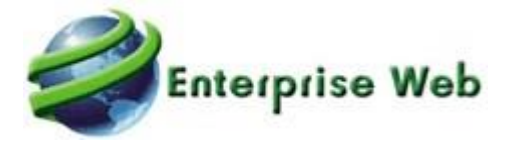

# Cambios Portal Web Versión 4.0.2

Brayan Montilla / Tatiana Peralta / Alexander Vargas / Jaime Bernal

2021

# Contenido

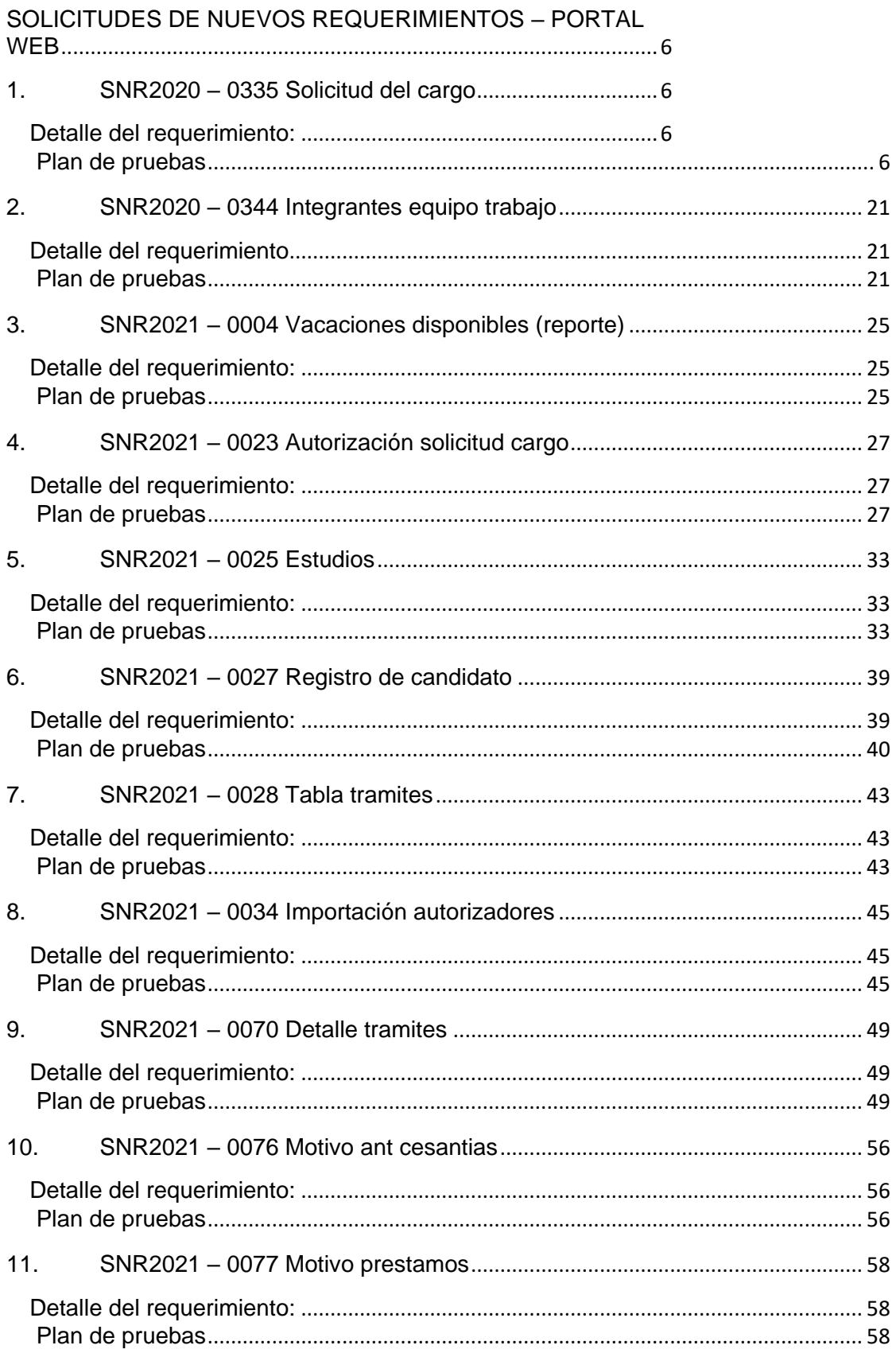

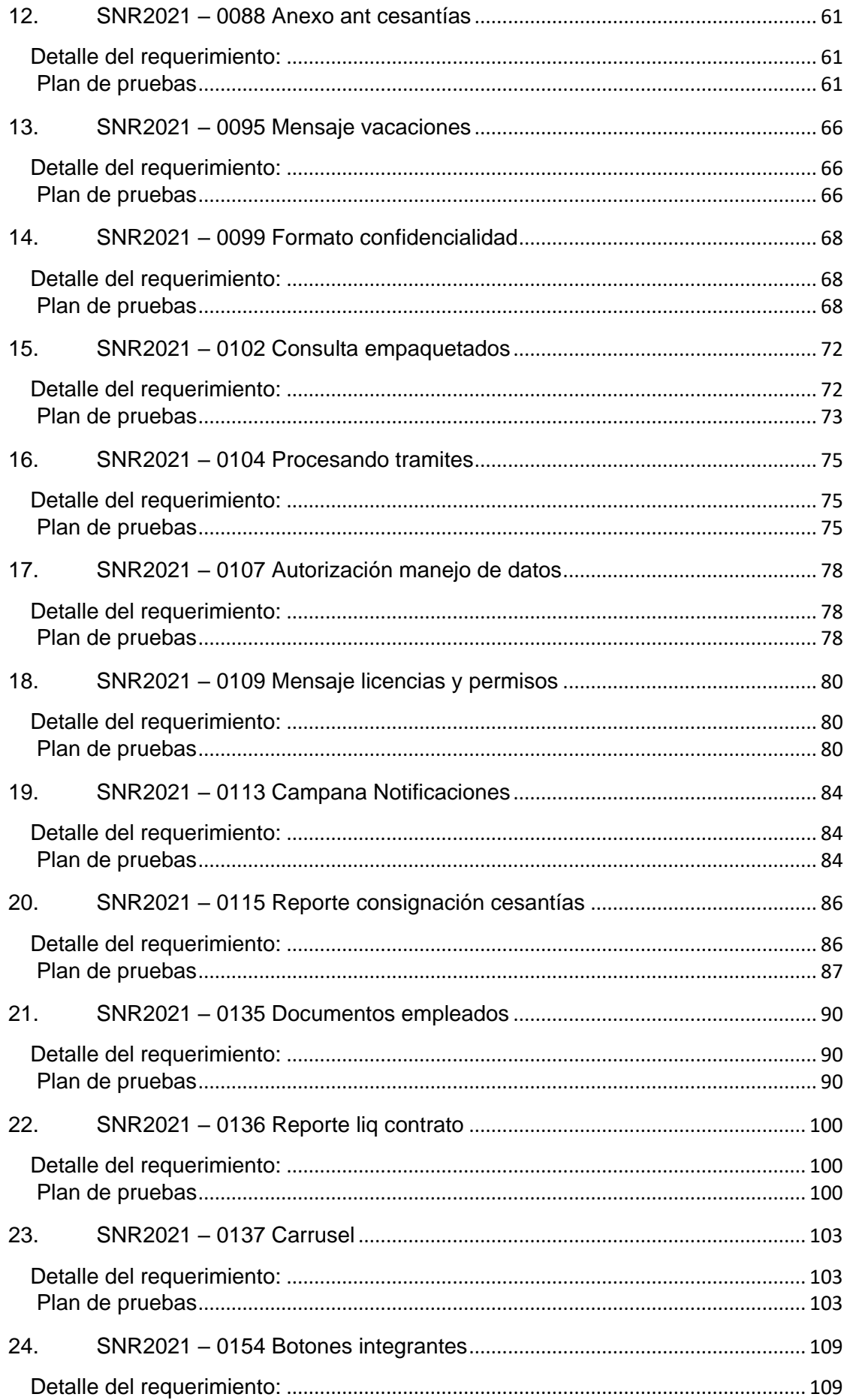

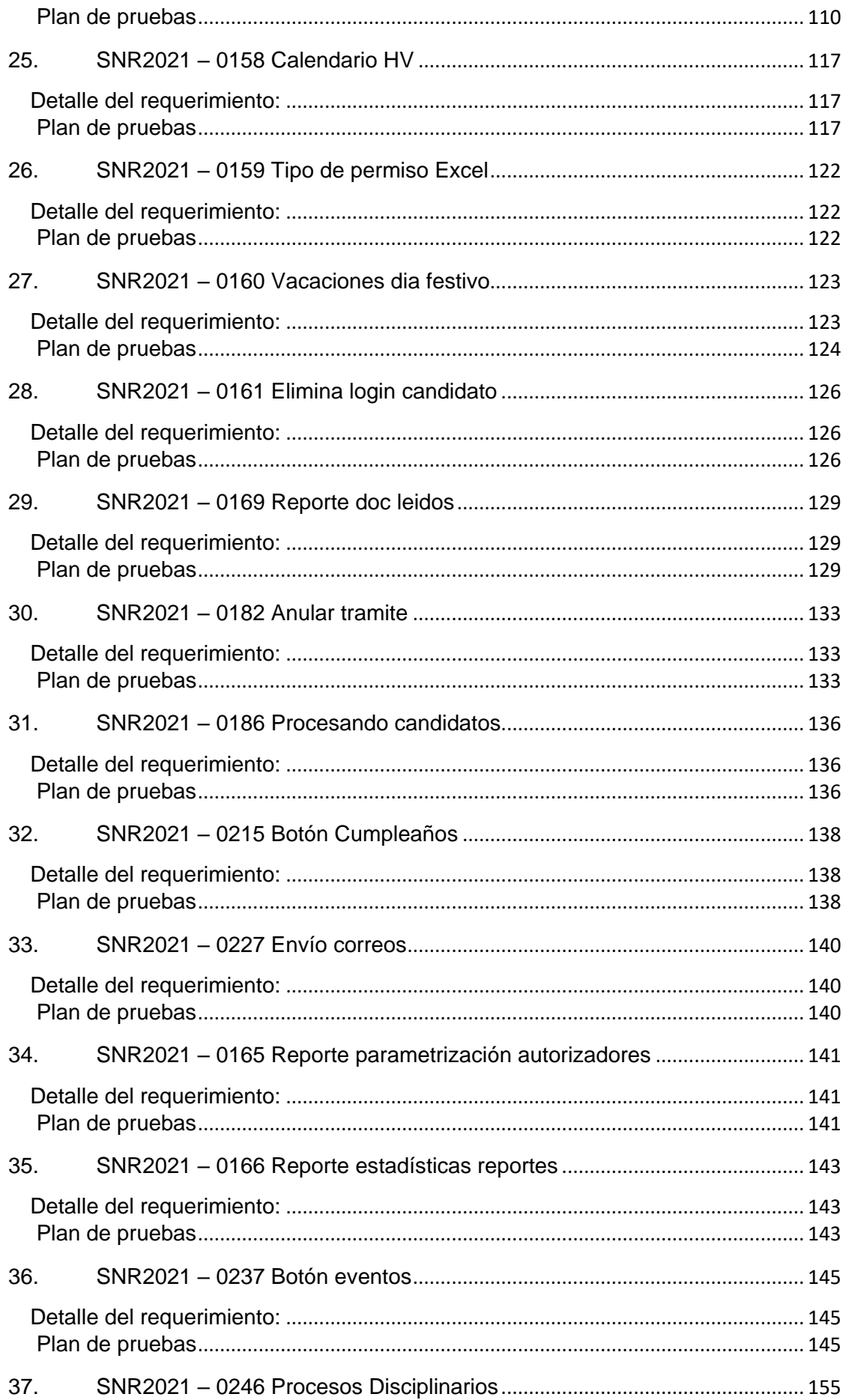

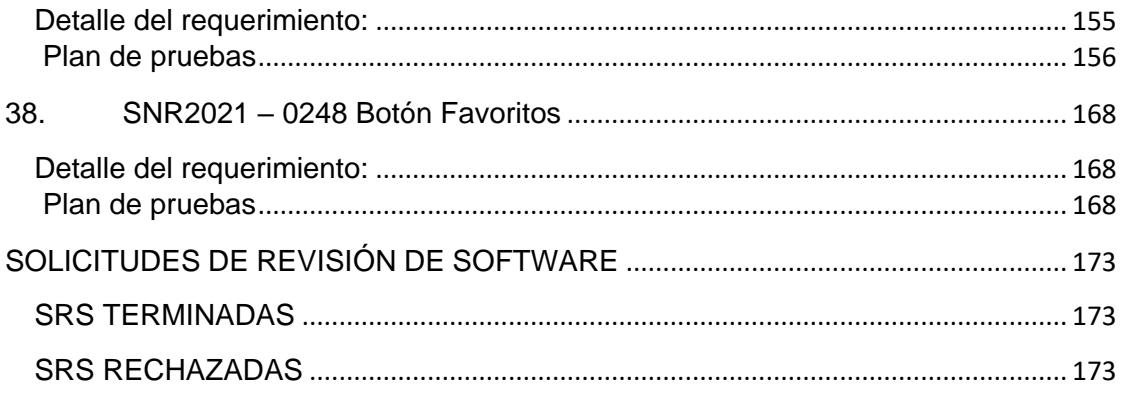

# <span id="page-5-0"></span>**SOLICITUDES DE NUEVOS REQUERIMIENTOS – PORTAL WEB**

## <span id="page-5-1"></span>**1. SNR2020 – 0335 Solicitud del cargo**

#### <span id="page-5-2"></span>**Detalle del requerimiento:**

Creación de solicitudes de cargo

Se requiere replantear la presentación del formulario para que sea más optima y mejore la experiencia de usuario Se requiere crear un campo dentro de la tabla que almacena la requisición para identificar que solicitudes de cargo llegan desde portal web

Se requiere crear una variable que permita establecer si el Líder puede crear solicitudes de cargo para varias empresas o solo para la empresa que está contratado

Se requiere que en la presentación del formulario no solicite el nombre del Solicitante, este debe tomarse automáticamente del nombre del líder que está creando el requerimiento.

Se requiere replicar la alerta que existe dentro de la aplicación GTH que informa al autorizador que ha sido creado un requerimiento.

Se requiere que al crearse el requerimiento este debe escribir directamente sobre la tabla de la aplicación GTH para que de esta manera se activen los procesos que se gestionan desde esta.

#### <span id="page-5-3"></span>**Plan de pruebas**

Se ingresa a Portal Web / Rol administrador / Correo / Responsable sol cargo.

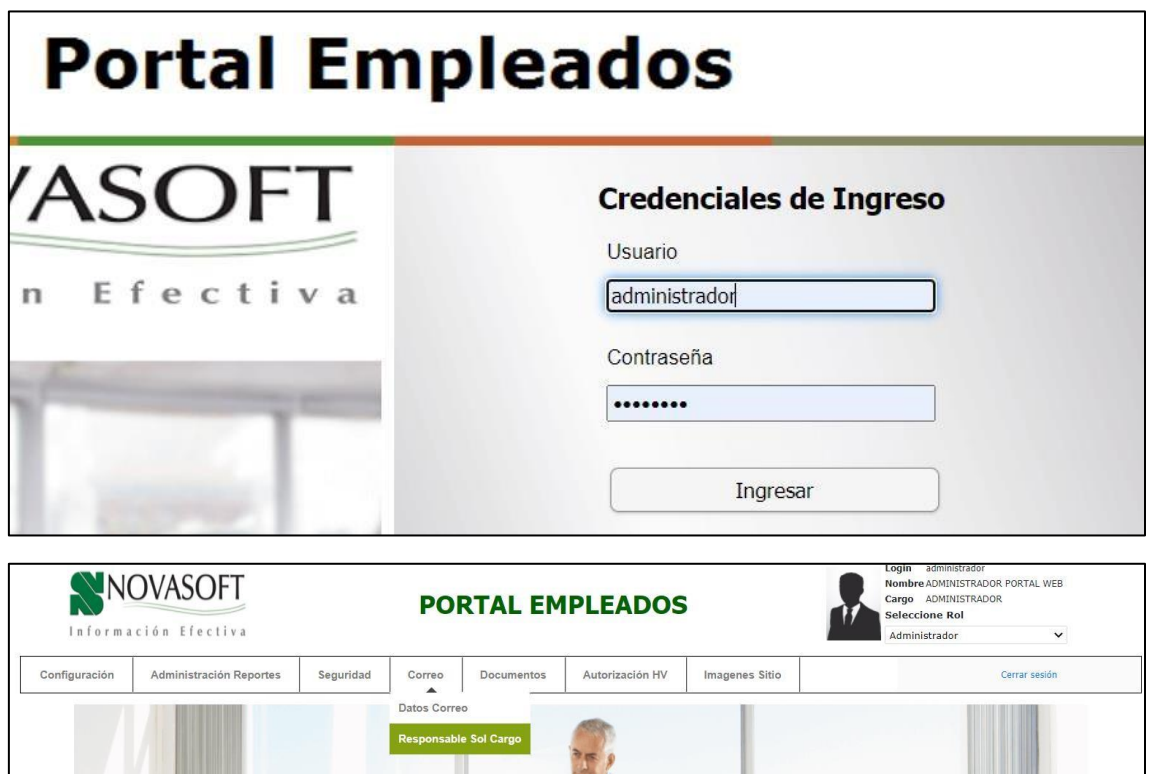

Se deben parametrizar las personas que recibirán los correos cuando se realicen las solicitudes de cargo.

Se da clic en "Nuevo" y se inserta el registro.

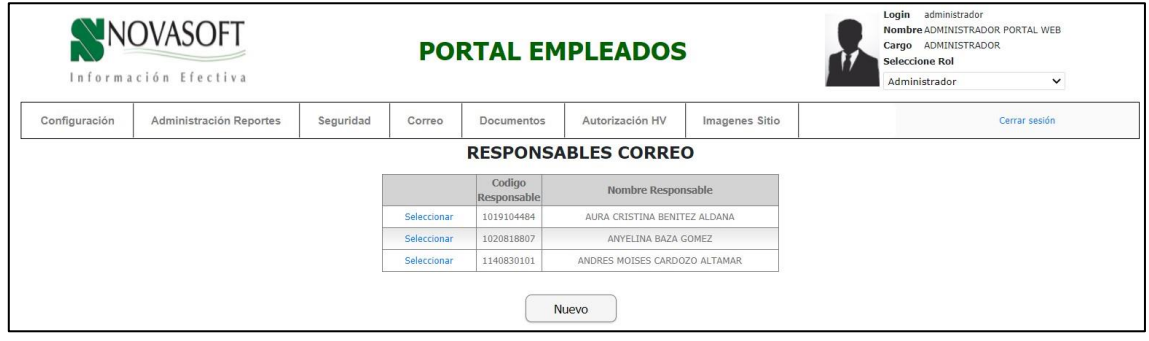

Para eliminar un registro, se debe seleccionar.

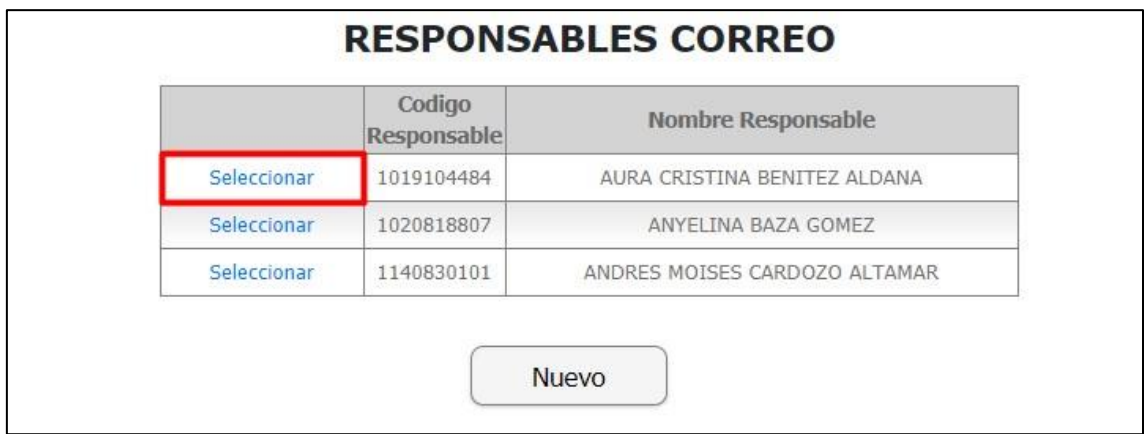

Se habilita automáticamente la opción de "eliminar" y se sigue mostrando la opción de un nuevo registro.

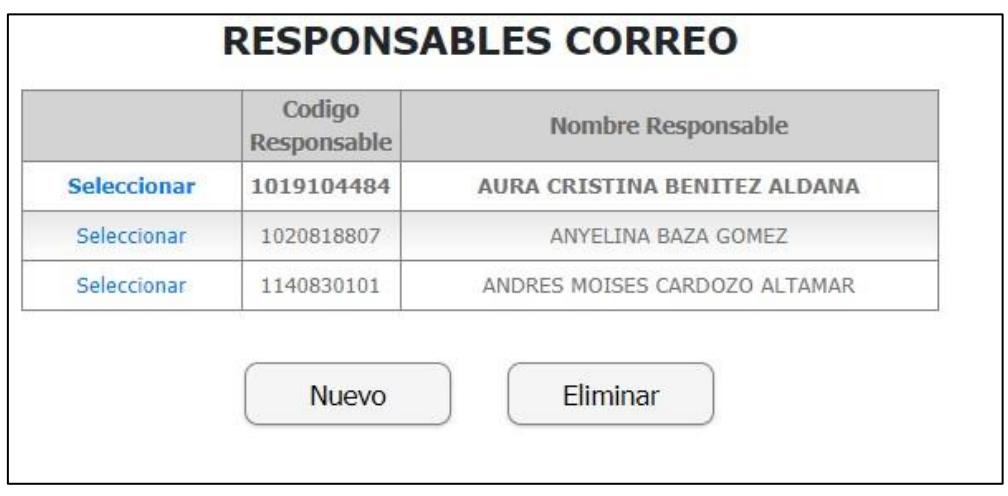

Cuando se elimina el registro, ya no vuelve a mostrarse en la lista

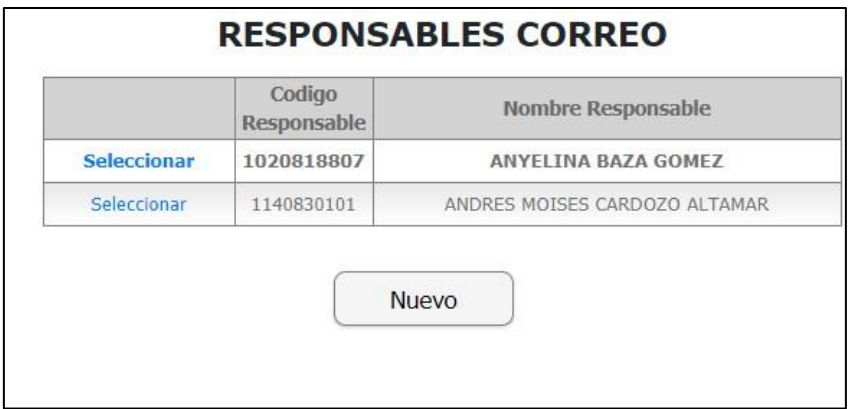

#### Se ingresa a Portal Web / Rol líder / Selección / Solicitud del cargo.

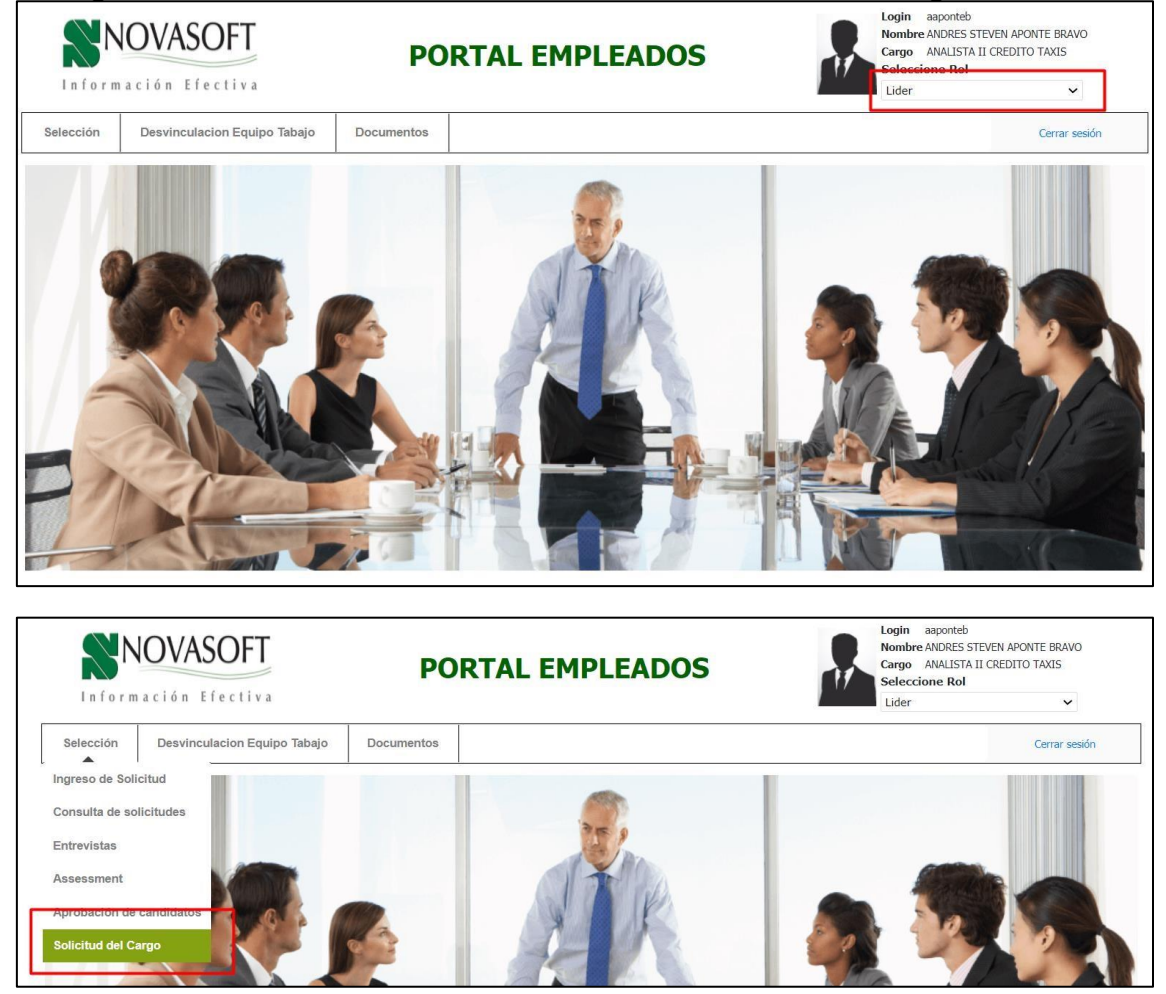

Se muestra la página para aplicar los filtros de solicitudes ya existentes. Se da clic en "Nuevo"

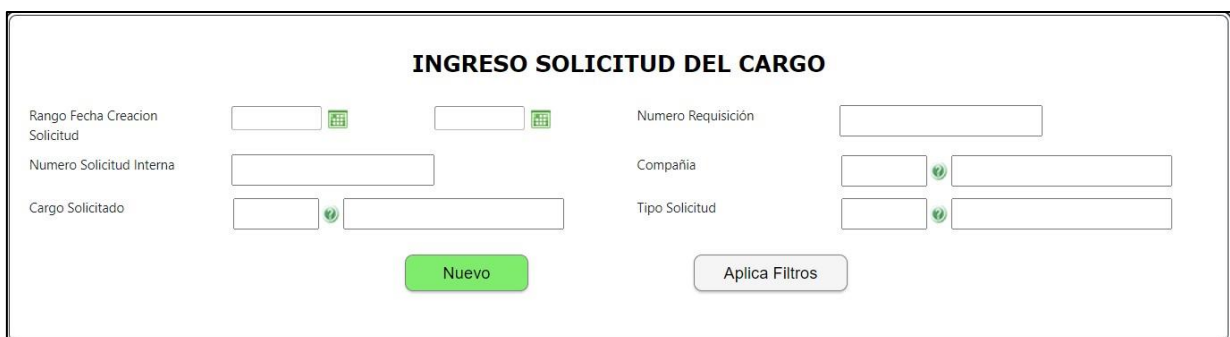

Se muestra el formulario para diligenciar de la solicitud de cargo.

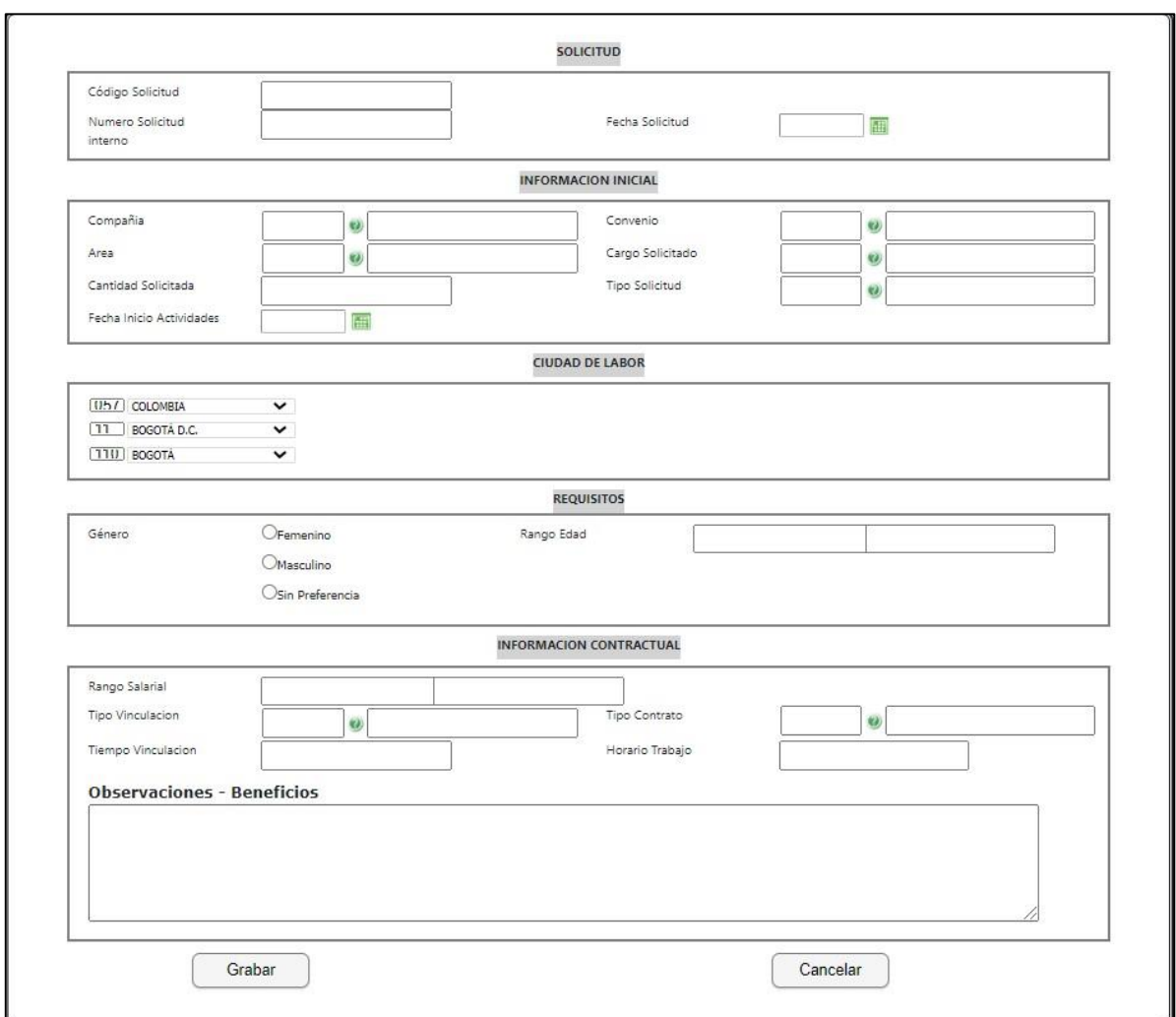

# **Solicitud:**

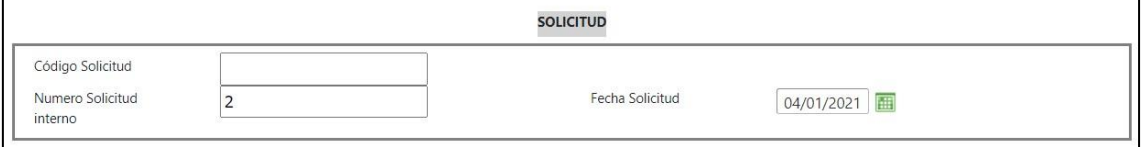

**Código solicitud:** Este código se asignará de manera automática cuando se grabe la solicitud.

**Numero solicitud interna:** Es el código que se le asigna a la solicitud de cargo para su manejo interno.

**Fecha solicitud:** Se digita la fecha en la que se está realizando la solicitud.

#### **Información Inicial:**

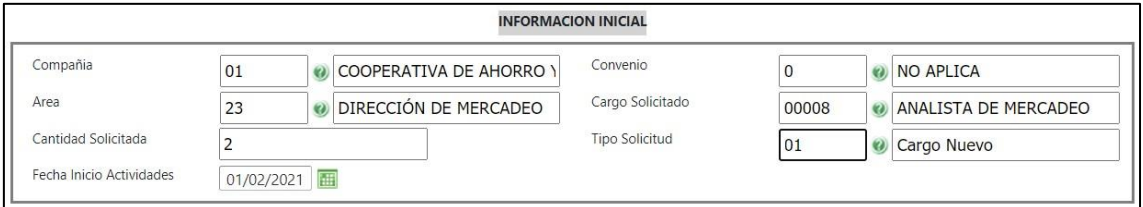

**Compañía:** Se selecciona la compañía para la cual el líder va a hacer la solicitud.

*Nota: En la ruta: Enterprise Web / Gestión Humana o Nomina / Portal Web / Variables generales portal.* 

*Se encuentra la variable número 16, en esta se define si el rol líder puede hacer solicitudes para todas las compañías o solamente para la compañía a la que él está asociado.* 

*Cuando la variable está en "0" el líder solamente podrá ver la compañía a la que está asociado.* 

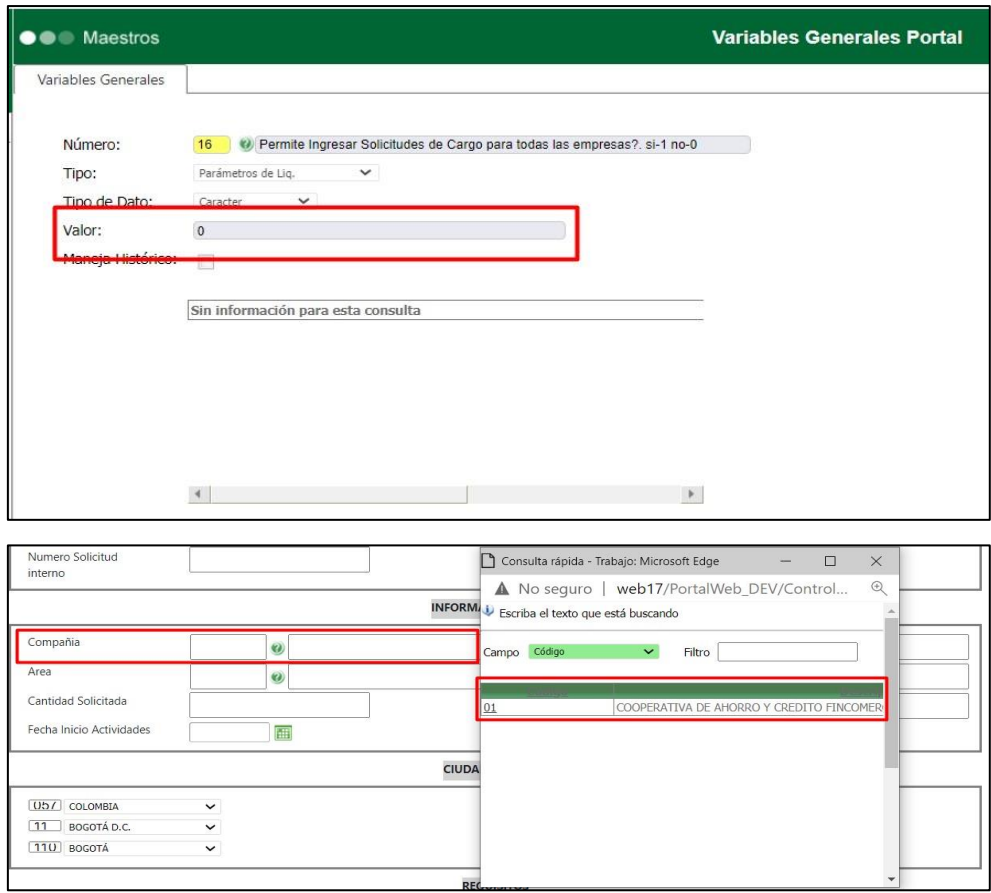

*Cuando la variable esta en "1", el líder podrá ver todas las compañías que se tienen registradas.* 

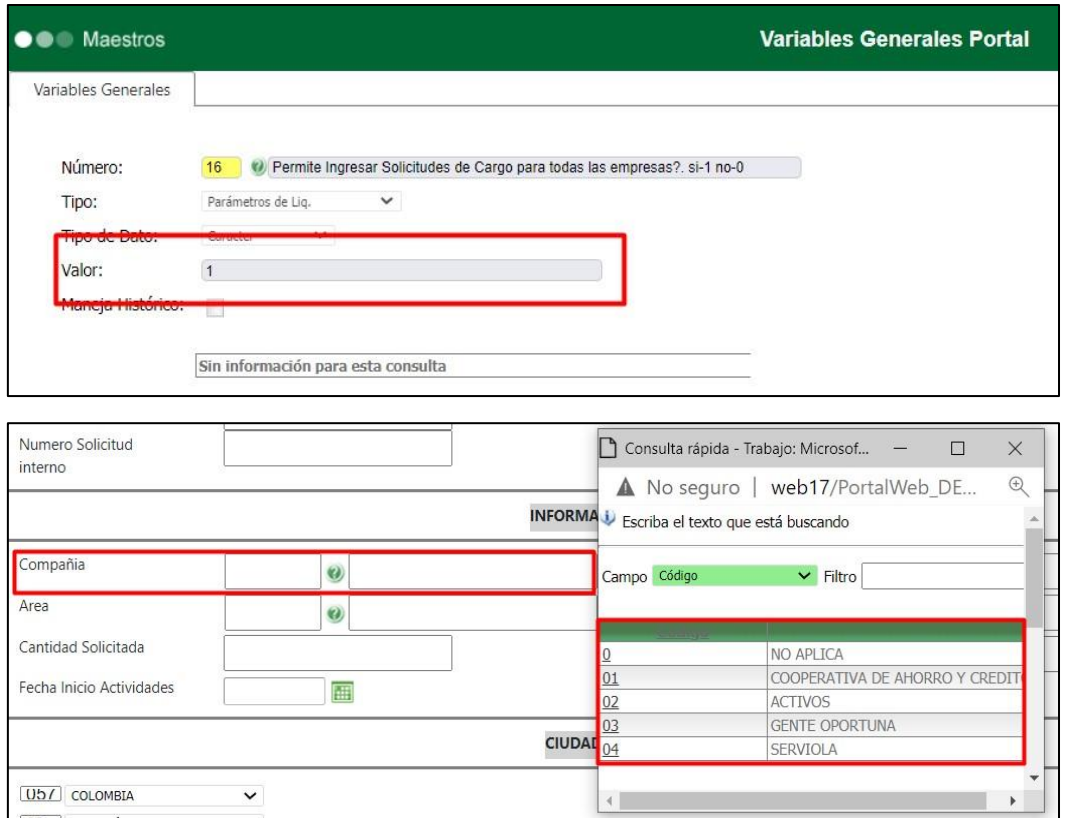

**Área:** Se debe seleccionar el área para la cual se está realizando la solicitud. **Cantidad solicitada:** Se digita la cantidad de personas que se necesitan para el cargo.

**Fecha inicio actividades:** Fecha en la cual la persona seleccionada iniciara con las labores en el cargo.

**Convenio:** Se sebe seleccionar el convenio si aplica.

**Cargo solicitado:** Se selecciona el cargo para el cual se esta realizando la solicitud.

**Tipo solicitud:** El tipo de solicitud de cargo, ya sea una vacante nueva, un reemplazo, etc.

Ciudad de labor

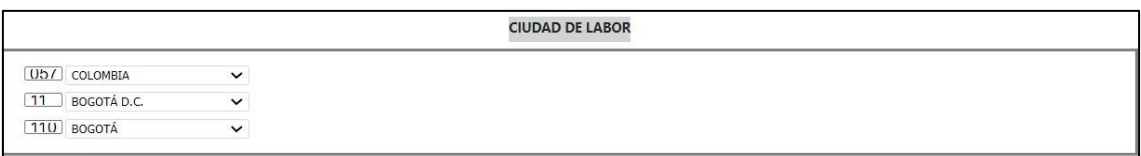

País, departamento y ciudad para la que se está realizando la solicitud.

#### Requisitos

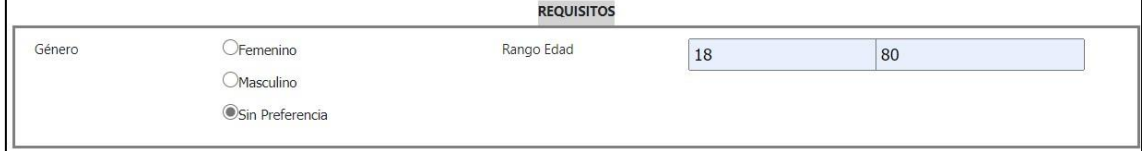

**Género:** Se selecciona el género que se necesita para el cargo. **Rango edad:** En la primera casilla se diligencia la edad mínima que se necesita para el cargo y en la segunda casilla la edad máxima.

# **Información contractual**

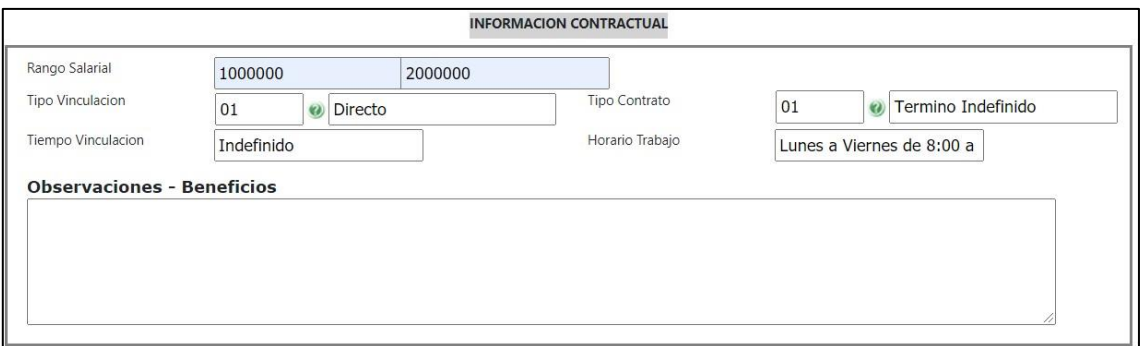

**Rango salarial:** En la primera casilla se diligencia el valor mínimo estimado para el cargo y en la segunda casilla el valor máximo.

**Tipo vinculación:** Se define si es directo por la empresa o por medio de temporal.

**Tiempo vinculación:** Es un campo libre para definir el tiempo en que la persona estará en el cargo, por ejemplo, si el contrato es a termino fijo, se escribe durante cuánto tiempo es.

**Tipo contrato:** Se selecciona si es a termino indefinido, termino fijo, aprendiz, etc.

**Horario trabajo:** Campo libre donde se puede especificar el horario laboral para el cargo.

**Observaciones – Beneficios:** Si se tiene alguna observación adicional se puede diligenciar en el campo.

Al finalizar se da clic en "Grabar"

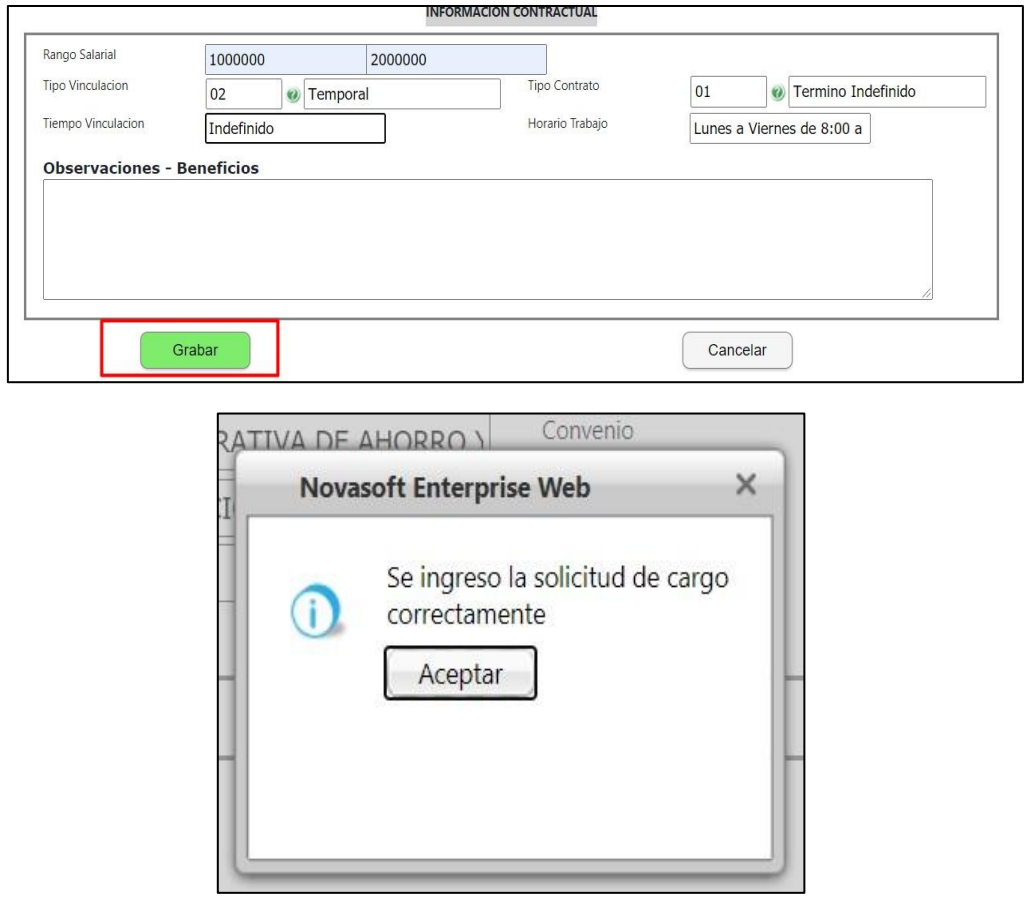

# Se generan los correos para los usuarios asociados desde el rol administrador.

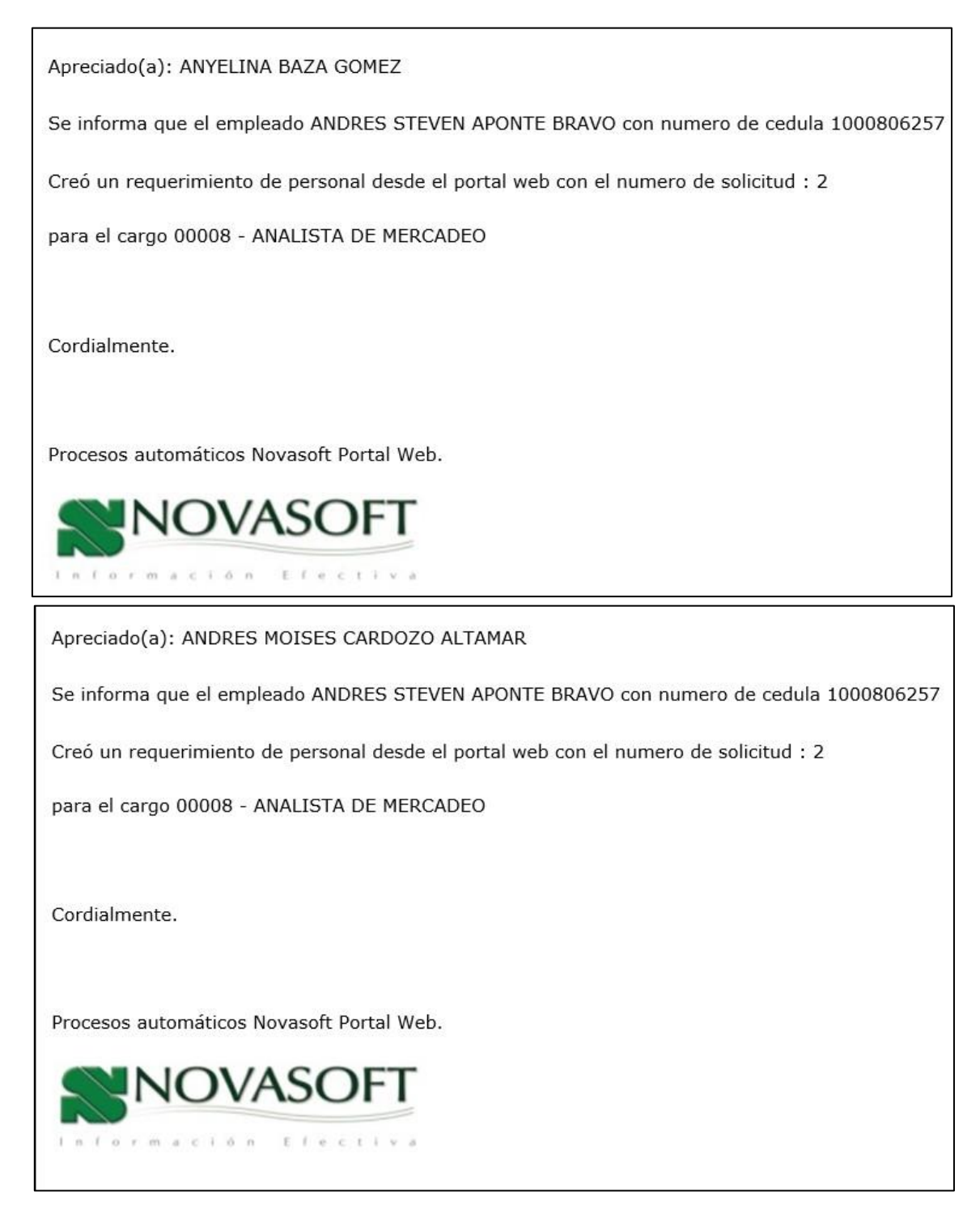

Se ingresa a Enterprise Web / Gestión Humana / Selección / Reclutamiento / Ingreso solicitud cargo por aprobar. La solicitud que se creo desde portal web ya se puede ver en Enterprise

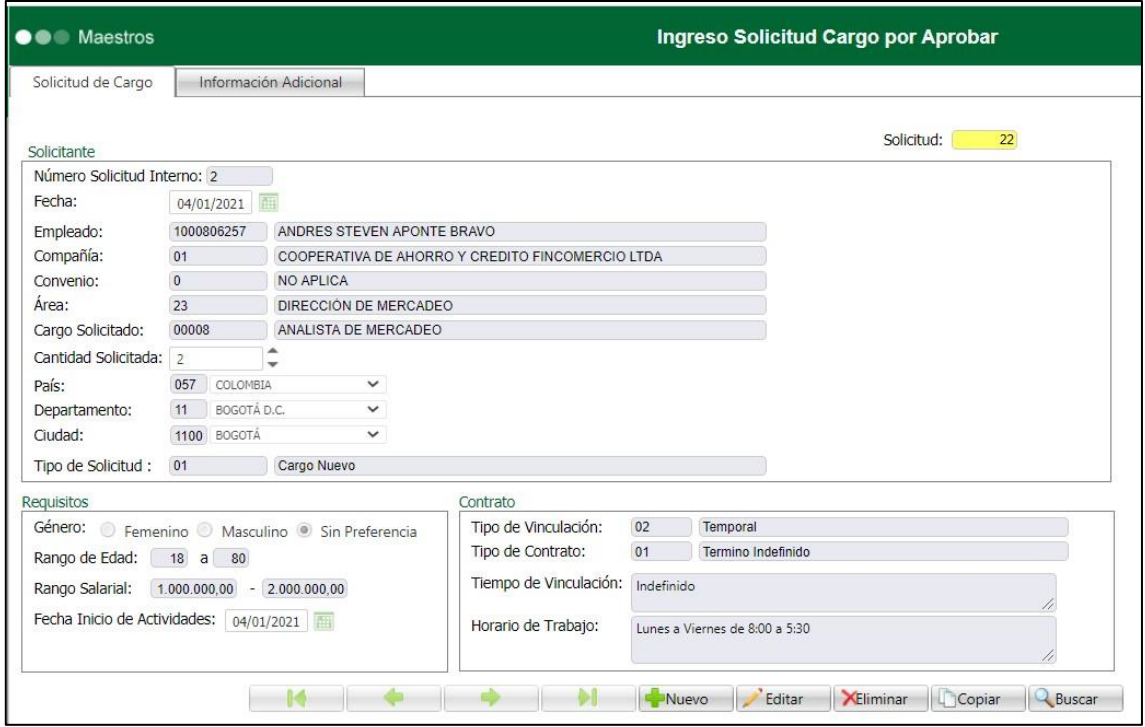

Se ingresa a Portal Web / Ro líder / Selección / Solicitud del cargo.

Se muestra la pantalla inicial para aplicar los filtros.

Se puede filtrar por números de solicitud, por rango de fechas, tipo de solicitud, cargo solicitado, compañía, etc. Se puede aplicar cualquiera de estos filtros, no es necesario aplicarlos todos.

Una vez diligenciado el filtro, se da clic en "Aplica filtros"

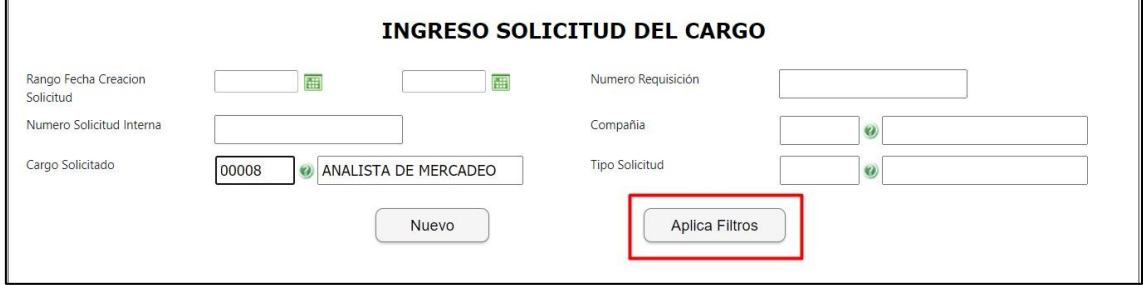

En la parte inferior se muestran todos los resultados encontrados según el filtro.

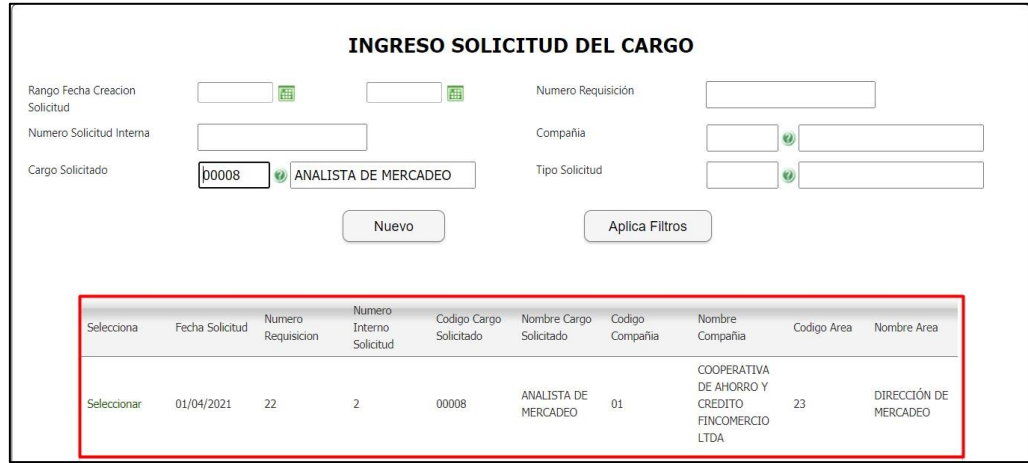

 $\overline{ }$ 

Para poder visualizar el registro, se da clic en "Seleccionar"

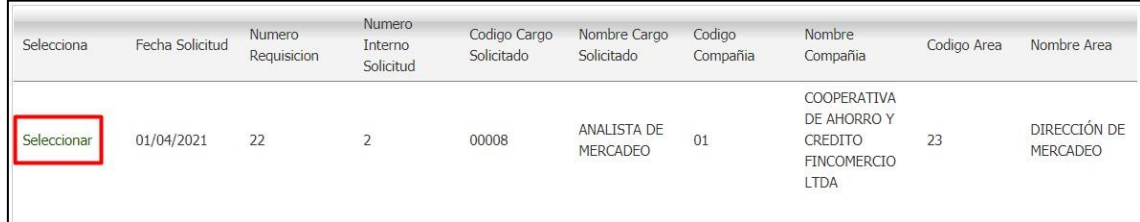

Automáticamente se muestra todo el formulario

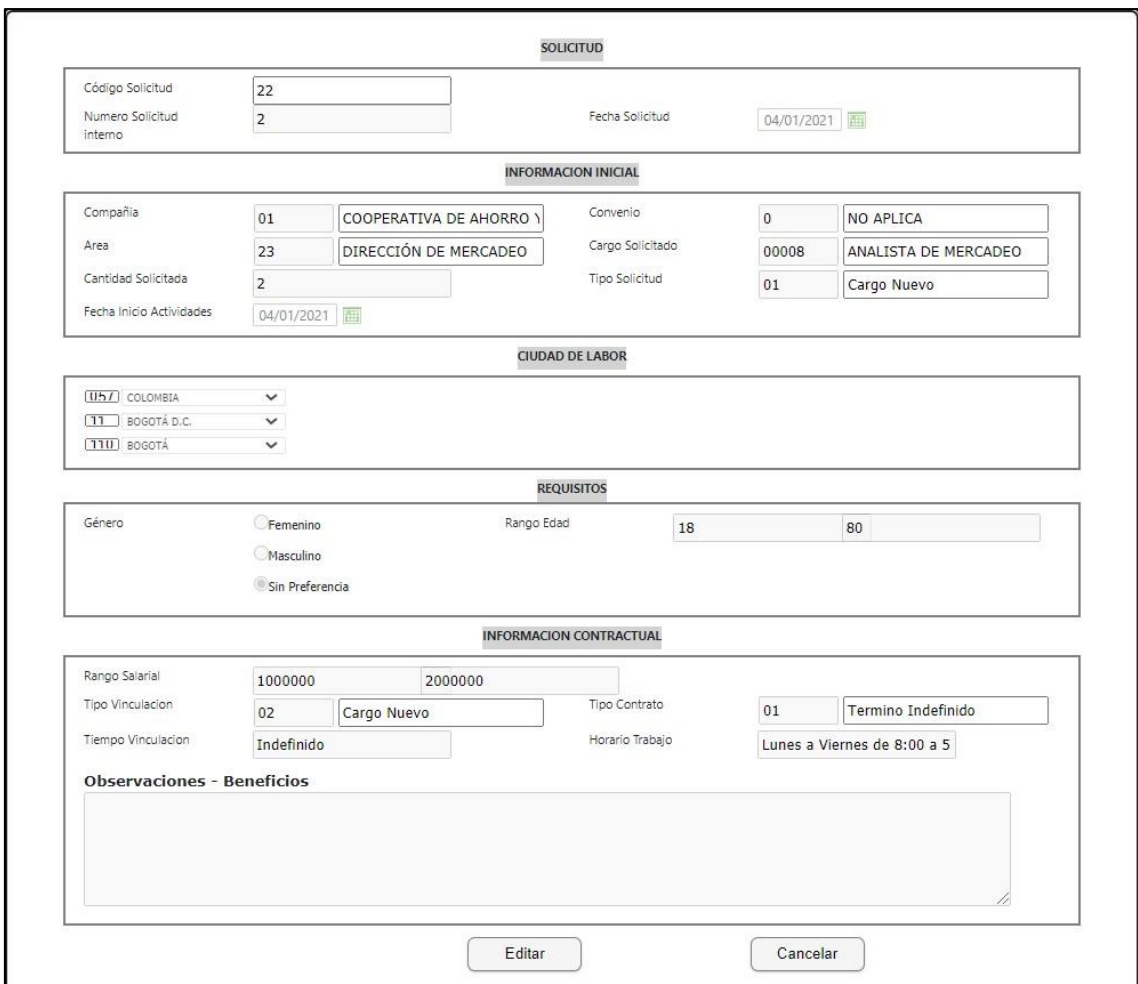

En la parte inferior se encuentra el botón de "Editar"

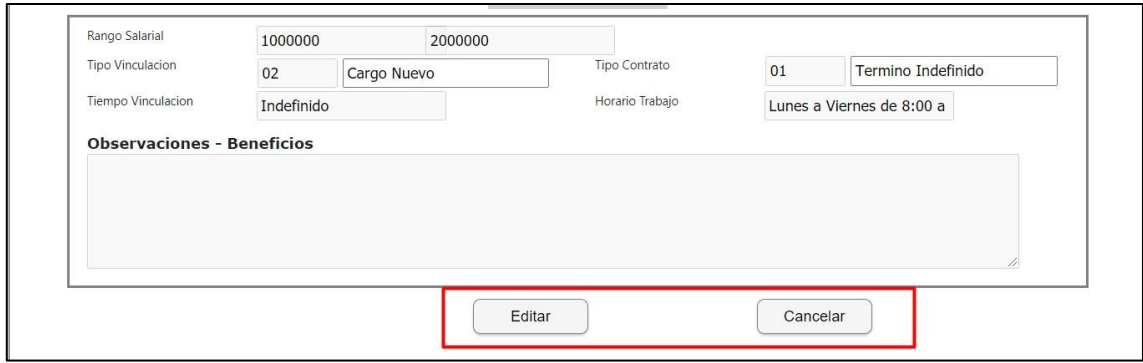

Se edita el registro que se desea

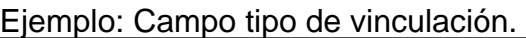

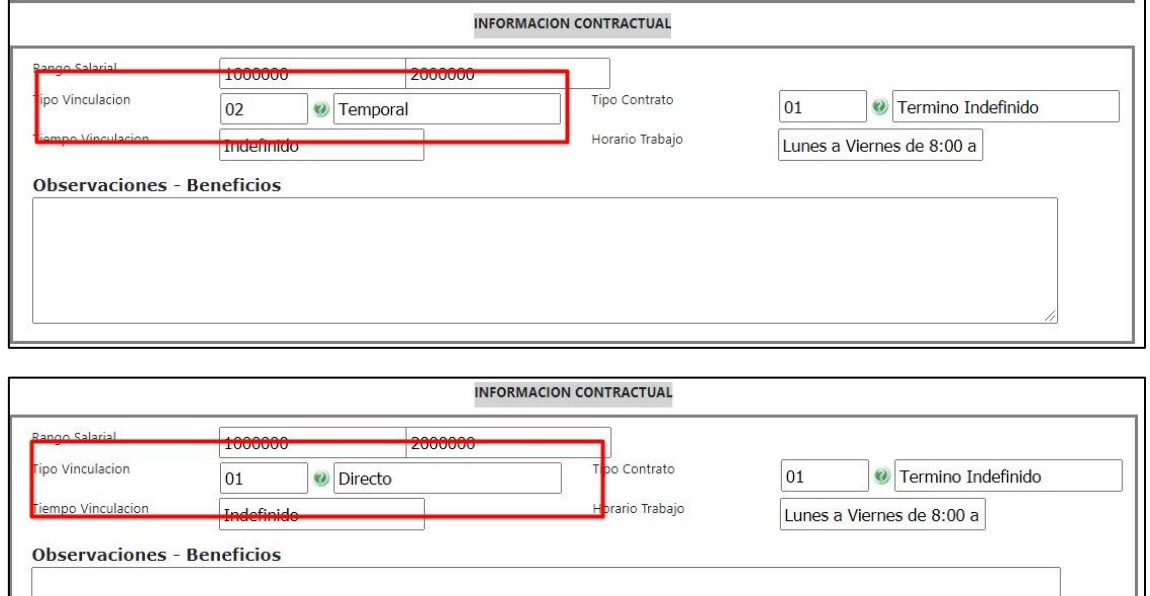

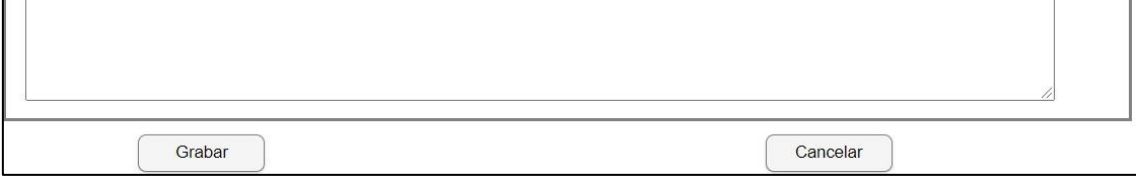

*Nota: También se debe editar la fecha de solicitud para que sea posterior a la fecha en que se está editando, se lo contrario no dejara guardar el cambio.*  Se da clic en Grabar una vez terminada la edición.

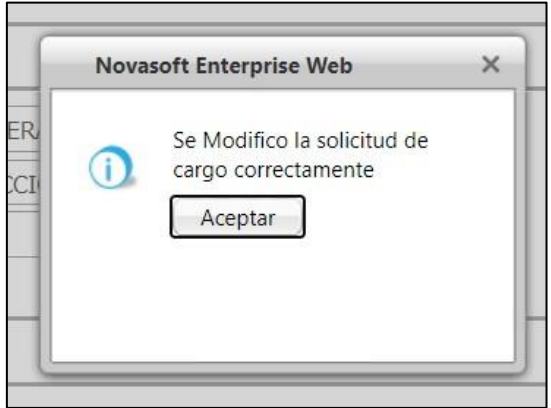

J.

Se ingresa a Enterprise Web / Gestión Humana / Selección / Reclutamiento / Ingreso solicitud cargo por aprobar. Se muestra el cambio realizado

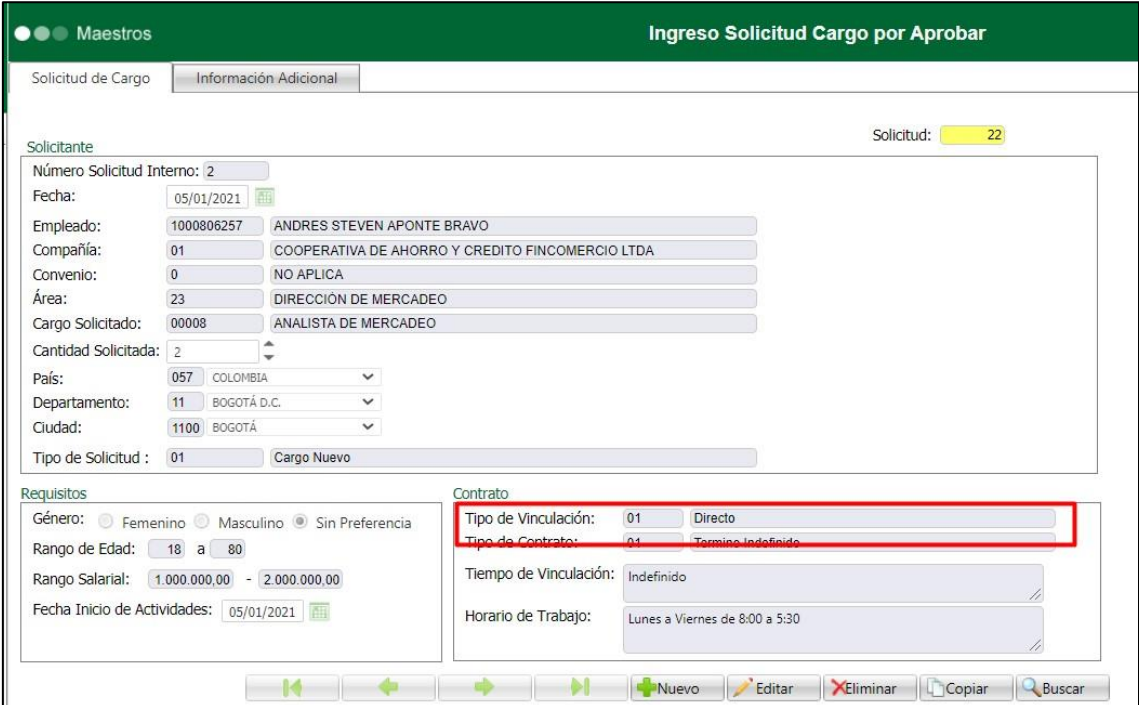

Si se realiza un cambio desde Enterprise, también se ve reflejado en portal web.

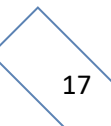

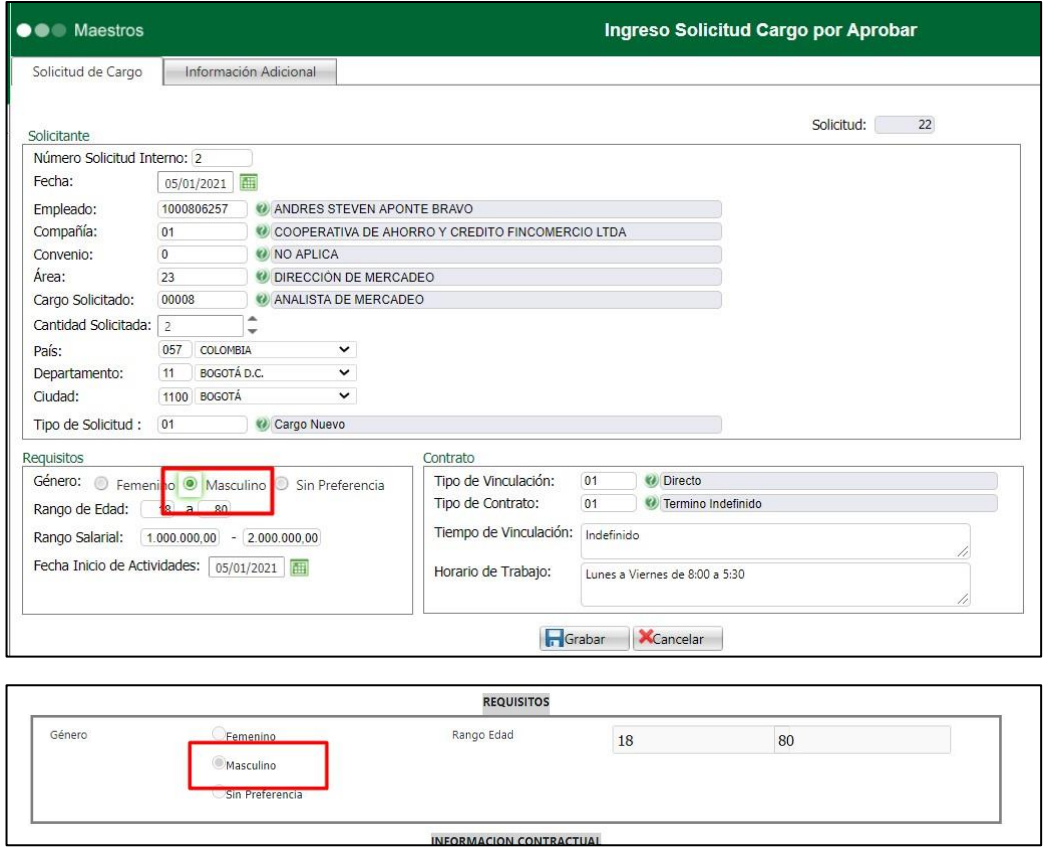

Cuando se realiza un filtro y no se encuentra ningún registro, no se muestra nada en la tabla inferior.

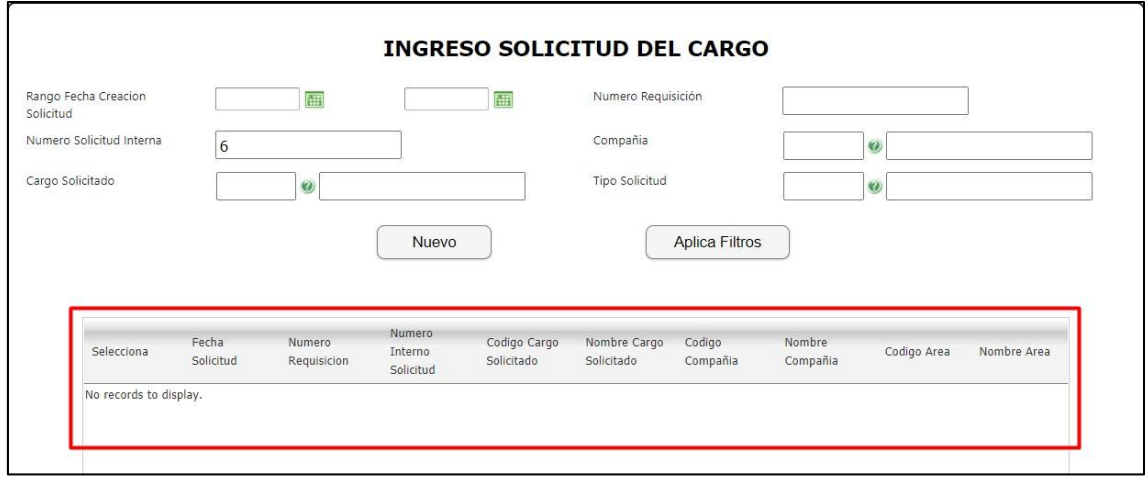

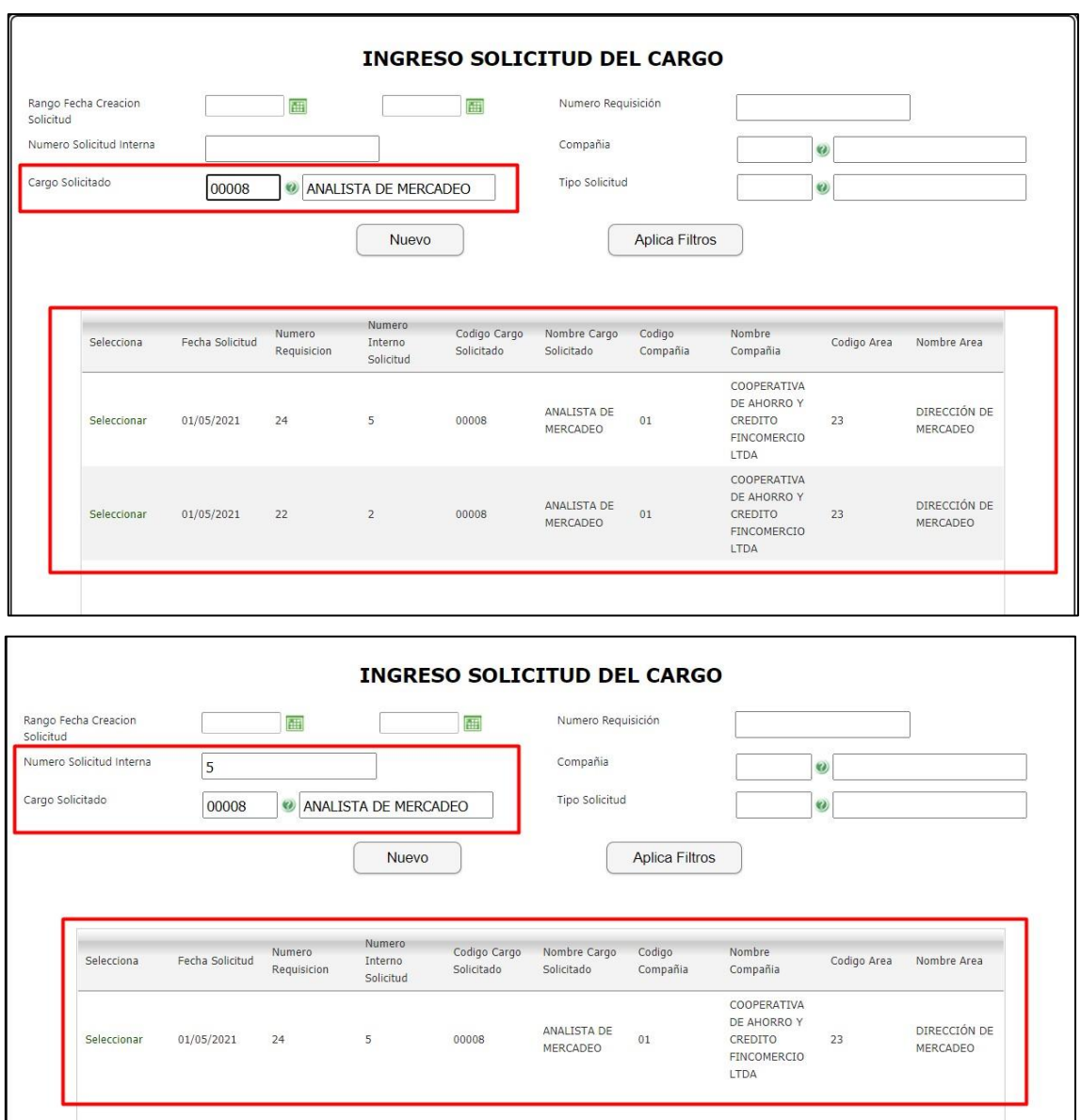

# Se puede también realizar más de un filtro

Se ingresa a Enterprise Web / Gestión Humana o Nomina / Portal Web / Variables generales portal.

Se encuentra la variable numero "15" cuando tiene el valor "1" se encuentra activa y se desactiva con "0", cuando se desactiva el líder no puede ingresar solicitudes de cargo.

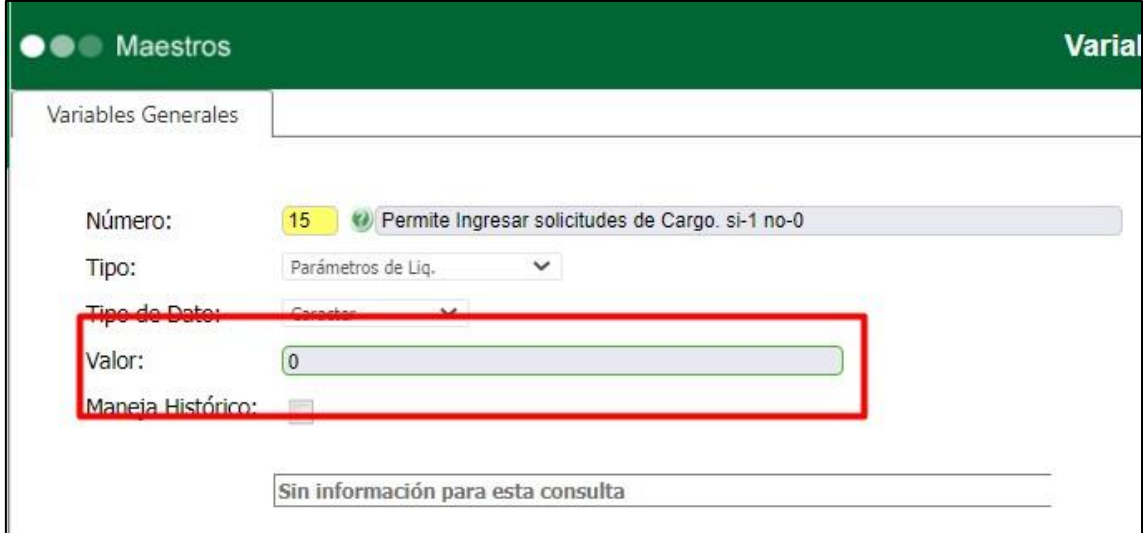

Cuando se ingresa desde portal a hacer la solicitud, se muestra el siguiente mensaje.

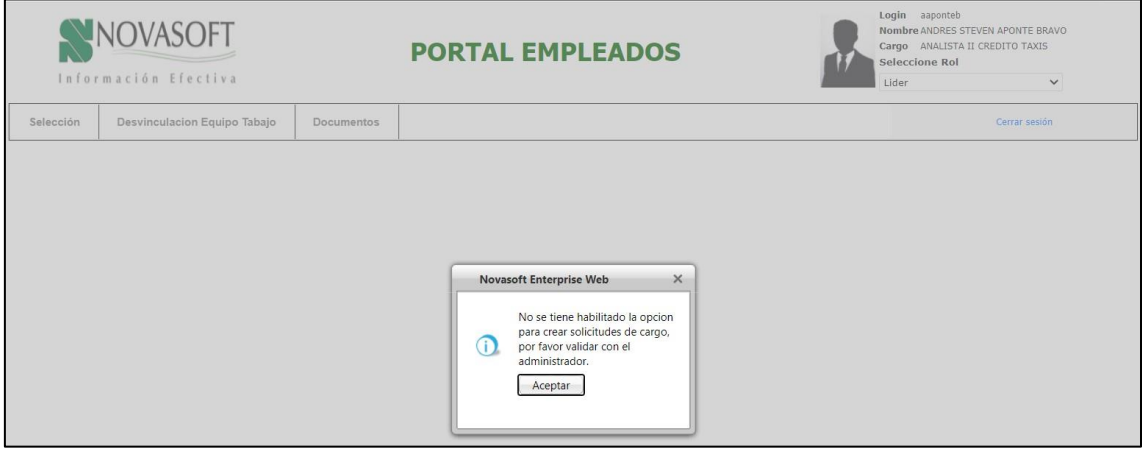

Cuando la variable esta activa, se pueden ingresar normal las solicitudes.

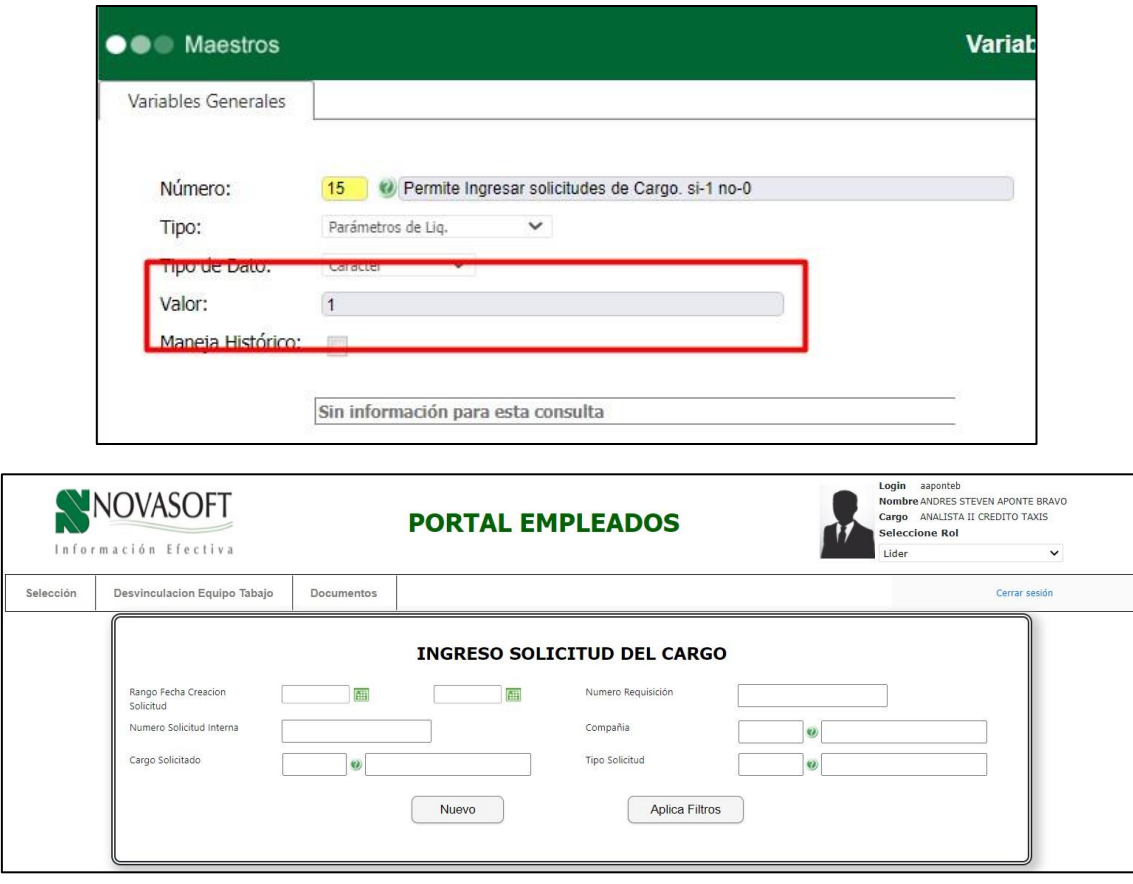

# <span id="page-20-1"></span><span id="page-20-0"></span>**2. SNR2020 – 0344 Integrantes equipo trabajo**

**Detalle del requerimiento**: Visualización y consulta de Equipo de Trabajo:

Se requiere visualizar de cada uno de los miembros del equipo de trabajo lo siguiente: Fotografía, nombre completo y cargo (similar a como se construyó la presentación de los miembros de comité), adicional contar con un botón para visualizar la información de la hoja de vida de la persona (esto solo aplica con en el primer nivel de visualización, o sea, con quienes conforman el equipo de trabajo). Esta visualización se construye a partir de la parametrización del equipo de trabajo para cada líder.

Se requiere que, de cada miembro del equipo de trabajo, en caso de tener subalternos, al dar clic, se haga drilldown, permitiendo visualizar únicamente fotografía, nombre completo y cargo (similar a como se construyó la presentación de los miembros de comité)

Frente a cada miembro de equipo debe existir un botón u opción que se llame Ver HV y desde allí presentar la información 360 del empleado.

#### <span id="page-20-2"></span>**Plan de pruebas**

Se ingresa a Enterprise Web / Gestión Humana / Mi talento humano / Empleado / Lider / Equipo de trabajo.

#### Se busca el líder .

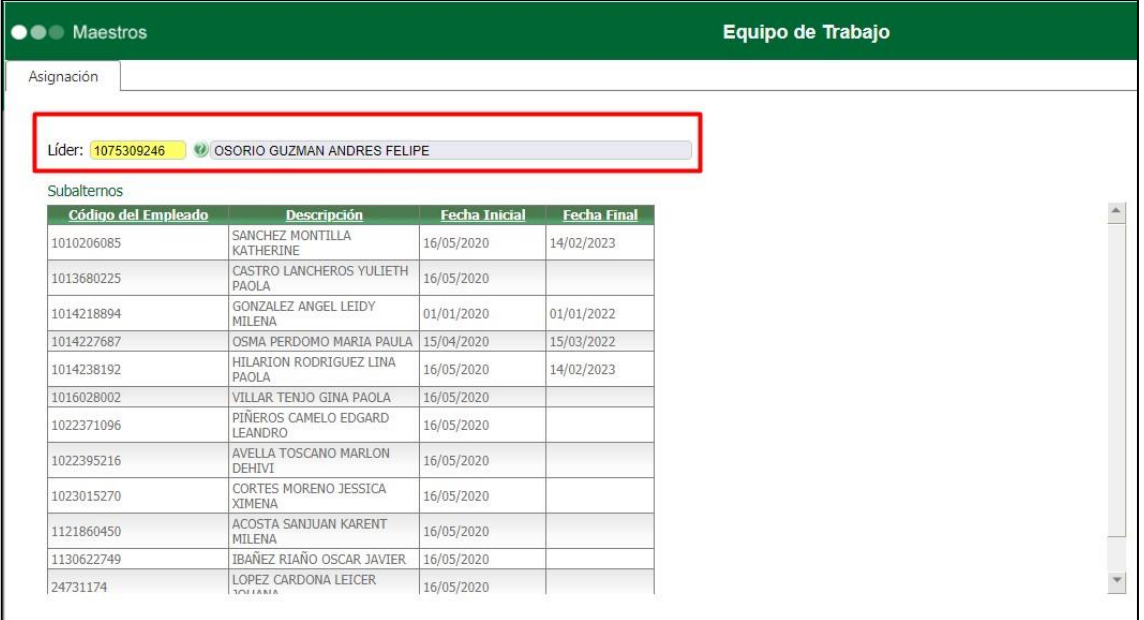

# Se asignan los empleados para ese líder .

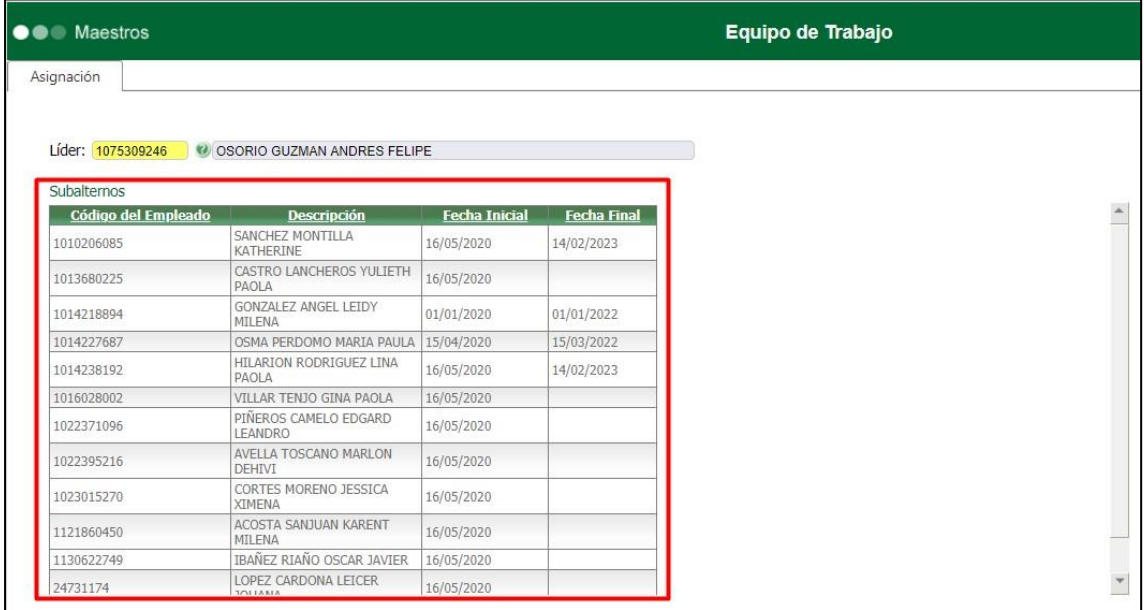

Se ingresa a Portal Web / Rol Lider / Equipo de trabajo / Integrantes del equipo.

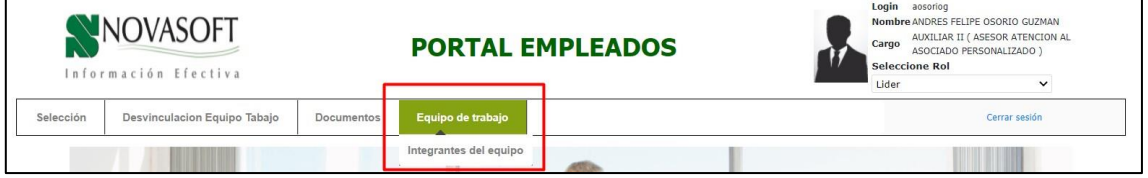

Se muestran todos los empleados que se asignaron desde Enterprise Web.

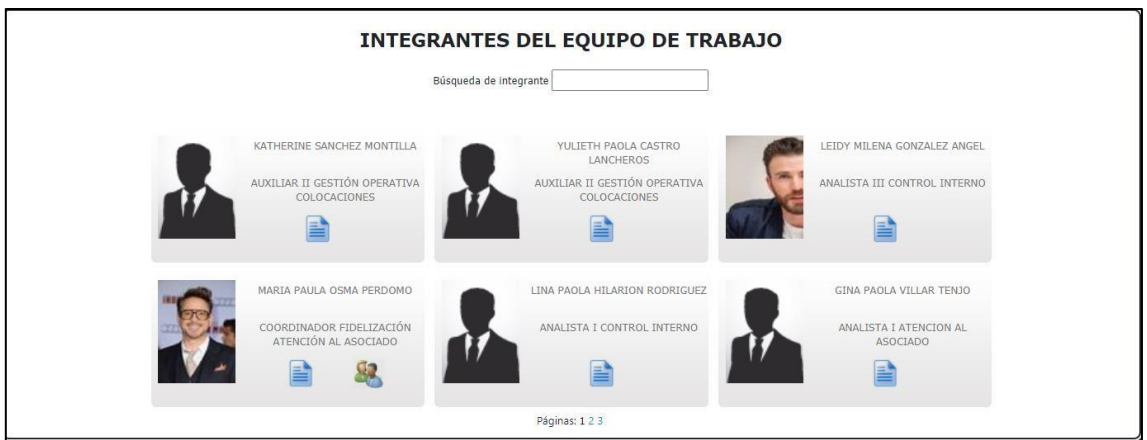

Los empleados se muestran con el nombre y con el cargo que ocupan en la compañía

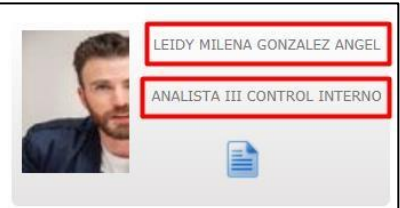

En la parte inferior de cada empleado se muestra el icono de hoja de vida, al dar clic sobre este, se muestra toda la información del empleado.

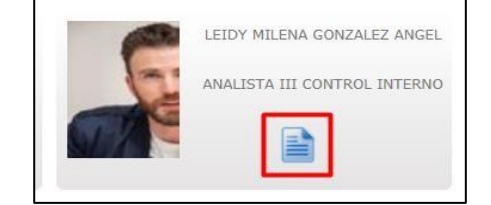

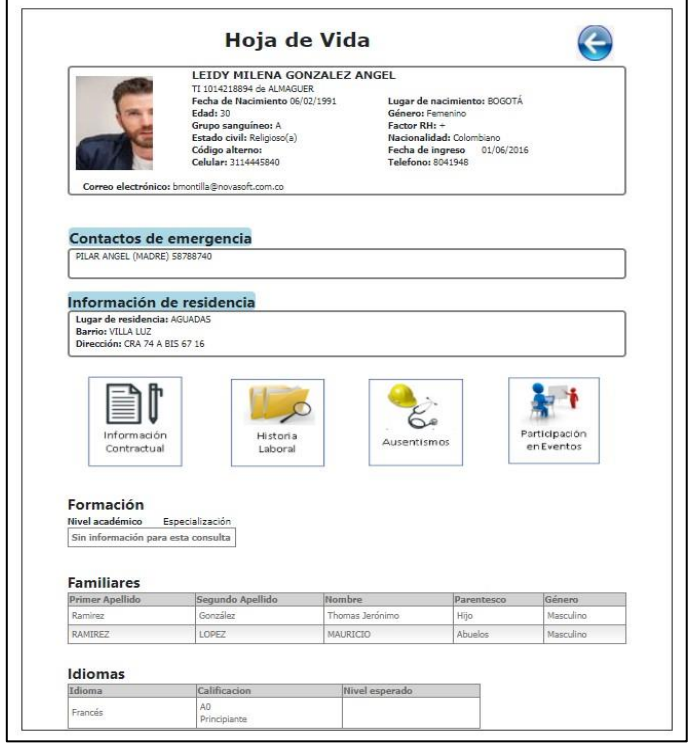

En la parte superior se muestra la información básica del empleado.

# Hoja de Vida **LEIDY MILENA GONZALEZ ANGEL**

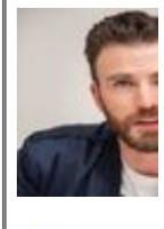

#### TI 1014218894 de ALMAGUER Fecha de Nacimiento 06/02/1991 **Edad: 30** Grupo sanguíneo: A Estado civil: Religioso(a) Código alterno: Celular: 3114445840

Lugar de nacimiento: BOGOTÁ Género: Femenino Factor RH: + Nacionalidad: Colombiano Fecha de ingreso 01/06/2016 **Telefono: 8041948** 

Correo electrónico: bmontilla@novasoft.com.co

# Sigue la información de residencia y de contactos de emergencia.

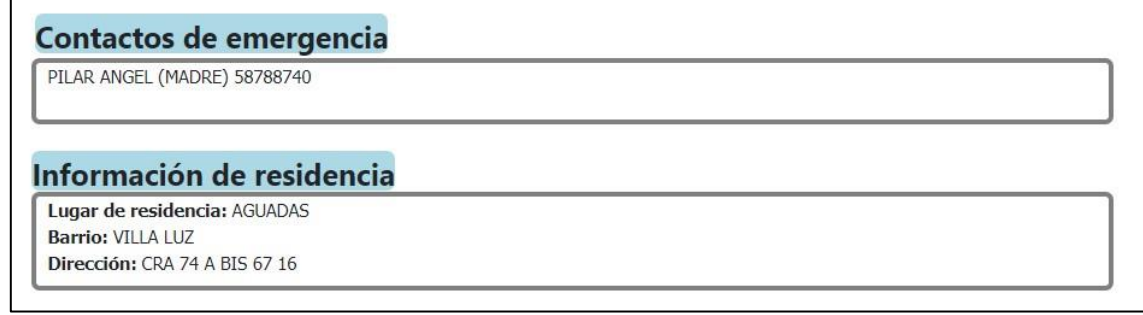

En la parte inferior se encuentra la información adicional, de estudios familiares e idiomas.

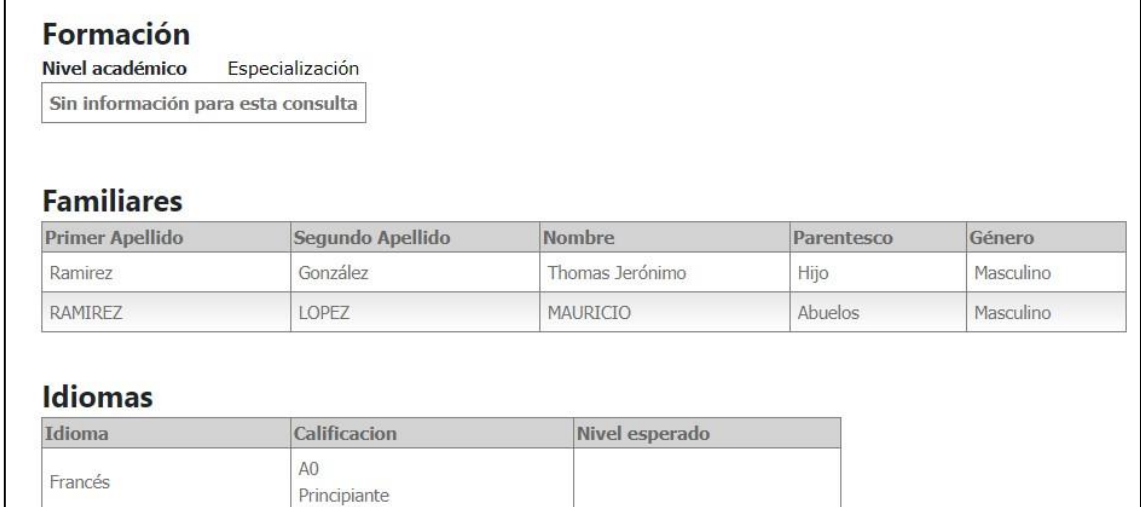

Toda esta información viene de lo que tiene la hoja de vida del empleado tanto en el portal como en Enterprise.

Si el líder tiene un empleado que a su vez también tiene empleados a su cargo, se mostrara el siguiente icono:

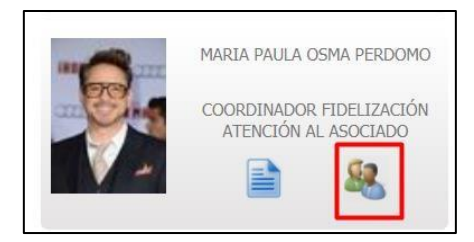

Al dar clic, se muestra el equipo de trabajo de ese empleado.

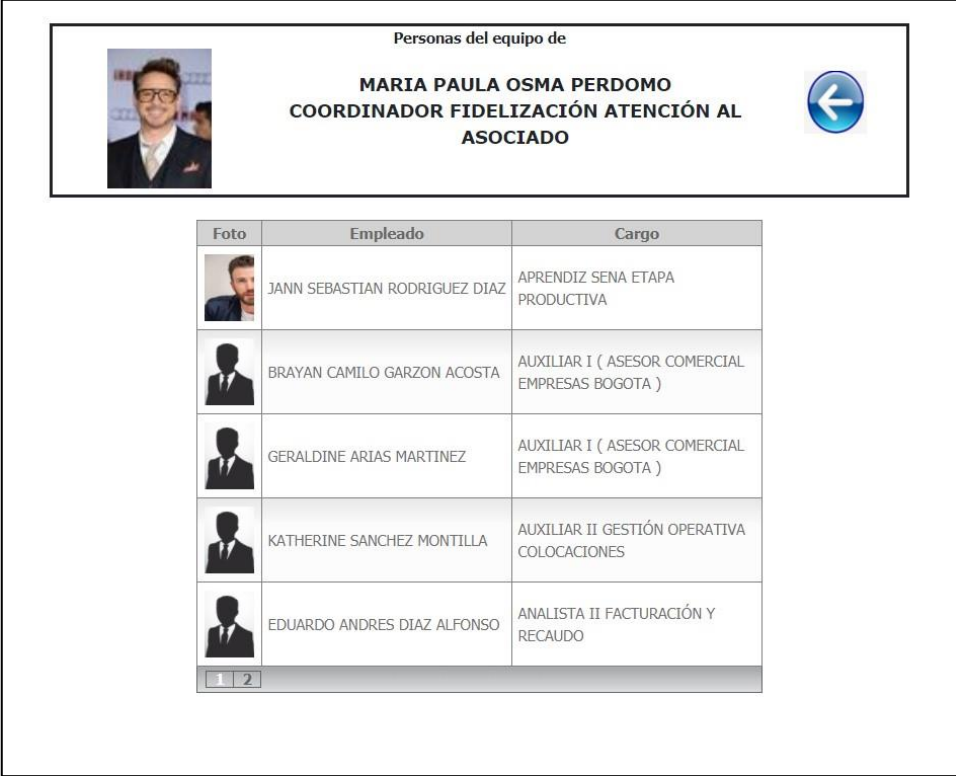

# <span id="page-24-0"></span>**3. SNR2021 – 0004 Vacaciones disponibles (reporte)**

<span id="page-24-1"></span>**Detalle del requerimiento:** Se necesita incluir en el portal de empleados el reporte NOM1910 (Vacaciones Por Disfrutar)

# <span id="page-24-2"></span>**Plan de pruebas**

Se ingresa a Portal Web / Rol Administrador / Administración Reportes.

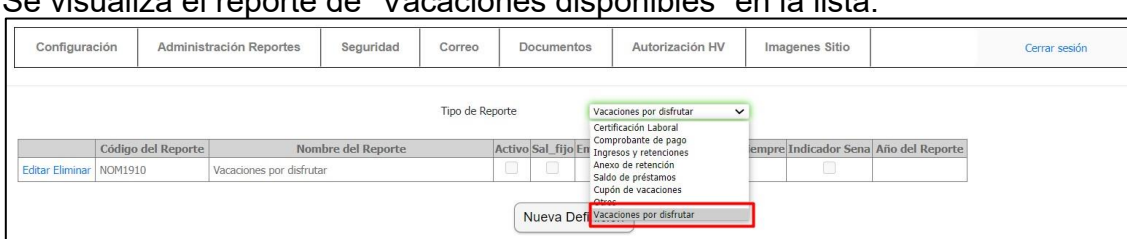

# Se visualiza el reporte de "Vacaciones disponibles" en la lista.

#### El código del reporte estándar es "NOM1910"

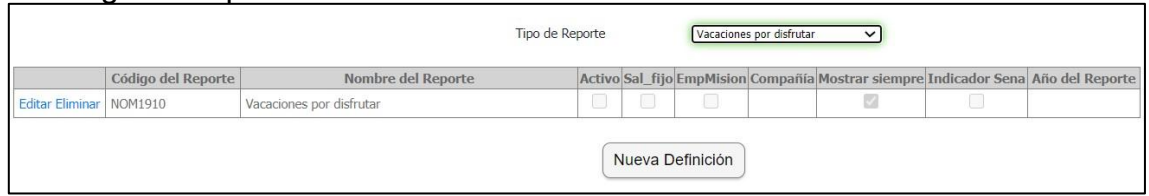

Se ingresa a portal web / rol empleado / Reportes.

En el último registro de la lista se visualiza el nuevo reporte.

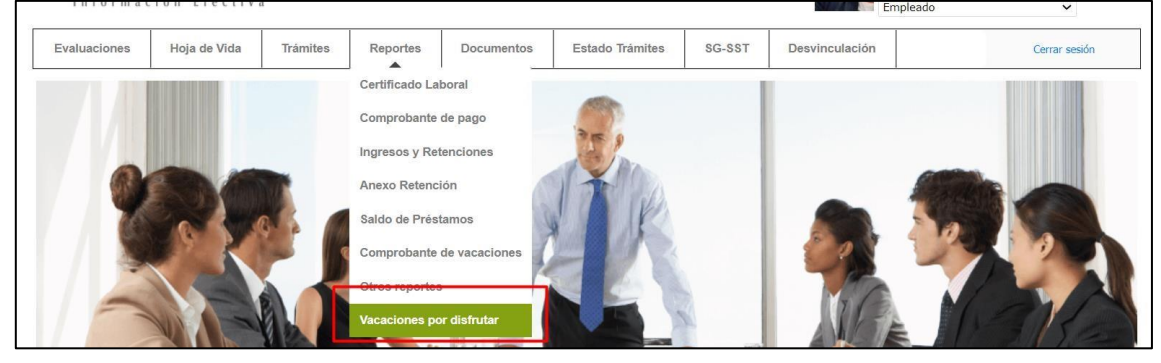

# Se consulta el reporte con una fecha corte.

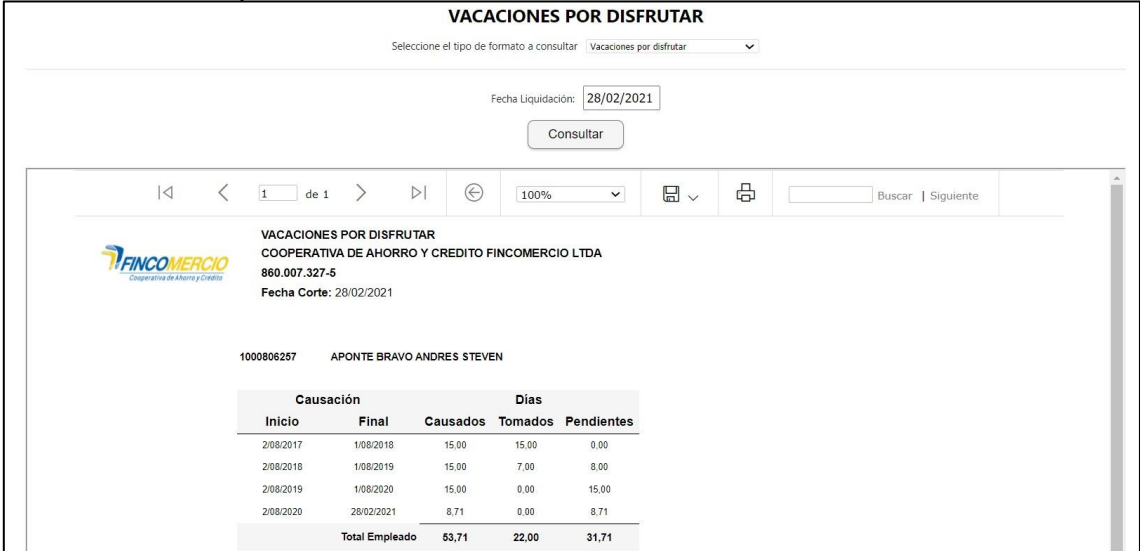

Se exporta a PDF

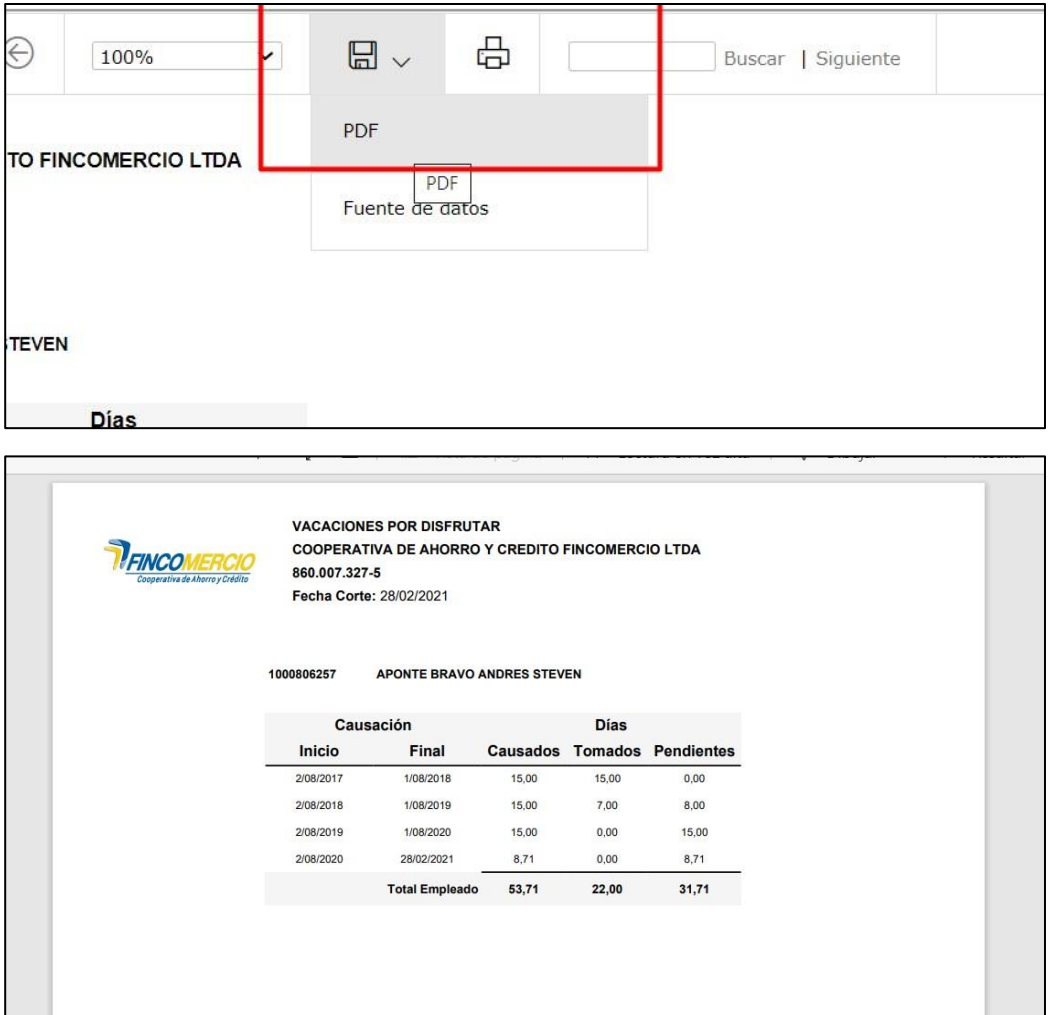

#### <span id="page-26-0"></span>**4. SNR2021 – 0023 Autorización solicitud cargo**

<span id="page-26-1"></span>**Detalle del requerimiento:** Desde el Rol Líder se requiere contar con una opción que permita visualizar la opción para aprobar o rechazar solicitudes de cargo, esto teniendo en cuenta que desde el formulario Niveles de autorización se parametrizan quienes serán autorizadores de solicitudes de cargo y únicamente a ellos les mostrará los requerimientos a gestionar. Para quienes no sean autorizadores, al ingresar al botón les mostrará un mensaje que diga "El usuario no se ha habilitado para hacer uso de esta funcionalidad".

#### <span id="page-26-2"></span>**Plan de pruebas**

Se ingresa Enterprise Web / Gestión humana / Parametrización general / Selección / Niveles de autorización / Loguin empleado autorizador

Se digita el código del empleado autorizador.

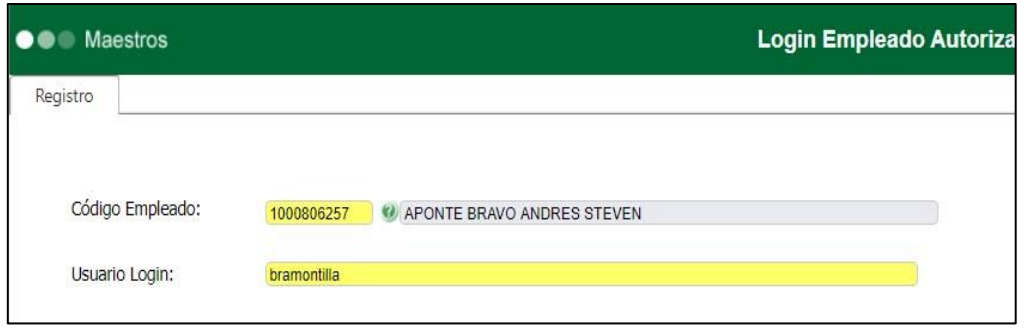

En el "usuario login" si el autorizador puede autorizar desde Enterprise y desde portal se debería colocar el usuario con el que ingresa a Enterprise, si solo autoriza desde portal se digita el login de portal.

En Generales / Administración / Usuarios. El usuario debe tener registrado el correo electrónico.

Se ingresa a Enterprise Web / Gestión humana / Parametrización general / Selección / Niveles de autorización / Niveles de autorización.

Se realiza la parametrización de autorizadores de solicitudes de cargo.

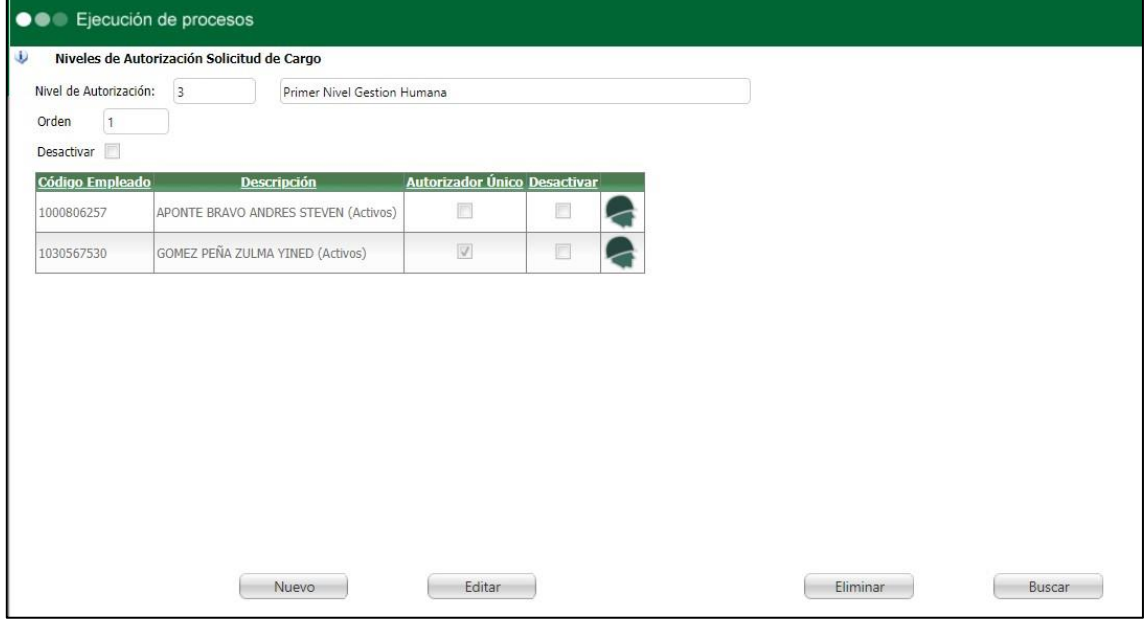

Se define el nivel del autorizador y se anexan los autorizadores, estos deben tener en el portal el rol líder.

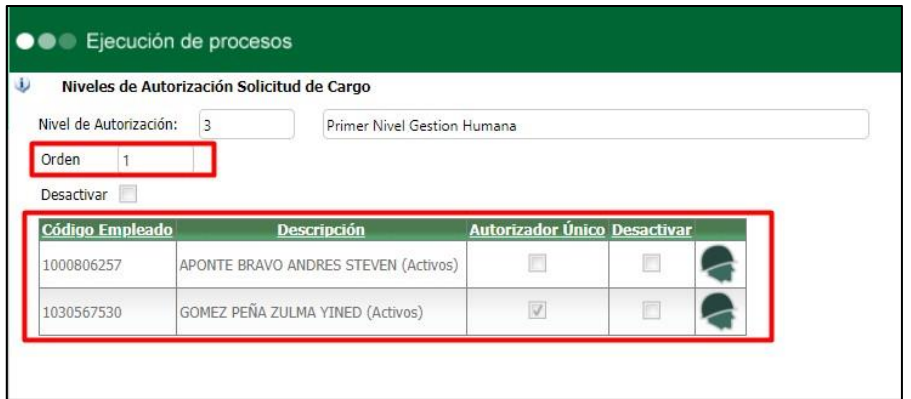

En este icono, se parametriza si va a autorizar toda la compañía o algunas áreas.

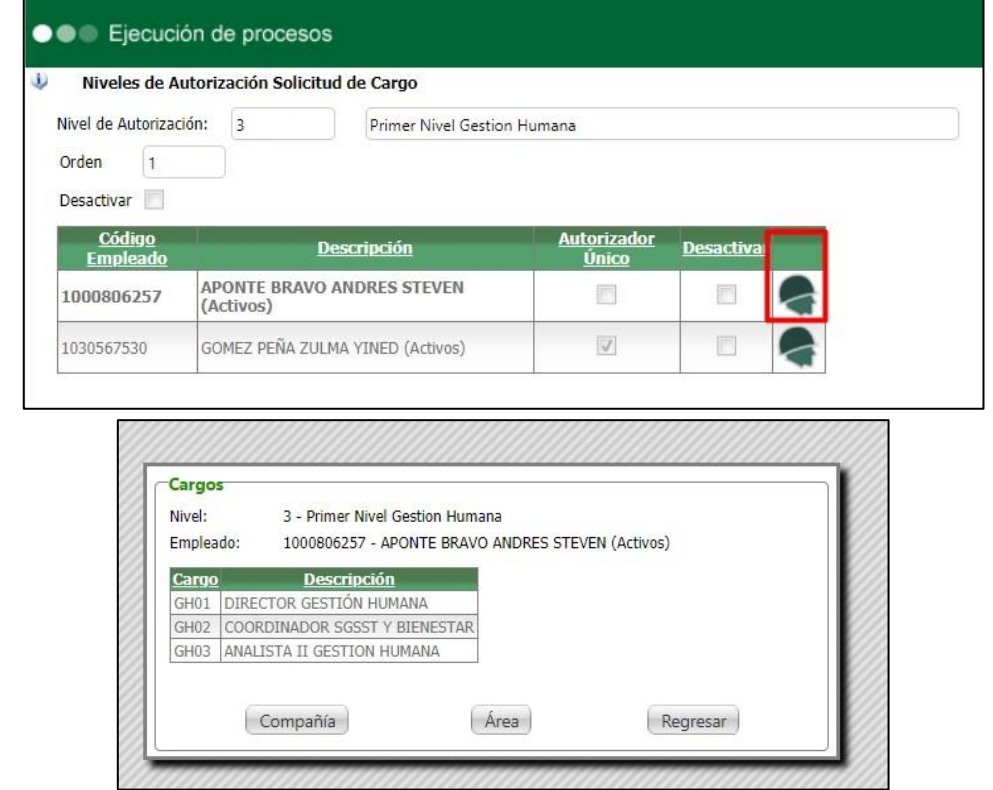

Desde estas opciones se parametriza si autoriza toda la compañía o por áreas.

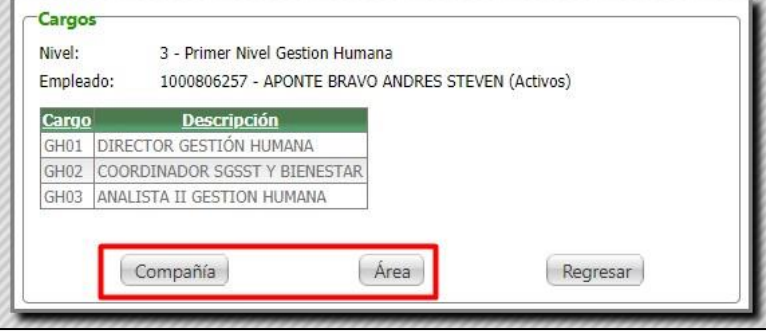

Se ingresa a Portal Web / Rol Lider / Selección / Solicitud de cargo. Se ingresa una nueva solicitud.

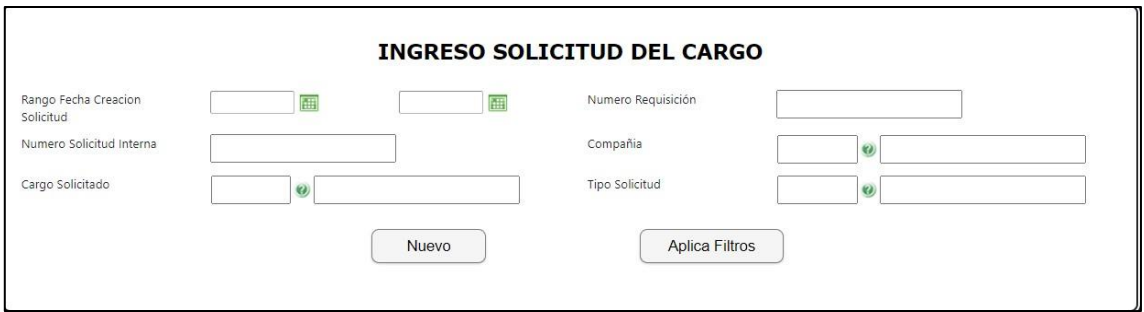

Se diligencian los campos.

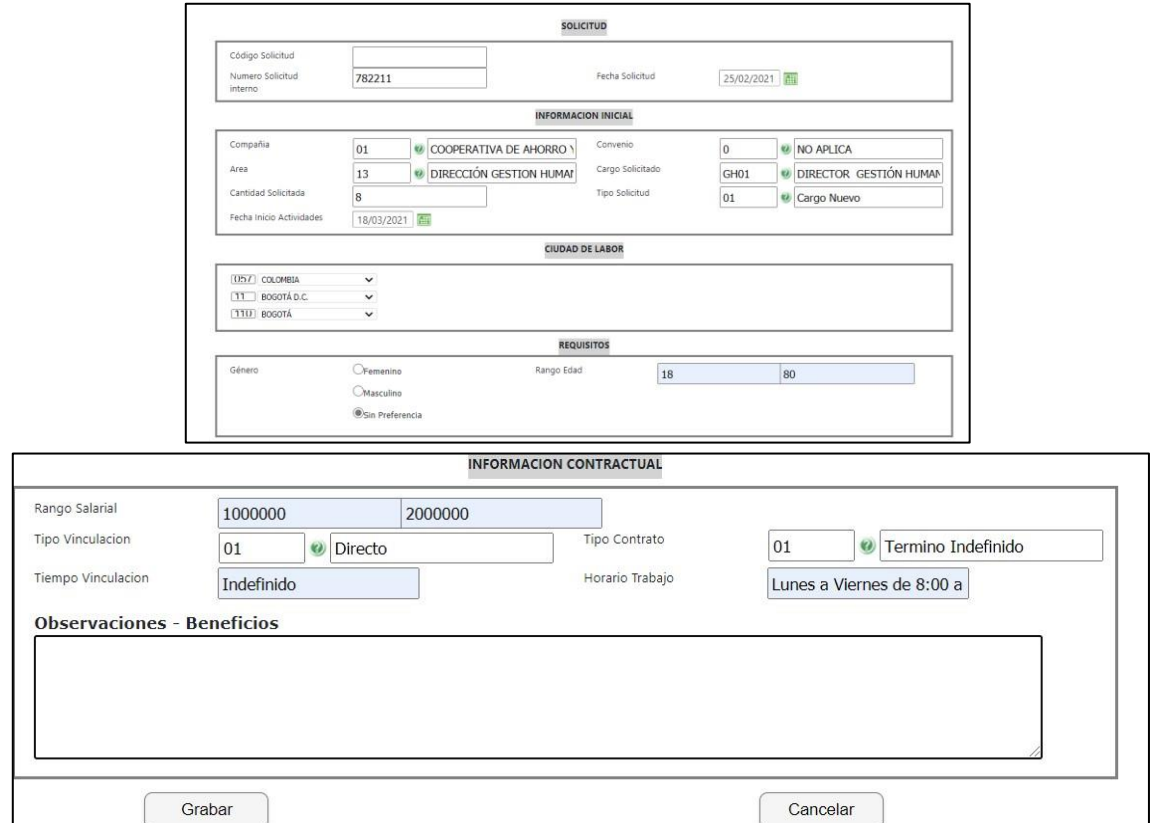

Se graba la solicitud.

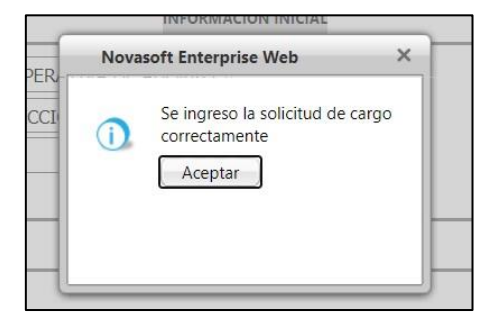

Se generan los correos para los responsables que se hayan definido desde el rol administrador.

Apreciado(a): ANYELINA BAZA GOMEZ

Se informa que el empleado ZULMA BIBIANA LADINO RODRIGUEZ con numero de cedula 1012443135

Creó un requerimiento de personal desde el portal web con el numero de solicitud : 782211

para el cargo GH01 - DIRECTOR GESTIÓN HUMANA

#### Se generan los correos de los autorizadores que se definieron en la parametrización desde Enterprise.

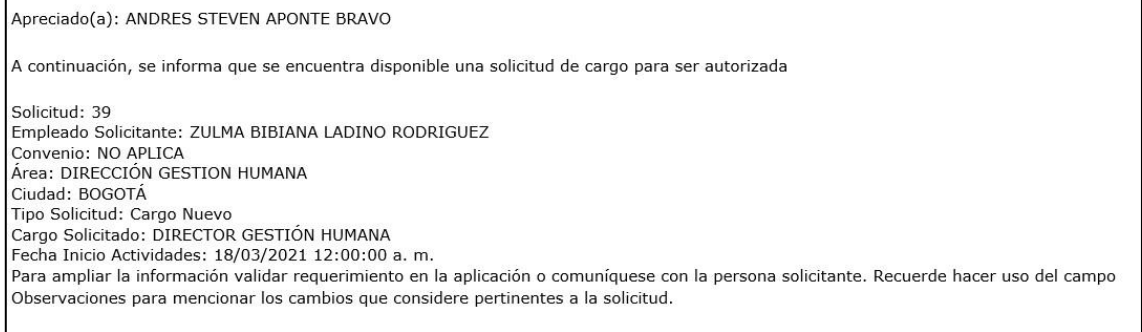

Se ingresa al Portal Web / Rol Lider / Selección / Autorización Sol de cargo.

#### Se muestran las solicitudes que el autorizador tiene pendientes.

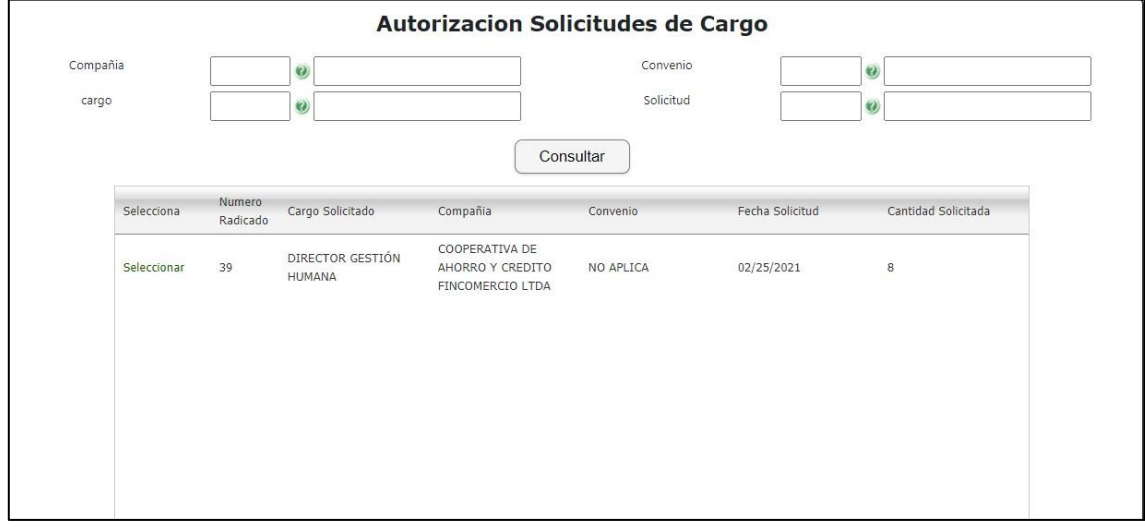

#### En caso de ser muchas solicitudes, se pueden manejar los diferentes filtros:

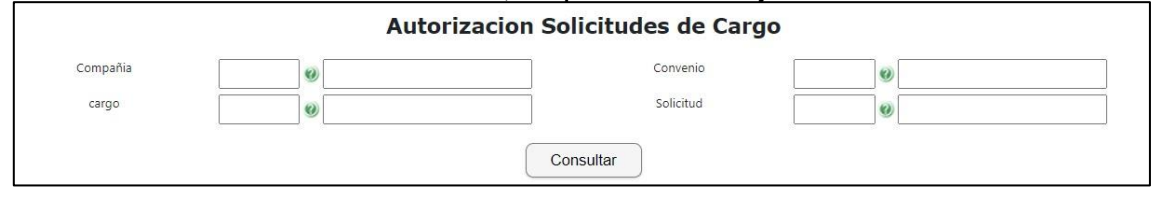

#### Se selecciona la solicitud

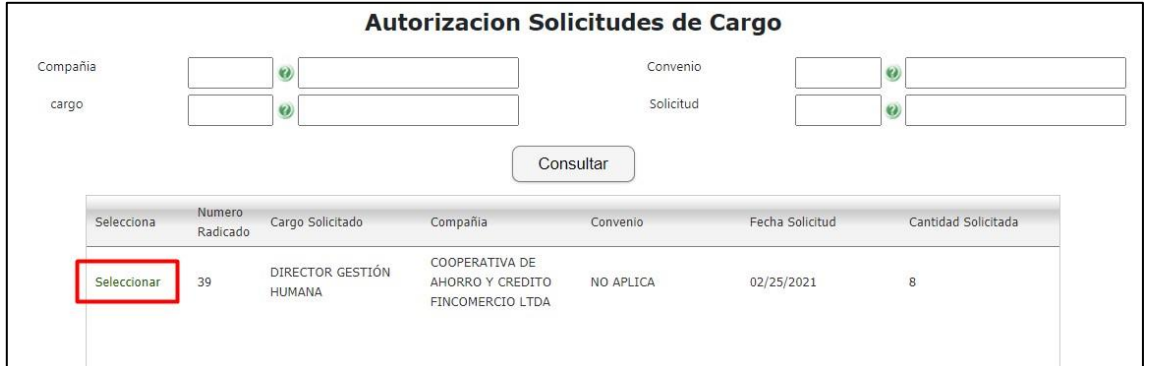

# La solicitud, se puede aprobar o rechazar, se diligencian las observaciones.

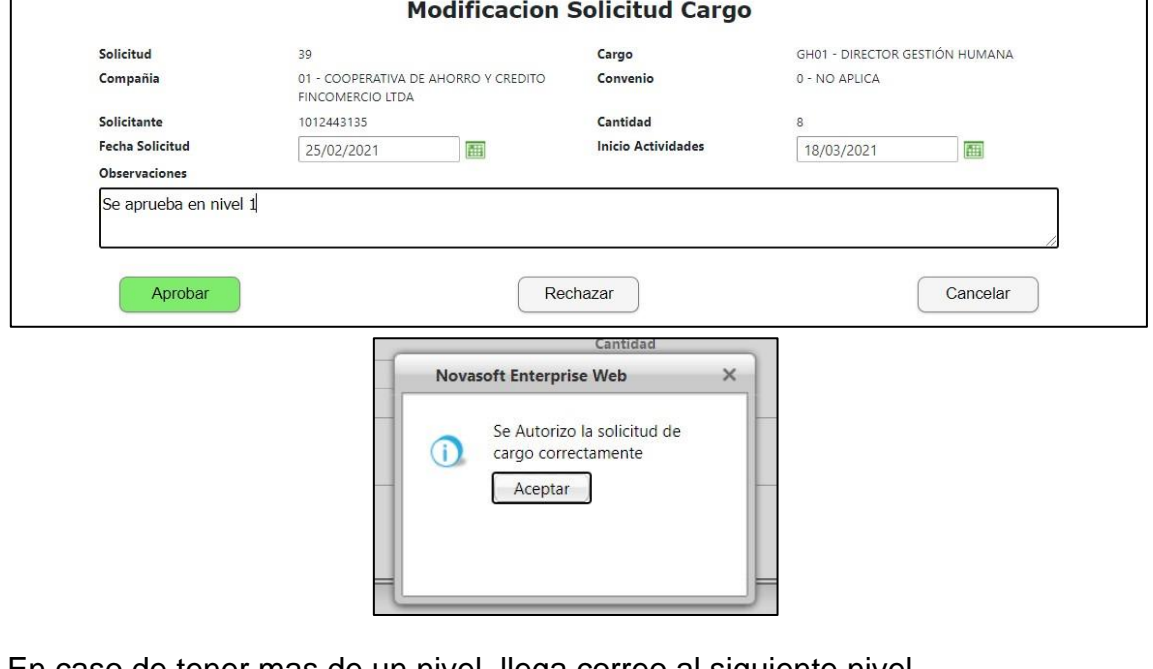

# En caso de tener mas de un nivel, llega correo al siguiente nivel.

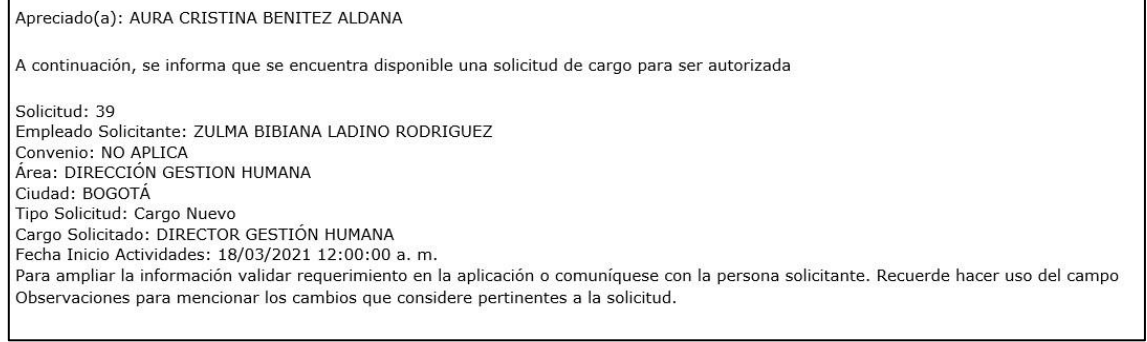

#### Se repite el proceso con el siguiente nivel, el cual puede aprobar o rechazar también.

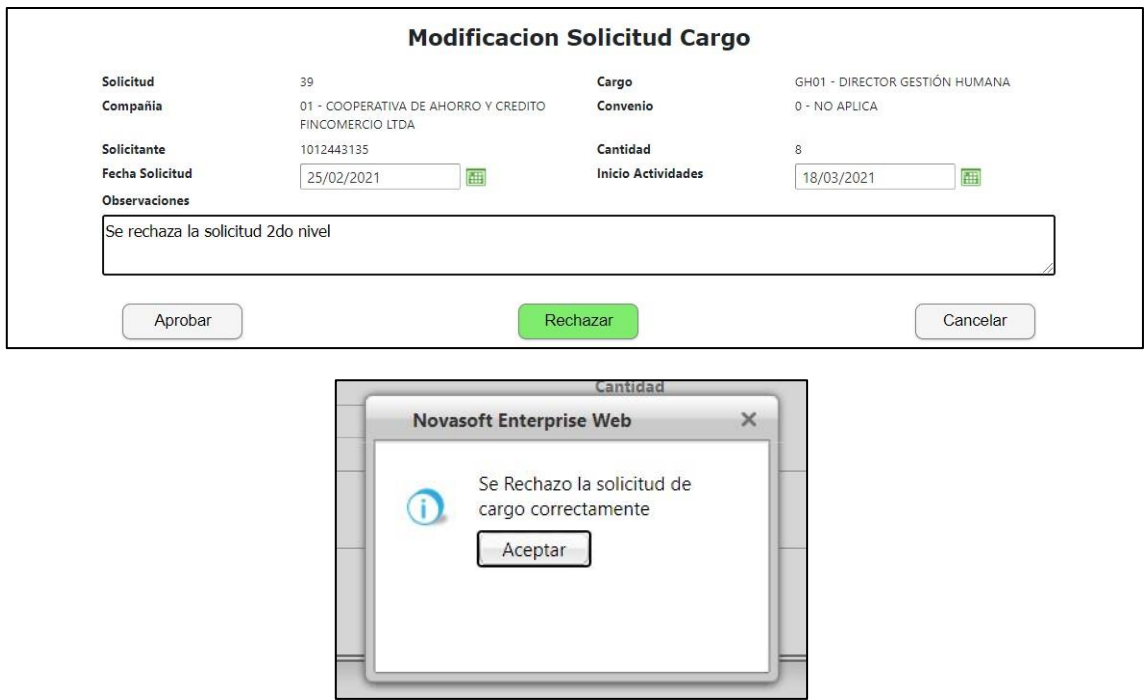

#### <span id="page-32-1"></span><span id="page-32-0"></span>**5. SNR2021 – 0025 Estudios**

**Detalle del requerimiento:** Se requiere adaptar los cambios que se incorporan a los maestros de estudio de candidatos y de empleados a la pestaña de la hoja de vida del portal teniendo en cuenta lo siguiente: 1. Tener en cuenta el cambio de la llave de la creación del estudio puesto que ahora se incorpora un consecutivo.

- 2. Tener en cuenta los nuevos campos:
- Modalidad de Estudio.
- En curso (Indicador).
- Fecha de Vencimiento.

3. Cuando se escoja el tipo de estudio, la vista tiene que habilitar los campos que son requeridos para el correcto diligenciamiento según del estudio (Formal, No Formal, Vigilancia y Cooperativismo)"

#### <span id="page-32-2"></span>**Plan de pruebas**

Se ingresa a Portal Web / Rol empleado / Hoja de vida / Administración / Estudios.

Se crean diferentes tipos de estudios, y según el tipo de estudio se muestran ciertos campos

**Formal:** 

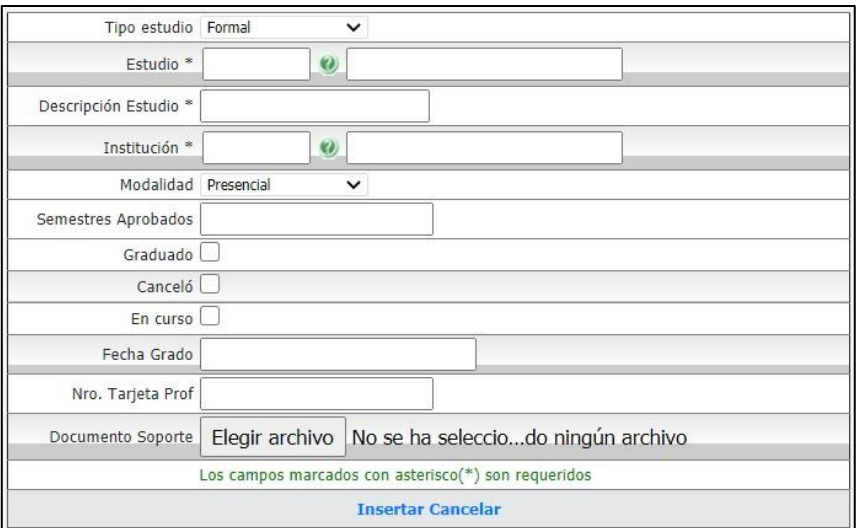

Campos obligatorios:

- Estudio
- Descripción del estudio
- Institución
- Si se marca el check de "Graduado" la fecha de grado es obligatoria

# **No Formal:**

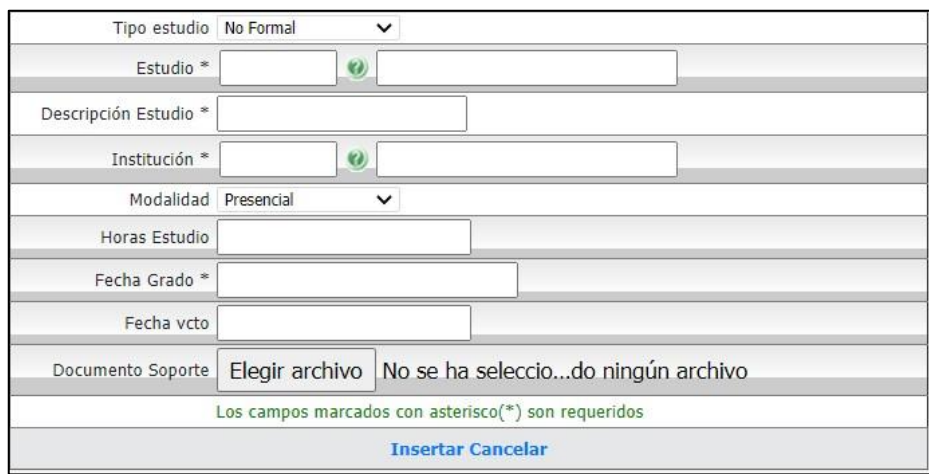

# Campos obligatorios:

- Estudio
- Descripción del estudio
- Institución
- Fecha de grado

# **Vigilancia:**

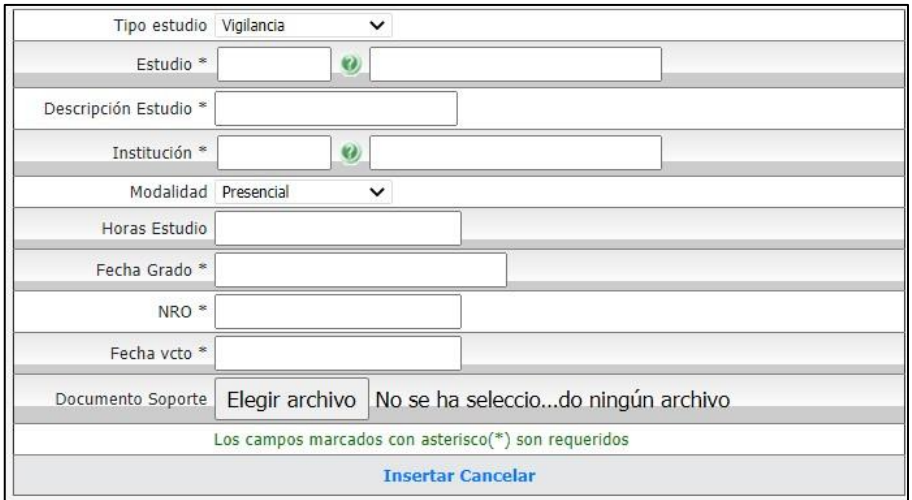

Campos obligatorios:

- Estudio
- Descripción del estudio
- Institución
- Fecha de grado
- NRO
- Fecha Vcto

# **Cooperativismo**

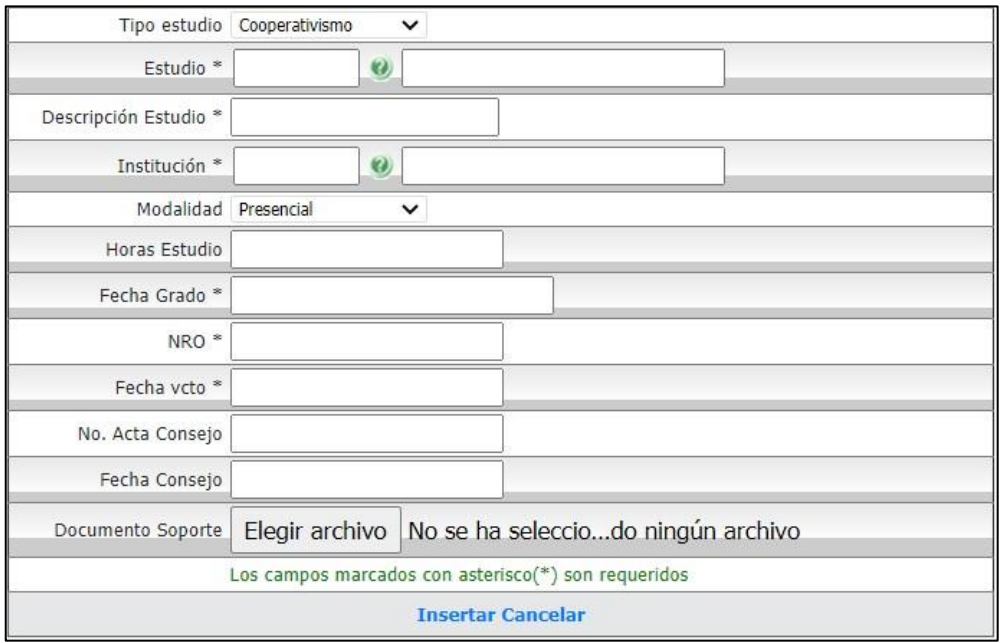

# Campos obligatorios:

- Estudio
- Descripción del estudio
- Institución
- Fecha de grado
- NRO
- Fecha Vcto

#### Se ingresa el tipo de estudio, según se requiera

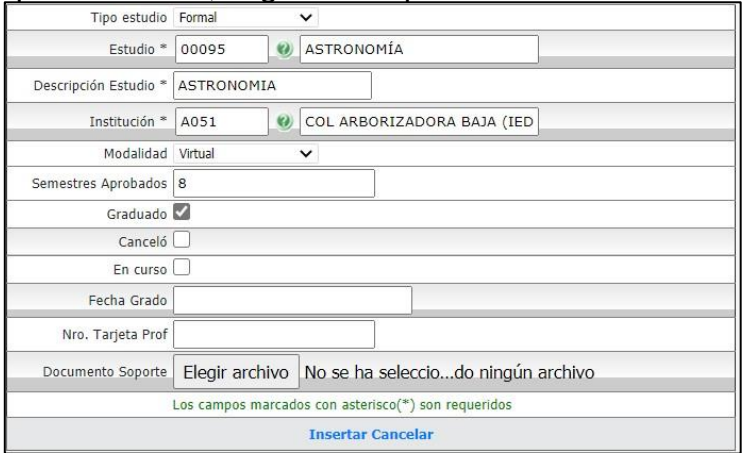

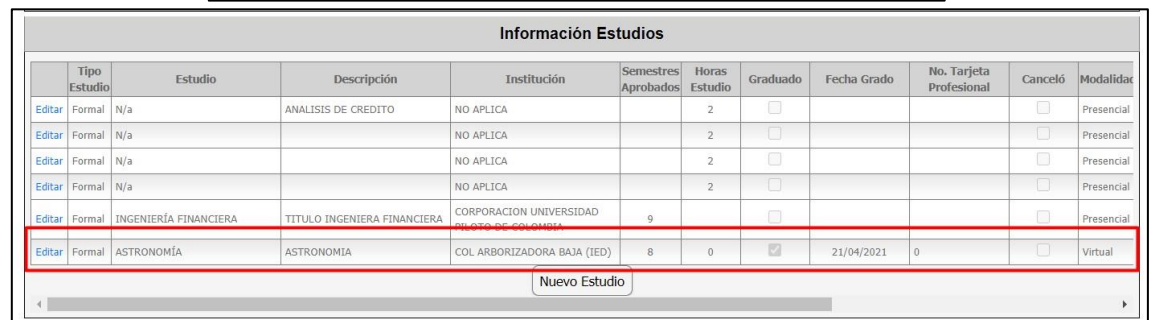

Se ingresa a Enterprise Web / Gestión Humana / Portal Web / Empleados / Gestión hojas de vida / Autorización de cambios HV empleados.

Se busca el empleado y se muestra el ingreso del nuevo estudio.

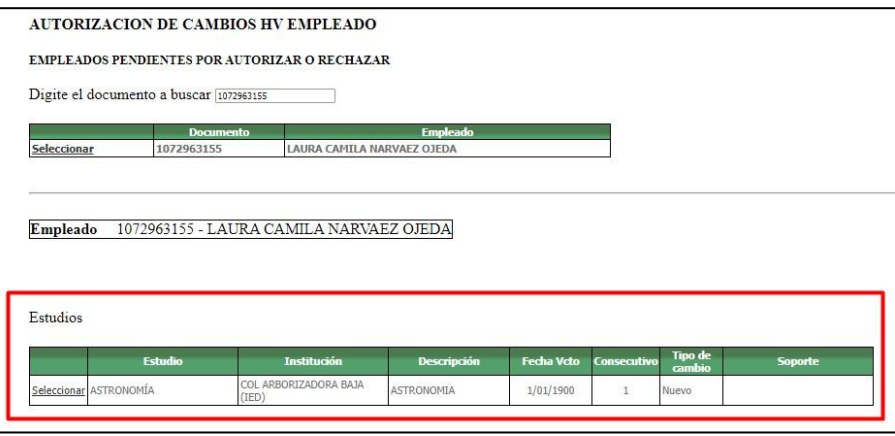

Se selecciona y se muestra el tipo de estudio y los campos que corresponden al mismo
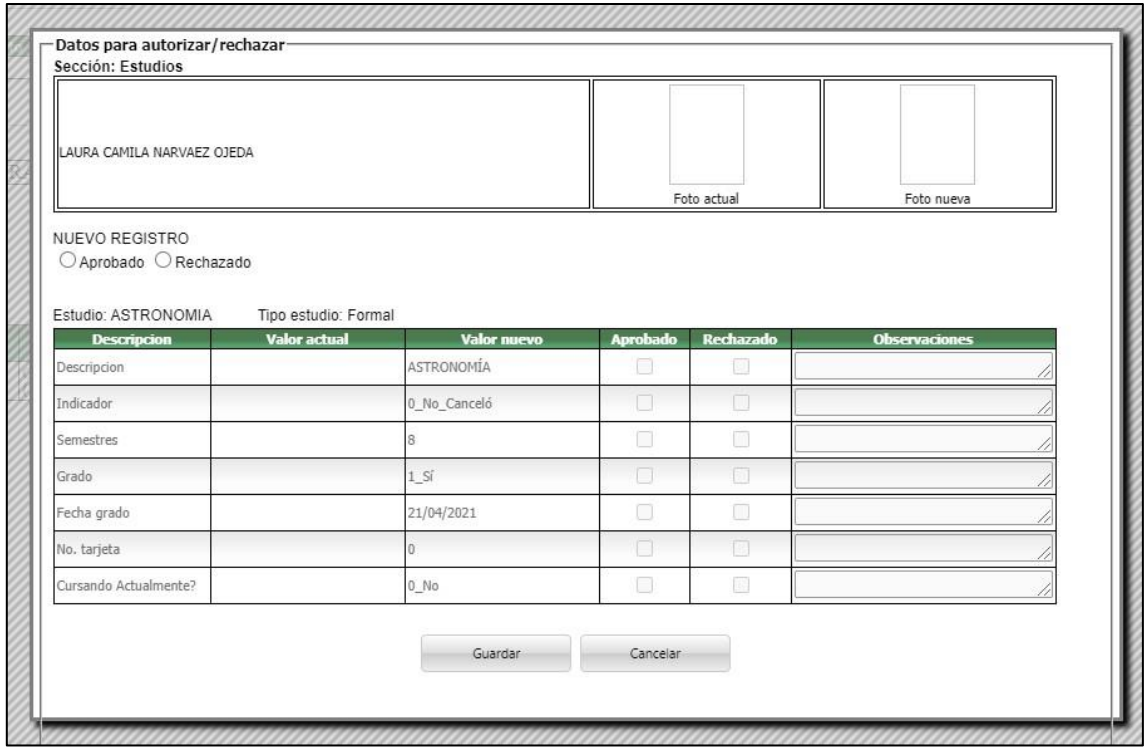

Se autoriza el cambio

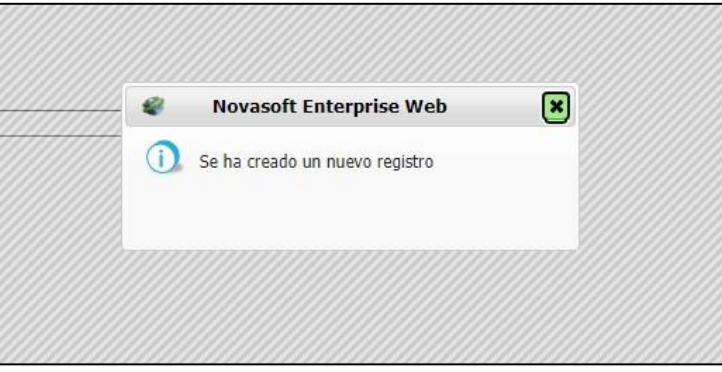

Se genera el correo de confirmación para el empleado.

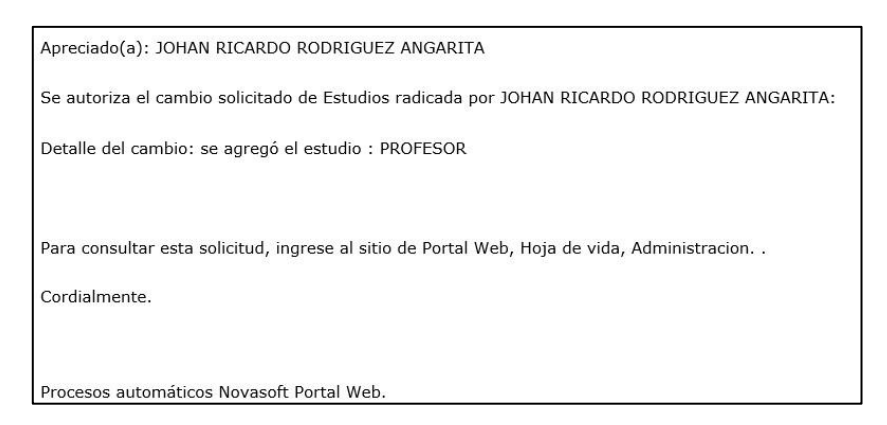

Cuando se va a editar el estudio, solamente se habilitan los campos de ese tipo de estudio, los demás están bloqueados.

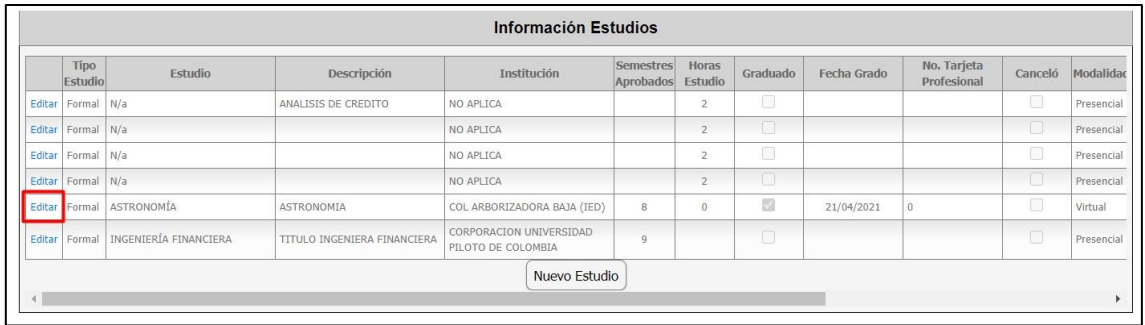

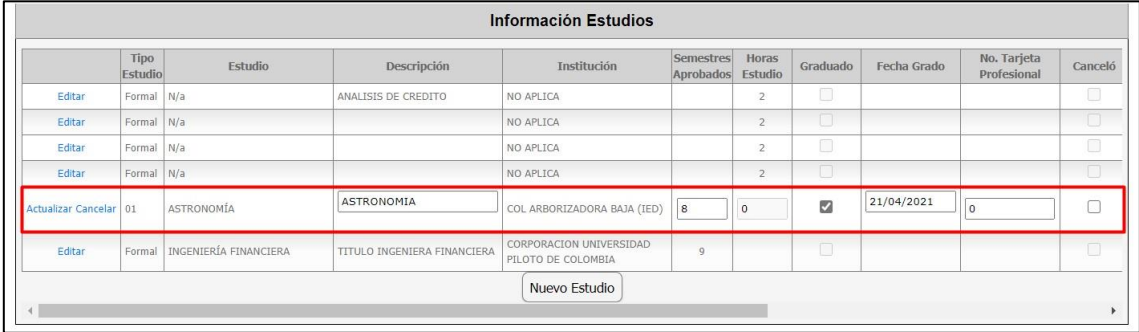

# Por ejemplo:

Para un estudio formal, casi todos los últimos campos están bloqueados.

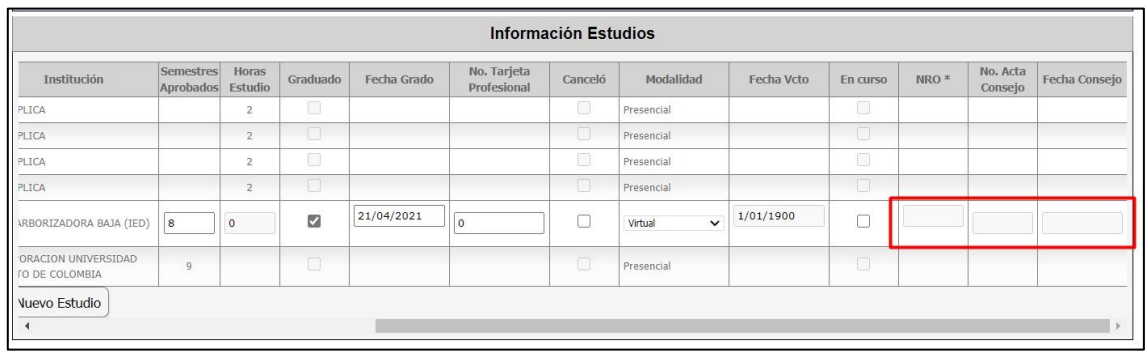

Cuando un campo es obligatorio, no se puede dejar en blanco.

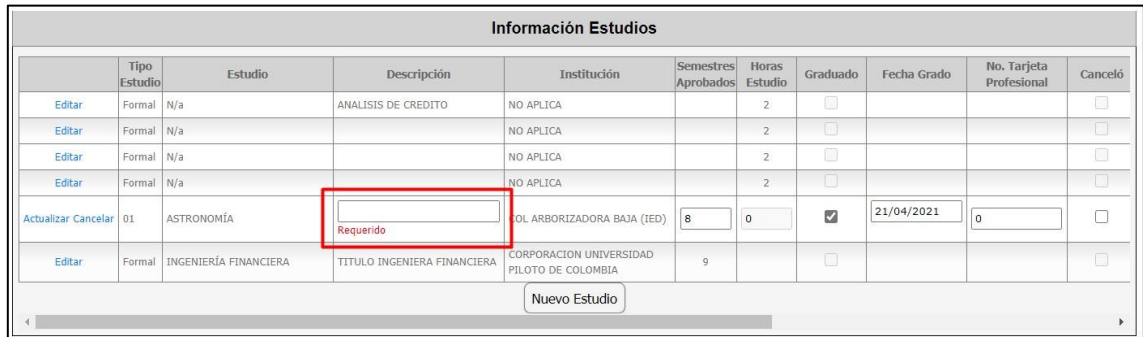

Cuando el estudio no tiene asociado un tipo de estudios, apenas se dé clic en editar, se de asignar un tipo de estudio y una modalidad.

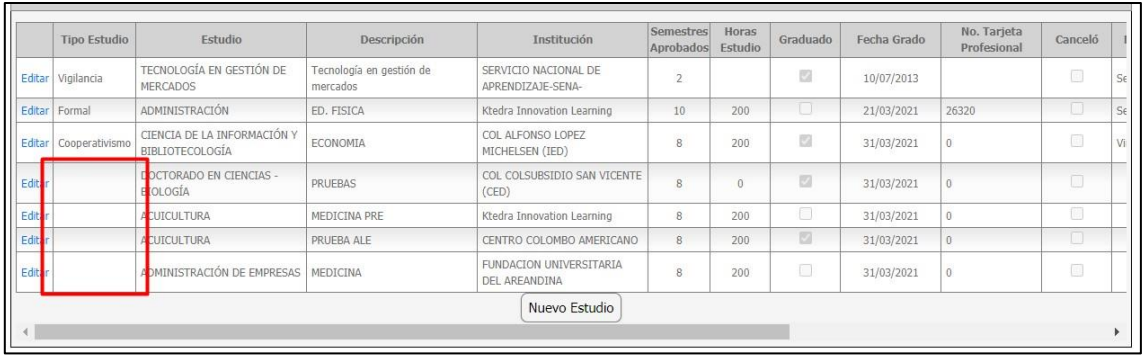

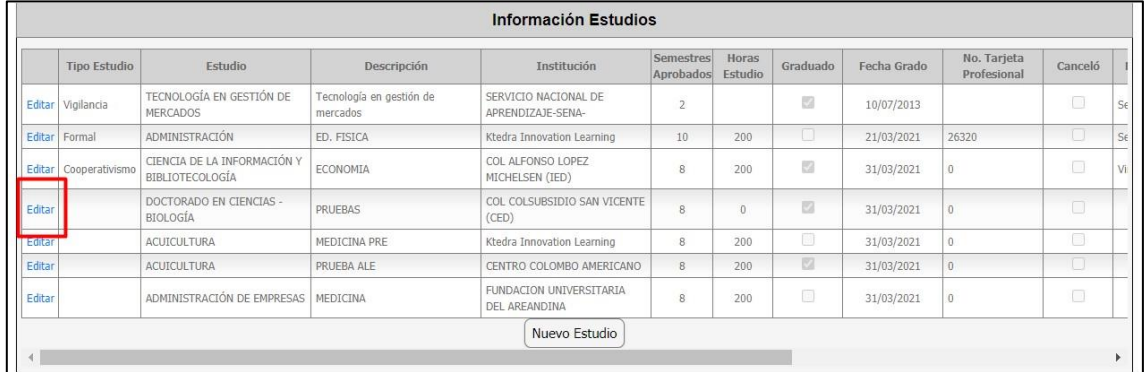

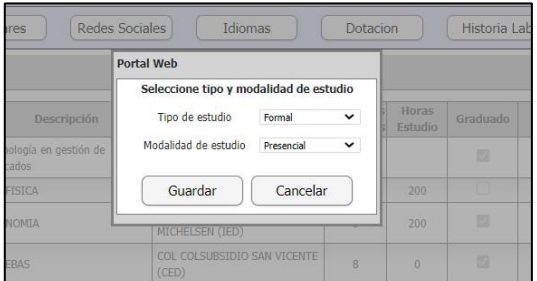

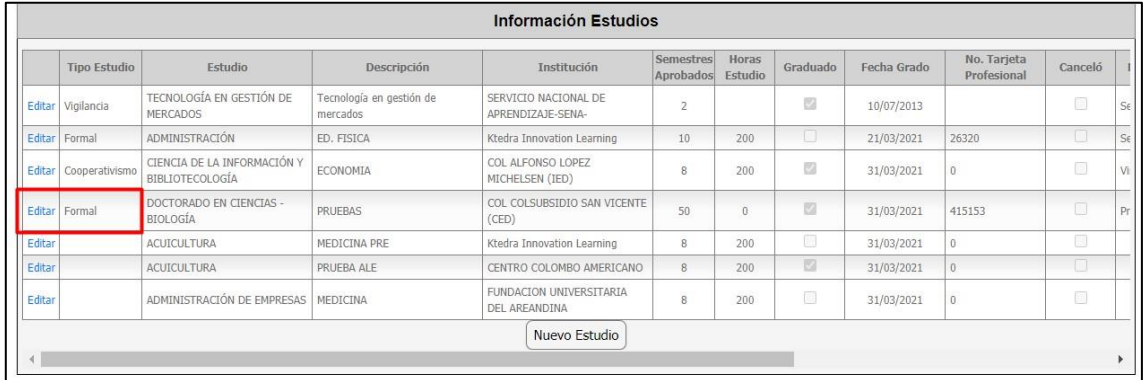

# **6. SNR2021 – 0027 Registro de candidato**

# **Detalle del requerimiento:**

• Se requiere que al realizar la creación de un nuevo usuario para un candidato, al momento de hacer el primer logueo, no solicite que realice el cambio de clave puesto que este ya ha definido su

clave de forma personalizada y no resulta eficiente que deba cambiar su clave si hasta ahora esta haciendo su primer ingreso a la aplicación.

• Se requiere que el captacha aparezca una vez se finalice de diligenciar el formulario al dar clic en continuar. Si el candidato se equivoca 3 veces diligenciando el captacha, ese borrara todo el formulario diligenciado por el candidato por seguridad.

# **Plan de pruebas**

# *ITEM 1.*

Se ingresa a Portal Web / Candidatos / Regístrese ahora.

Se ingresa la información del candidato.

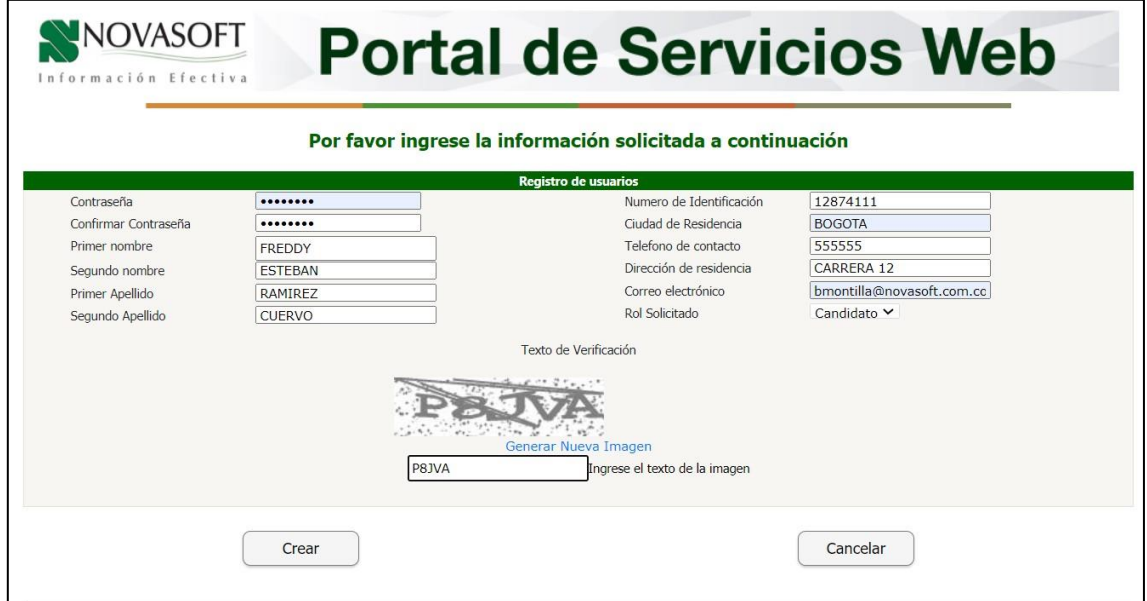

Se da clic en "crear" y se crea el candidato correctamente.

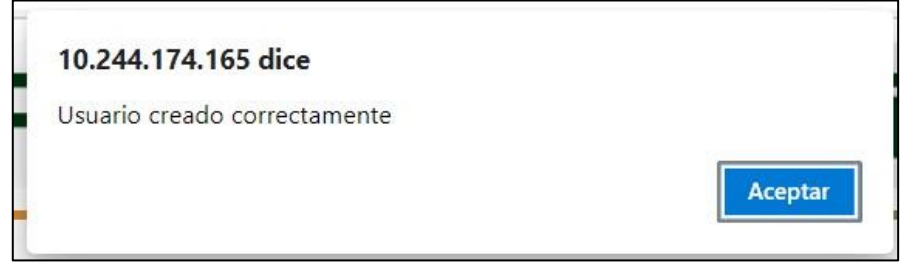

Se genera el correo con los datos del login.

Apreciado(a): FREDDY ESTEBAN RAMIREZ CUERVO

Su cuenta como candidato para acceder al Portal Web ha sido creada exitosamente. A continuación encontrará la información de su cuenta.

Login: framirezc224

Password: P@ssw0rd

Para ingresar al Portal Web haga clic Aquí . Si esto no funciona, copie el link y péguelo en una nueva ventana de Explorador

Se ingresa al portal con los datos suministrados

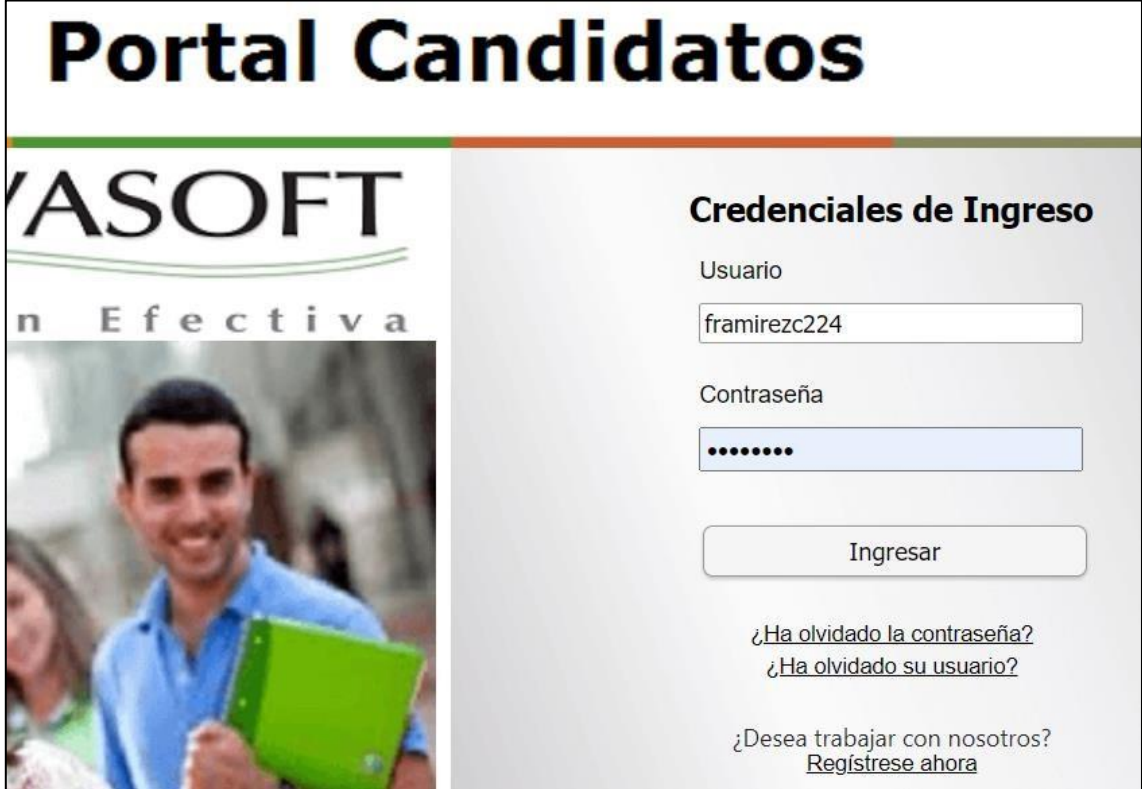

Ingresa sin solicitar cambio de contraseña.

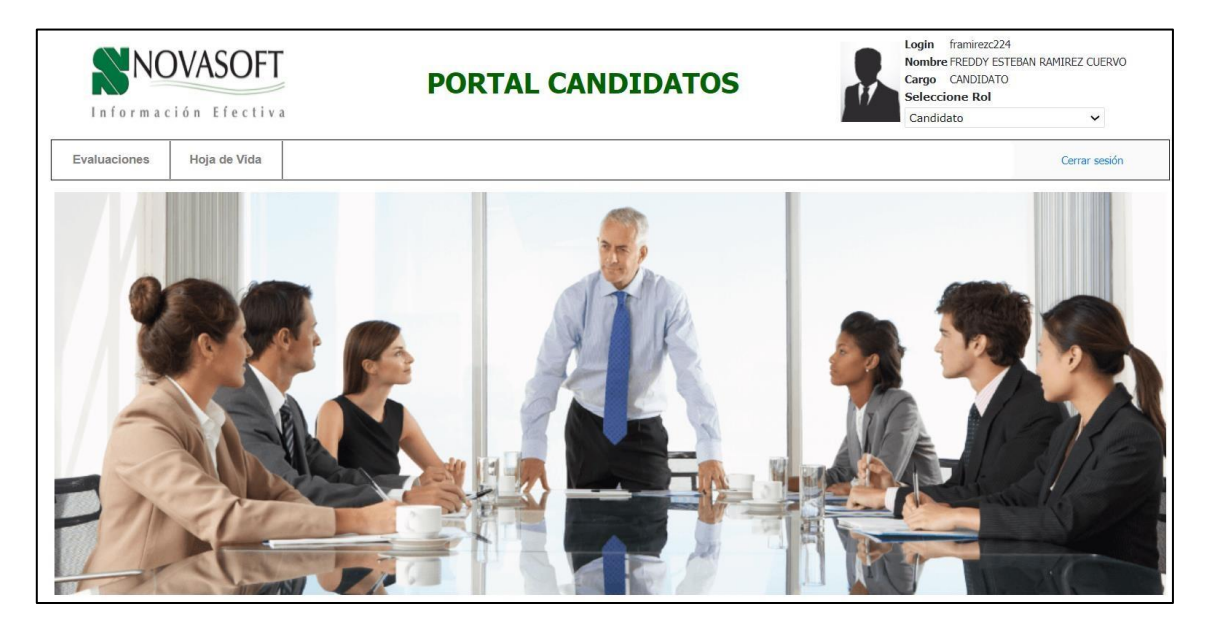

# *ITEM 2.*

Se ingresa a Portal Web / Candidatos / Regístrese ahora.

Se ingresan los datos del candidato, si se dejan pasar 6 minutos sin diligenciar el Captcha, este se anulará y el sistema generará otro.

Se muestra la advertencia que el código no es valido y se genera otro, se debe digitar nuevamente la contraseña

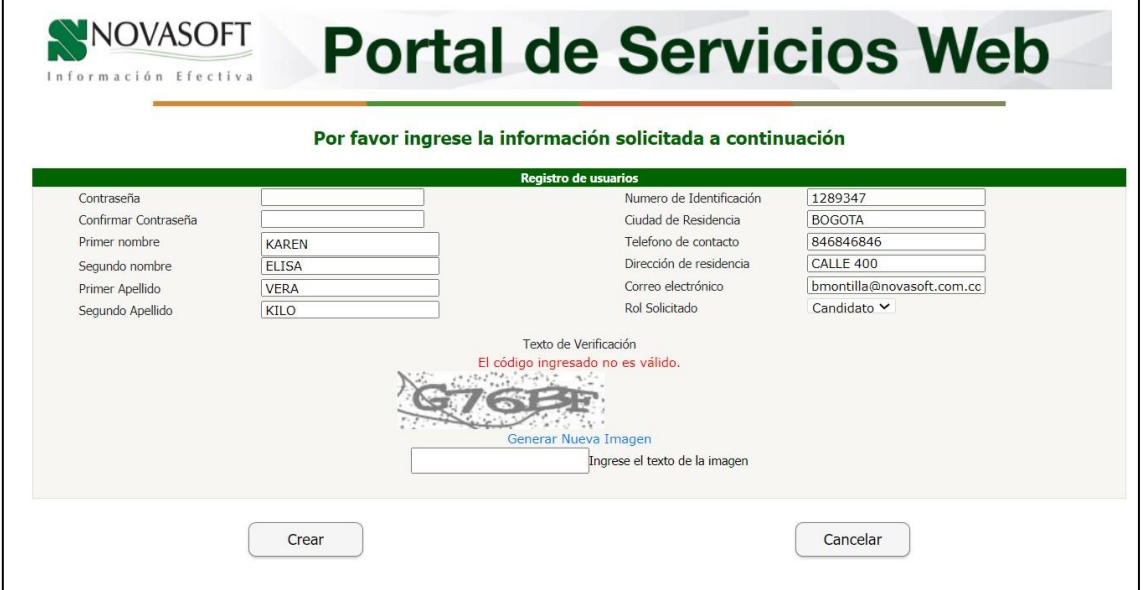

Cuando el Captcha se digita mal 3 veces se borra todo lo digitado por el candidato.

1ra Vez :

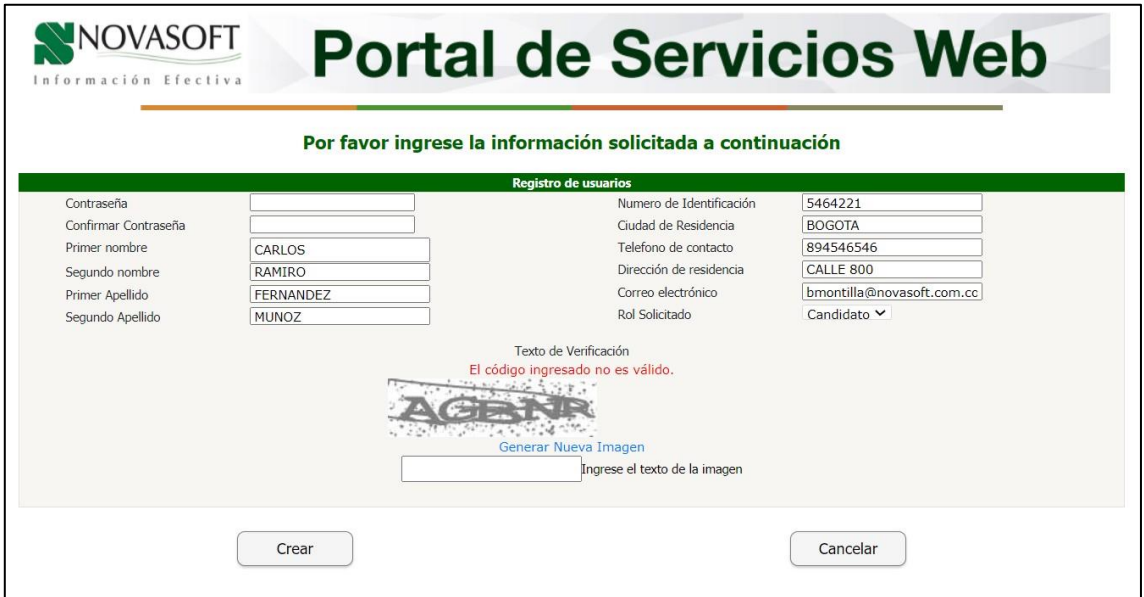

2da Vez:

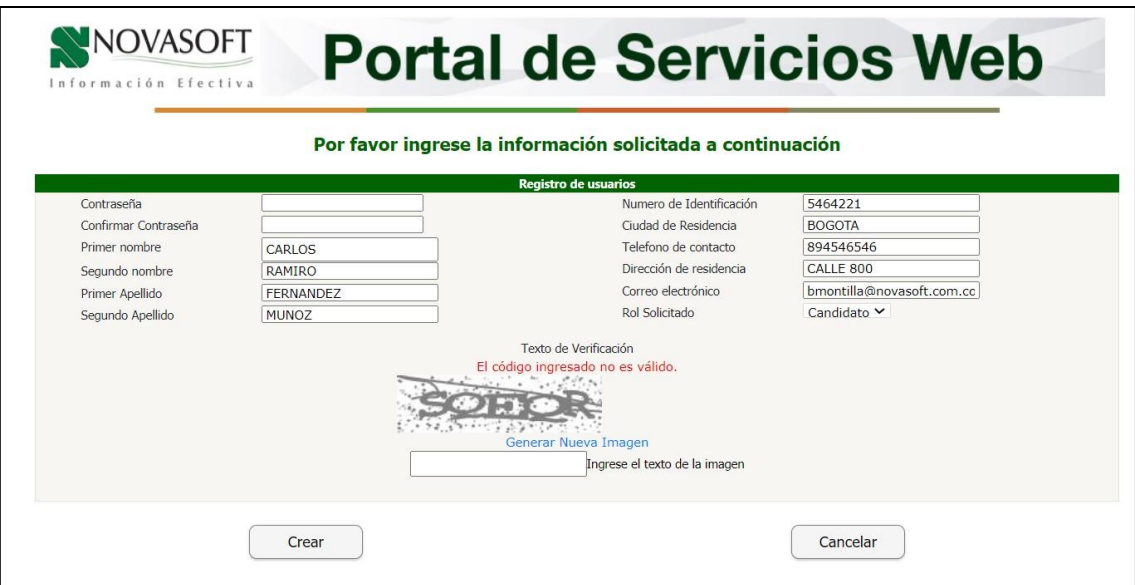

#### 3ra vez:

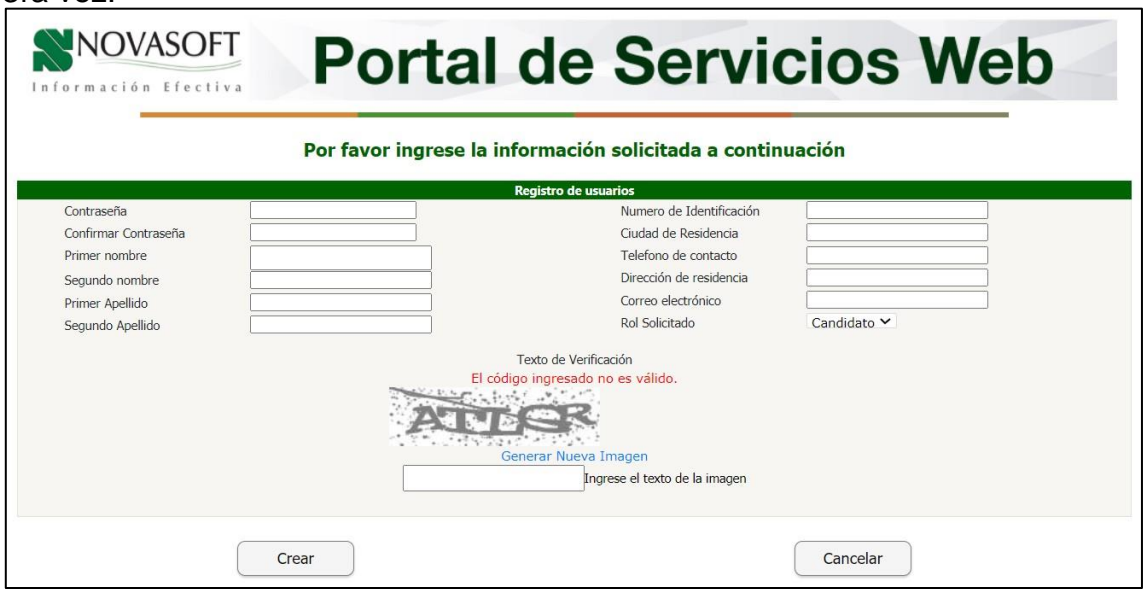

# **7. SNR2021 – 0028 Tabla tramites**

# **Detalle del requerimiento:**

Se solicita que desde la aplicación Nomina/Portal Web/empleados/administración de tramites/Definición de trámites, dicha tabla no pueda ser modificada, que solo sea de consulta lo anterior para que el cliente no modifique los códigos y descripción del trámite, ya que esto genera errores en los procesos de tramites cuando son modificados.

# **Plan de pruebas**

Se ingresa a Enterprise Web / Nomina / Empleados / Administración de tramites. Ya no se muestra el maestro "Definición de tramites".

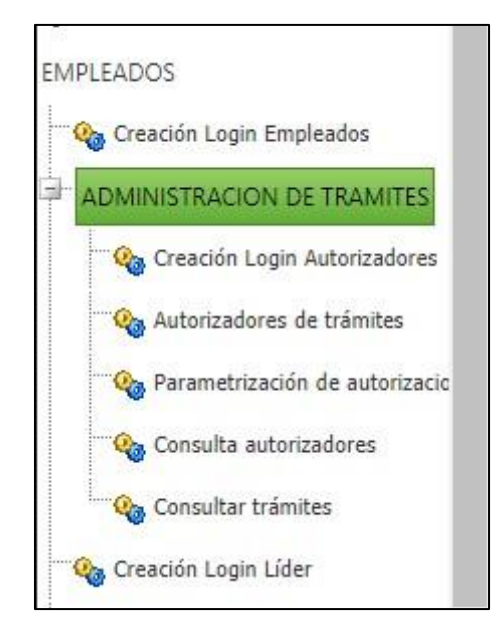

La tabla se paso para que se visualice desde el rol administrador en Portal Web. Se ingresa a Portal Web / Rol administrador / Configuración / Tipos de tramites.

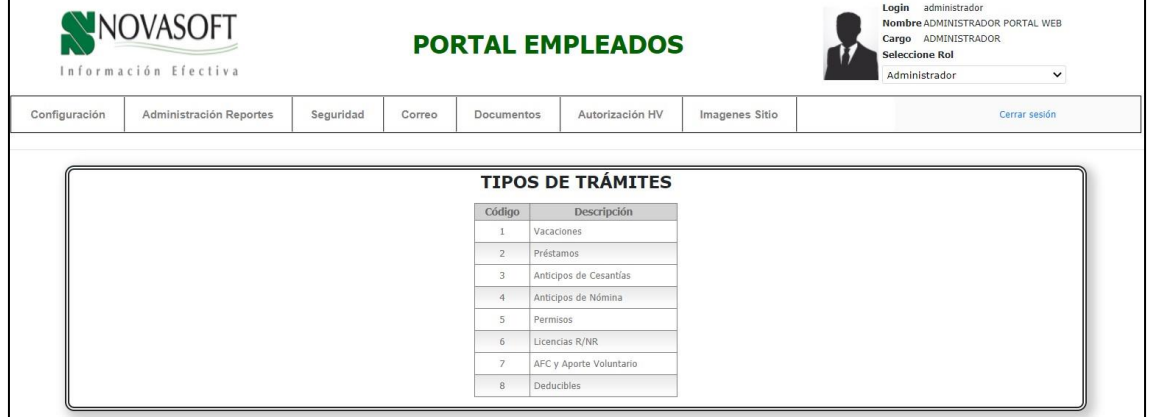

Esta Tabla esta solamente como consulta, no se pueden ingresar, ni eliminar

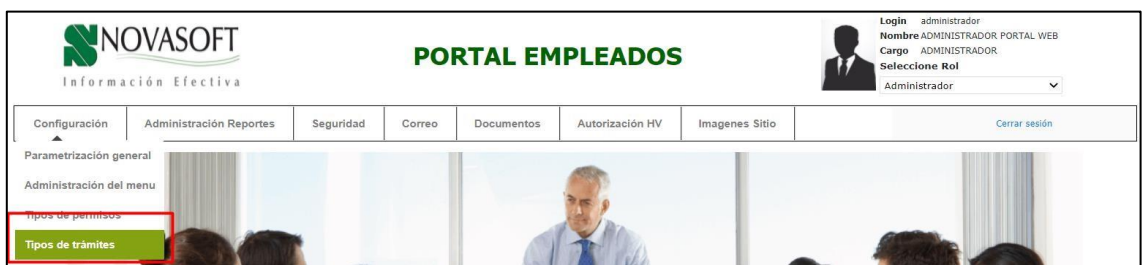

# **8. SNR2021 – 0034 Importación autorizadores**

# **Detalle del requerimiento:**

Buen día, Se necesita que exista una opción para importar de manera masiva los aprobadores, esta funcionalidad será de gran ayuda para la implementación de nuevos portales, ya que minimizara el tiempo de creación de estos mismos.

# **Plan de pruebas**

Para importar la parametrización de los autorizadores, se entrega una plantilla en Excel con los siguientes campos:

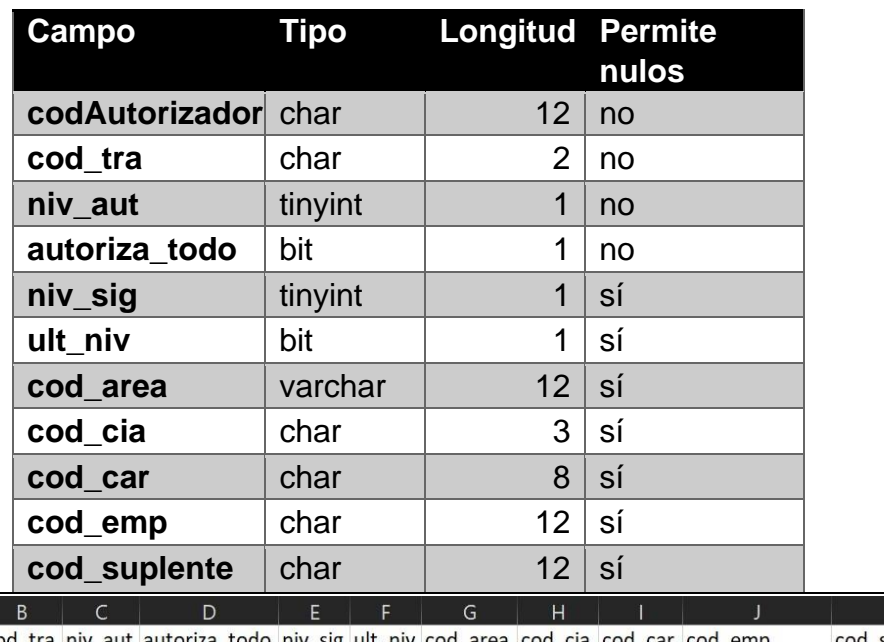

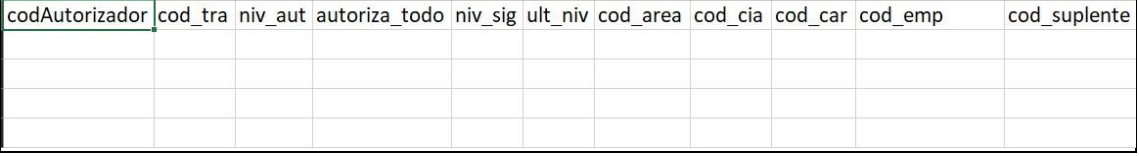

# • **CodAutorizador:**

Se diligencia el código del autorizador, el sistema valida que este autorizador exista, de lo contrario generara un mensaje de error no permitirá realizar el cargue.

# • **Cod\_tra:**

Se diligencia el código del trámite según corresponda, se valida que el tramite exista, actualmente en el portal existen 8 tramites.

# • **Niv\_aut:**

Nivel del autorizador, los niveles empiezan desde el 0, es decir si el registro que se esta diligenciando es autorizador de nivel 1 se diligencia el 0, si es nivel 2 se diligencia el 1 si es nivel 3 se diligencia el 2, etc.

# • **Autoriza\_todo:**

Se diligencia 1 si al autorizador, va a autorizar toda la compañía de lo contrario se diligencia 0.

# • **Niv\_Sig:**

Si el autorizador no es ultimo nivel, sino que hay un siguiente nivel, se diligencia el numero del siguiente nivel, pero si el autorizador es ya ultimo nivel, se diligencia el mismo que se diligencio en el campo niv\_aut, en la importación se valida que este campo o sea igual al de niv\_aut (en caso de ser ultimo nivel), o sea consecutivo a niv\_aut y que nunca sea menor al de niv\_aut.

# • **Ult\_niv:**

Si el autorizador es ultimo nivel, se marca 1 de lo contrario se deja en 0. • **Cod\_area:** 

# Si el autorizador va a autorizar por áreas, acá se debe diligenciar el código del área que va a autorizar, en caso de que no vaya a autorizar por área, este campo se deja en blanco y **NO** en 0.

# • **Cod\_cia:**

Si el autorizador va a autorizar por áreas, se debe diligenciar el código de la compañía a la que esta asociada el área, en caso de que no sea asi, el campo de área y este de compañía se deja en blanco **NO** en 0.

# • **Cod\_car:**

En caso de que el autorizador vaya a autorizar por cargos, acá se diligencia el código del cargo.

• **Cod\_emp:**

Si el autorizador va a autorizar por empleado, se diligencia el código de empelado.

# • **Cod\_suplente:**

En caso de que el empleado tenga un suplente, se diligencia el código en este campo.

*Nota: Si Autoriza\_todo esta en 1, los campos de área, compañía, empleado y cargo deben estar en blanco, pero si Autoriza\_todo esta en 0, debe estar diligenciado alguno de los campos anteriormente mencionados.*

*Recordar también que el limite de niveles es 5 es decir de 0* 

*a 4* Una vez diligenciados estos campos:

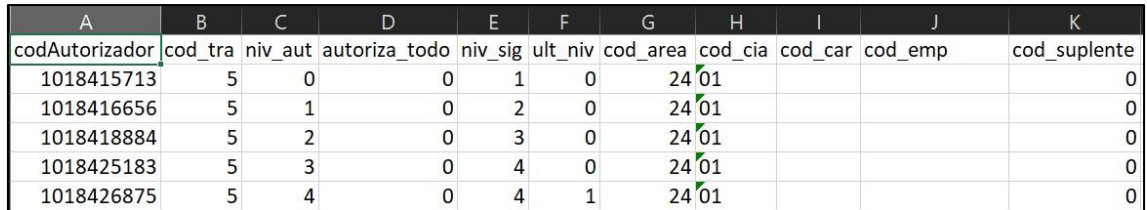

Se ingresa a Enterprise Web / Nomina / Importación de archivos / Ejecución tarea de importación.

Se busca el código de importación "158"

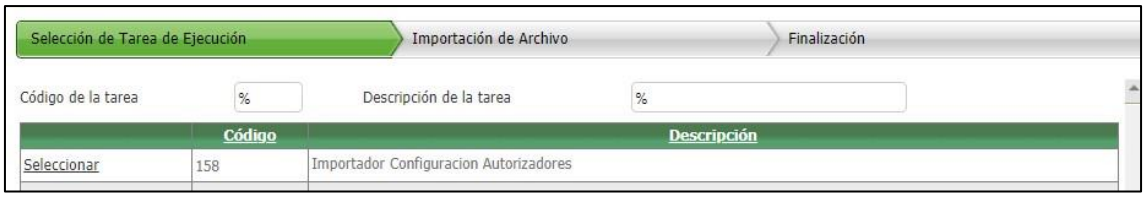

Se selecciona, y se carga el archivo.

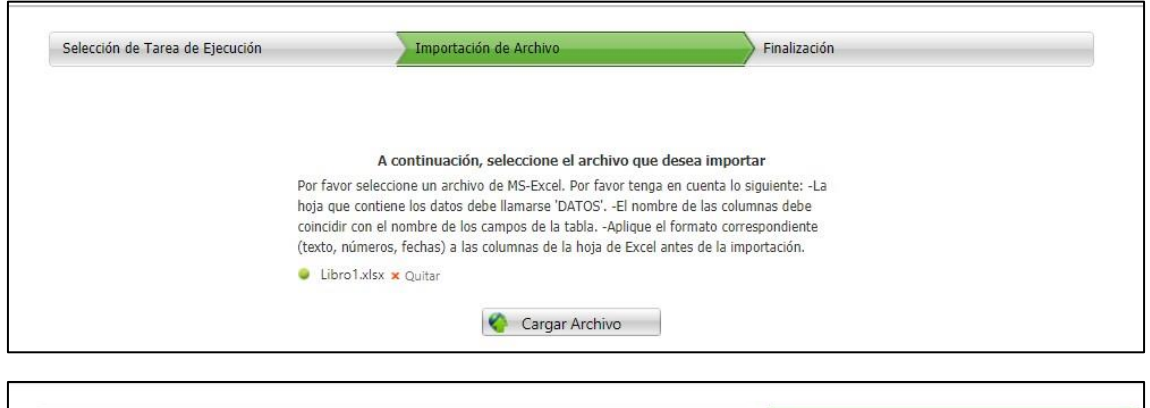

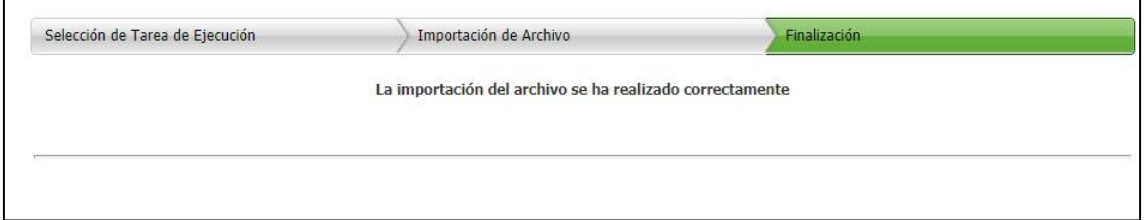

En este momento la información se carga en una tabla de "importación" llamada prt\_distri\_autorizadores en la base de Enterprise

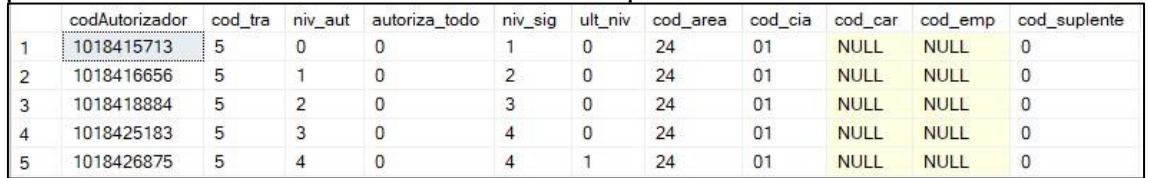

Se ingresa a Enterprise web / Nomina / Procesos especiales / Ejecución de procesos especiales.

En grupos, se busca el grupo "Portal web" y en "Procesos se selecciona "Importación masiva autorizadores"

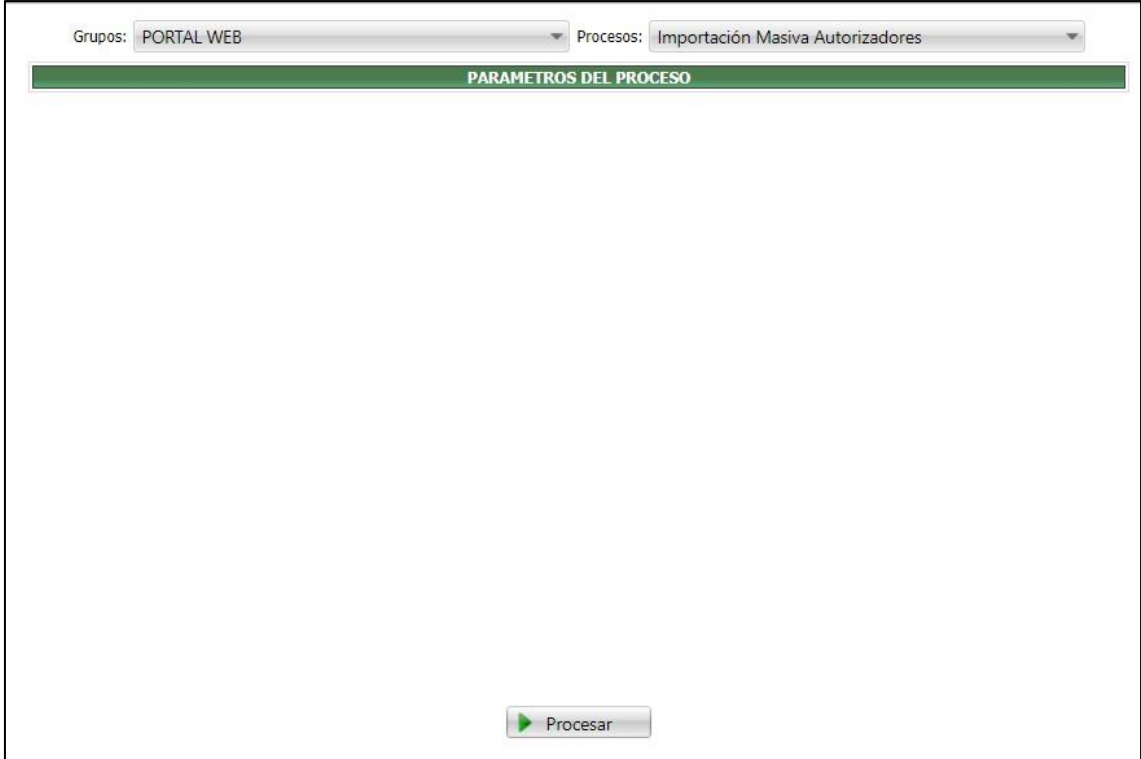

El proceso, no tiene ningún filtro, simplemente se ejecuta.

En este momento es que el sistema realiza todas las validaciones, en caso de que no encuentre errores, mostrara el siguiente mensaje

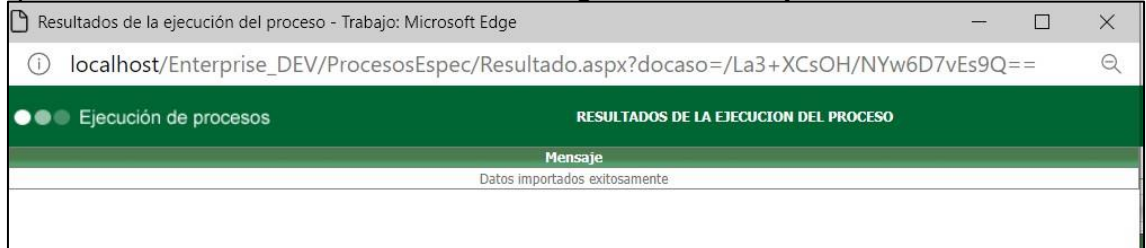

Si encuentra algún error de parametrización mostrara el mensaje con el error.

*Nota: En caso por ejemplo de tener 30 registros y se encuentre el error en al menos 1, ninguno de los 30 se va a cargar.*

Cuando se realice la importación, la tabla prt\_distri\_autorizadores se borrará automáticamente (La tabla se borra para el caso que genere error o también si la importación fue exitosa)

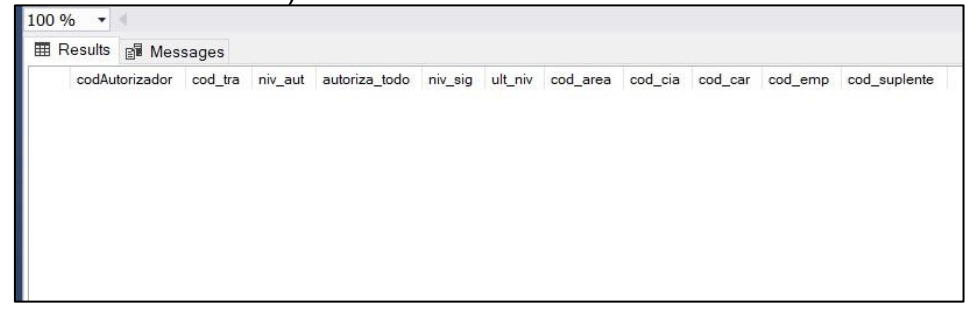

# **9. SNR2021 – 0070 Detalle tramites**

#### **Detalle del requerimiento:**

Buenas tardes, desde el portal web empleados se solicita sea crea creada una consulta que permita validar la trazabilidad de un tramite solicitado por un empleado en cual se pueda validar que autorizador en que nivel y en qué fecha tiene pendiente, aprobó o rechazo un trámite; ya que actualmente en las opciones que ofrece el portal no se cuenta con dicha consulta, por lo anterior se solicita sea traída la información de las tablas

'Vacaciones','prt\_historial\_vacaciones' que actualmente se encuentran desde la base de datos.

Dicha consulta debe contener los siguiente filtros: código de radicado, tipo de trámite, rangos de fecha, autorizador, empleado

#### **Plan de pruebas**

Se ingresa a Portal Web / Rol Administrador / Información general / Detalle tramites.

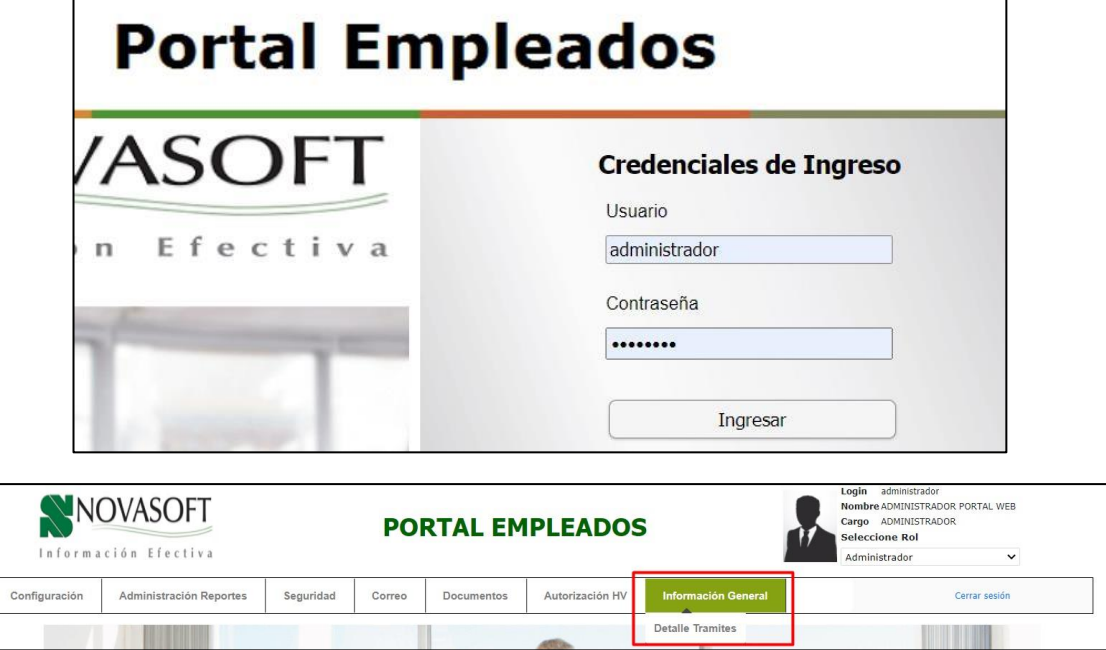

Se muestra un listado completo de todos los trámites realizados.

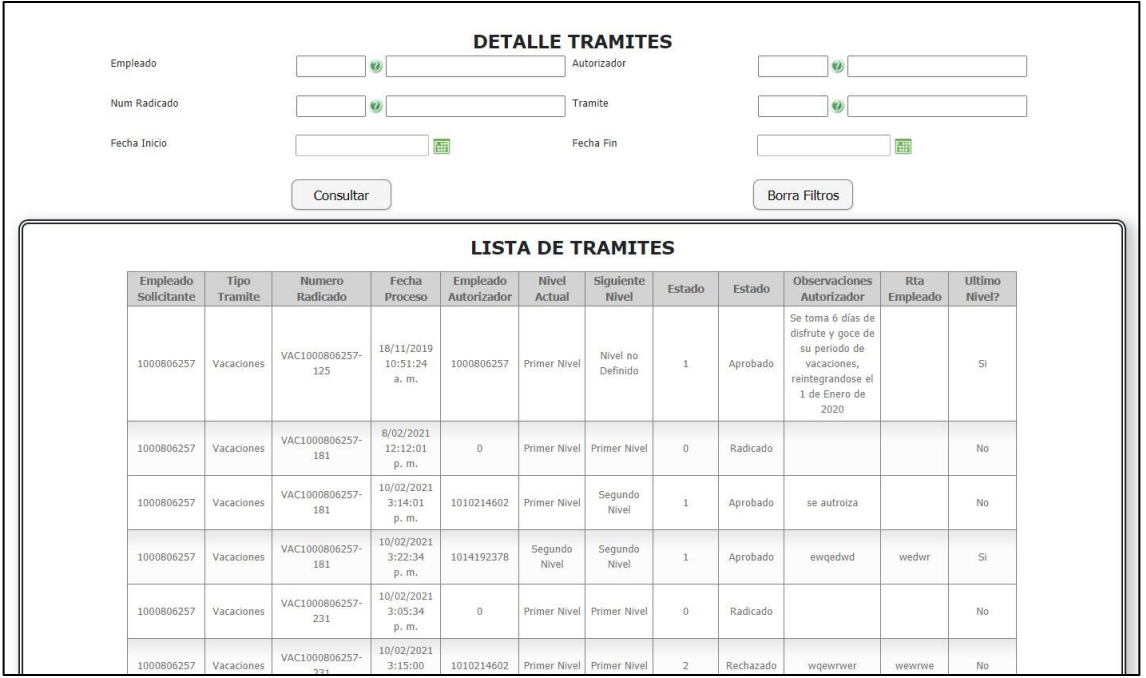

En la parte superior se encuentran los diferentes filtros.

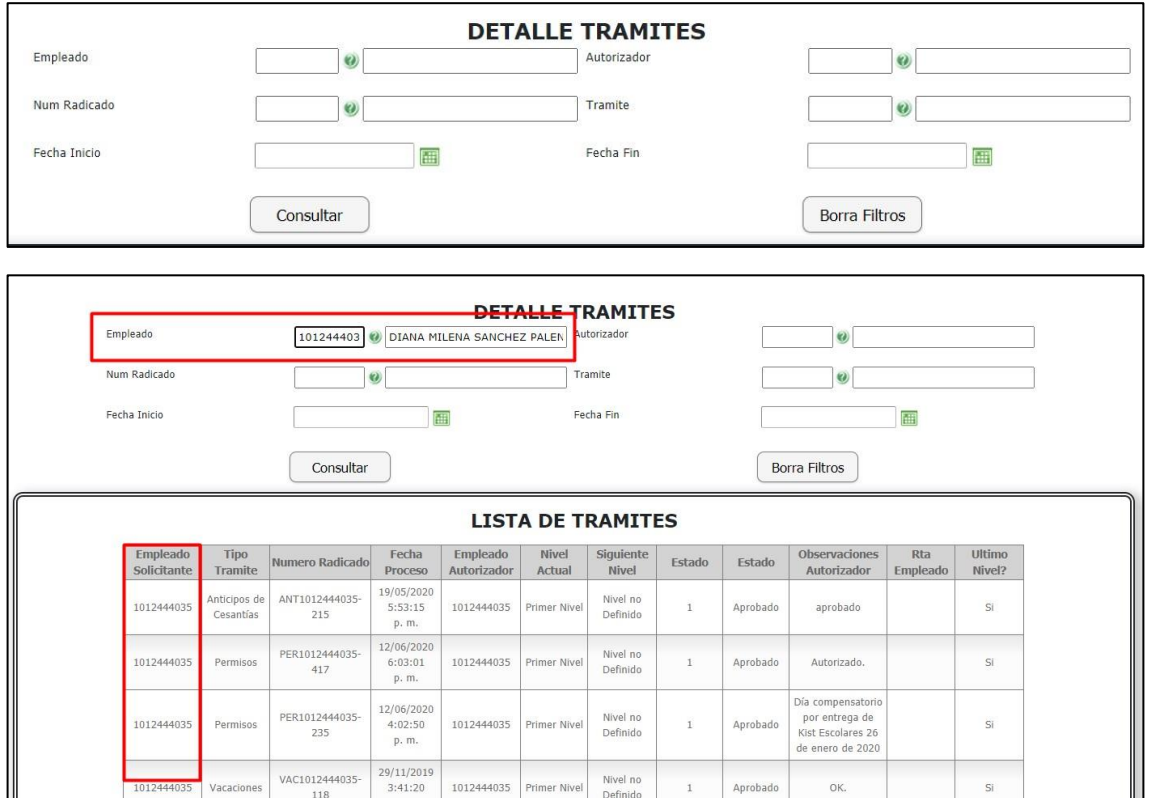

Las fechas de inicio y fin son para filtrar por ese rango de fechas los tramites.

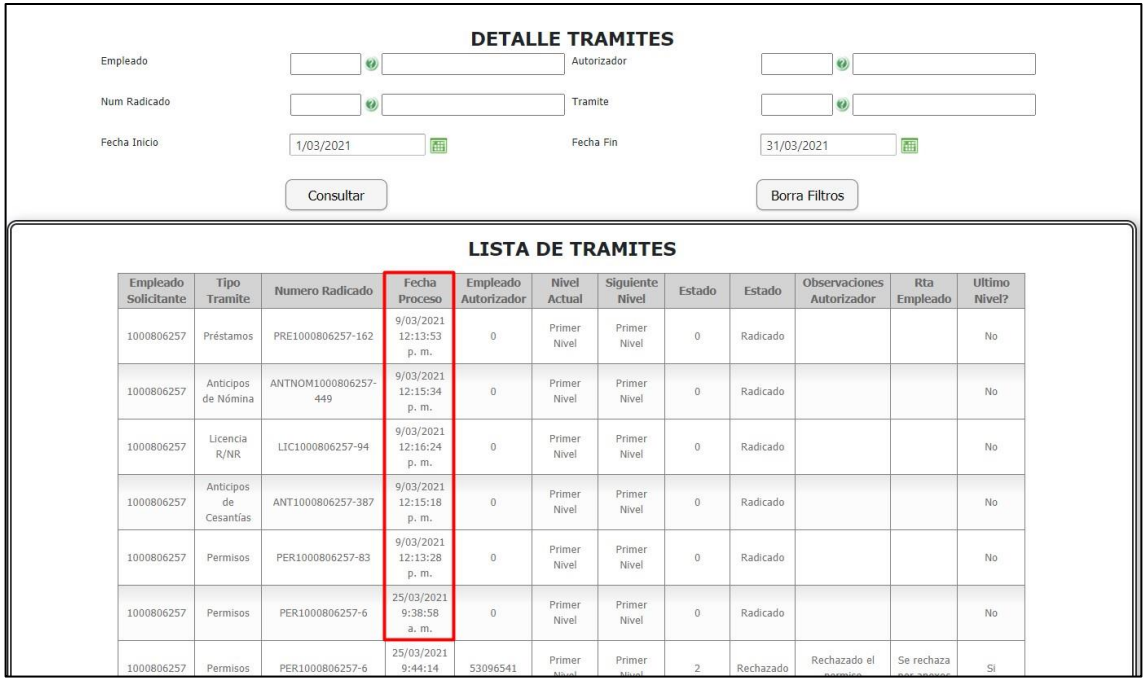

### En el botón de "Borrar filtros" limpia todos los filtros digitados y vuelve a mostrar el listado completo

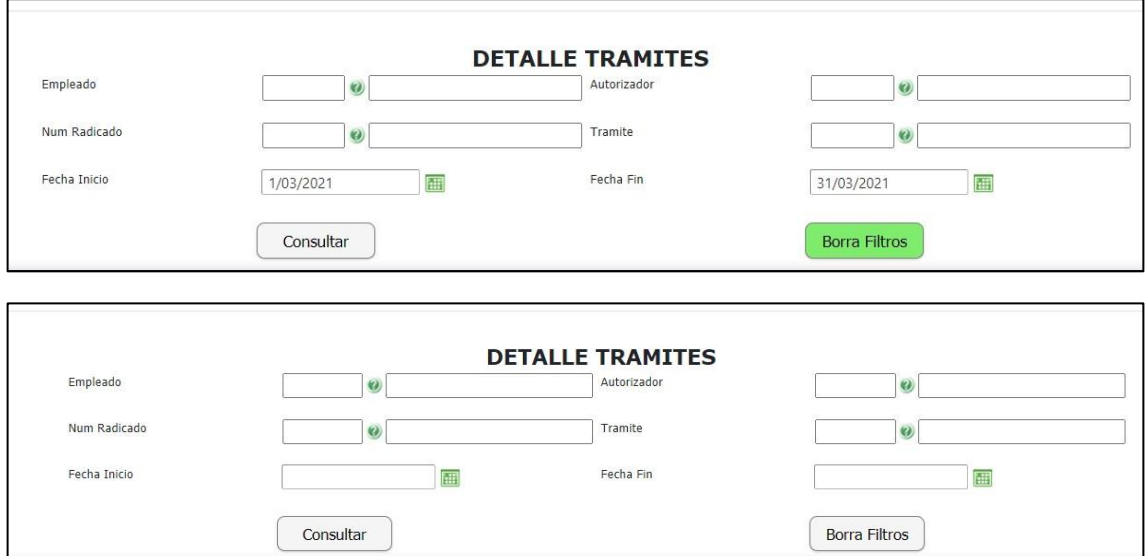

#### En el detalle de tramites se encuentra:

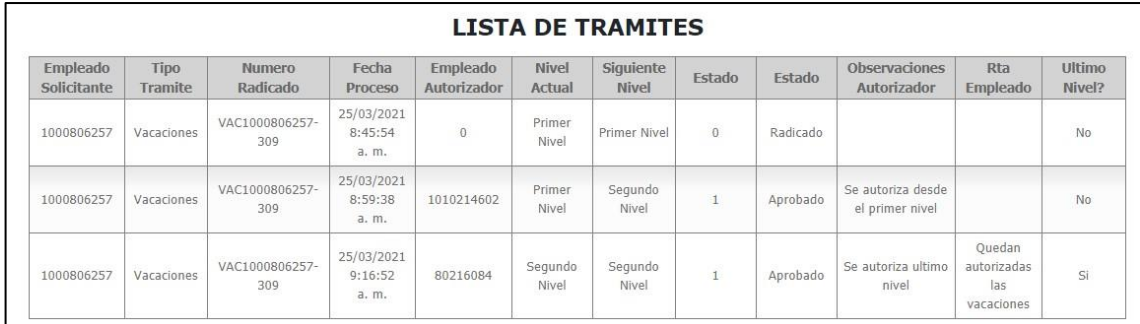

- **Empleado solicitante:** Empleado el cual solicito el trámite que se está consultando.
- **Tipo de tramite:** Tramite que solicito el empleado.
- **Numero radicado:** Numero que se generó para el trámite que se radico
- **Fecha proceso:** Fecha en la que se realizo el proceso que se está consultando.
- **Empleado autorizador:** Código del autorizador que realizo el proceso.
- **Nivel actual:** Nivel en el que se encuentra el autorizador.
- **Siguiente nivel:** Si hay un siguiente nivel muestra que nivel le sigue, en caso de que sea ultimo nivel entonces el siguiente nivel debe ser igual al nivel actual, si dice "nivel no definido" son registros antiguos que vienen de otras versiones.
- **Estado:** Código del estado en el que se encuentra el tramite
- **Estado:** Nombre del estado en el que se encuentra el tramite
- **Observaciones autorizador:** Observaciones que digito el autorizador al ejecutar el proceso.
- **Rta empleado:** Si es ultimo nivel se mostrará la respuesta que el autorizador dio al empleado o en caso de que sea un rechazo
- **Ultimo Nivel:** Define si ese autorizador es ultimo nivel o no

# En la parte inferior se muestra el botón de "Exportar"

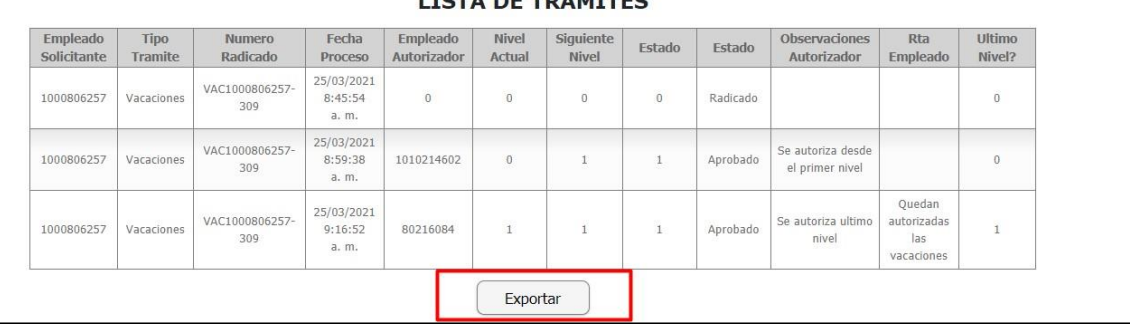

Exporta a un Excel la información que se está consultando.

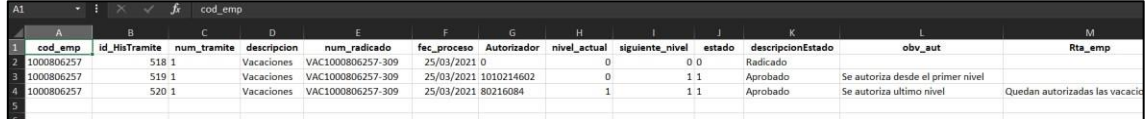

Se ingresa a Portal Web / Rol Autorizador / Autorizaciones / Detalle tramites.

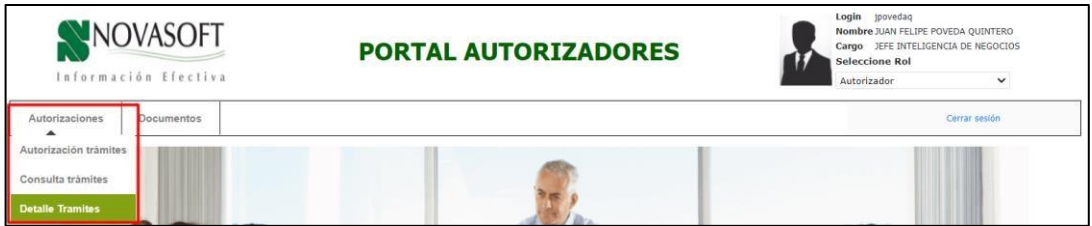

Se muestra el mismo cuadro, pero solamente se muestra la información de este autorizador, no se todos los tramites en general.

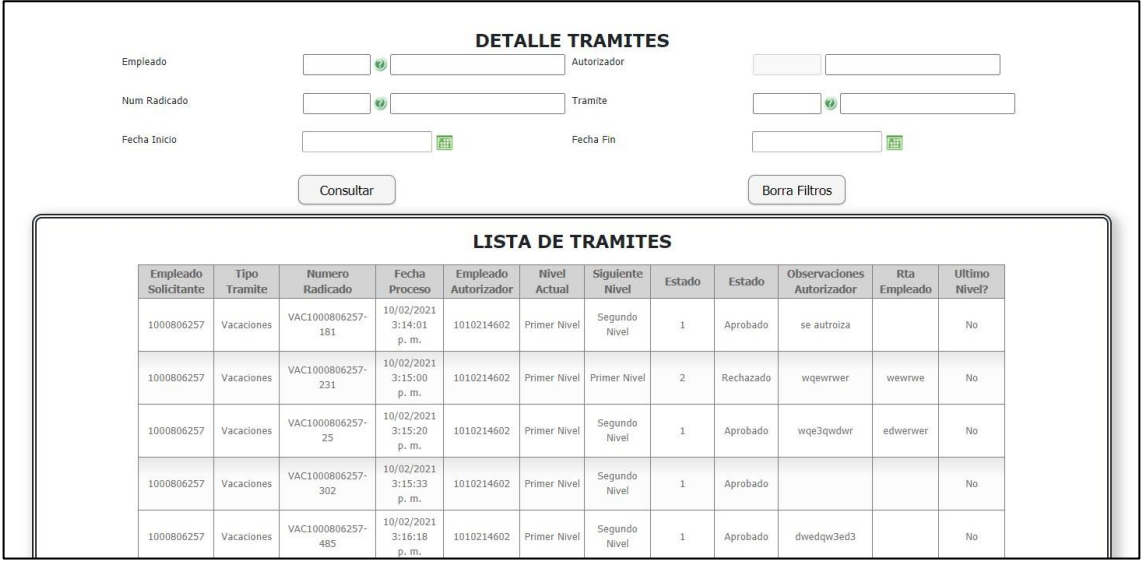

El filtro de "Autorizador" se encuentra bloqueado.

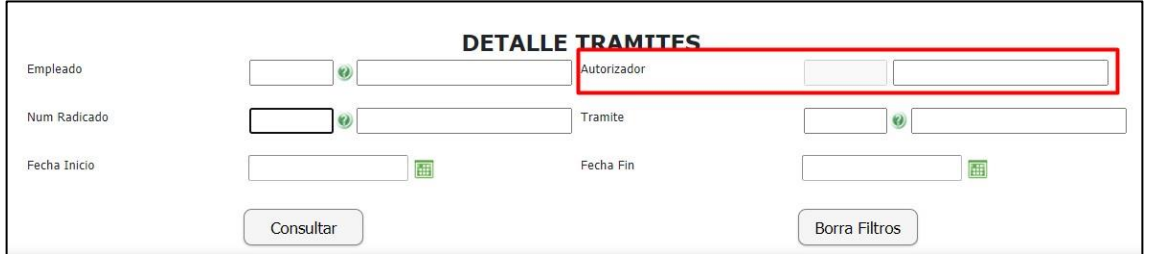

En el filtro de "num radicado" solamente se pueden ver los tramites que ese autorizador a gestionado, no los de toda la compañía.

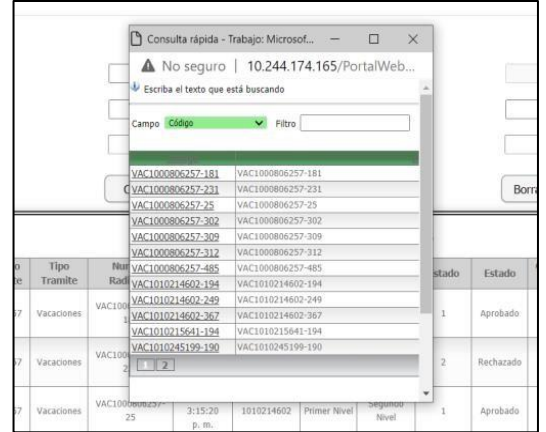

En el filtro de "tramite" solo se verán los tramites que ese autorizador gestiona.

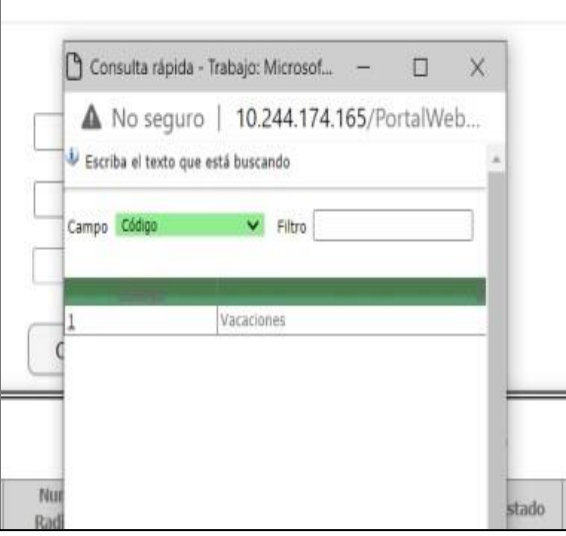

Se ingresa a Portal Web / Rol Empleado / Validación tramites / Detalle tramites.

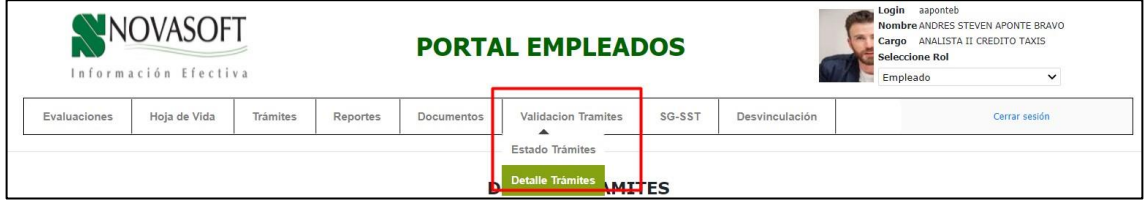

Se muestra el mismo cuadro, pero solo muestra la información que tiene ese empleado, no de todos los tramites en general.

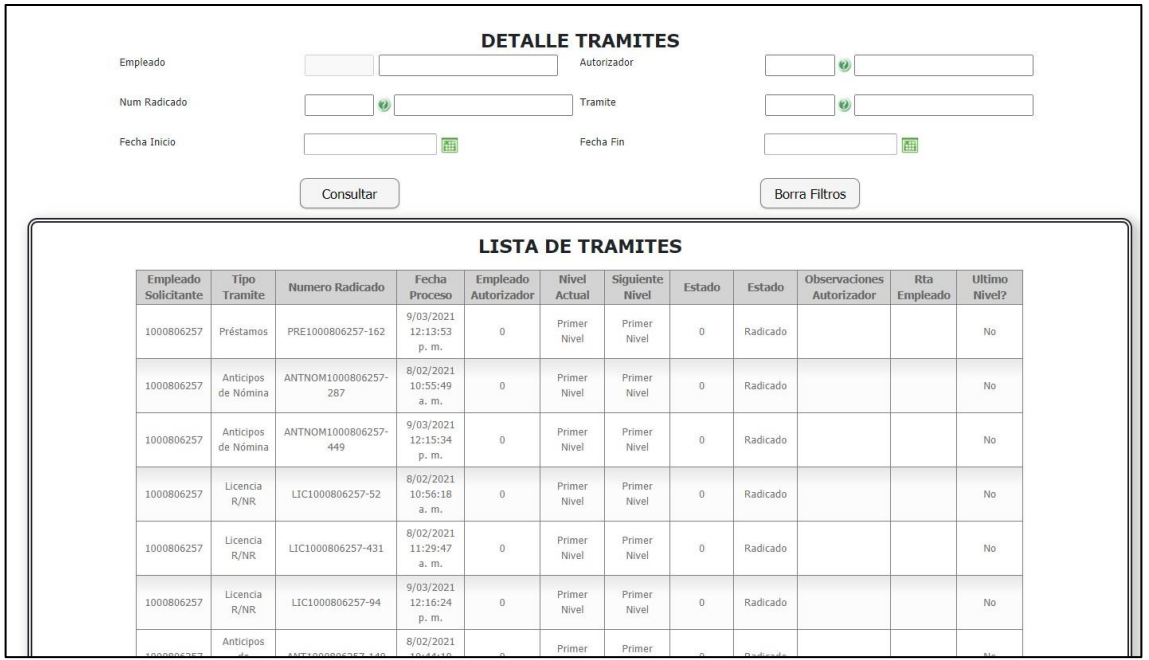

El filtro de empleado se encuentra bloqueado.

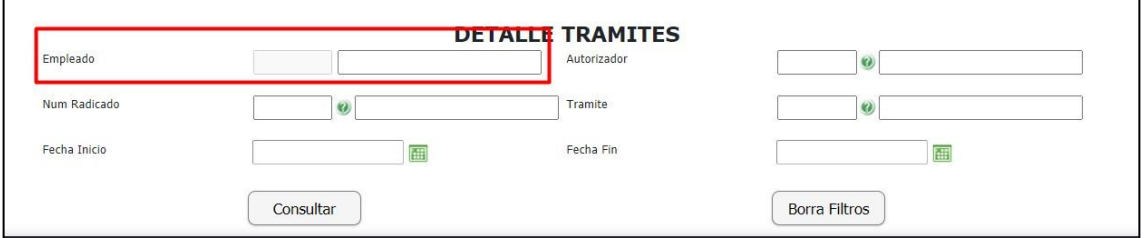

En el filtro de "Num radicado" solamente se muestran los tramites que se empleado a gestionado.

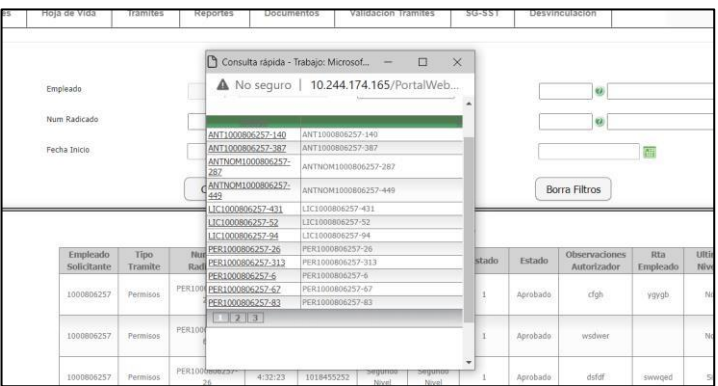

En el filtro de autorizador solamente se muestran los autorizadores asignados a ese empleado.

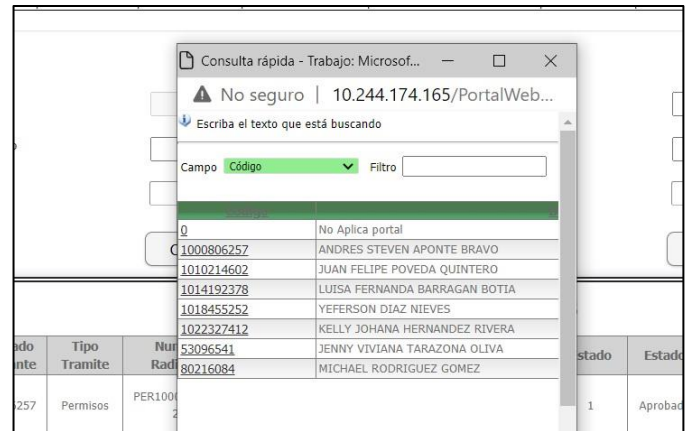

# **10. SNR2021 – 0076 Motivo ant cesantias**

# **Detalle del requerimiento:**

Buen Dia, de la manera más atenta se solicita que desde el portal en el nodo/tramites opción Anticipo de Cesantías, en el listado de opciones haya posibilidad de agregar opciones diferentes a las que están: ej: Disminución Salarial. Se propone que se cree una opción desde el rol de administrador donde se puedan parametrizar los diferentes motivos por las cuales se puedan solicitar los anticipos de cesantías. Nota: se pueden basar en la funcionalidad ya liberada para el trámite de permisos campo tipo de permisos.

# **Plan de pruebas**

Se ingresa a Portal Web / Rol empleado / Tramites / Anticipo de cesantías.

REGISTRO DE SOLICITUD DE ANTICIPOS DE CESANTIAS Fecha de Solicitud: 23/04/2021 De: MARIA FLOREIDA VILLADA CARDENAS Cargo: **AUXILIAR RADICACION COLFONDOS** Fondo: Opción de Retiro Saldo al Corte v Motivo Compra Vi Mejora Vivienda<br>Pago Hipoteca<br>Pago Impuestos go Impuestos<br>Qo Impuestos<br>lucación Superior<br>mbio a Salario Integral<br>screto 488/2020(Dismin imagen no disponible

En el campo "Motivos" se muestran todos los motivos según lo que se tenga en Enterprise.

Se selecciona el motivo que se requiere y se crea el tramite

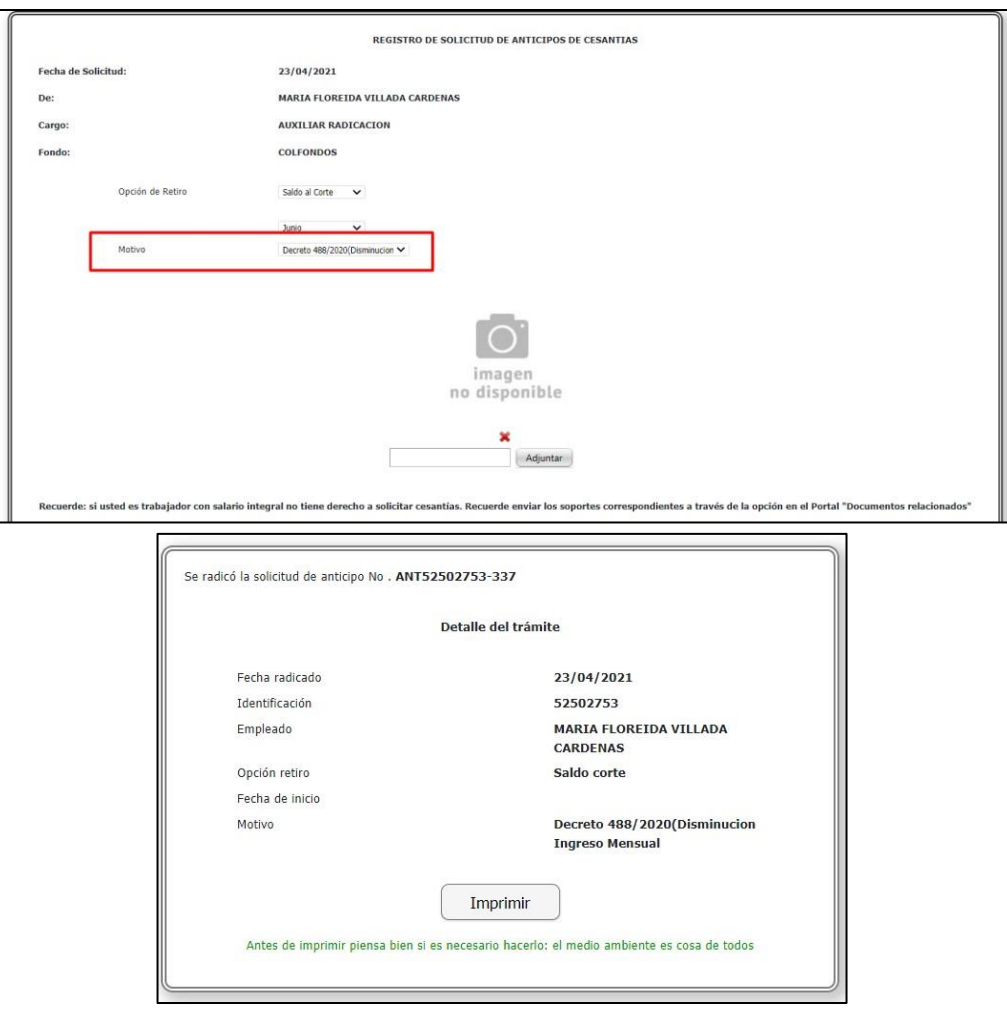

Se ingresa a Portal Web / Rol empleado / Validación tramites / Estado tramites.

Se busca el trámite "anticipo de cesantías"

En la tabla que se muestra, esta el motivo que se seleccionó en el tramite

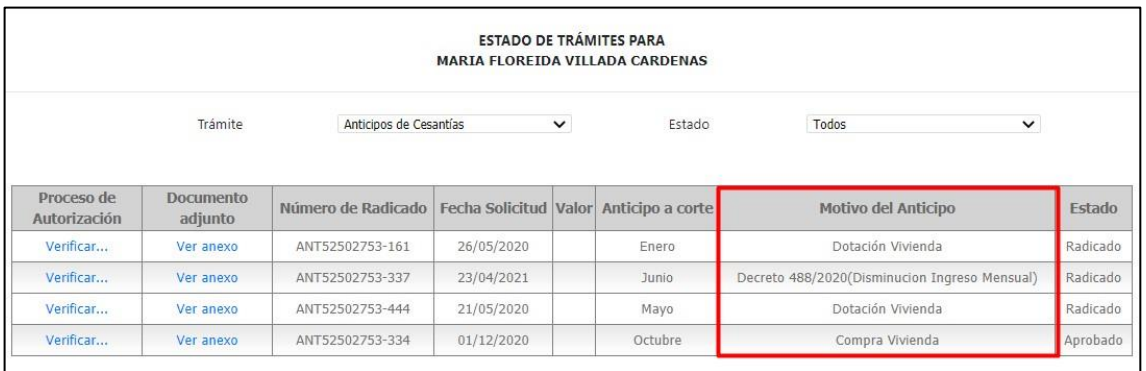

Se ingresa a Portal Web / Rol autorizador / Autorizaciones / Autorización tramites Se busca el trámite "anticipo de cesantías"

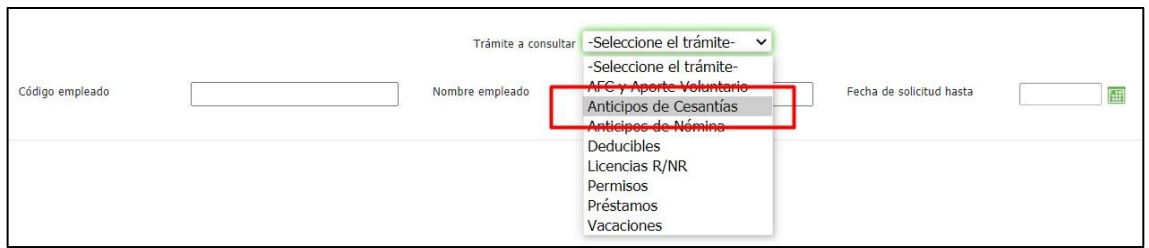

Para el autorizador también se muestra el motivo del anticipo.

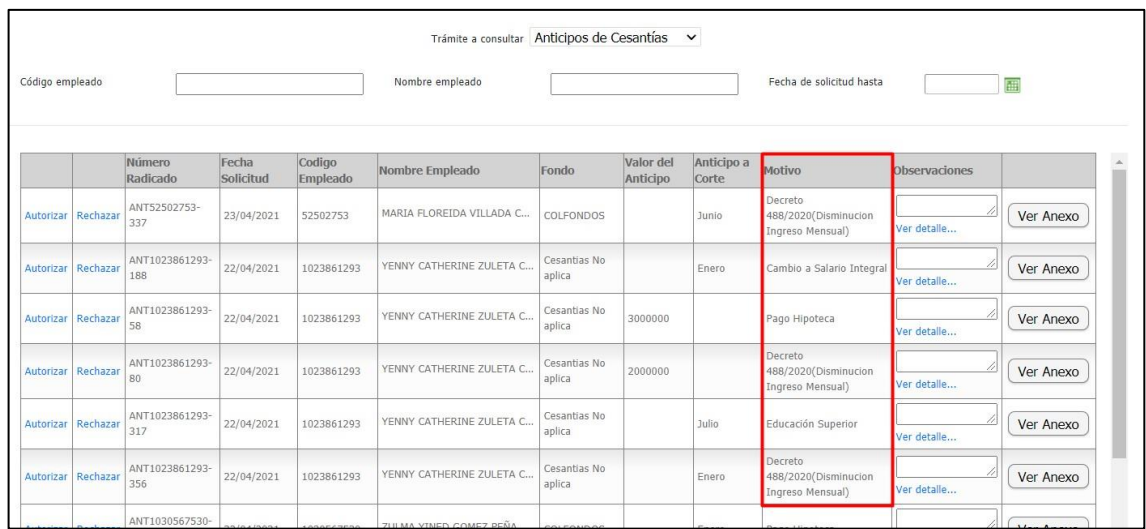

# **11.SNR2021 – 0077 Motivo prestamos**

# **Detalle del requerimiento:**

Buen Dia, de la manera más atenta se solicita que desde el portal en el nodo/tramites opción prestamos se incluya un campo texto abierto llamado Motivo: de forma que las personas puedan diligenciar el motivo por el cual solicitan el préstamo, para así evitar reprocesos y envíos de correo.

**Plan de pruebas**

Se ingresa a Portal Web / Rol empleado / Tramites / Prestamos.

Se crea el campo de texto libre "Motivo" para que el usuario pueda diligenciar la razón por la cual solicita el préstamo.

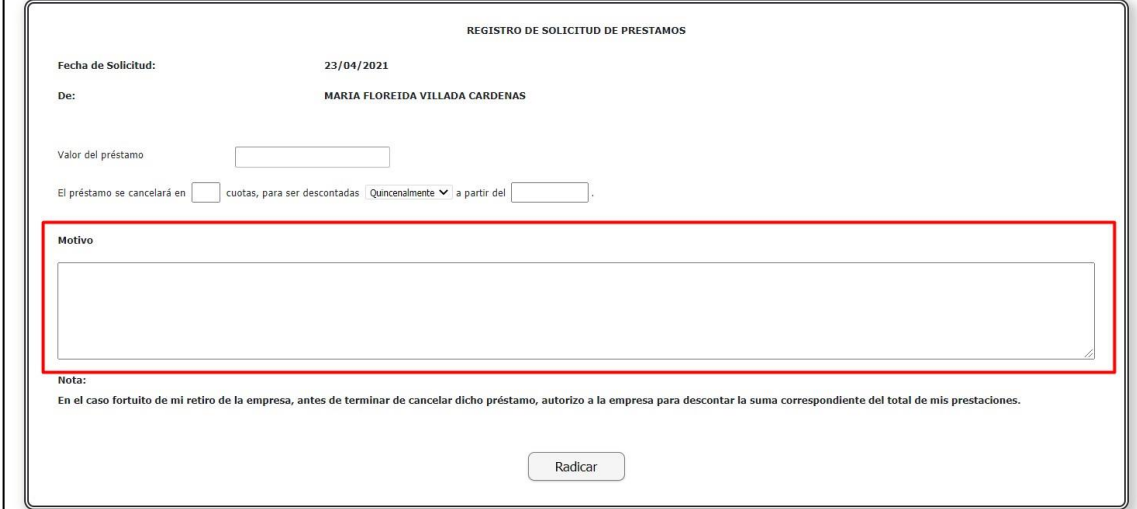

# Se radica el trámite diligenciando el motivo.

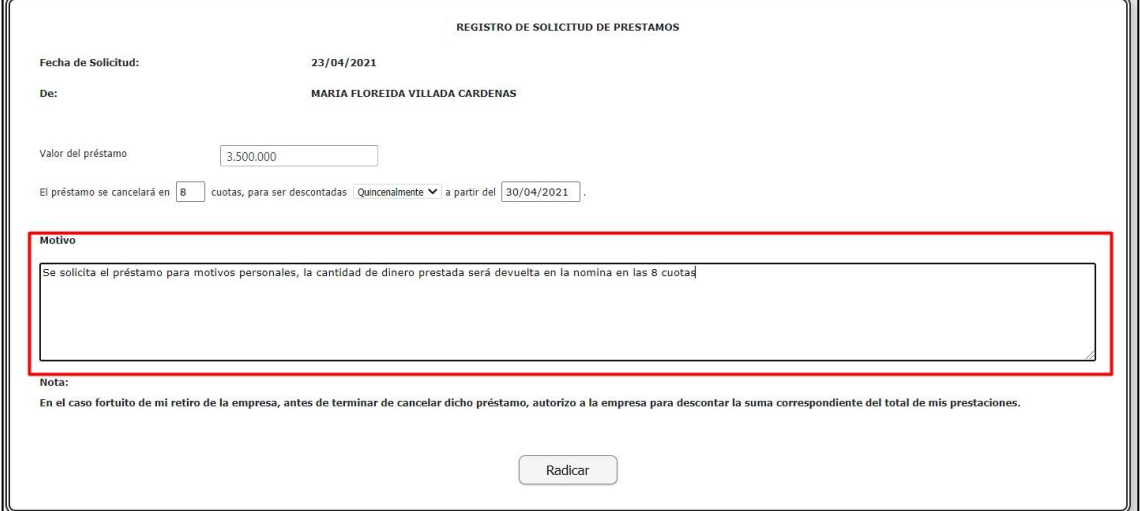

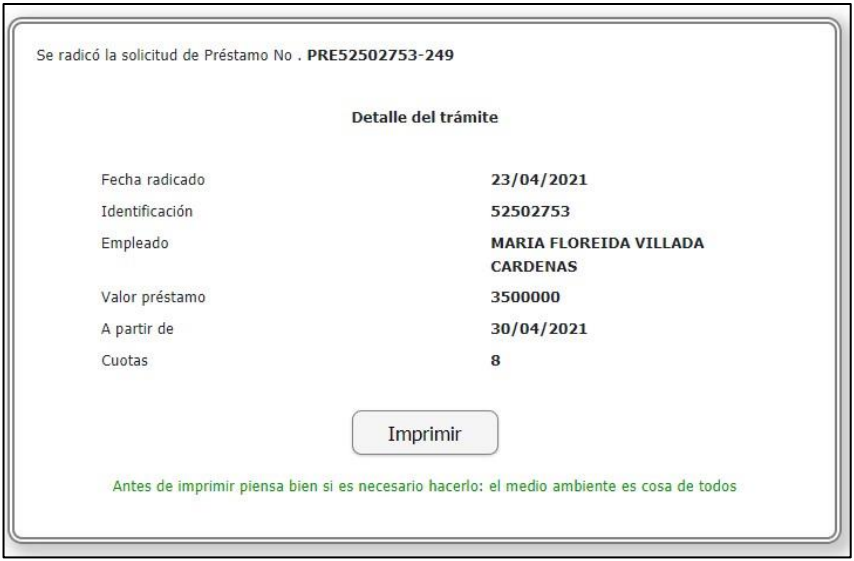

Se ingresa a Portal Web / Rol empleado / Validación tramites / Estado tramites.

# Se busca el trámite "Prestamos"

En la tabla que se muestra, esta el motivo que se diligencio en el tramite

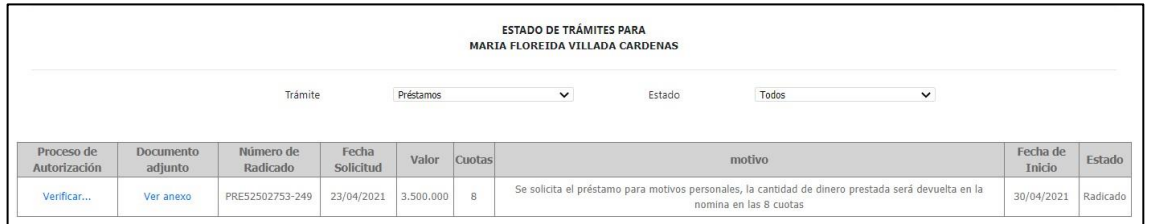

Se ingresa a Portal Web / Rol autorizador / Autorizaciones / Autorización tramites Se busca el trámite "Prestamos"

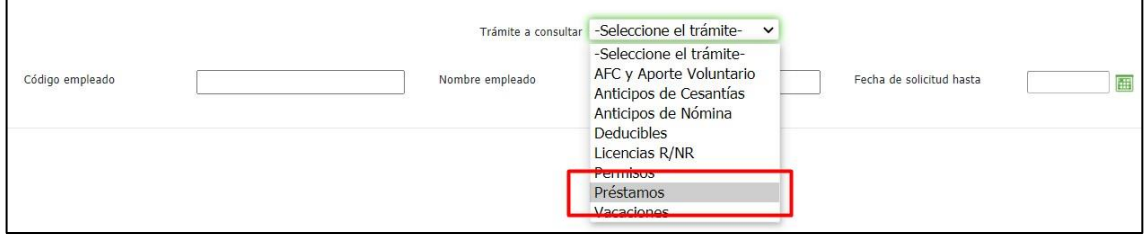

Para el autorizador también se muestra el motivo del Préstamo

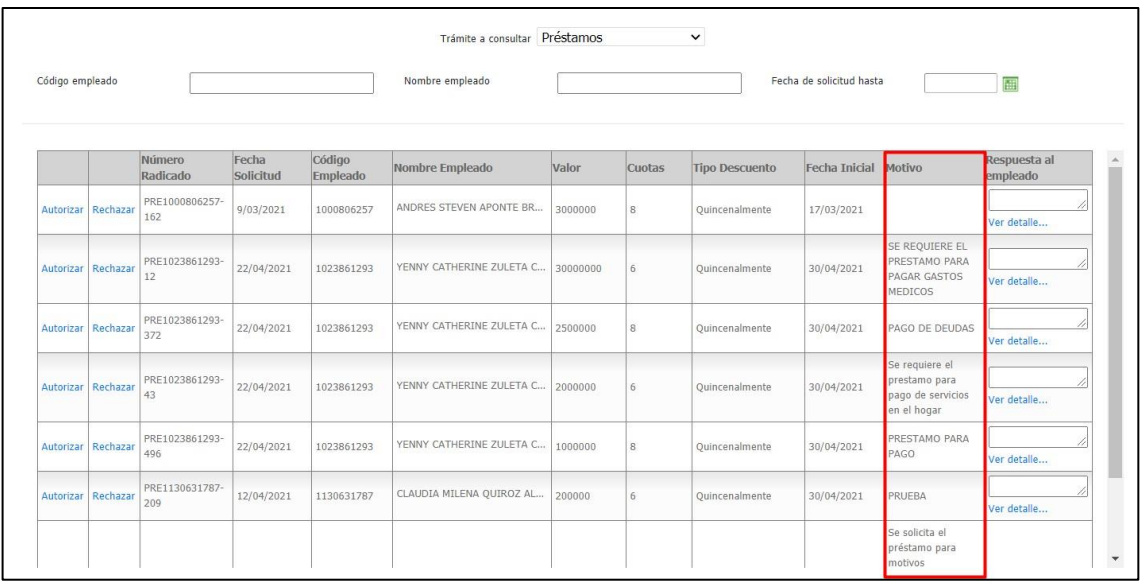

# **12. SNR2021 – 0088 Anexo ant cesantías**

# **Detalle del requerimiento:**

En Portal Web - rol empleado / Trámites: Anticipo de Cesantías se solicita incluir la funcionalidad de adjuntar archivos, con el fin de que el empleado pueda enviar los soportes requeridos por la compañía.

# **Plan de pruebas**

Se ingresa a Portal Web / Rol empleado / Tramites / Anticipos de cesantías.

Se agrega la opción de anexo para este trámite.

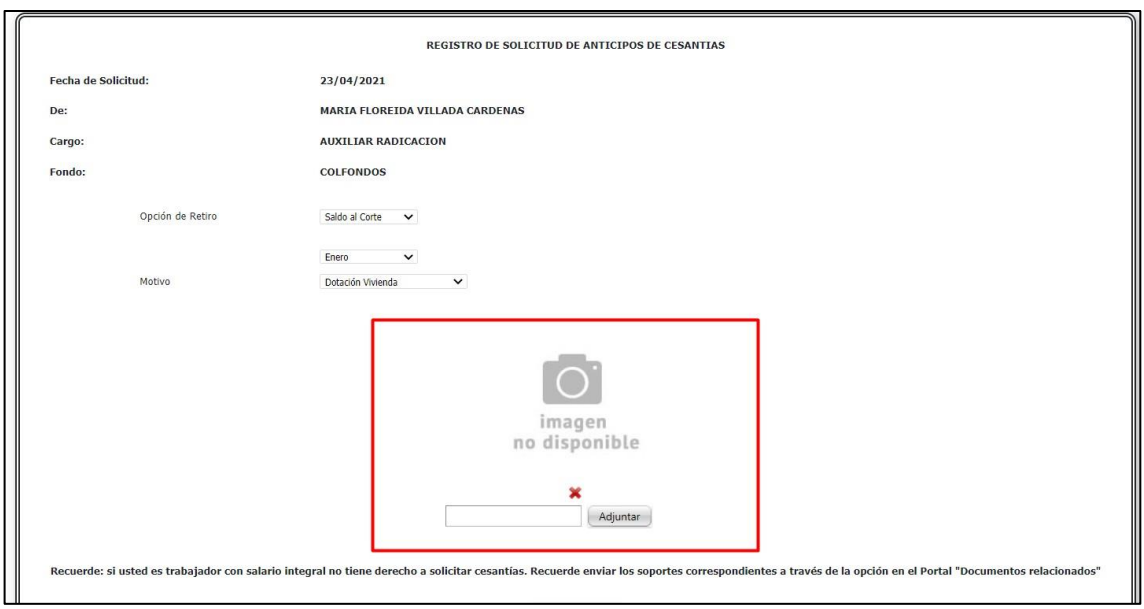

El tamaño máximo del archivo deben ser 2 megas, cuando se sube un archivo demasiado grande, se genera la siguiente alerta:

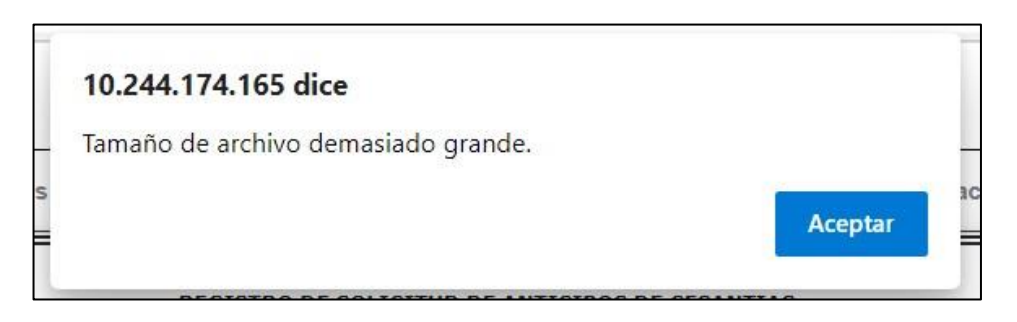

Se carga el anexo, en formatos, Word, PDF, imágenes.

Cuando el anexo se cargue, se mostrará un icono azul.

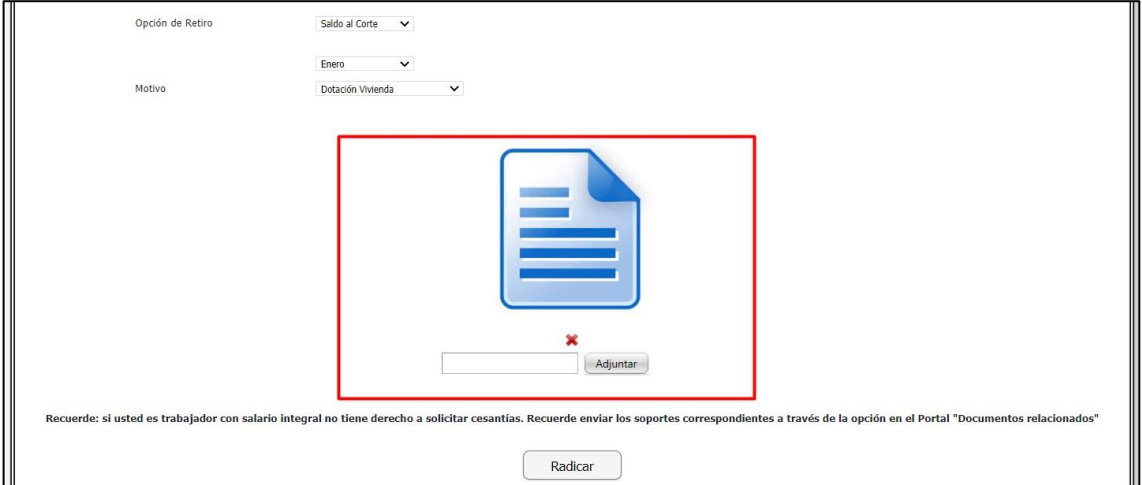

Se radica el tramite

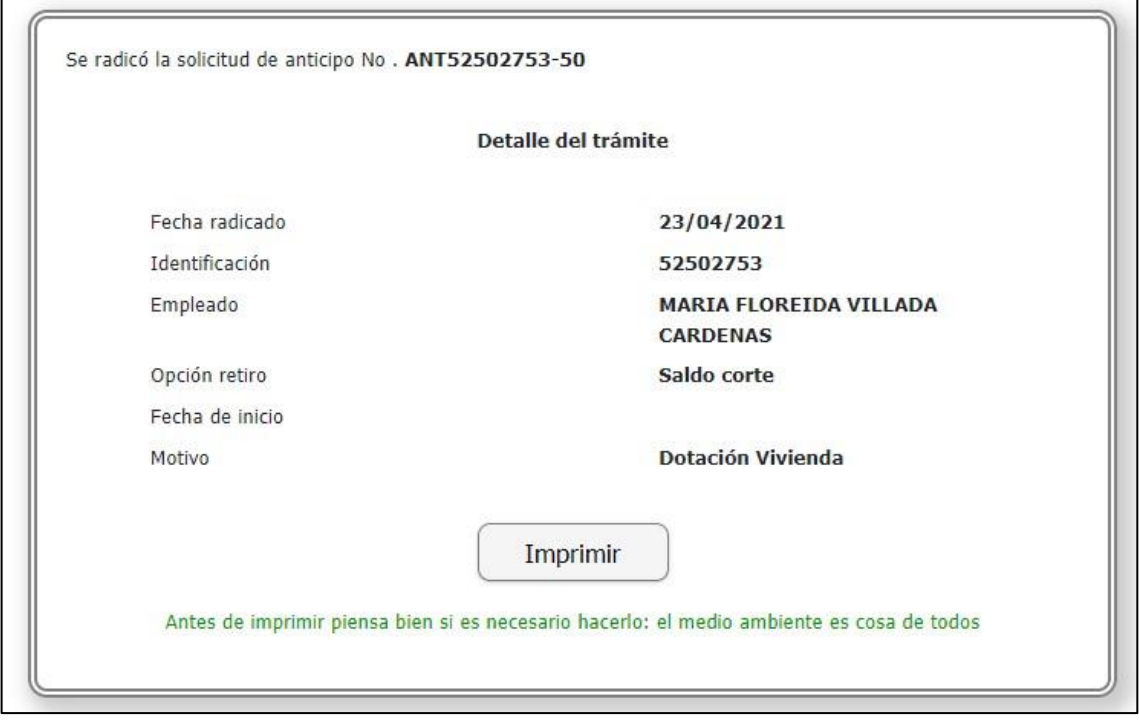

Se ingresa a Portal Web / Rol empleado / Validación tramites / Estado tramites

Se busca el tramite de anticipo de cesantías, se muestra la opción de "ver anexo"

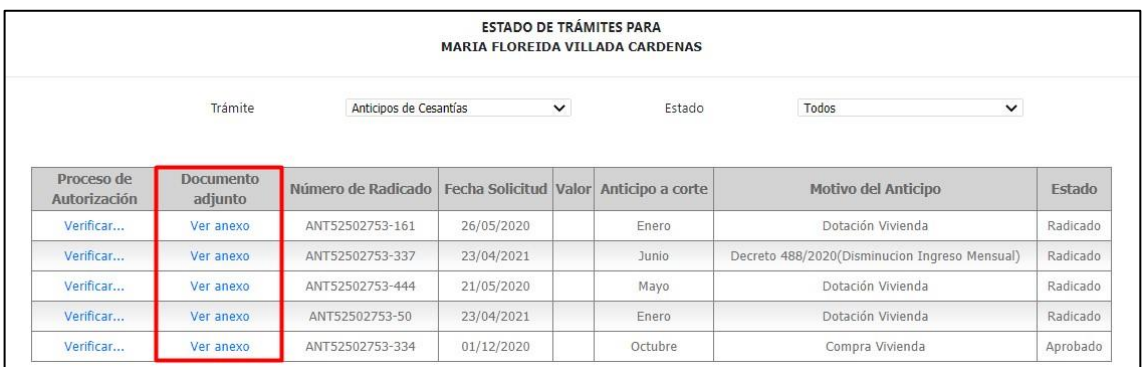

En caso de que el tramite no tenga cargado un anticipo se mostrara el siguiente mensaje:

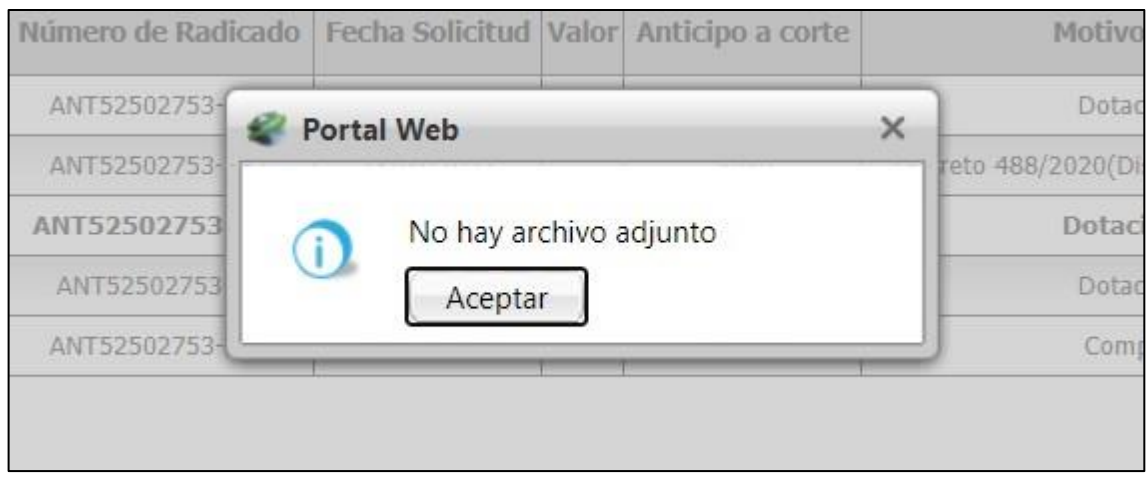

Cuando el trámite si tiene anexo, se descargará.

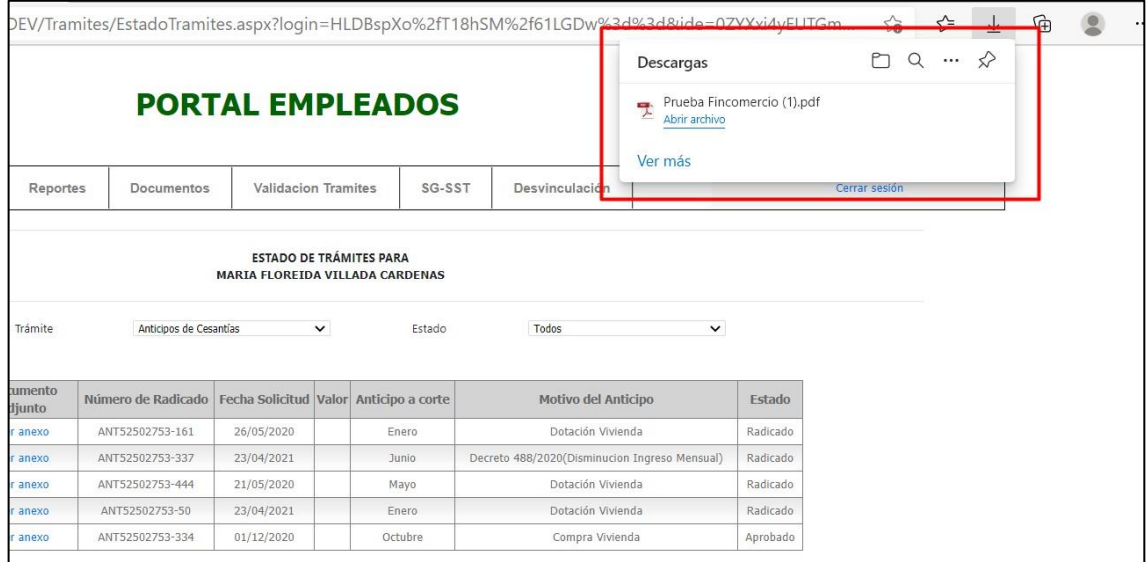

Se ingresa a Portal Web / Rol autorizador / Autorizaciones / Autorización tramites.

# Se busca el trámite "anticipo de cesantías"

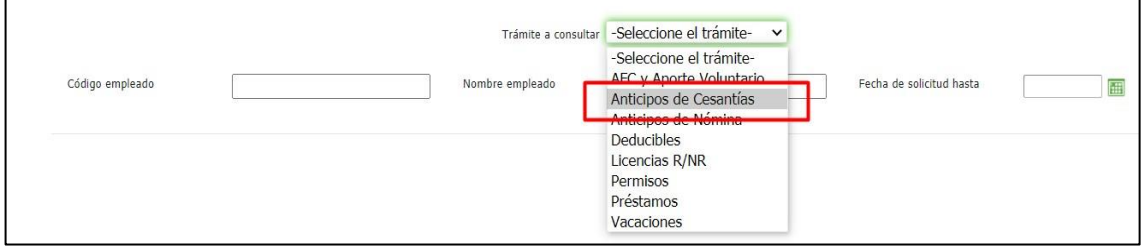

El autorizador también puede ver el anexo del anticipo.

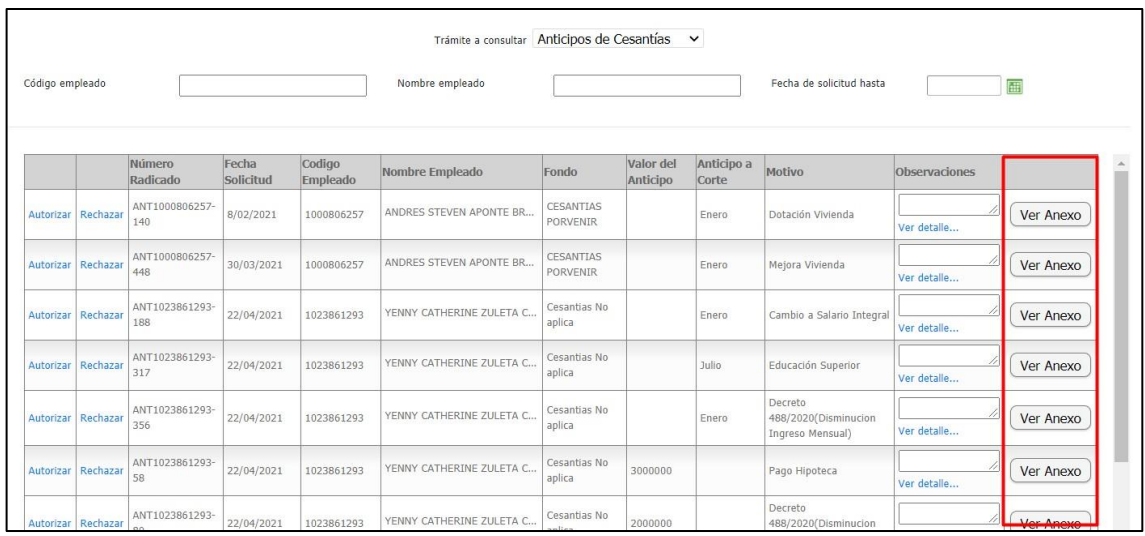

# En caso de no tener anexo, se mostrará el mismo mensaje que al empleado

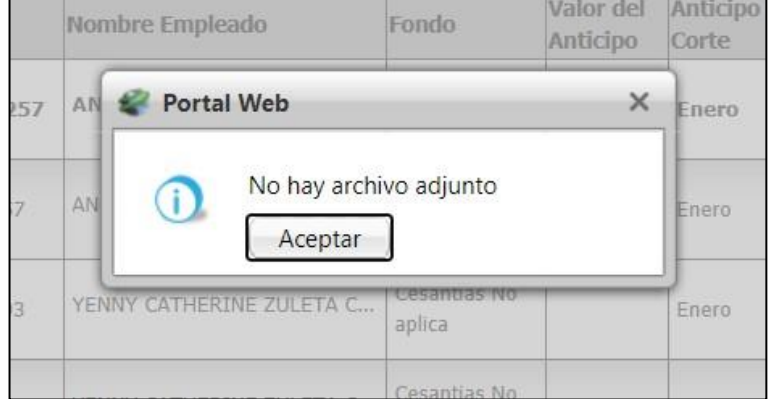

# Si se tiene anexo, se descargará automáticamente

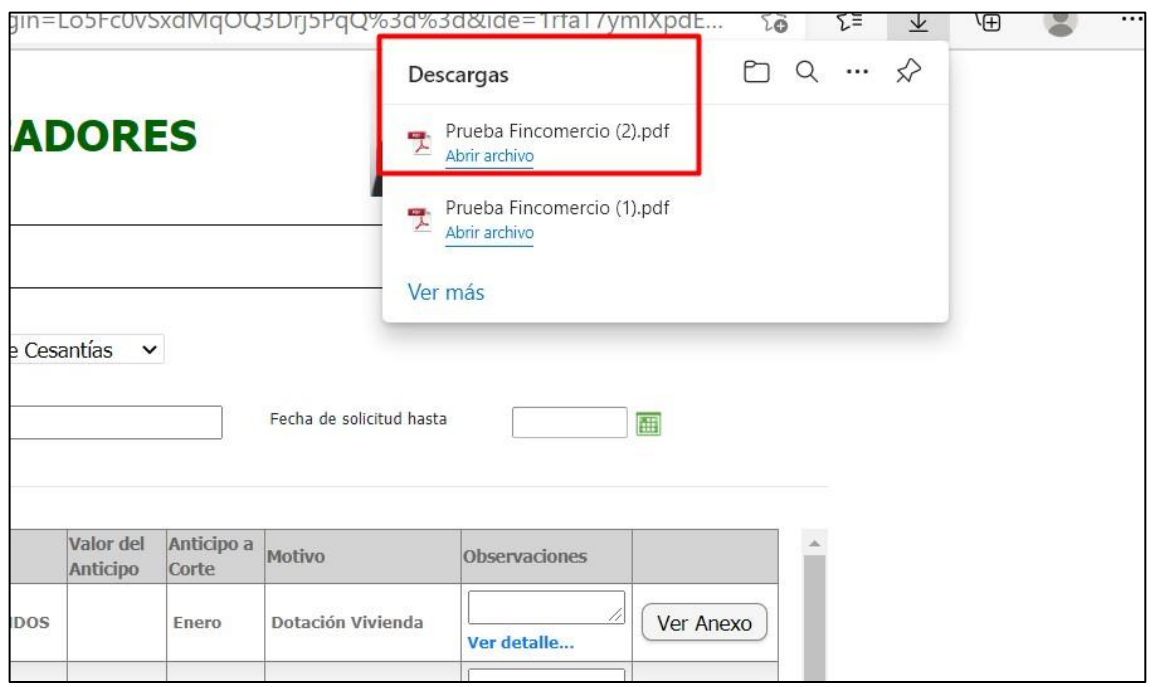

# **13. SNR2021 – 0095 Mensaje vacaciones**

Detalle del requerimiento:

Se necesita crear un Label en el formulario del trámite de vacaciones el cual contendrá el mensaje de la política interna de la compañía en cuanto al manejo de las vacaciones, este será visible siempre y cuando el valor contenido en la variable general sea diferente de 0.

#### **Plan de pruebas**

Se ingresa a Portal Web / Rol Administrador / Parametrización General Se creo el campo "Política de vacaciones", acá se debe diligenciar la política que maneje la compañía para las vacaciones de sus empleados.

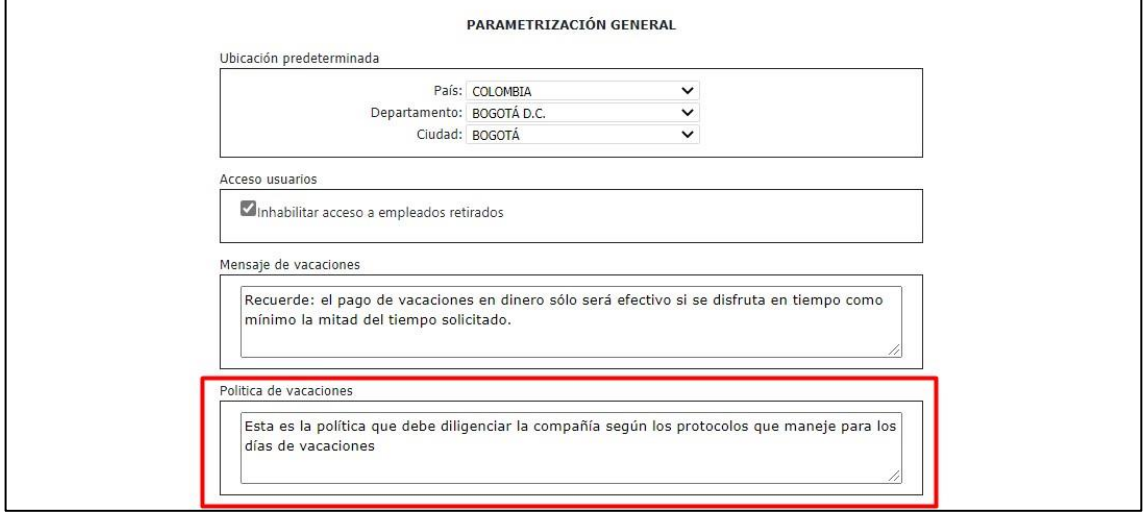

Una vez diligenciada la política, se guardan los cambios.

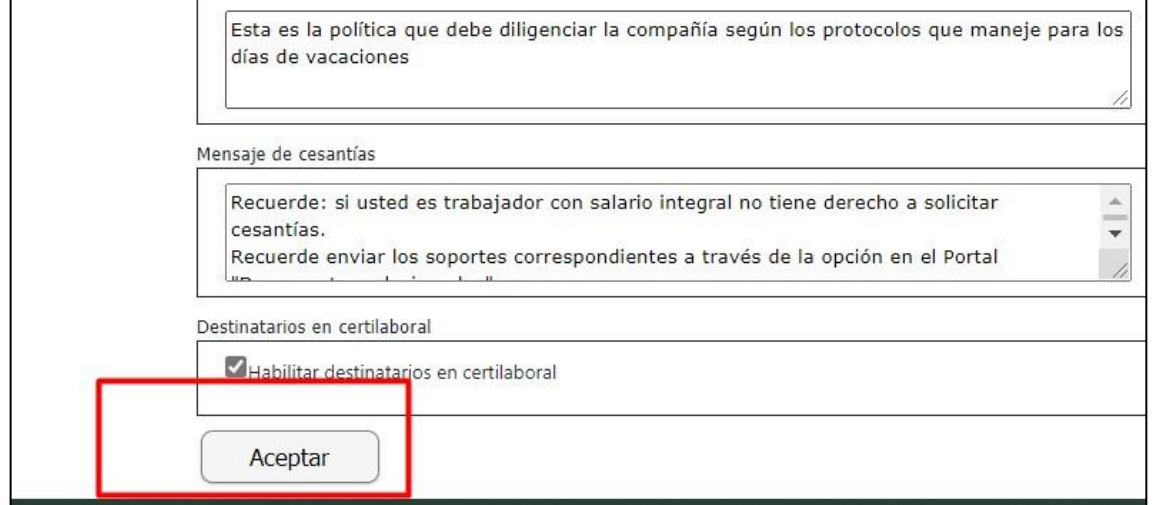

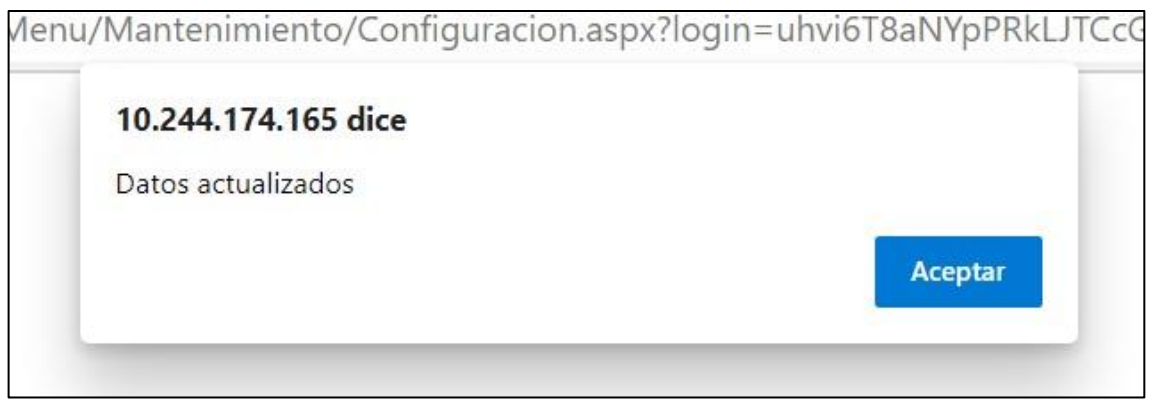

Se ingresa a Enterprise Web / Gestión Humana / Portal Web / Variables generales portal

Se creo la variable #18, cuando la variable tiene el 1 muestra la política de vacaciones a los empleados, cuando esta en 0 no la muestra.

### **Variable activa:**

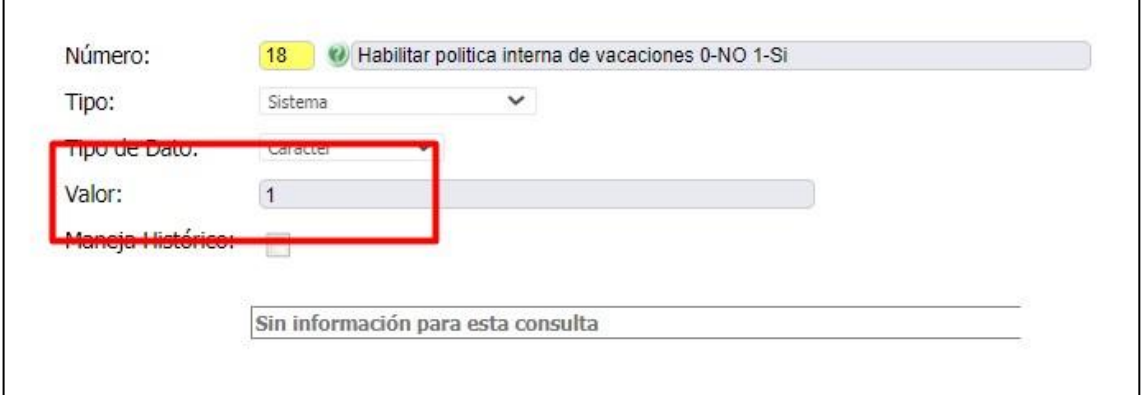

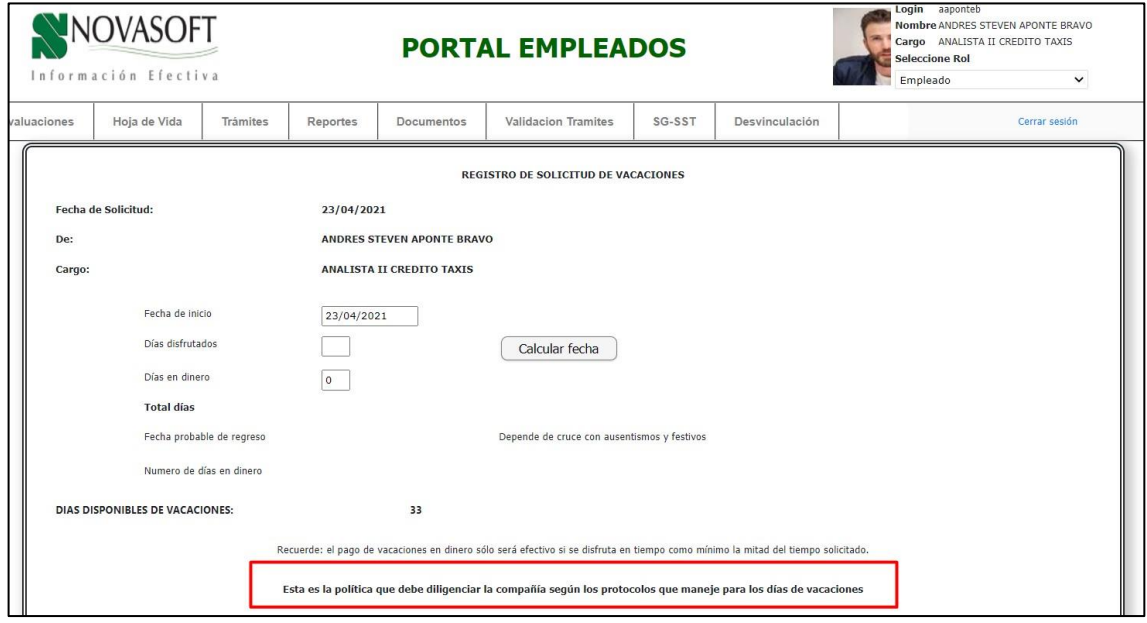

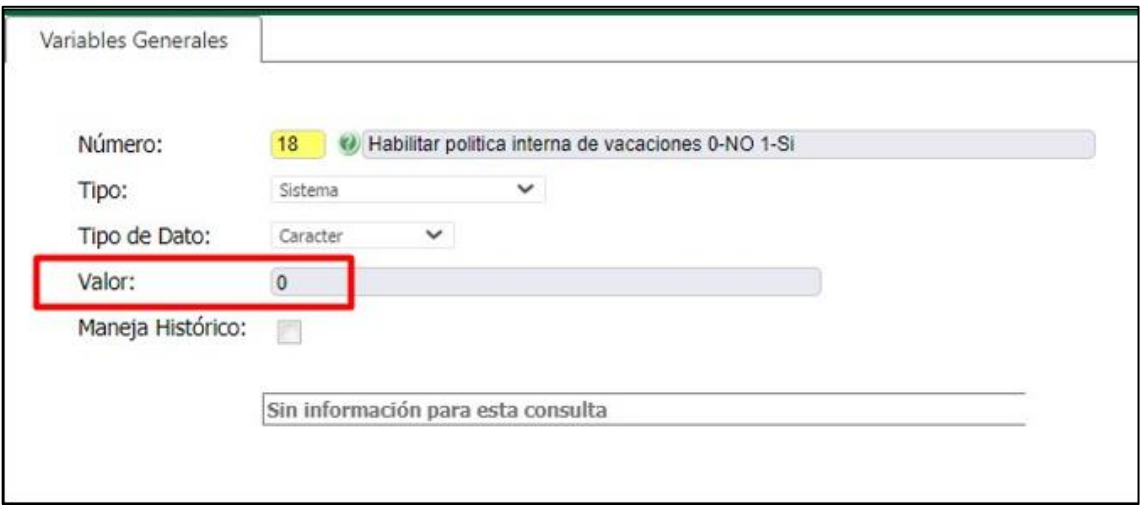

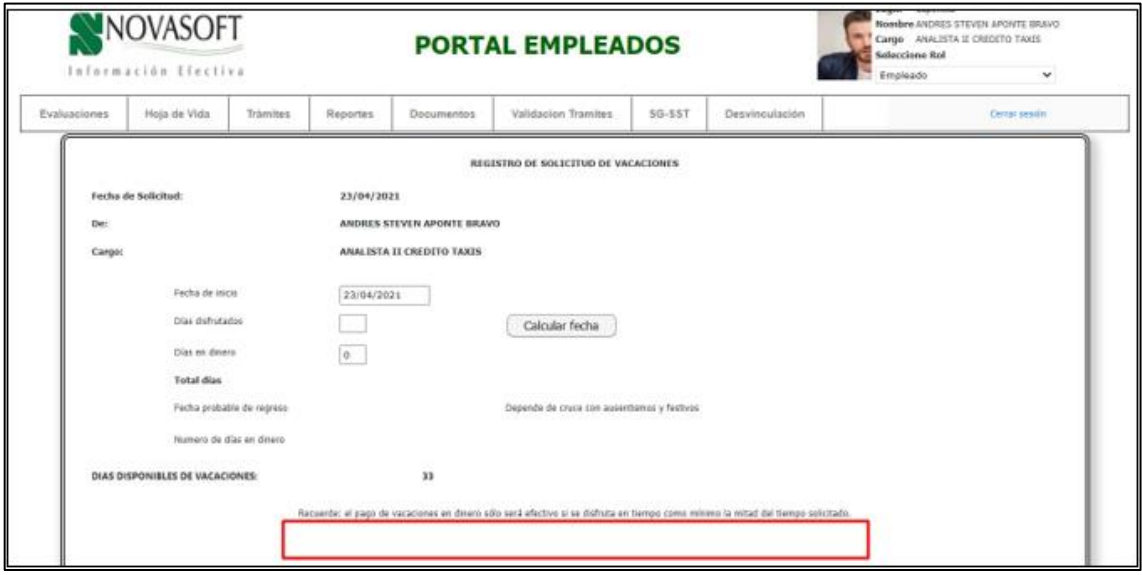

# **14. SNR2021 – 0099 Formato confidencialidad**

#### **Detalle del requerimiento:**

Desde portal web que se tome como ejemplo la funcionalidad que existe desde el rol administrador portal / autorización HV de campo manejo de datos para que se cree una nueva opción para el formato de confidencialidad.

# **Plan de pruebas**

Se ingresa a Portal Web / Rol Administrador / Configuración / Confidencialidad.

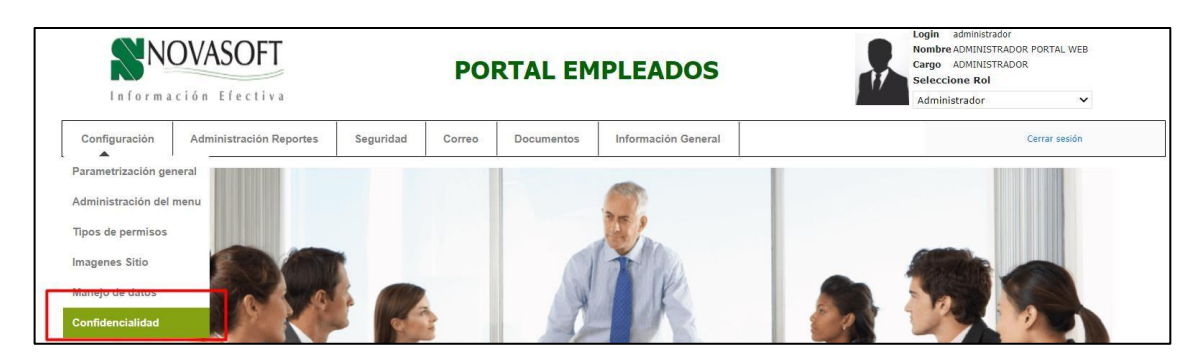

# Se diligencia el formato de confidencialidad

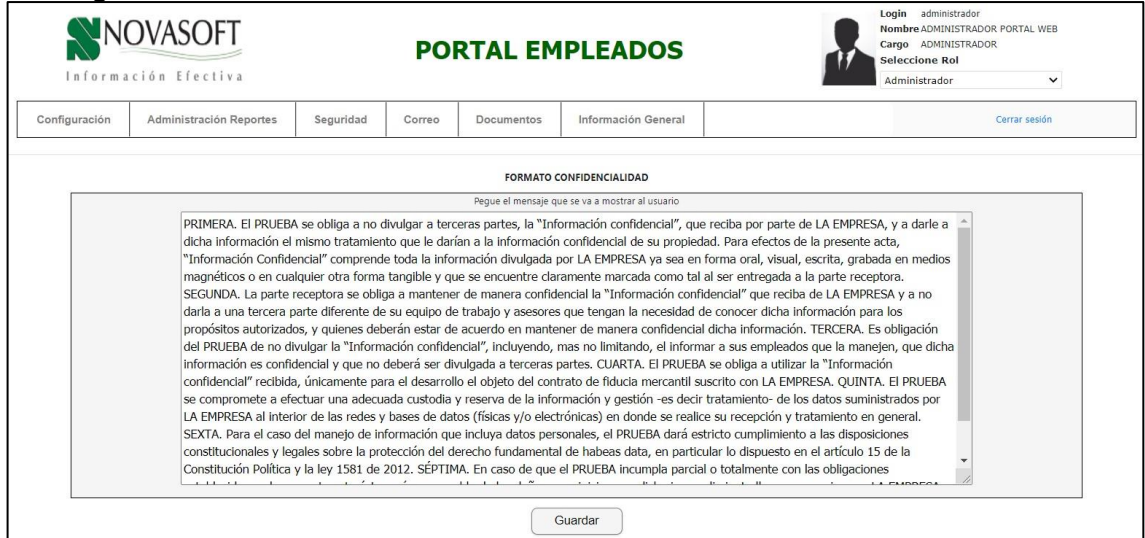

Se guardan los cambios.

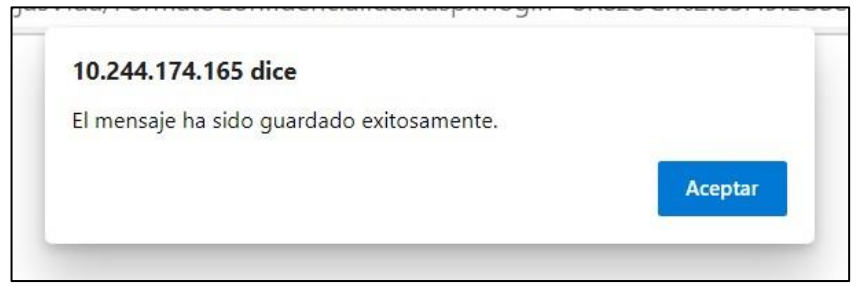

Cuando un empleado nuevo ingresa al portal, se muestra la autorización de tratamiento de datos personales, al aceptarla se muestra el formato de confidencialidad, con lo escrito desde el administrador.

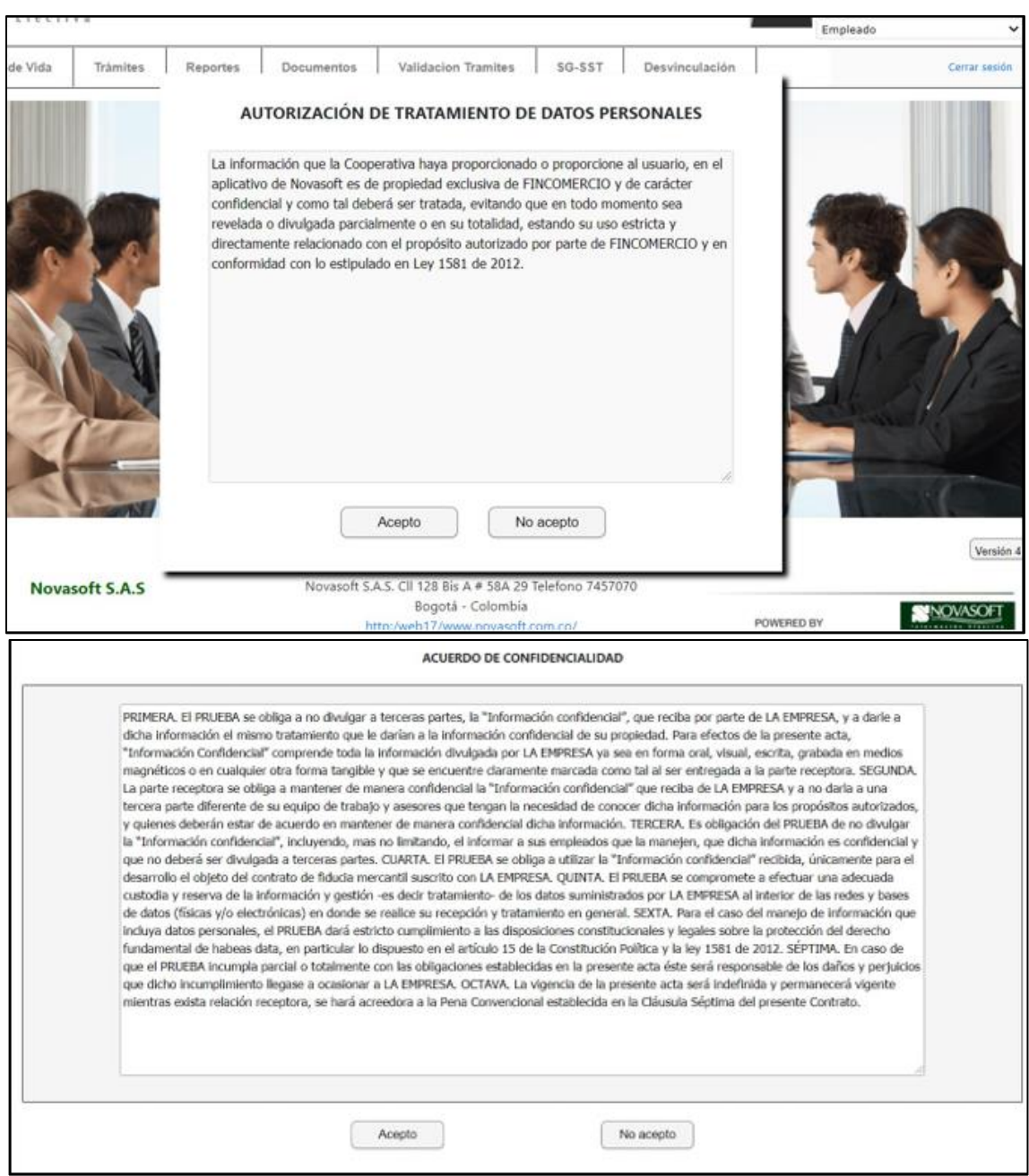

Para empleados antiguos que aún no hayan aceptado el acuerdo de confidencialidad, se mostrara apenas ingresen al portal.

En caso de dar "No acepto" el sistema llevara al usuario a la página principal.

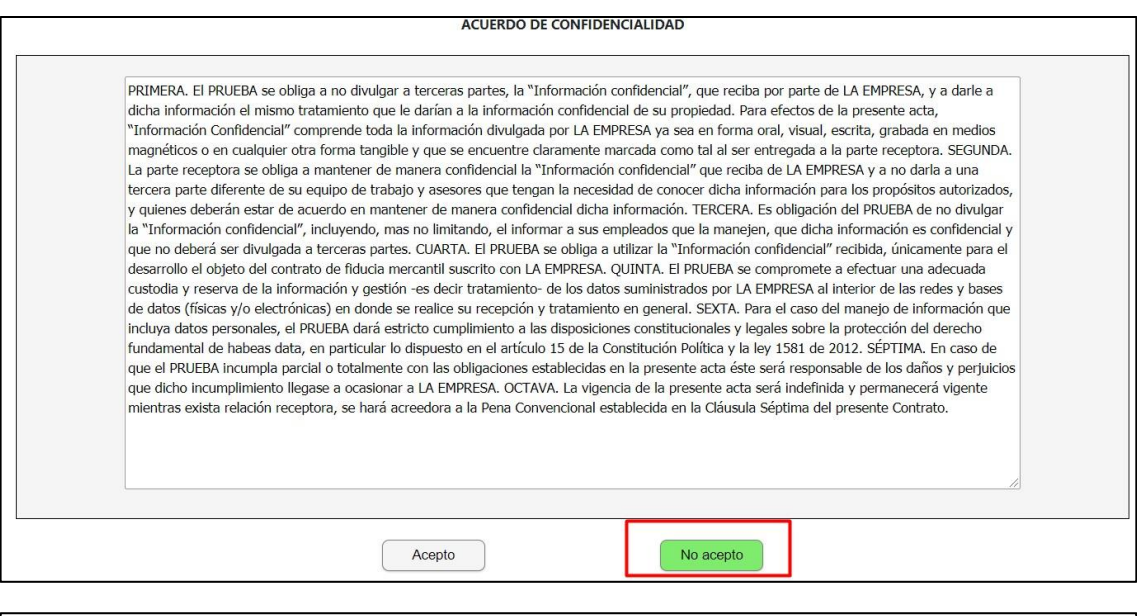

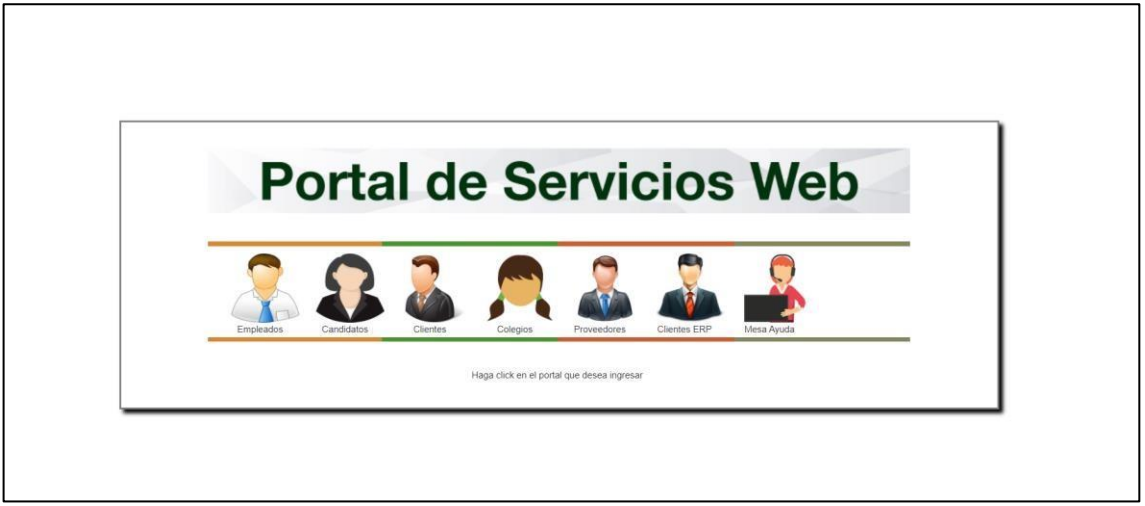

Se lo mostrara al usuario cada vez que ingrese al portal, al dar "Acepto" se ingresa al portal de manera correcta.

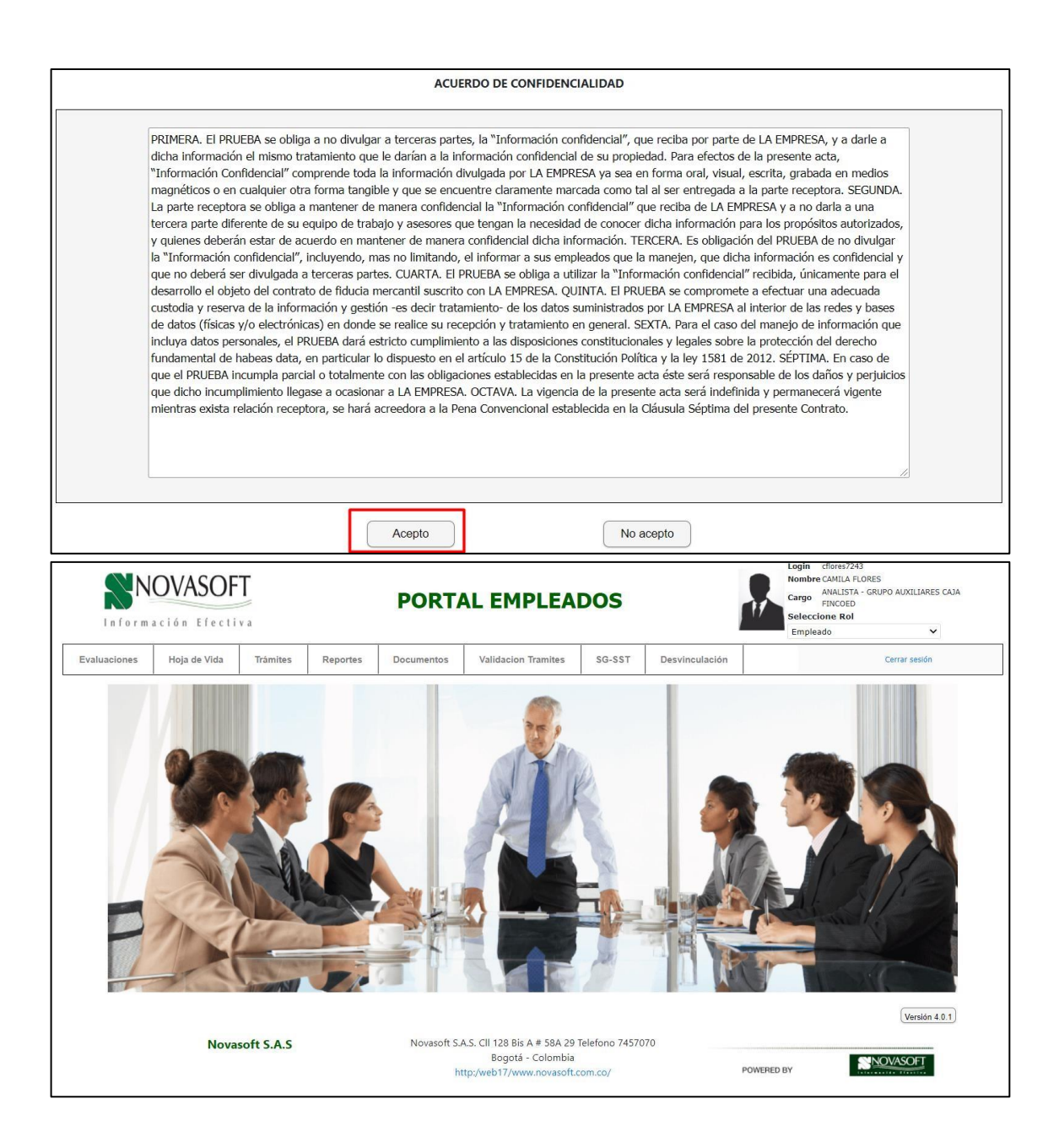

# **15. SNR2021 – 0102 Consulta empaquetados**

# **Detalle del requerimiento:**

Se solicita desde la BD de Enterprise (NOM - GTH - SST) desde Modulo de Portal, se cree una vista que permita consultar aquellos empaquetados tanto de BD de Enterprise / BD Portal.
## **Plan de pruebas**

Se ingresa a Enterprise Web / Gestión Humana / Portal web / Consultar empaquetados.

Se muestra una tabla con todos los empaquetados que se han ejecutado.

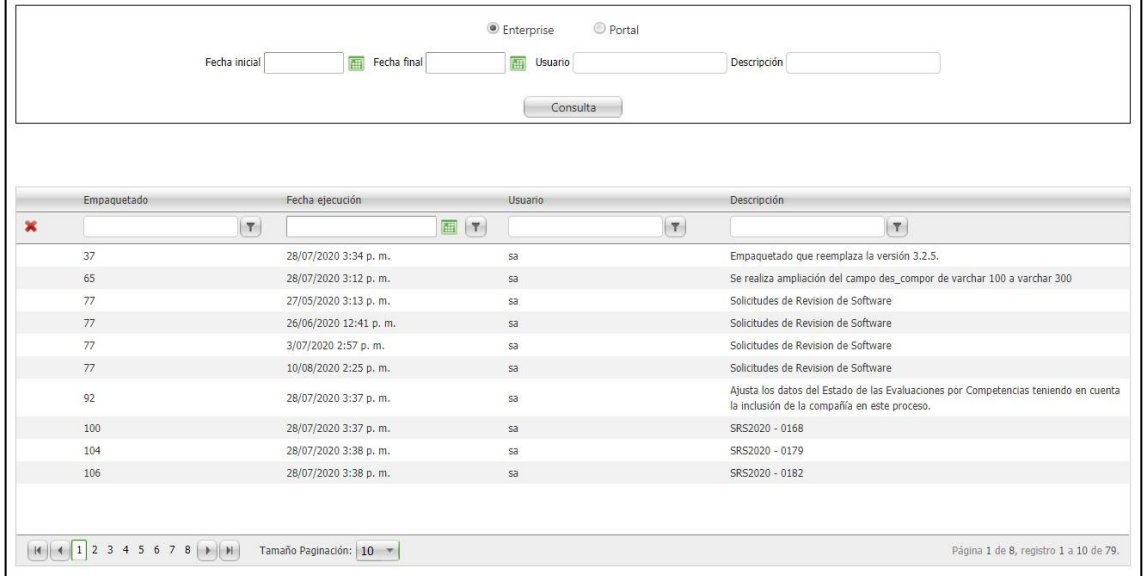

Se puede filtrar por la base de Enterprise o por la base de portal web.

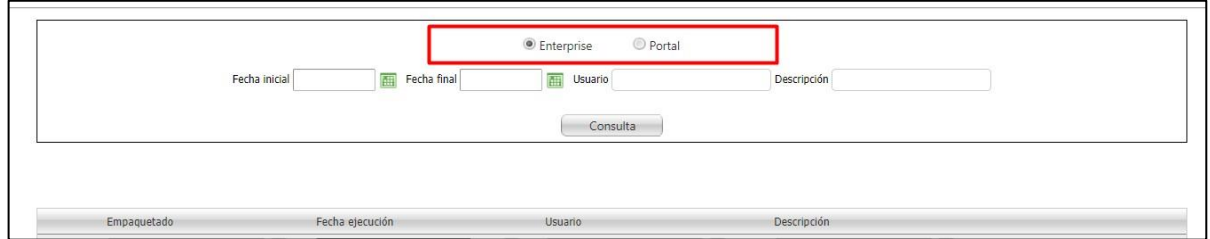

En la parte superior contiene los filtros por rango de fechas, por usuario y por descripción.

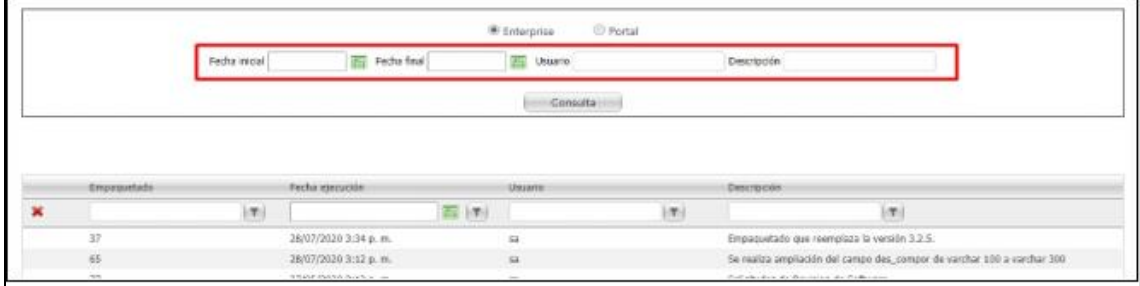

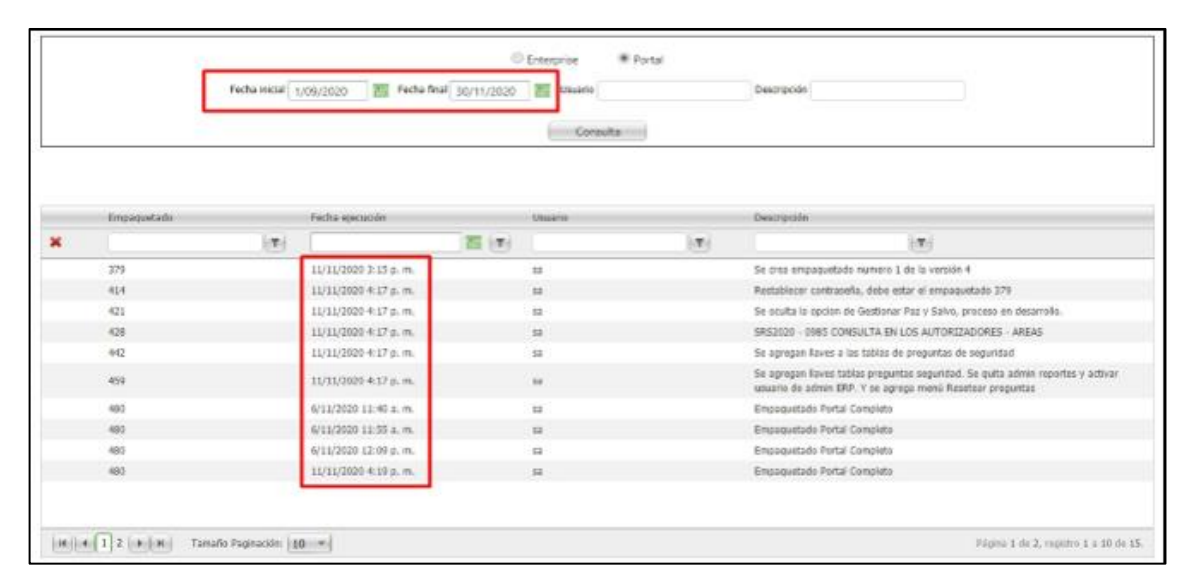

## *Nota: Para el filtro de rango de fechas se debe colocar un dia antes y un dia después de lo que se desea mirar, ya que las fechas contienen la hora también, es decir si se desea mirar hasta el 04 de abril el filtro debería ser hasta el 5 de abril.*

En la parte inferior se encuentran también los filtros de fecha, Empaquetado, usuario y descripción.

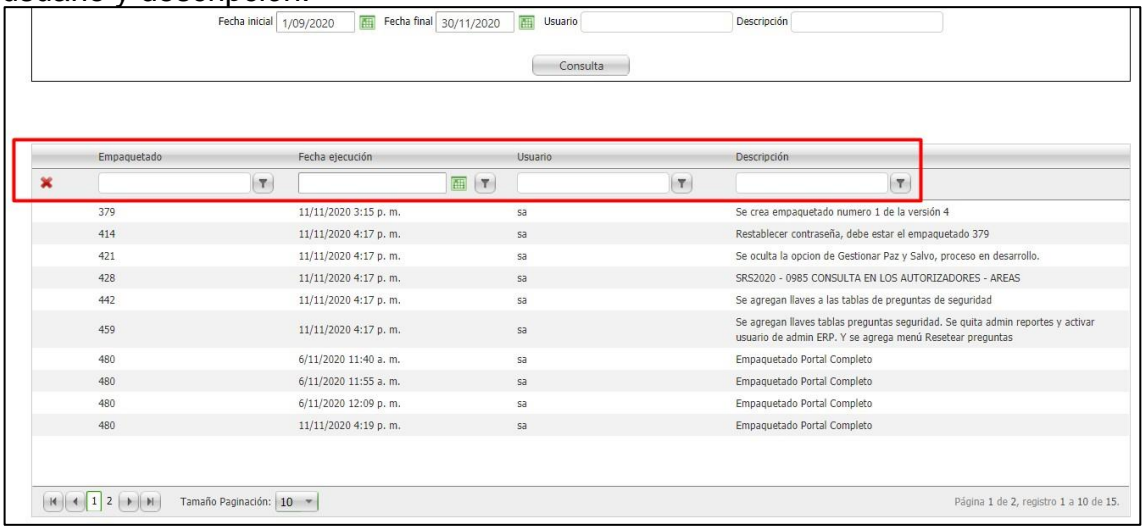

Para el filtro de fecha se deben seleccionar las opciones ya que se encuentran también las horas, es decir si se desea ver lo de determinado día se selecciona "Mayor a"

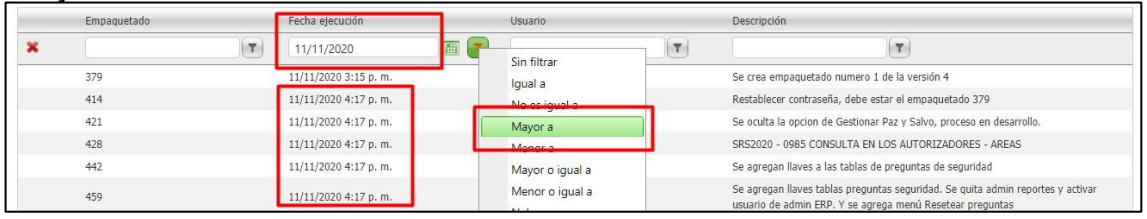

Los filtros pueden combinarse

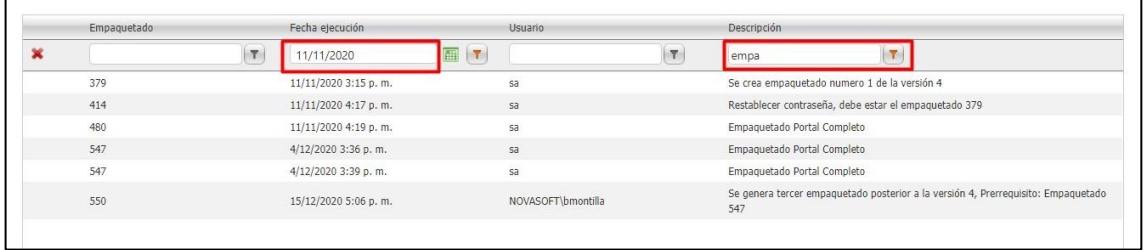

### **16.SNR2021 – 0104 Procesando tramites**

#### **Detalle del requerimiento:**

Buenas Tardes, el motivo tiene como finalidad solicitar una optimización para la aplicación de portal web empleados/tramites el cual al momento de ingresar los datos del trámite y seleccionar el botón radicar el sistema genere una ventana emergente que indique 'procesando' y que no muestre el botón de radicado durante el proceso de grabación del registro del radicado. Lo anterior a que se han reportado inconsistencias de duplicidad de tramite al autorizador con diferente nro de radicado, y esto debido a que el empleado durante el proceso de gestión del radicado del tramite oprime varias veces el botón 'Radicar' y ese mismo número de veces genera registros duplicados de un mismo tramite. Gracias

#### **Plan de pruebas**

Se ingresa a Portal Web / Rol empleado / Tramites. Se selecciona el trámite que se desea radicar Se diligencia la información del tramite

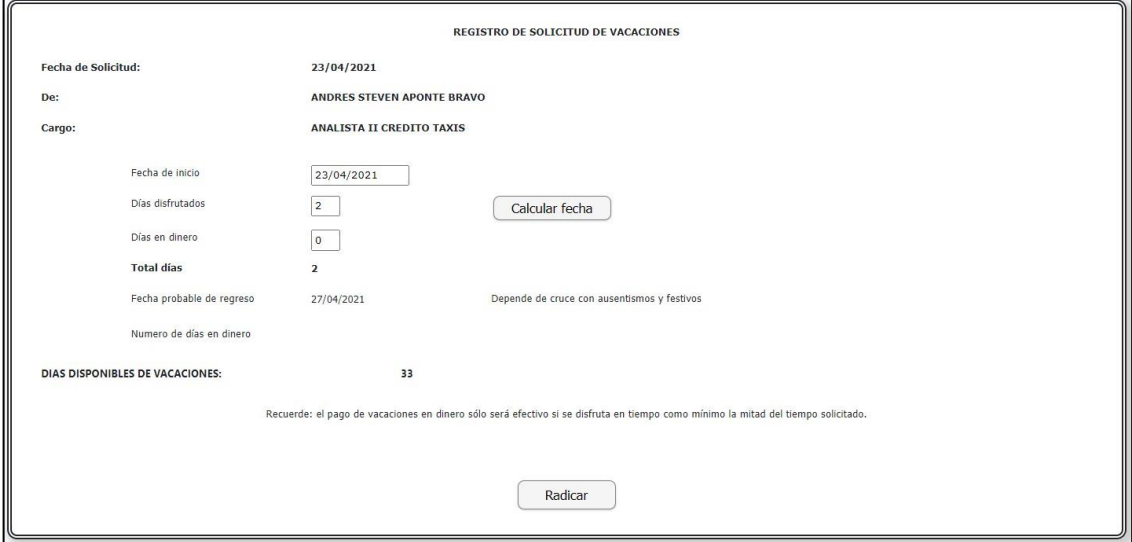

Cuando se da radicar al trámite, se muestra una ventana con "Procesando"

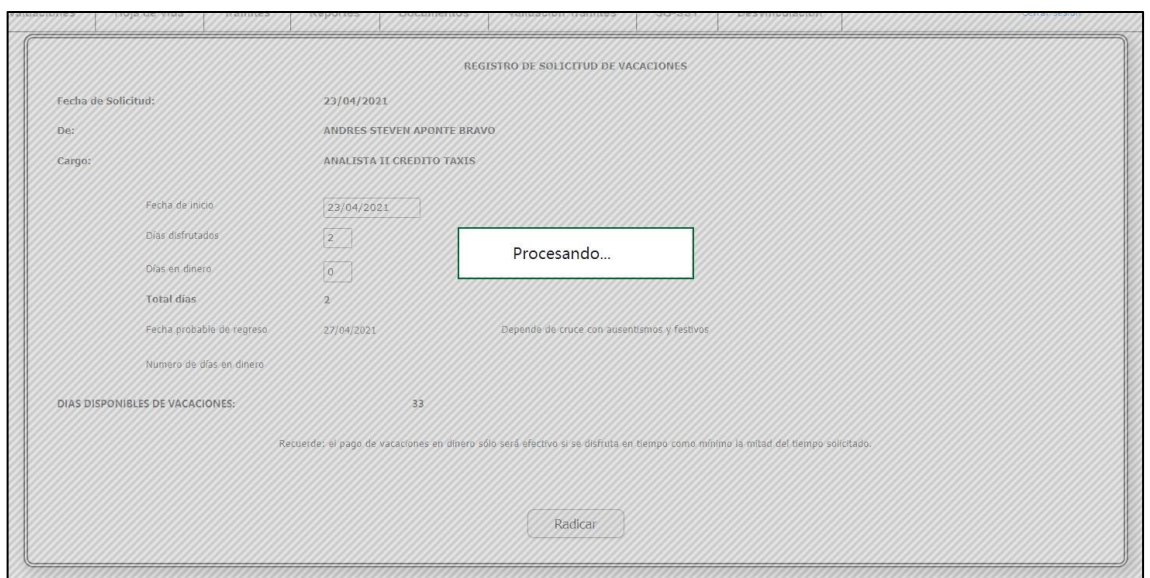

El usuario no podrá hacer nada mas en portal hasta que se radique el trámite, una vez se radique, se mostrará el resultado.

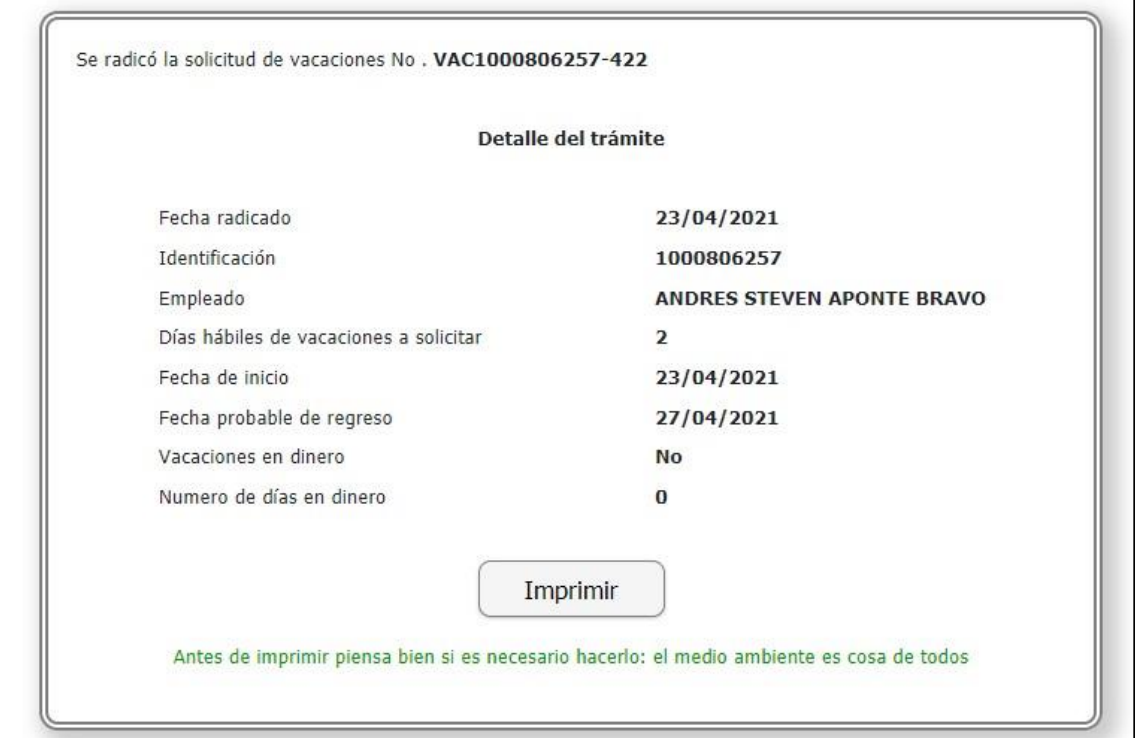

*Nota: Esta funcionalidad es para TODOS los tramites que se realizan desde portal web.*

Adicionalmente, todas las alertas que se generan desde portal, quedan como ventanas emergentes Por ejemplo:

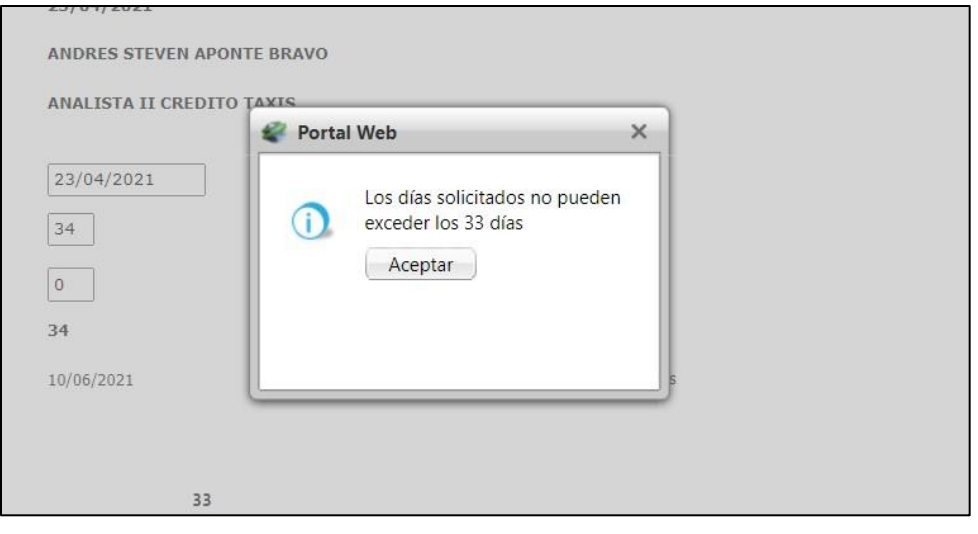

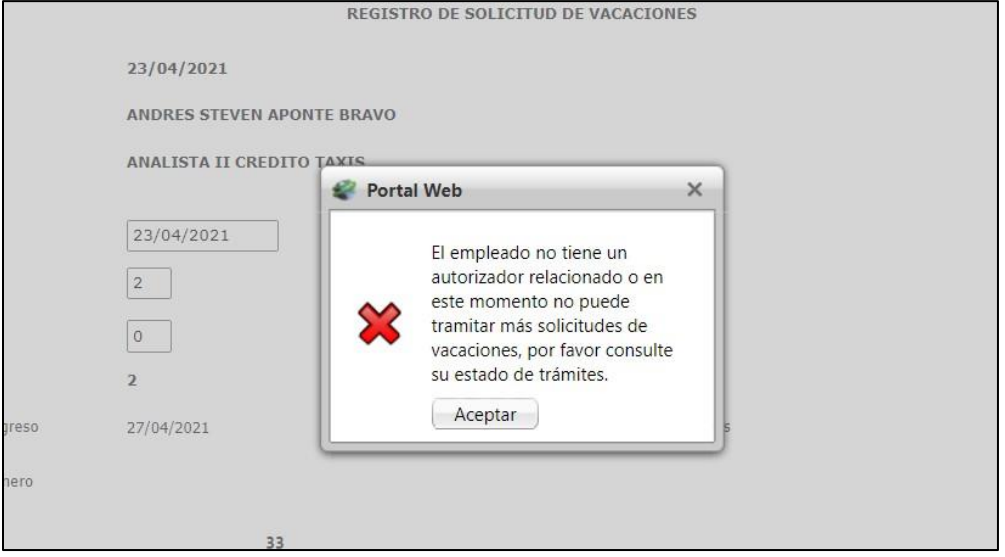

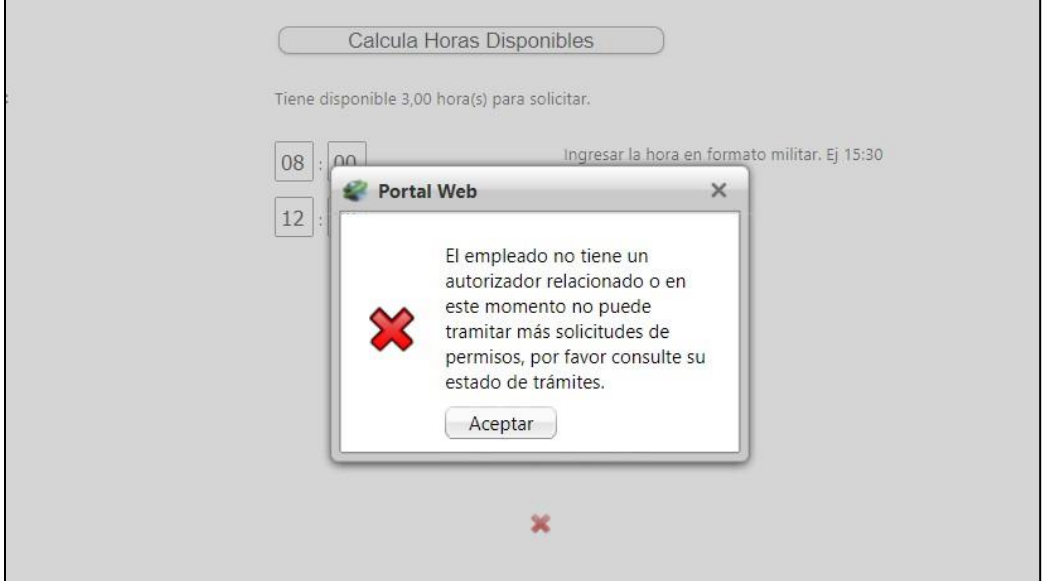

# **17.SNR2021 – 0107 Autorización manejo de datos**

#### **Detalle del requerimiento:**

En portal web cambiar el popup de autorización de manejo de datos por un formulario similar al de acuerdo de confidencialidad. Ademas agregar encabezado a los dos formularios, el acuerdo de confidencialidad y la autorización de manejo de datos

#### **Plan de pruebas**

Cuando el usuario no ha autorizado el manejo de datos Se

ingresa a Portal Web / Rol Empleado.

Se muestra la autorización de tratamiento de datos, y no se muestra otra cosa del portal hasta que se acepte.

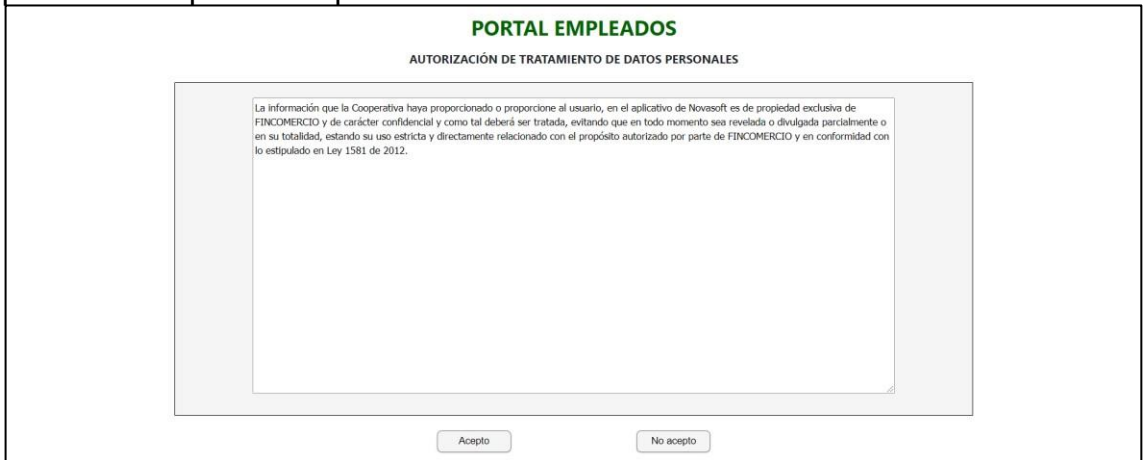

En caso de dar "No acepto"

Se vuelve a la pantalla principal.

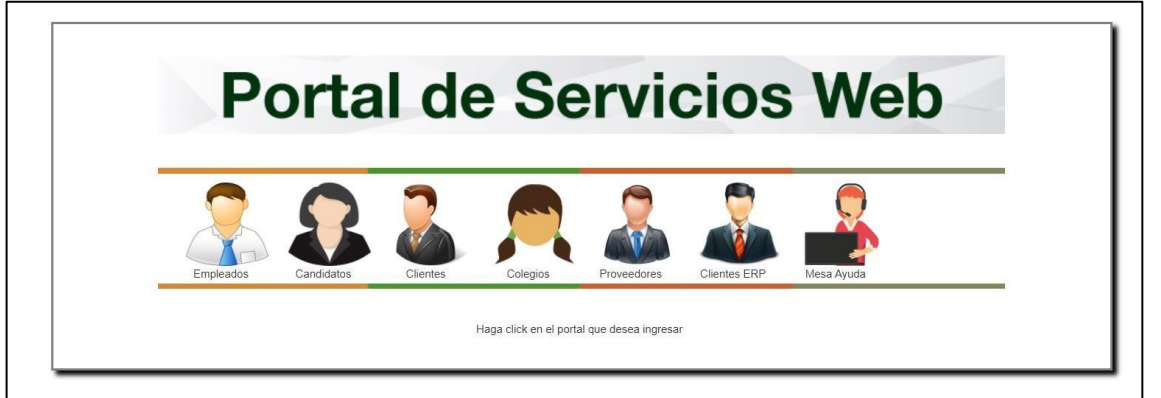

Y se seguirá mostrando cada que se ingrese al portal hasta que se acepte.

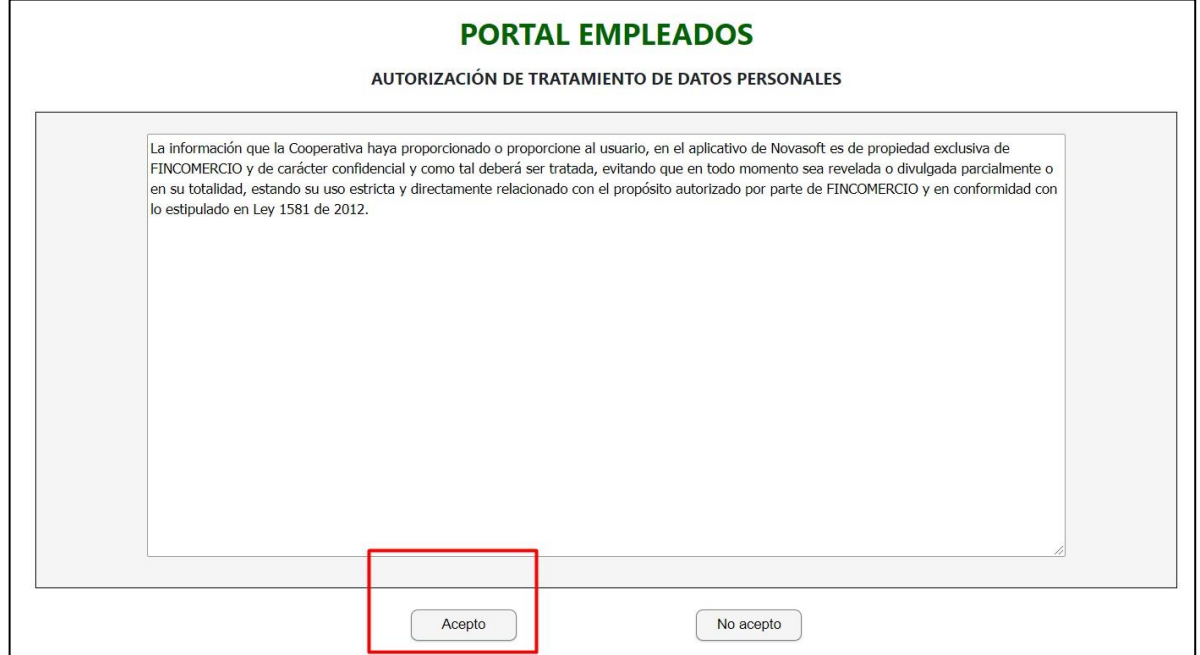

Al dar clic en "Acepto" se muestra el formato de confidencialidad si no se ha aceptado tampoco.

## Al aceptar las dos cosas ya se ingresa a portal.

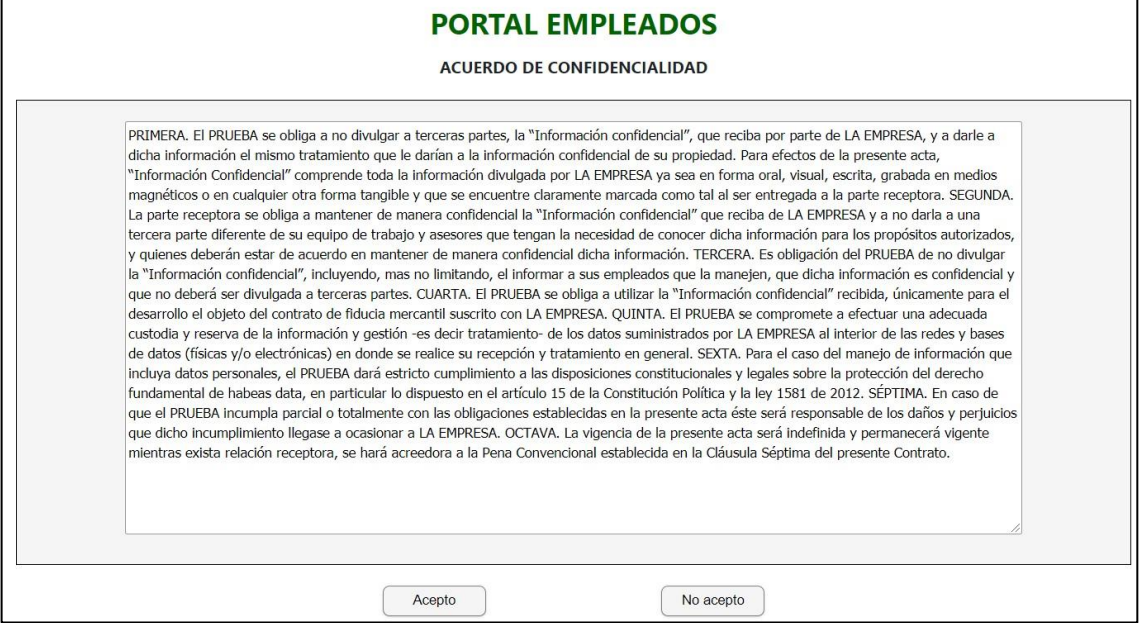

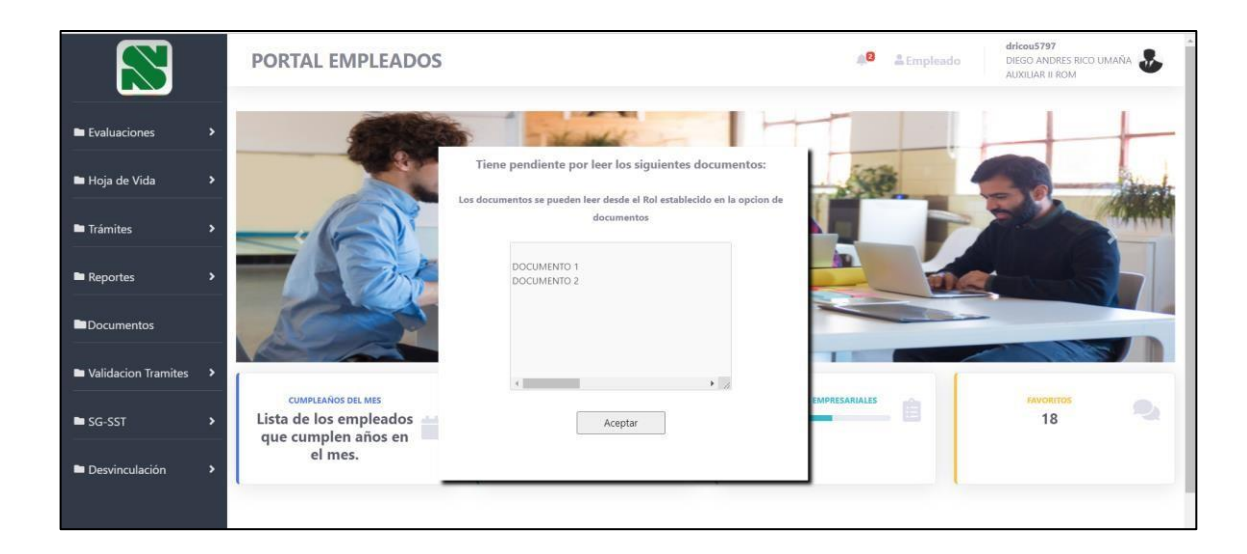

# **18.SNR2021 – 0109 Mensaje licencias y permisos**

#### **Detalle del requerimiento:**

Teniendo en cuenta que los tramites de permisos ya son una sección más del gestor de trámites, se requiere como mejora poder colocar un mensaje como los de vacaciones o cesantías, en permisos y licencias remuneradas/ no remuneradas a manera de recordatorio para el empleado o nota de aclarativa, NOTA: Pero se requiere en Permisos se pueda definir una opción de mensaje para cada tipo de permiso

#### **Plan de pruebas**

Se ingresa a Portal Web / Rol Administrador / Configuración / Parametrización general.

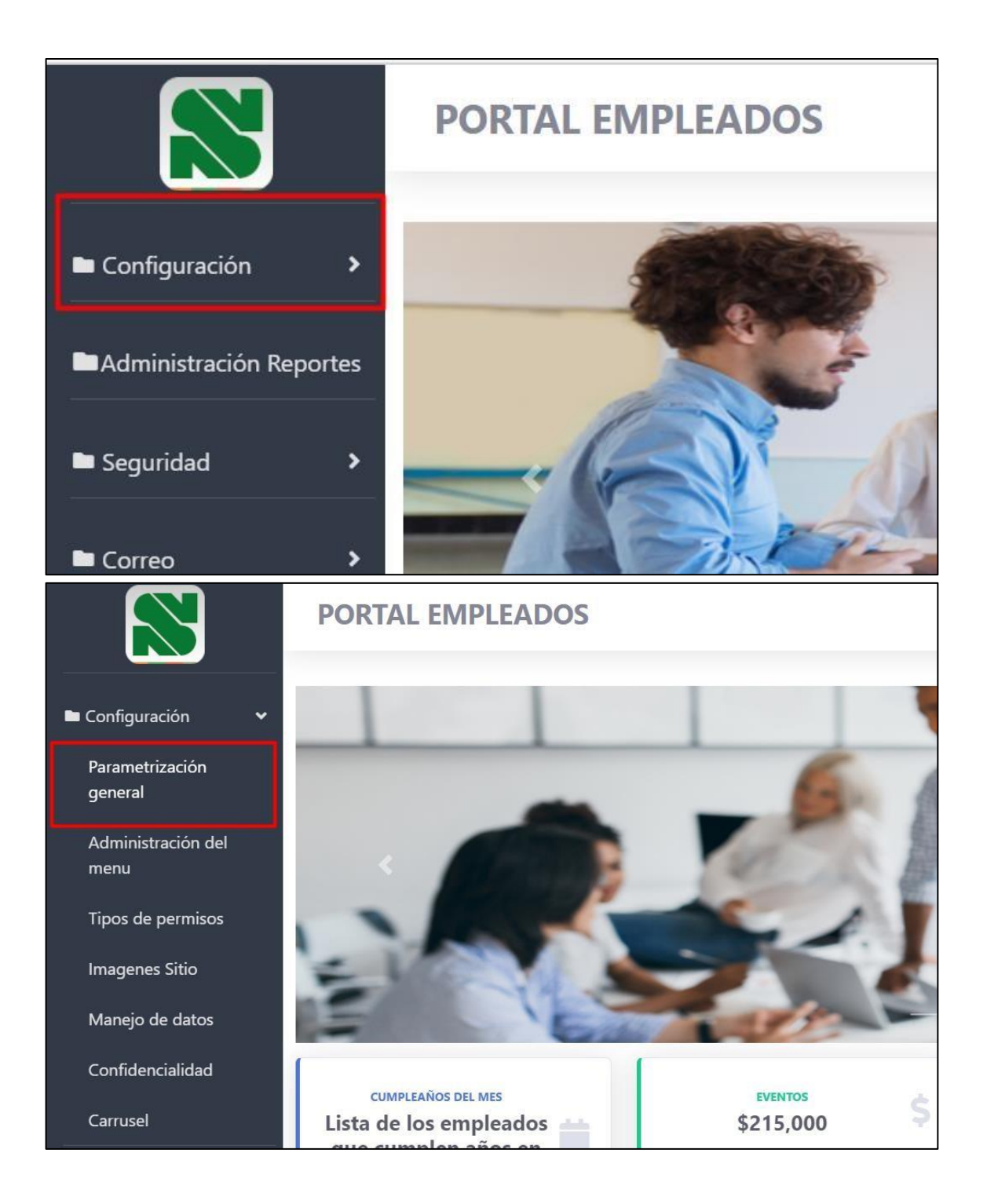

Se muestran los mensajes a diligenciar de permisos y Licencias remunerada y no remunerada.

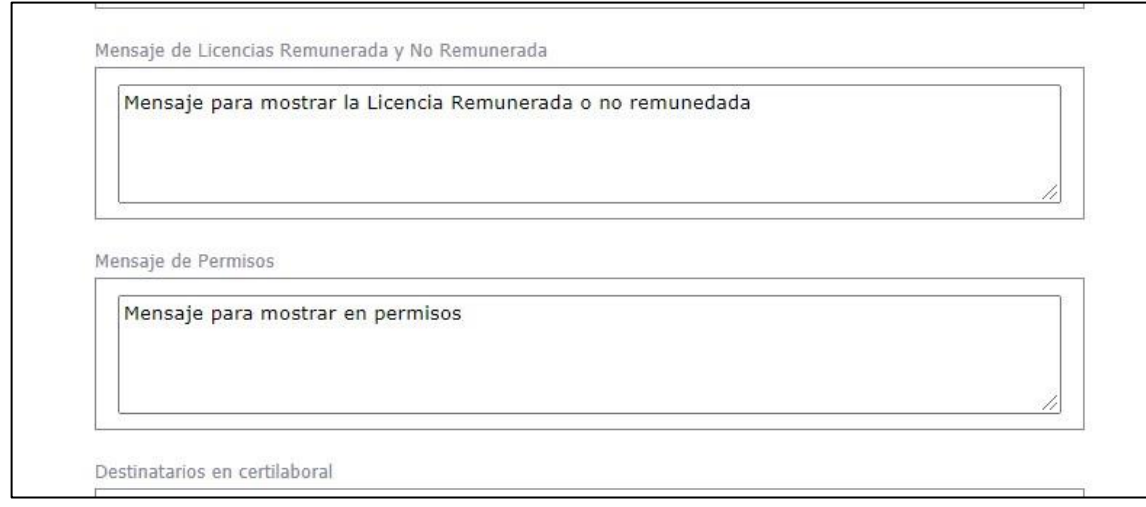

Se parametrizan los mensajes según se requiera. Se guardan los cambios.

Mensaje de Licencias Remunerada y No Remunerada

Este mensaje es de parte de la compañía para recordar las medidas sobre las que se debe solicitar un tramite de licencia remunerada o no remunerada.

Mensaje de Permisos

Este mensaje es de parte de la compañía para recordar las medidas sobre las que se debe solicitar un tramite de permisos.

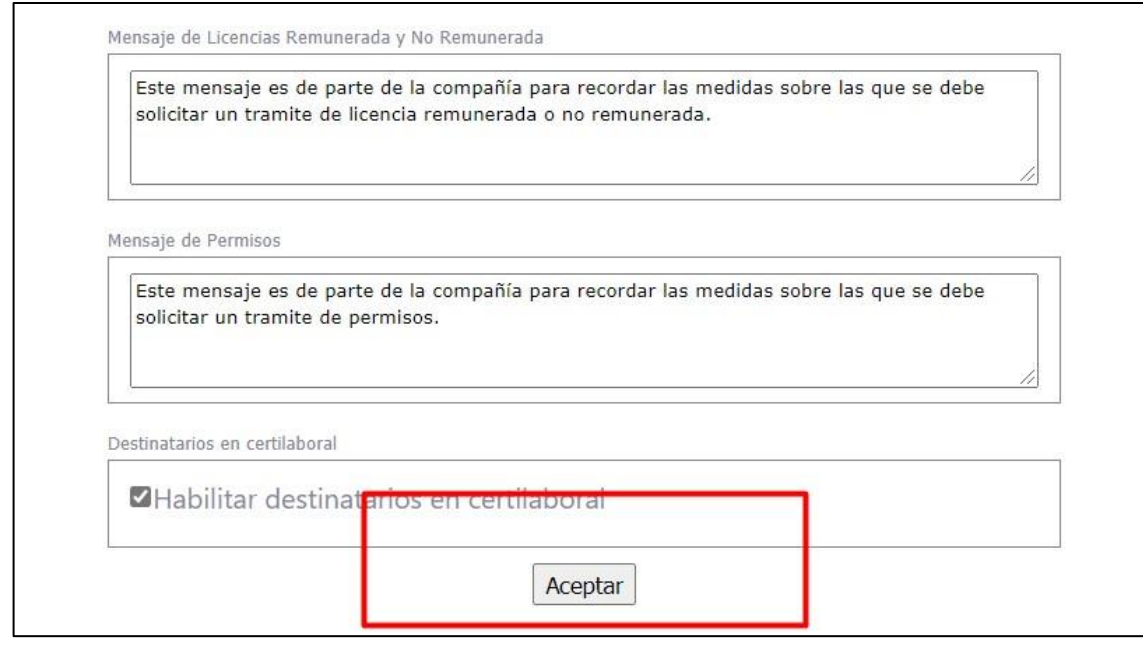

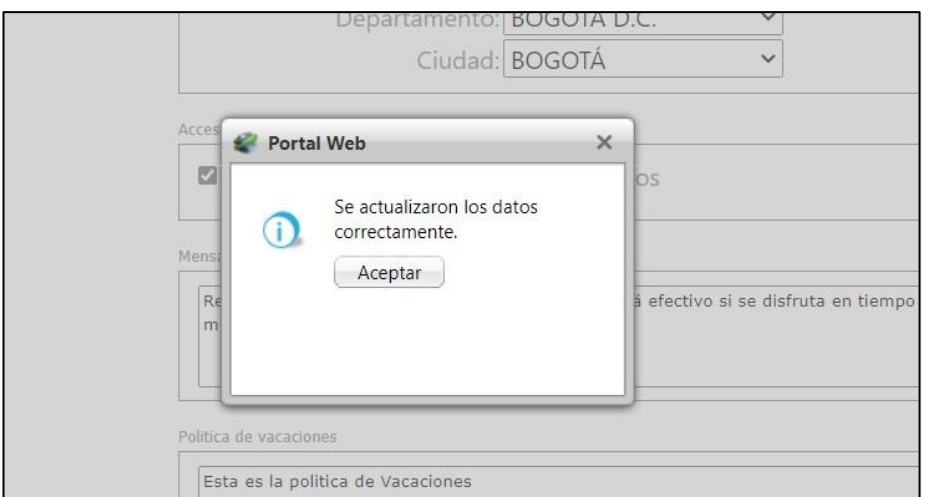

Se ingresa a Portal Web / Rol empleado / Tramites / Permisos.

En la parte final del tramite se observa el mensaje que se parametrizo.

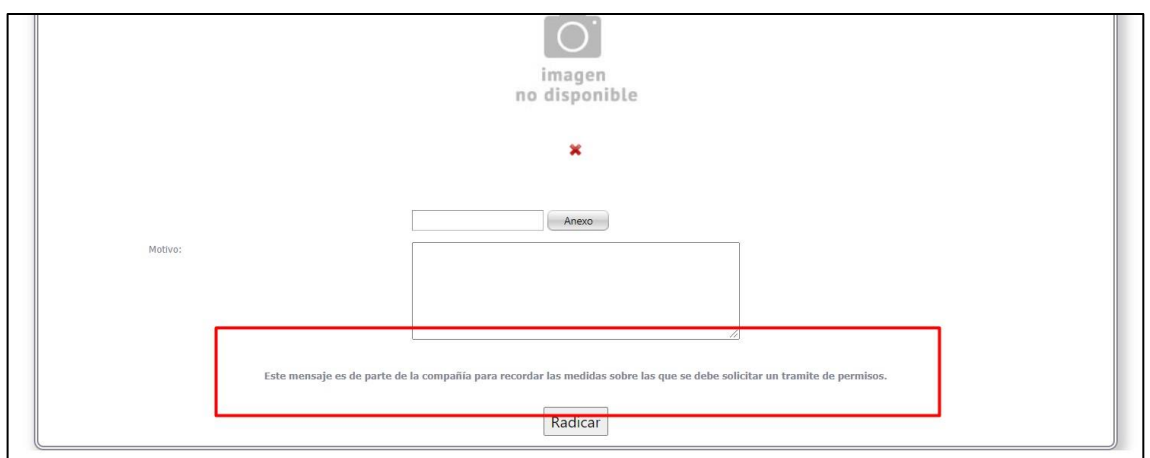

Se ingresa a Portal Web / Rol empleado / Tramites / Licencias R/NR

En la parte final del trámite se observa el mensaje que se parametrizo.

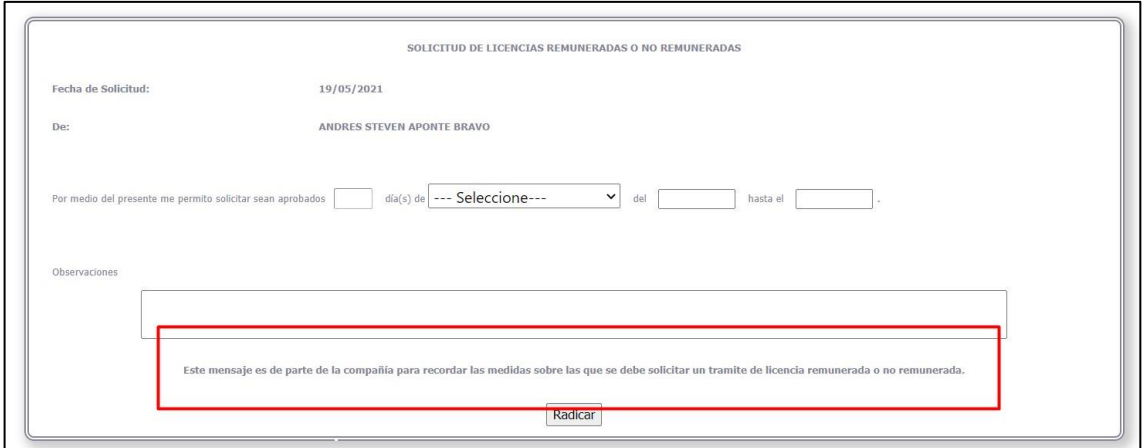

# **19. SNR2021 – 0113 Campana Notificaciones**

## **Detalle del requerimiento:**

En la parte superior del portal se muestra una campana con el numero de documentos que al empleado le faltan por descargar

## **Plan de pruebas**

Se ingresa a Portal Web / Rol empleado.

Cuando se ingresa al portal se muestra al empleado una ventana con los documentos que tiene pendientes por leer.

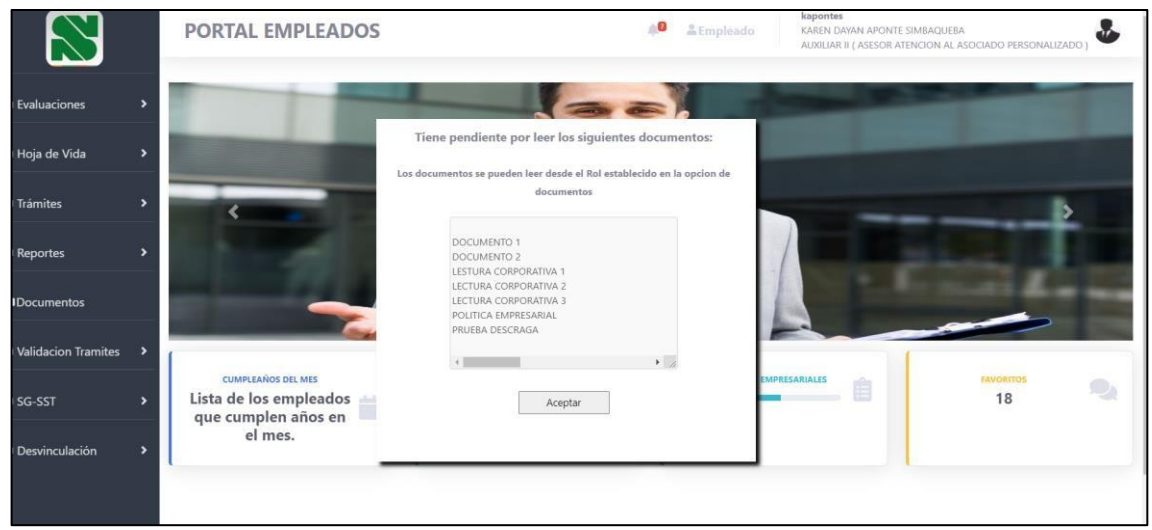

En la parte superior se muestra una campana de notificaciones que muestra también el numero de documentos que le falta al empleado por leer.

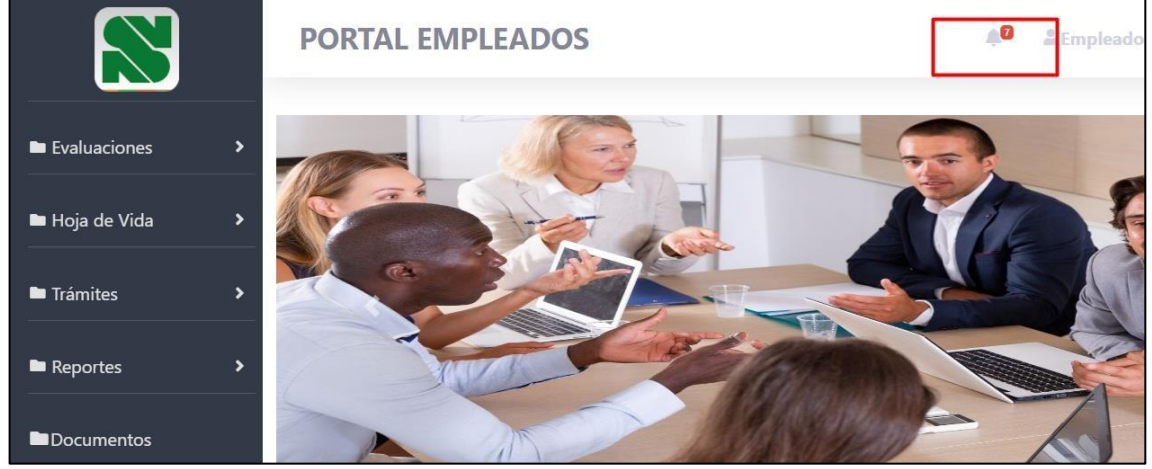

Al dar clic sobre ese icono, se muestra la cuadricula de documentos.

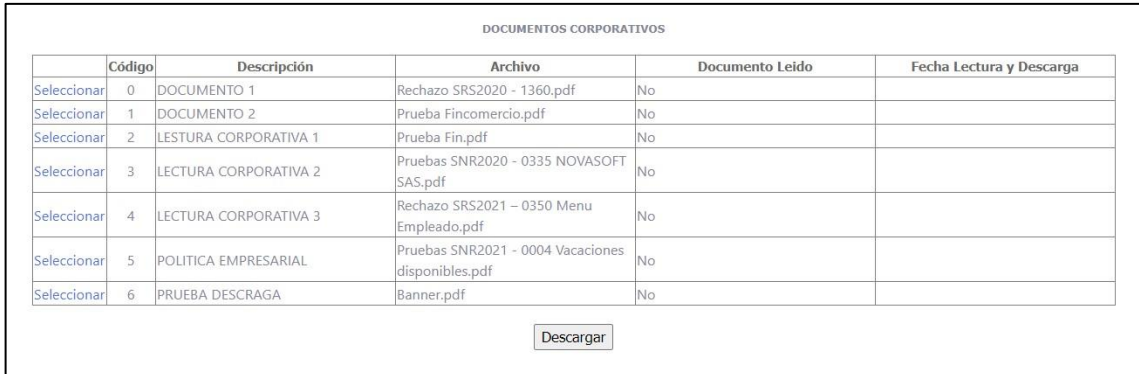

Los que dicen "No" son los que falta por leer.

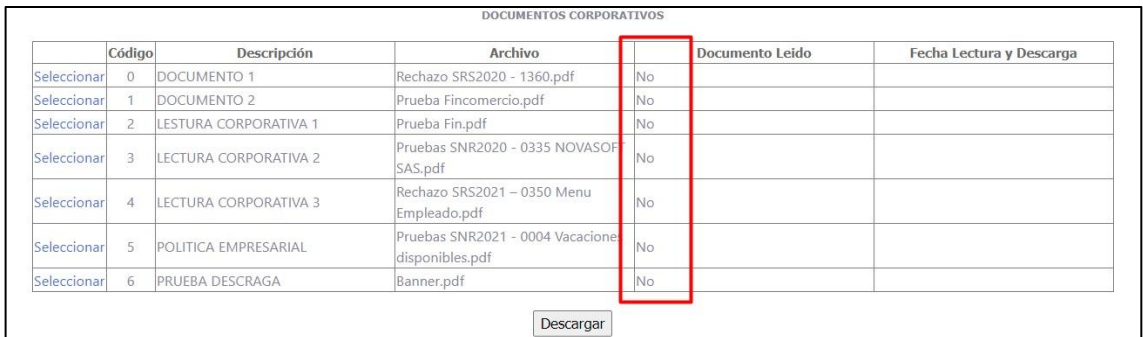

# Al descargar un documento, se cambia a si y el número de notificaciones baja.

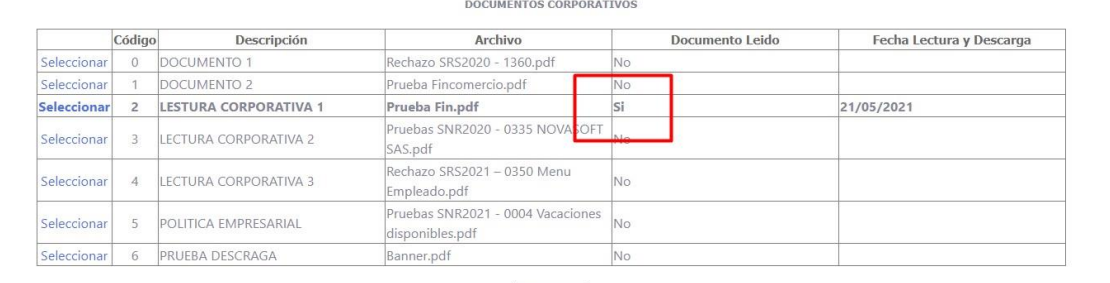

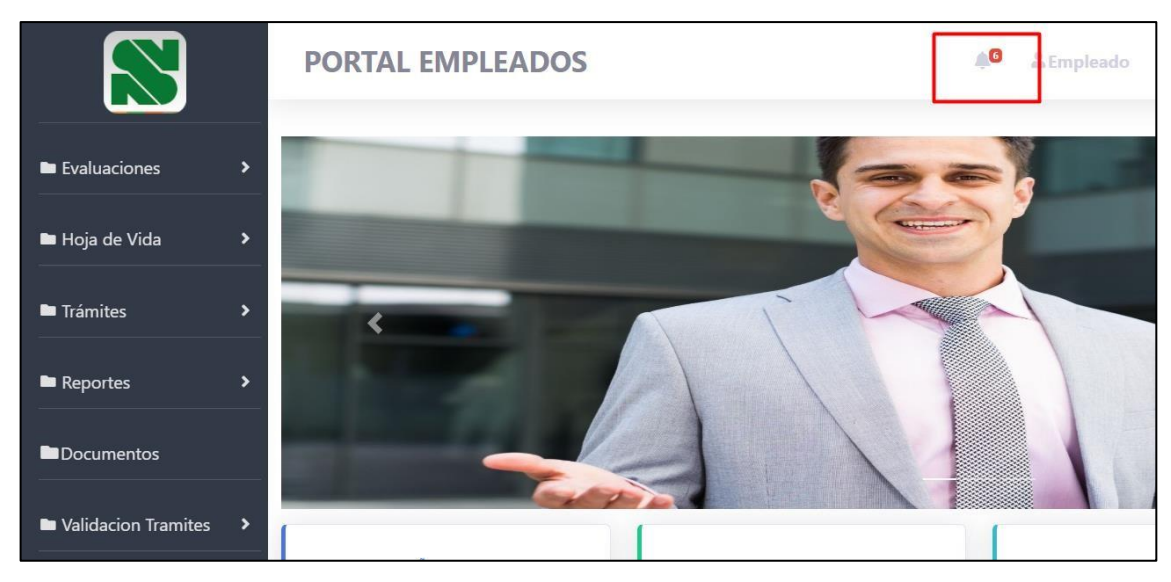

## **20.SNR2021 – 0115 Reporte consignación cesantías**

#### **Detalle del requerimiento:**

Buenas Tardes, se solicita desde la aplicación de portal web rol empleado en el botón de reportes se cree un nuevo reporte llamado Liquidación de cesantías 'NOM703' el cual ya existe desde nomina, lo anterior para que los empleados consulten la información del valor pagado de sus cesantías a su fondo correspondiente.

## **Plan de pruebas**

Se ingresa a Portal Web / Rol Administrador / Administración de reportes.

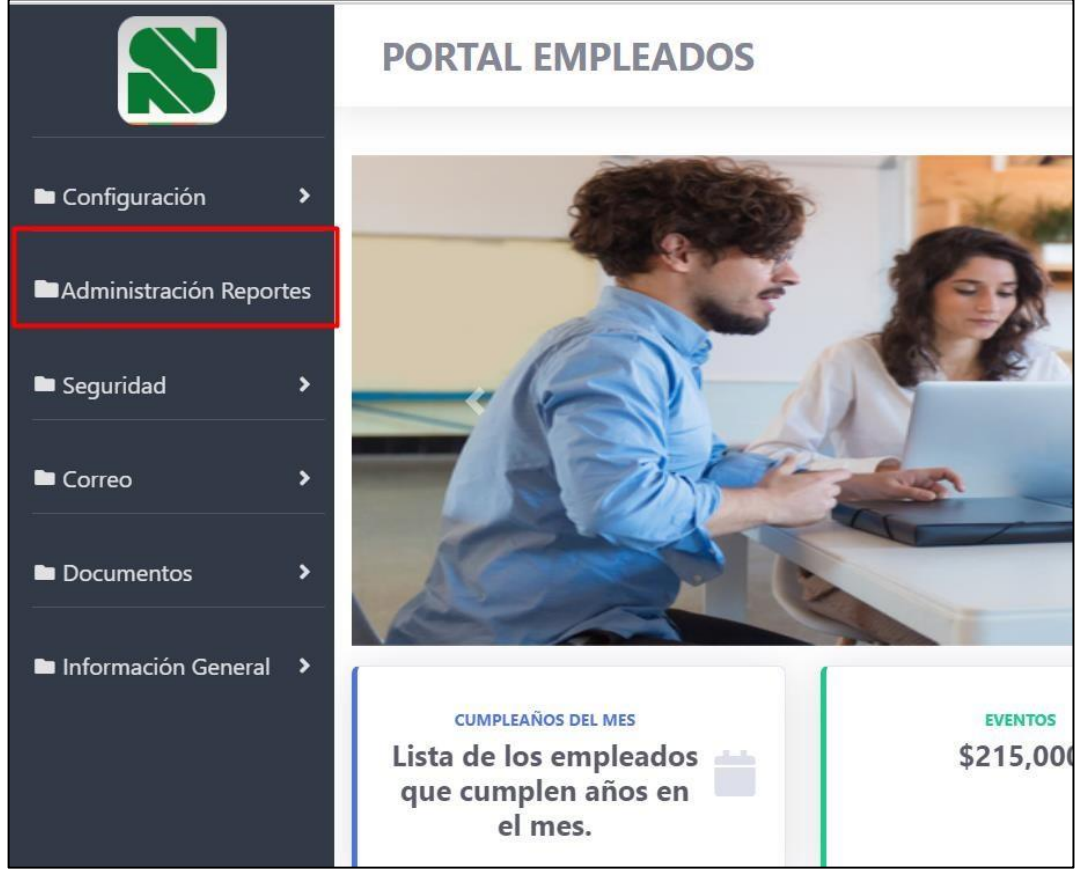

# Se creo el reporte "Consignación Fondo cesantías".

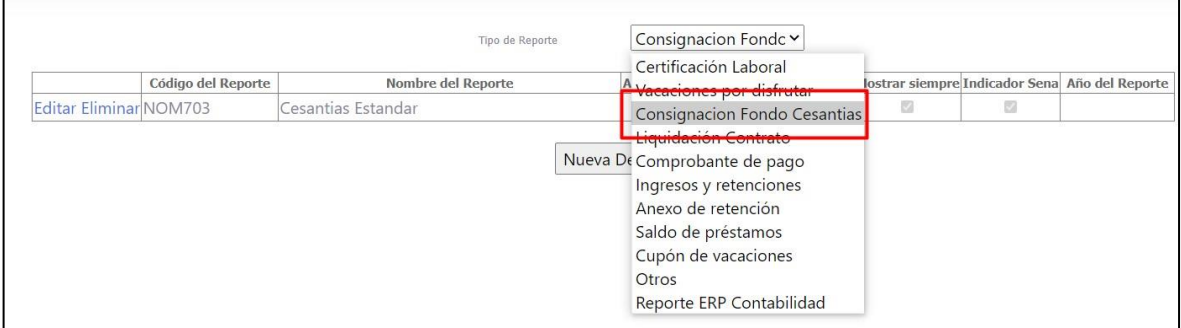

### Según lo requerido se dejo para el reporte "NOM703"

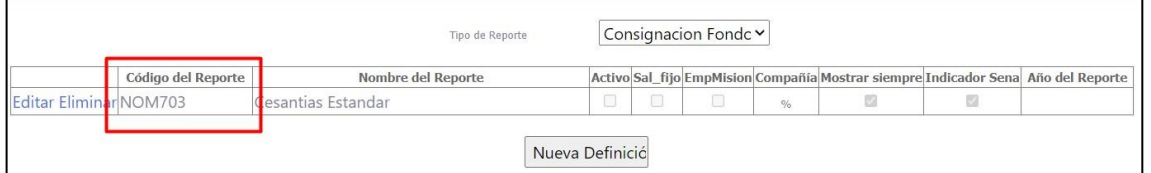

Se ingresa a Portal Web / Rol empleado / Reportes.

٦

# En la parte final se muestra el reporte "Consignación cesantías"

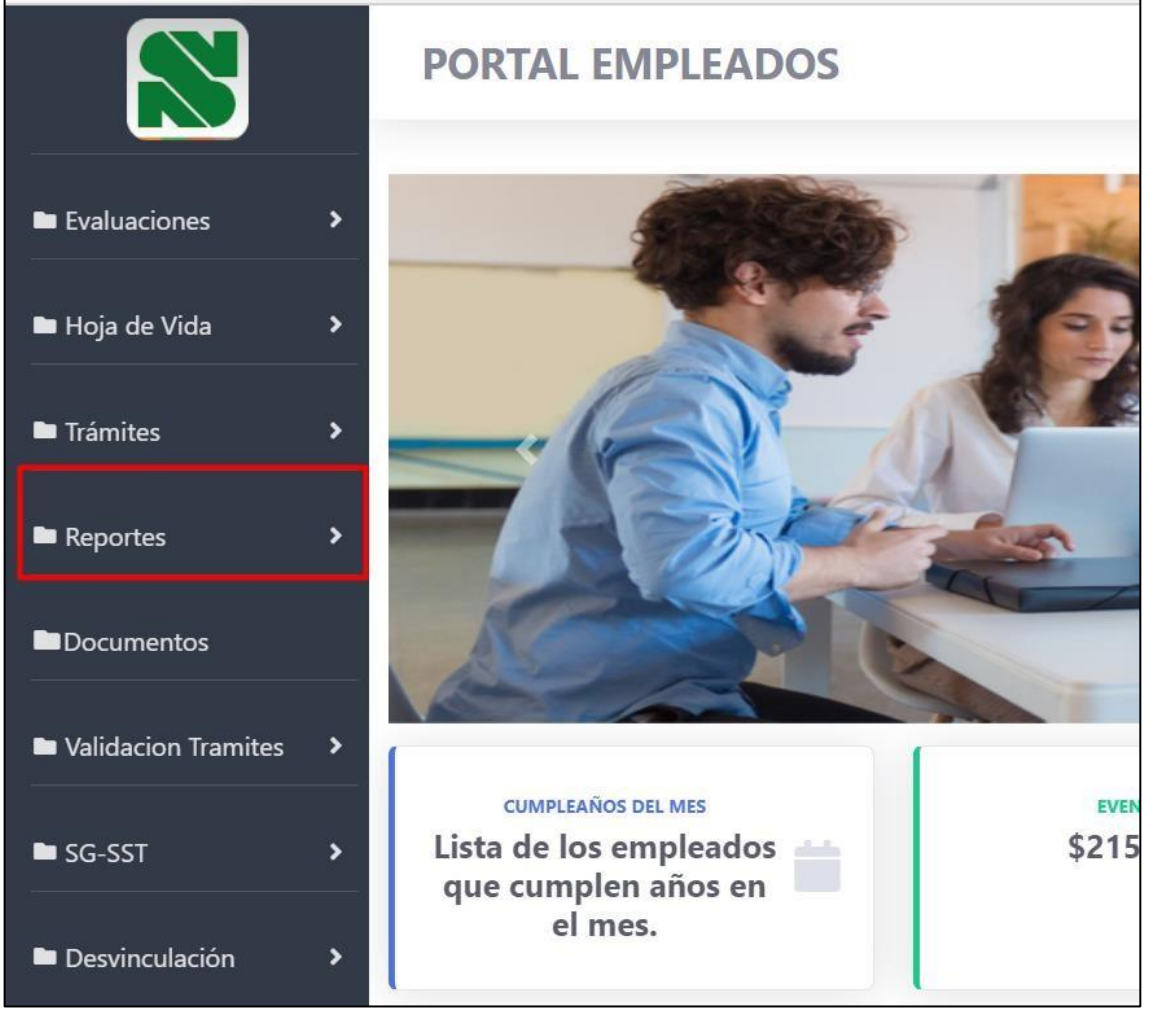

88

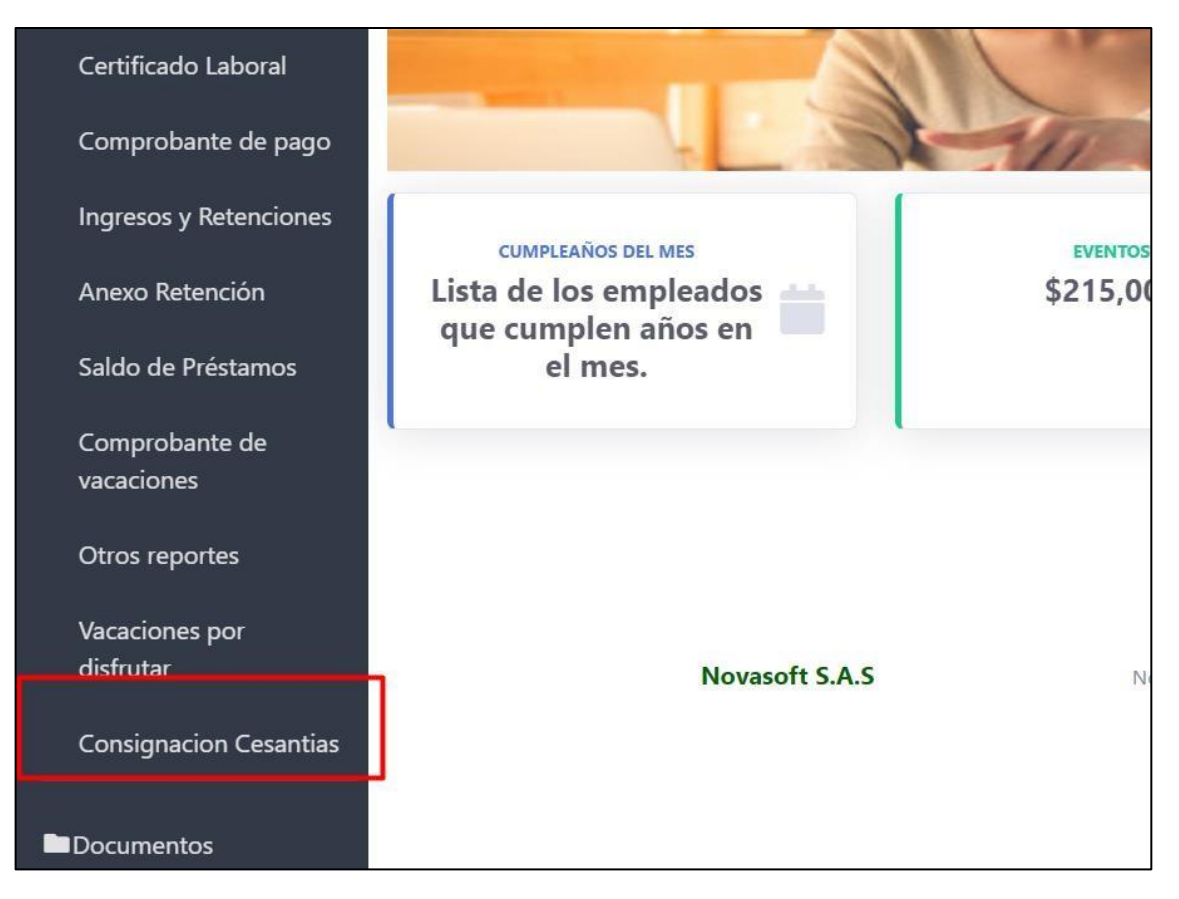

Los parámetros son:

- Nombre del reporte que viene desde el administrador
- Fecha de la consignación de las cesantías En este filtro se muestran solo las fechas en las que se le ha consignado cesantías a ese empleado.

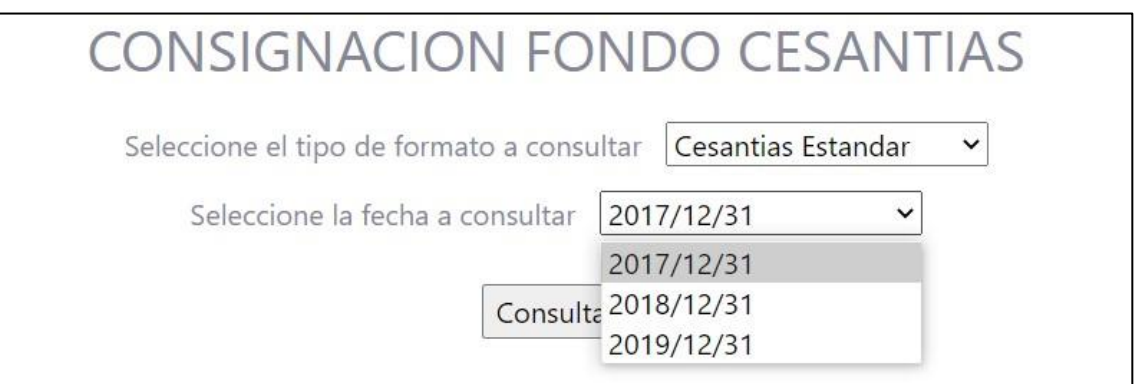

Se consulta el reporte y se muestra de manera correcta.

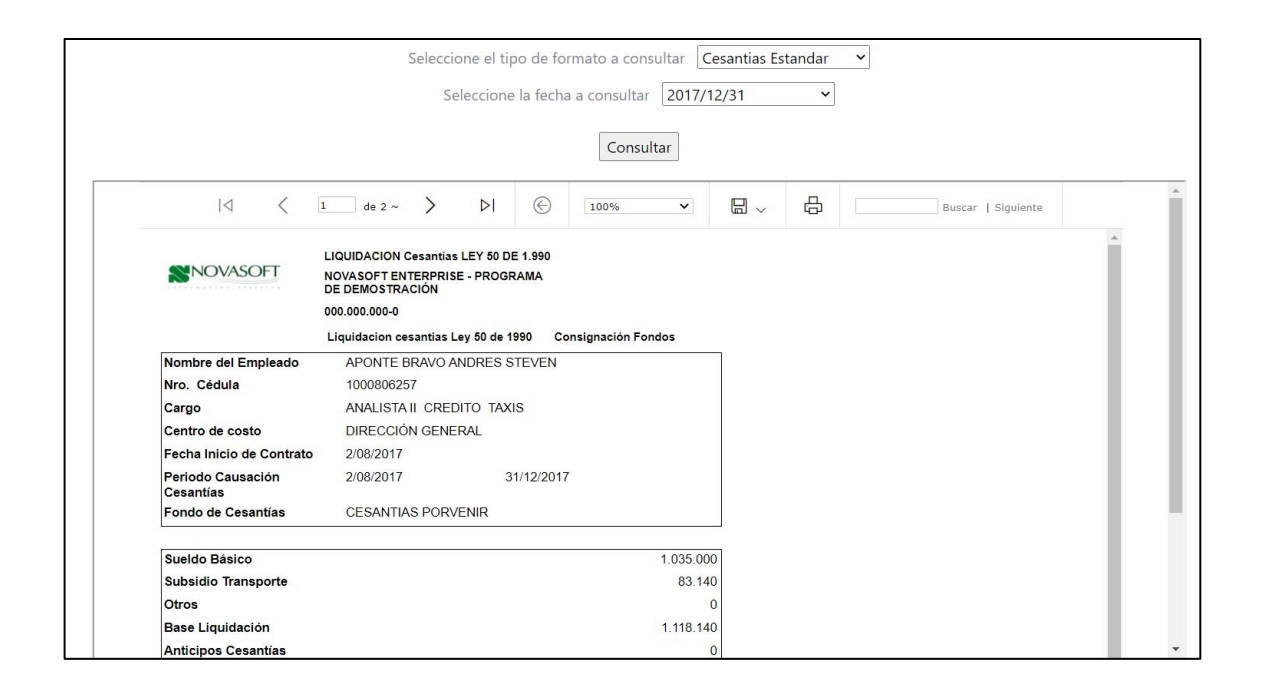

## **21.SNR2021 – 0135 Documentos empleados**

#### **Detalle del requerimiento:**

En la tabla que almacena la lectura de los documentos corporativos se le requiere incorporar el campo fecha de lectura y que almacene al dia en el cual se marca el indicador de lectura

#### **Plan de pruebas**

Se ingresa a Portal Web / Rol administrador / Documentos / Agregar.

Se insertan todos los documentos que los empleados deben leer.

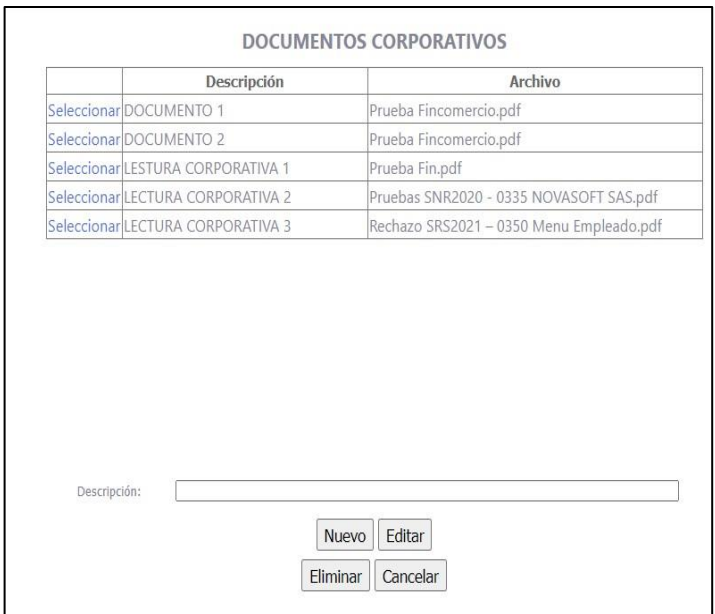

Para insertar un nuevo documento se da clic en "Nuevo" se importa el documento y se asigna el nombre.

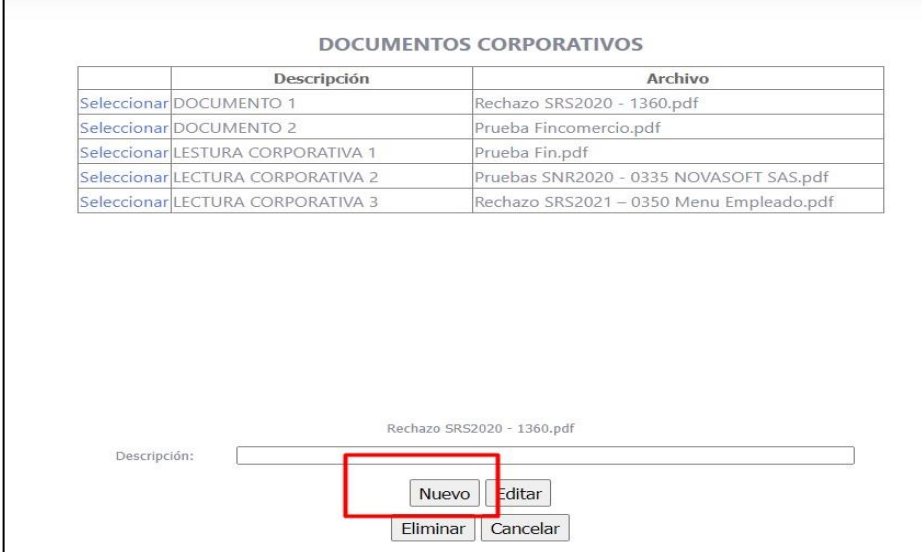

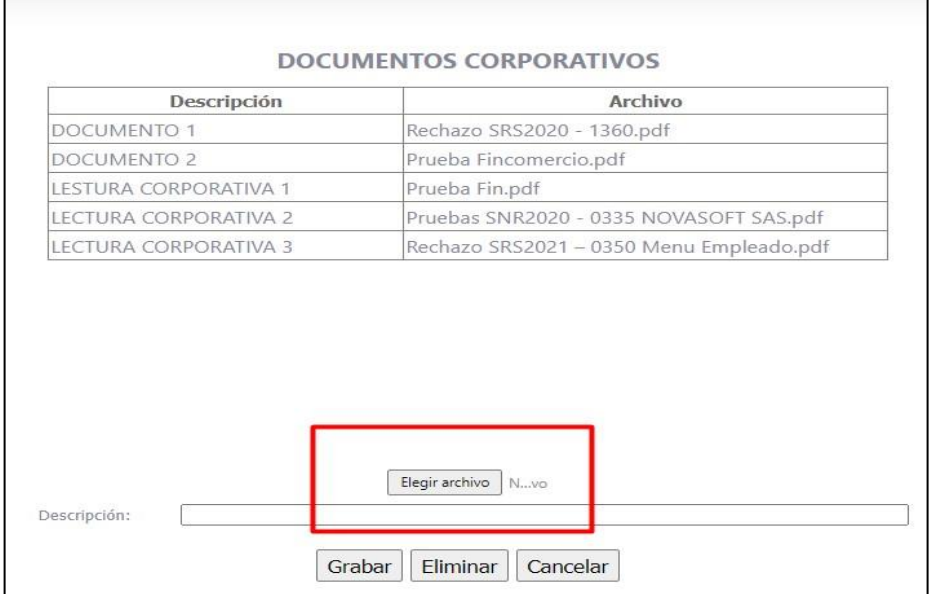

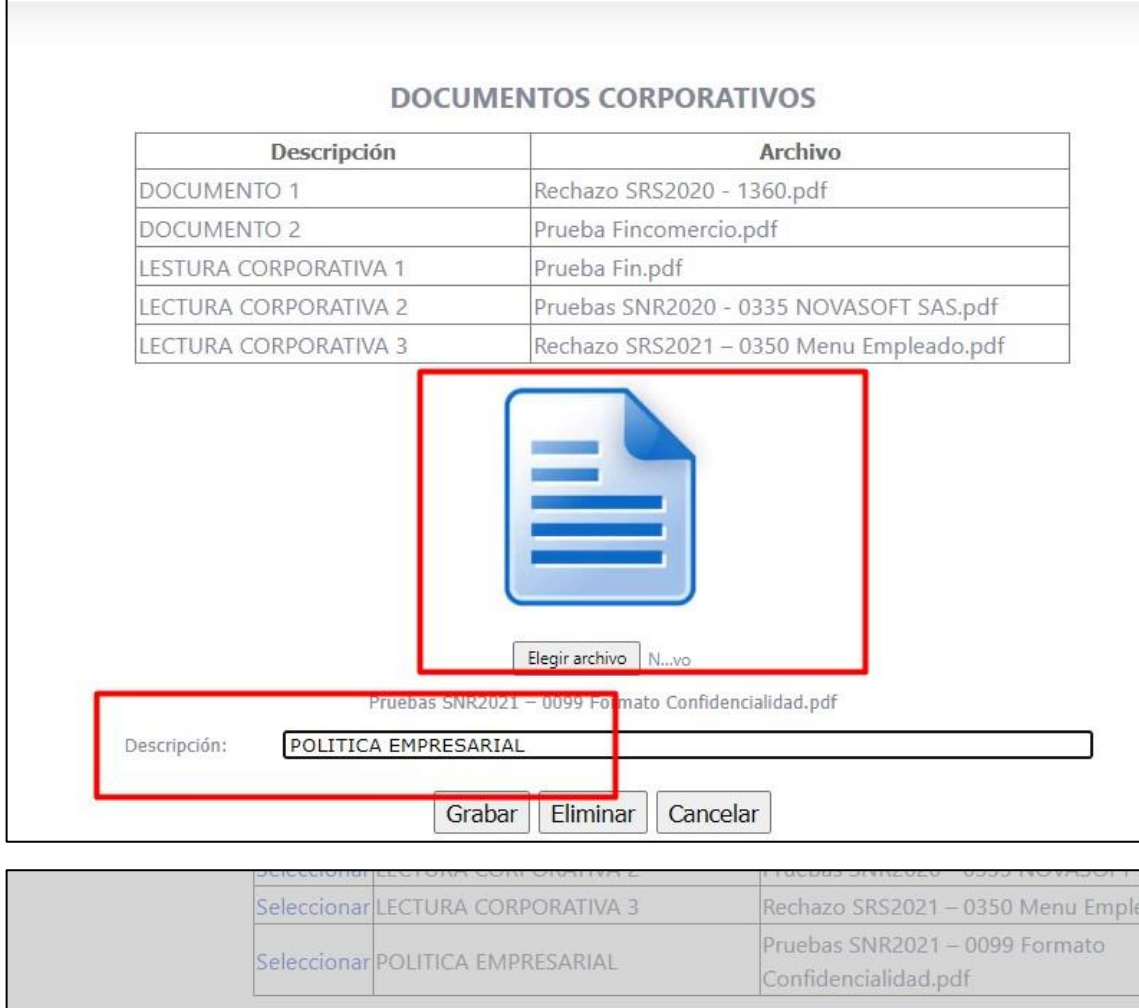

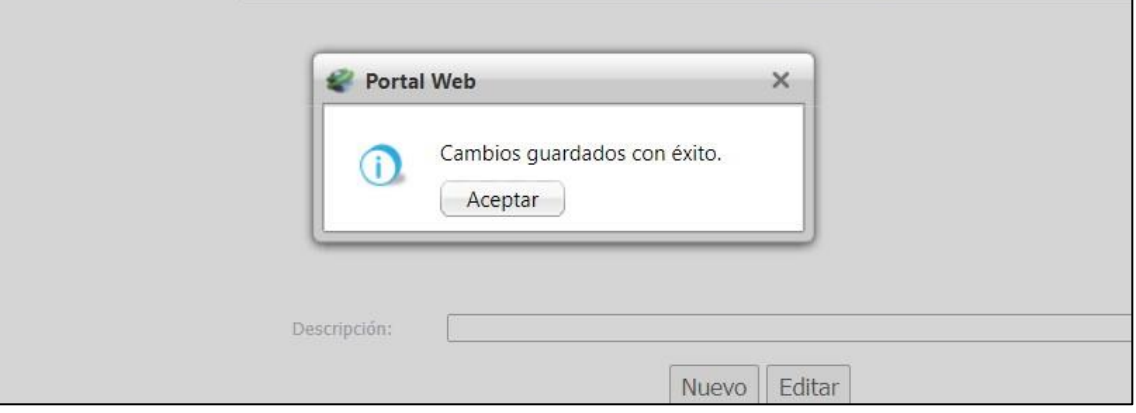

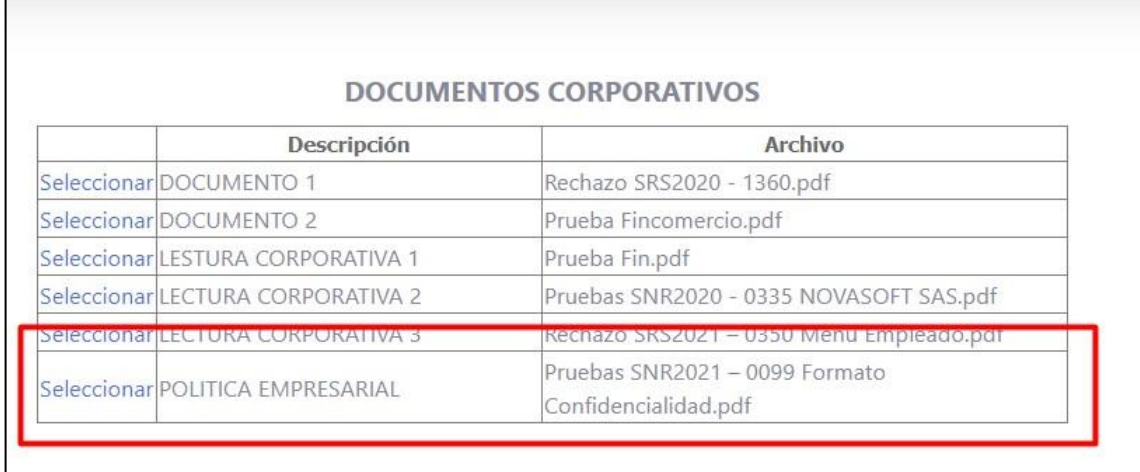

Para eliminar un documento, se selecciona y se da clic en eliminar.

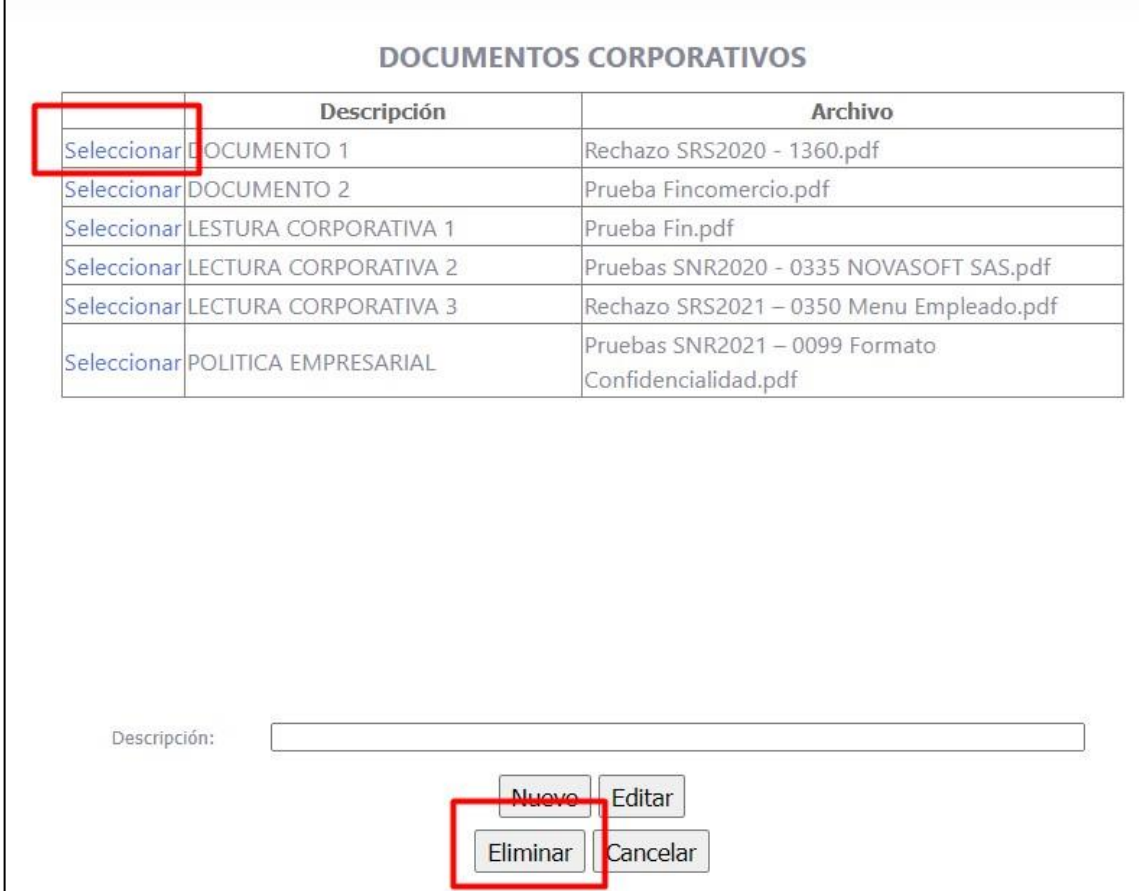

En caso de que los empleados ya hayan descargado el documento, no se podrá eliminar y se mostrara el siguiente mensaje:

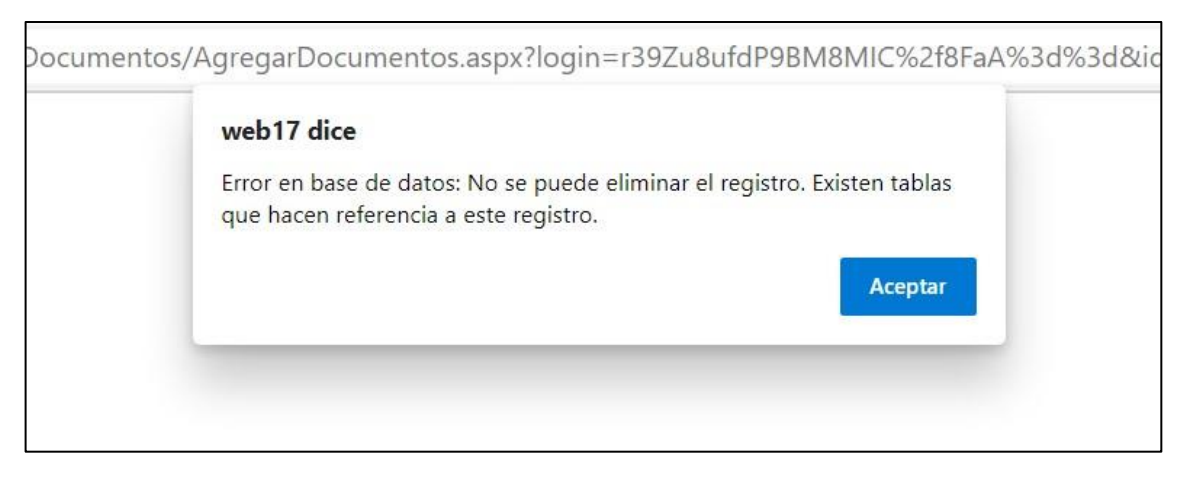

# Se puede editar el documento al seleccionar y dar clic en "Editar"

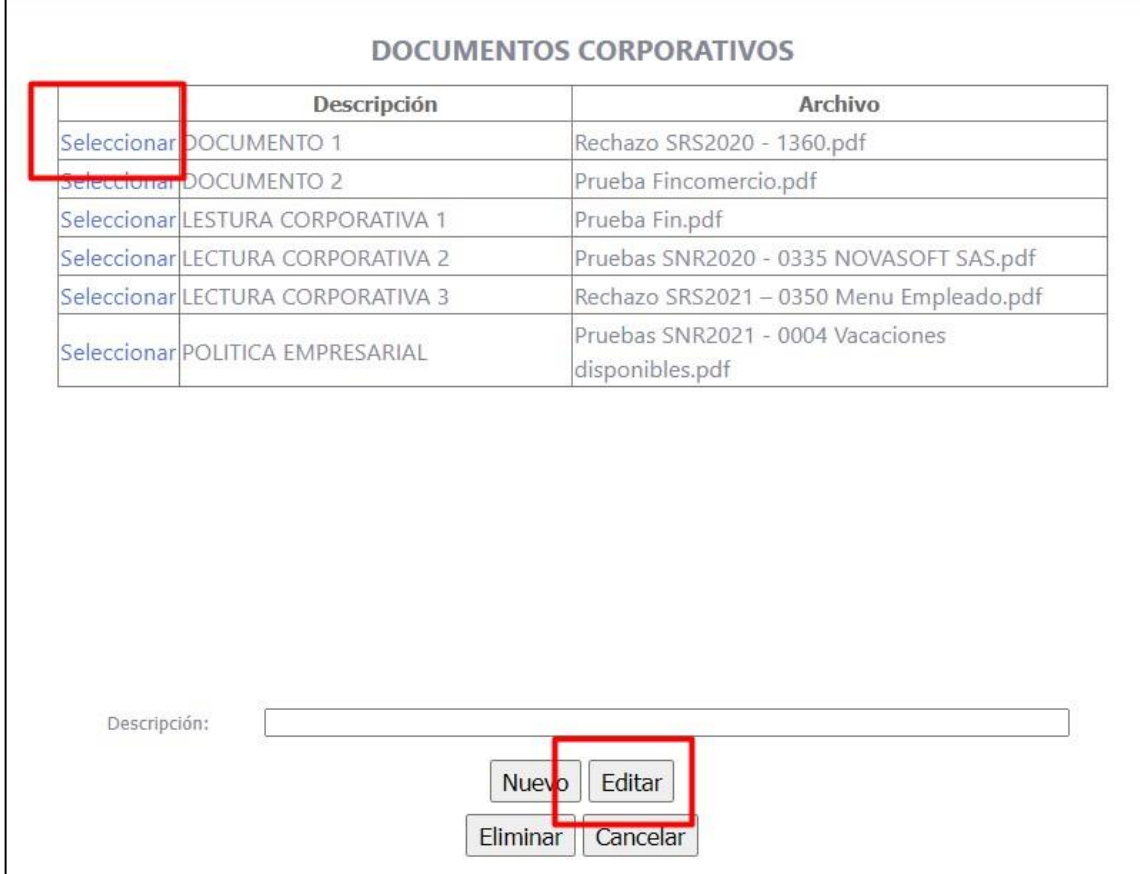

Se puede cargar otro archivo y/o cambiar el nombre

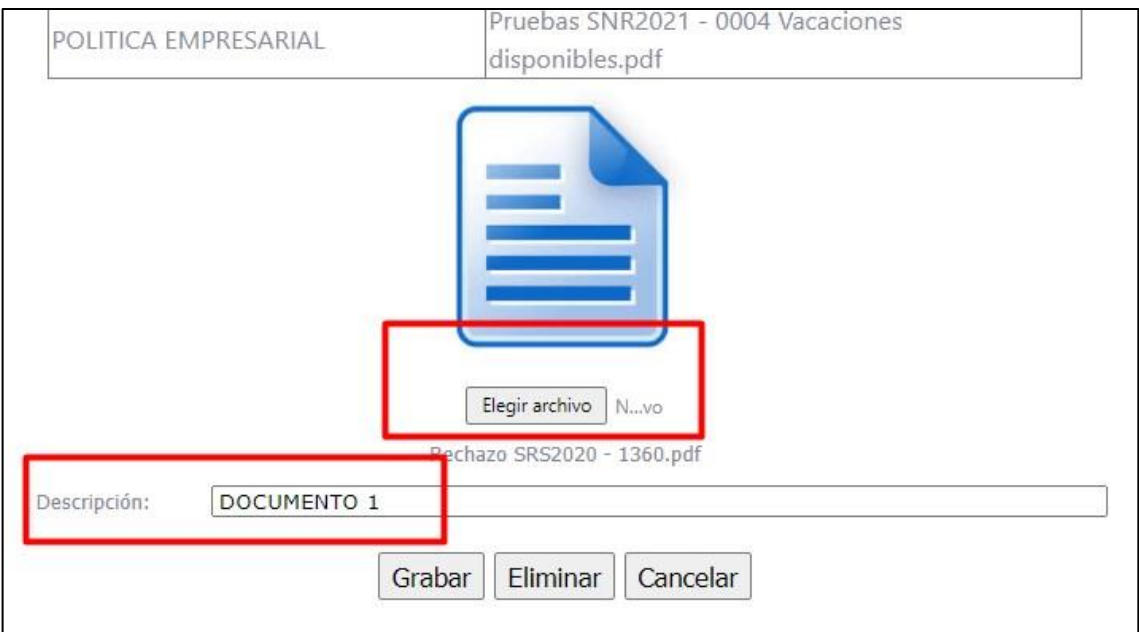

Se ingresa a Portal Web / Rol empleado.

Apenas se ingrese a portal se mostrará una ventana informando los documentos que hacen falta por leer.

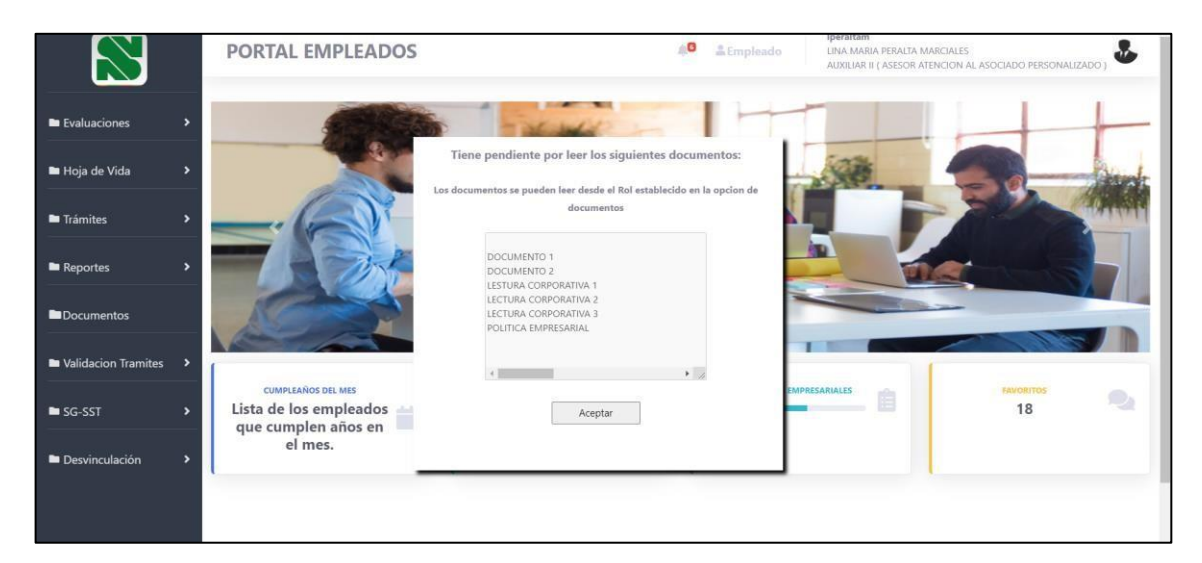

En la parte superior se mostrará un icono de campana con el número de documentos que hacen falta por leer.

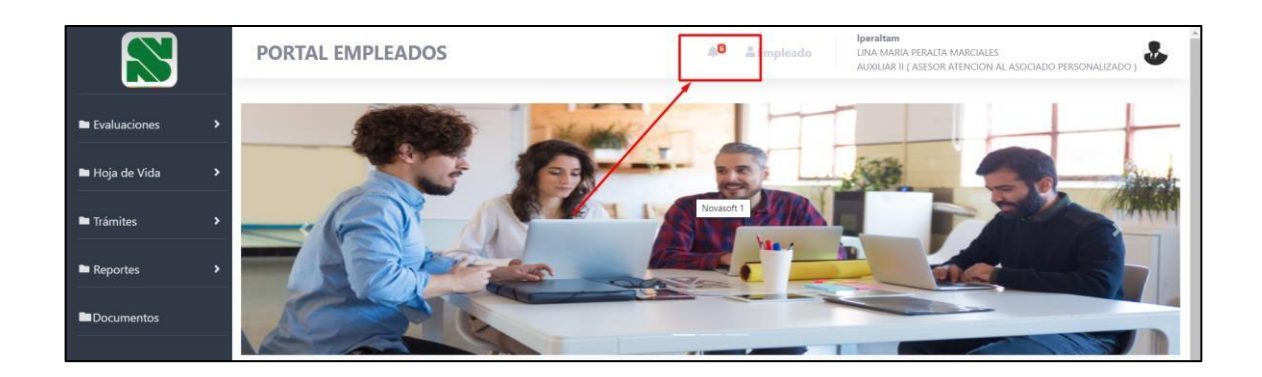

Para descargar los documentos existen dos alternativas.

1. Dar clic sobre la campana, y se mostraran todos los documentos.

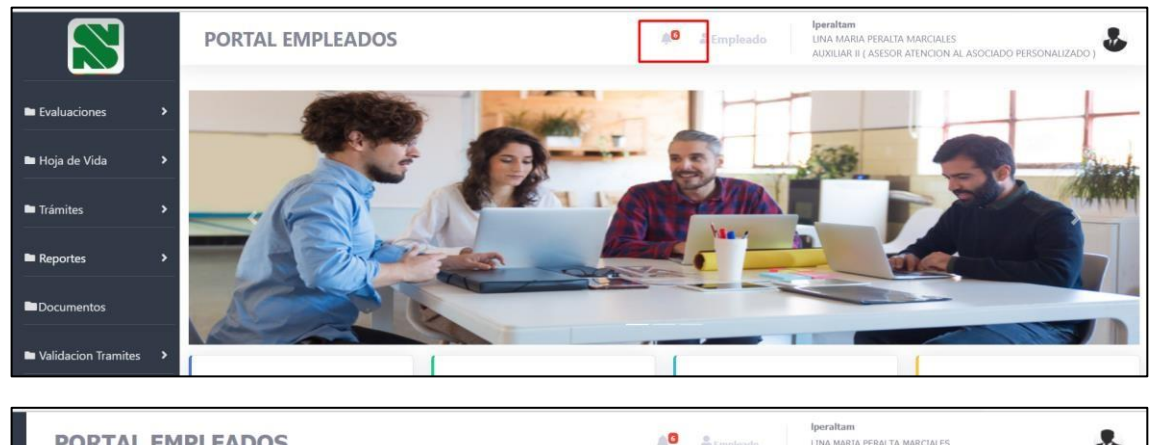

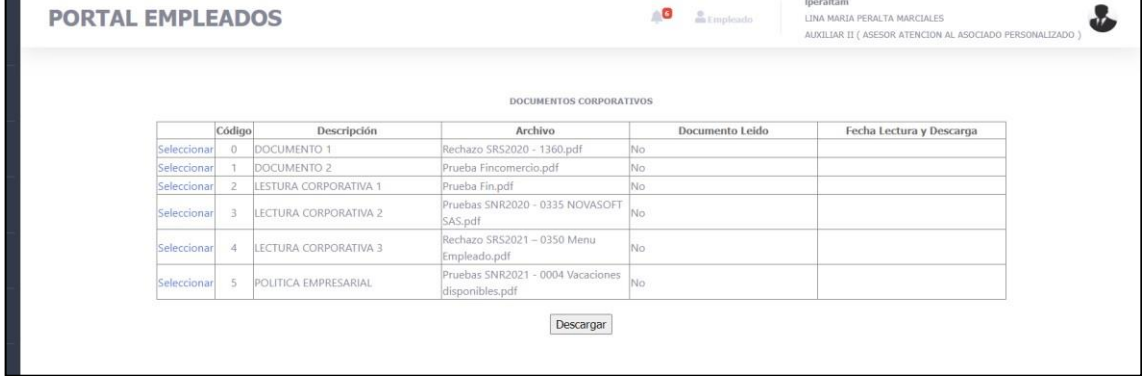

2. Se ingresa en el menú a Documentos.

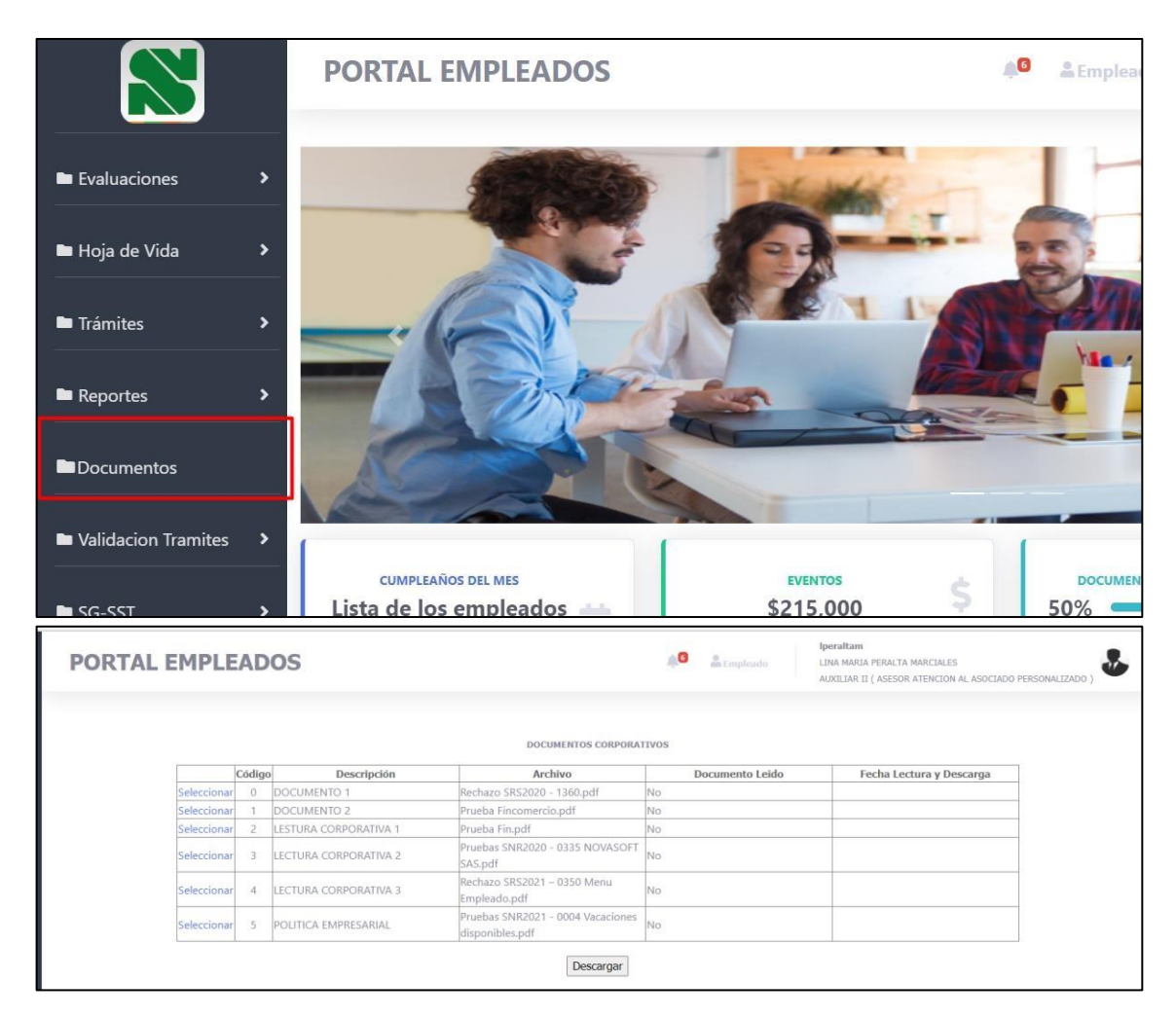

Para descargar, se selecciona el documento y se da clic en "Descargar".

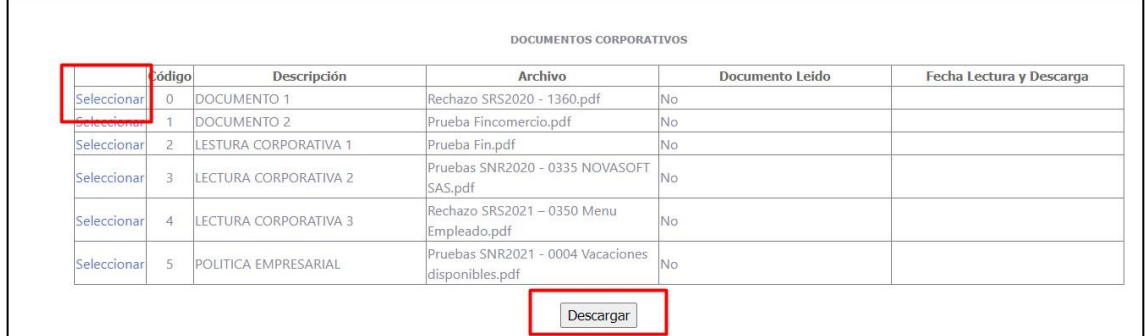

Cuando se descargue el documento, se mostrará como documento leído y la fecha en la que se hizo (estos valores no son modificables por el usuario)

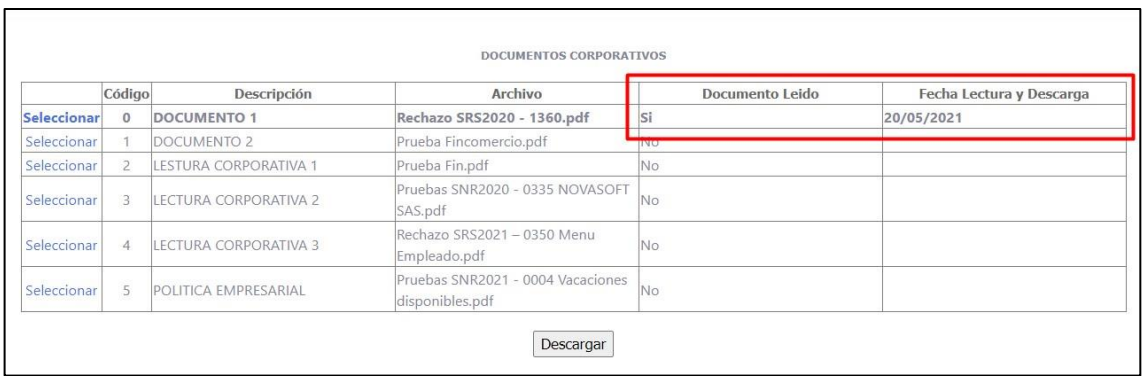

Automáticamente, baja el numero en el icono de la campana de documentos por leer.

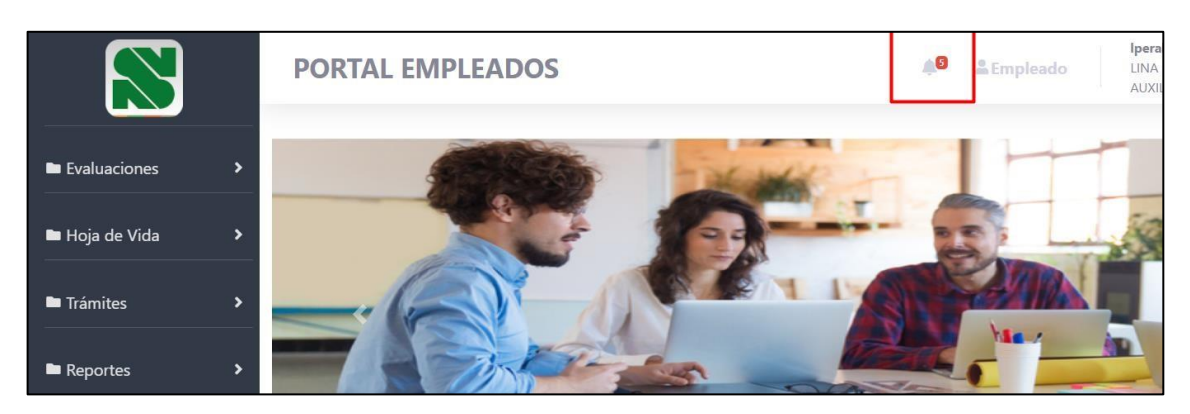

Al volver a ingresar a portal, ya no se mostrará como pendiente por leer, el documento que se descargó.

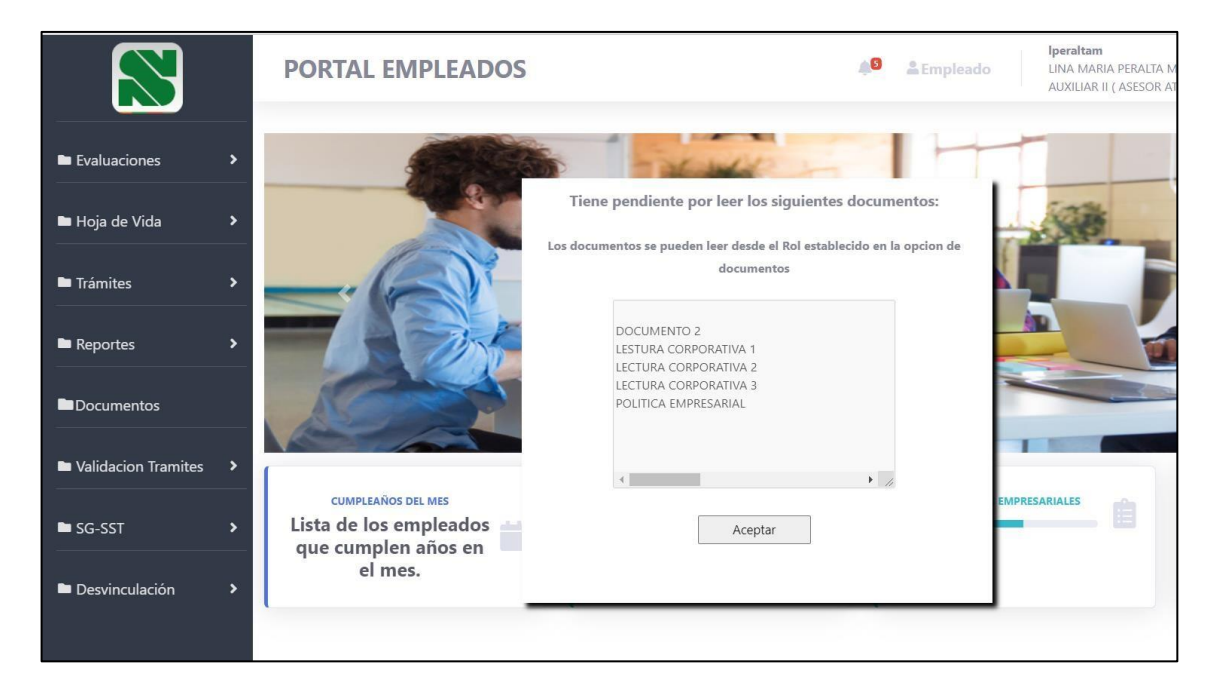

## **22.SNR2021 – 0136 Reporte liq contrato**

#### **Detalle del requerimiento:**

Buenas Tardes, se solicita desde la aplicación de portal web rol empleado en el botón de reportes, o como opción desde el botón de desvinculación se cree un nuevo reporte llamado Liquidación contrato 'NOM701' el cual ya existe desde nomina, lo anterior para que los excolaboradores consulten la información del valor pagado de su liquidación de contrato

#### **Plan de pruebas**

Se ingresa a Portal Web / Rol administrador / Administración de reportes.

Se busca el reporte "Liquidación contrato"

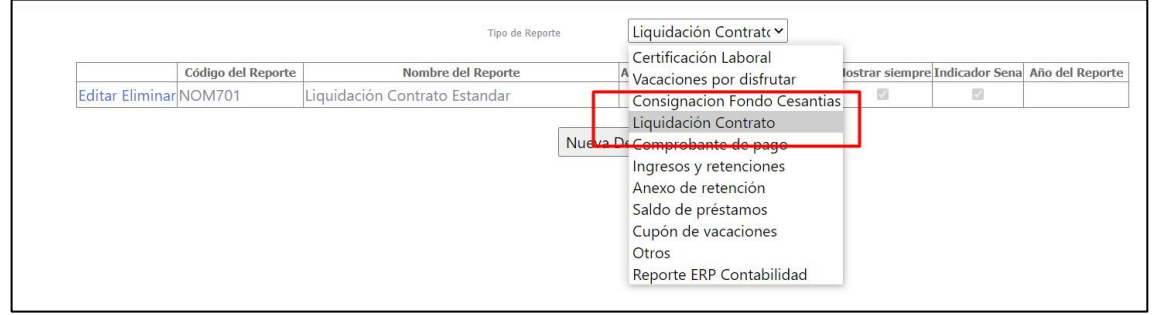

Se muestra el reporte "NOM701" como fue el requerimiento

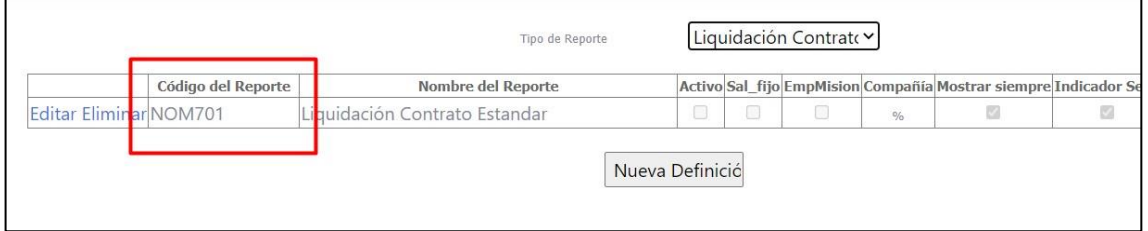

Se ingresa a Portal Web / Rol empleado / Desvinculación / Reporte Liq. Contrato

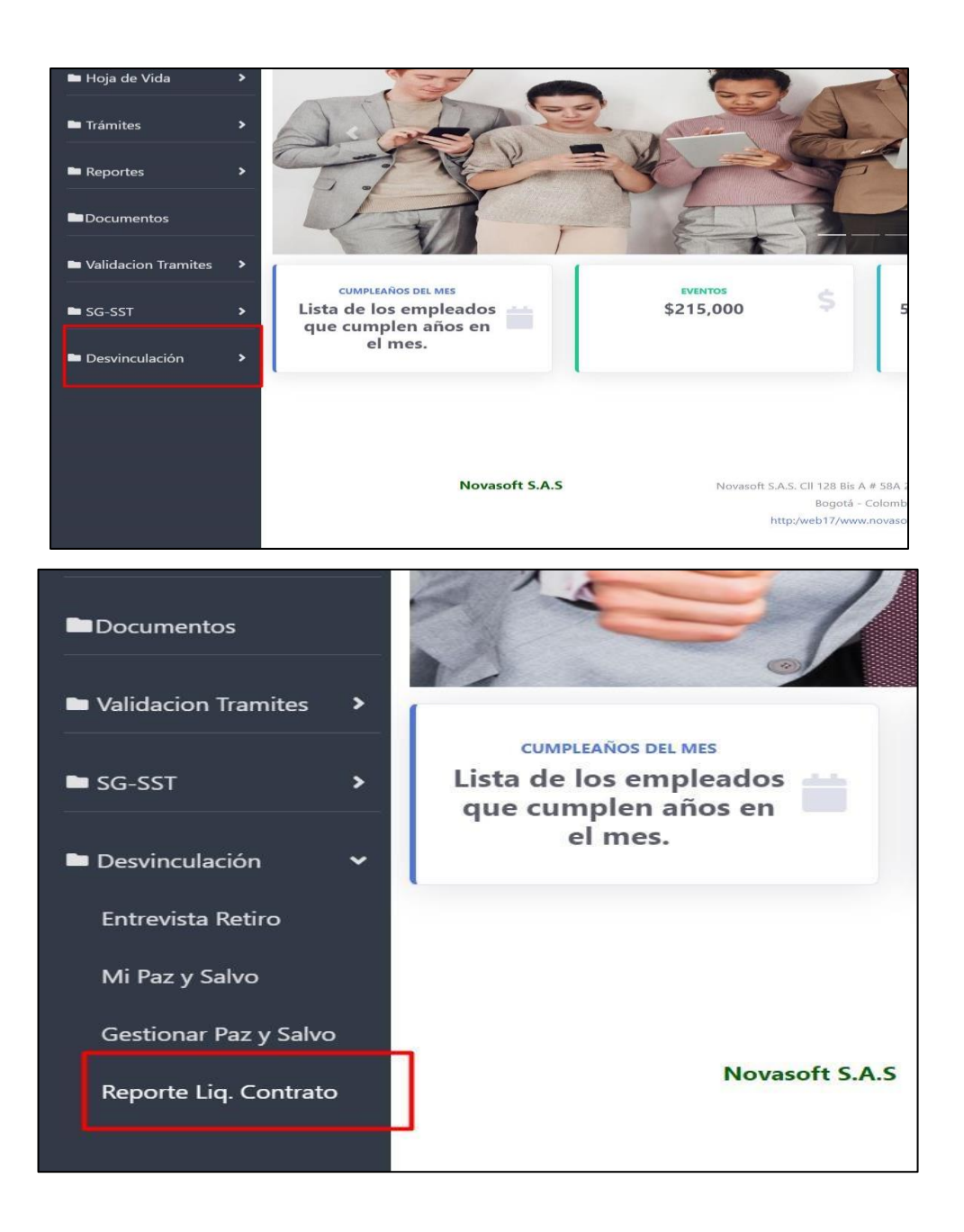

Los parámetros del reporte en portal, son el nombre y la fecha de la liquidación

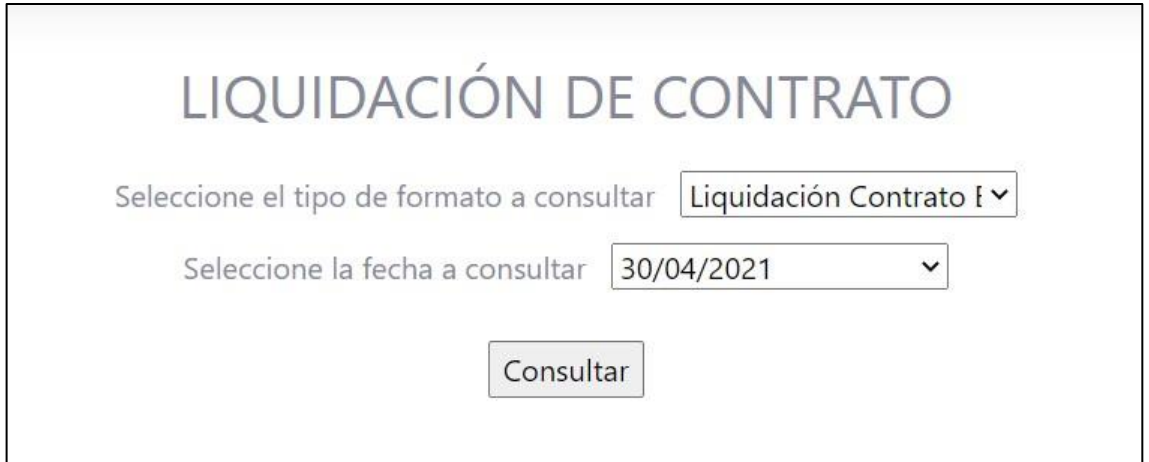

# El reporte se muestra de manera correcta

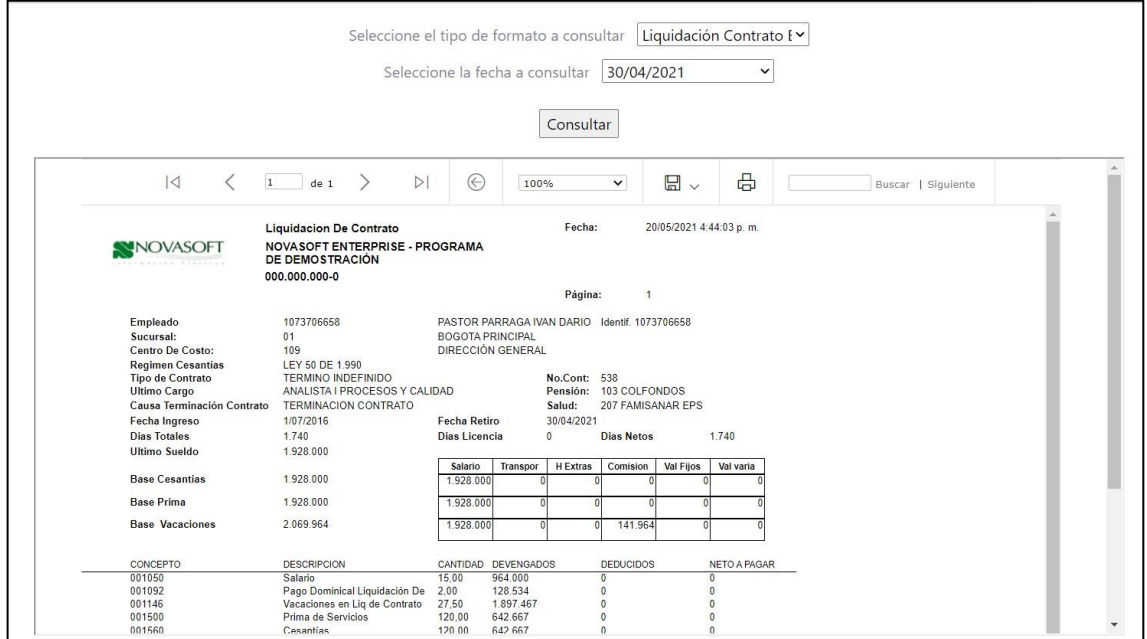

Nota: El reporte solo se muestra para empleados retirados que se les liquido el contrato.

De lo contrario no se ve ninguna fecha en el filtro y se muestra el siguiente mensaje:

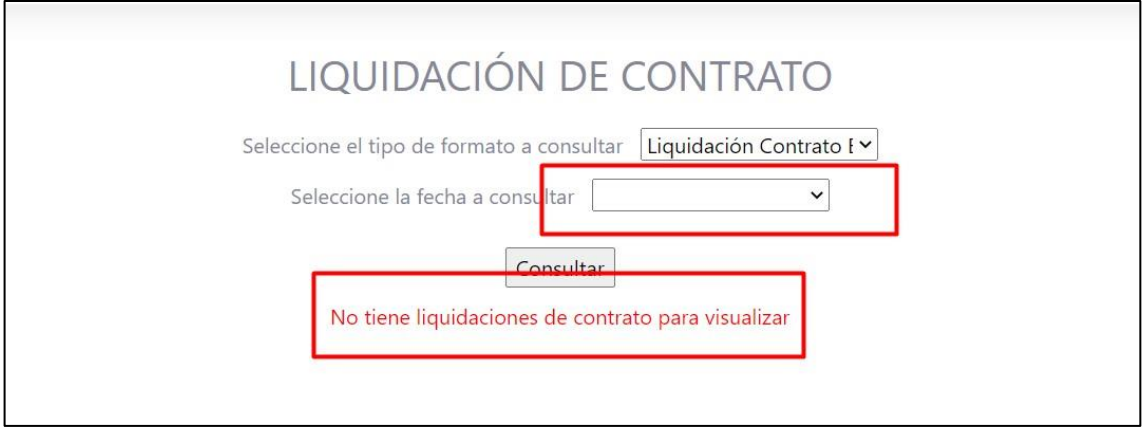

# **23.SNR2021 – 0137 Carrusel**

## **Detalle del requerimiento:**

Parametrizar las imágenes del carrusel desde el administrador

# **Plan de pruebas**

Se ingresa a Portal Web / Rol administrador / Configuración / Carrusel.

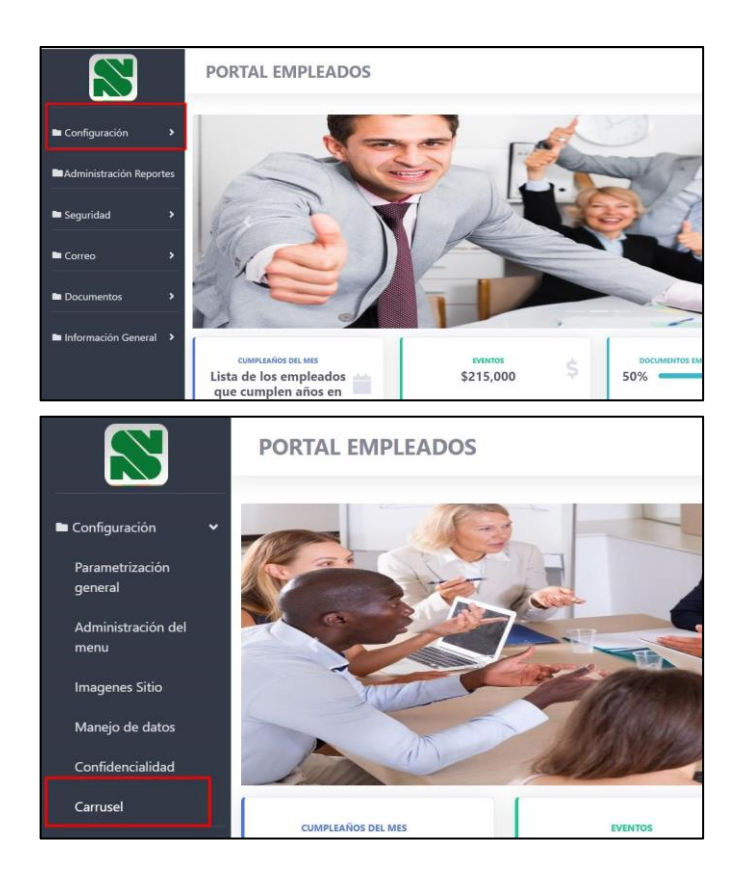

Se muestra de la siguiente manera si no se tienen imágenes parametrizadas

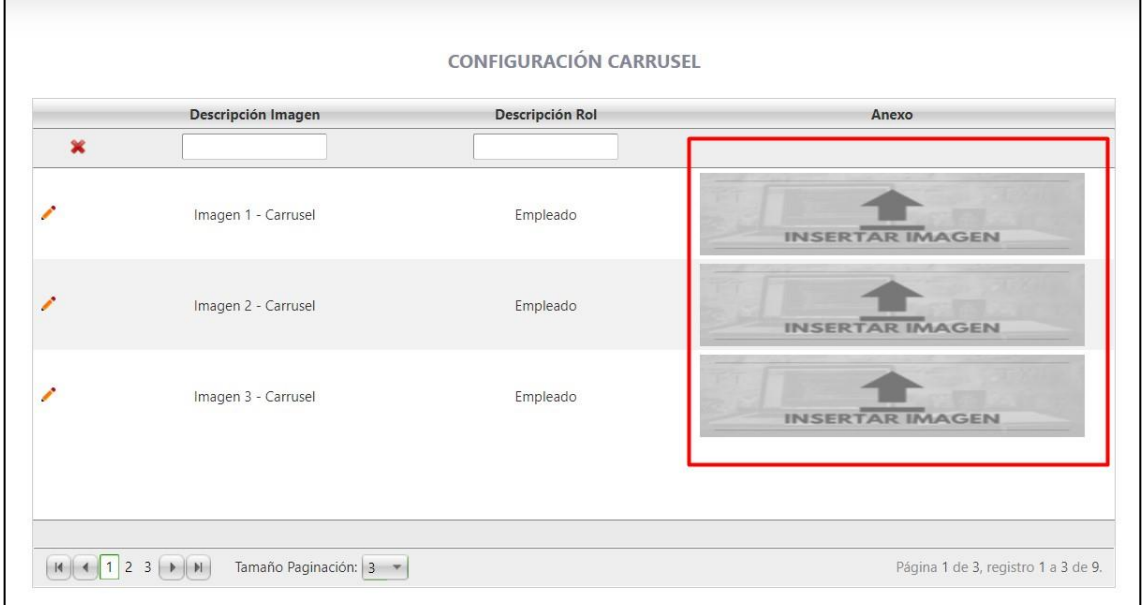

Para cargar una imagen se a clic en el lápiz, y se selecciona la imagen

Las dimensiones de las imágenes son 1920 ancho x 956 alto, con tamaño máximo de 500kb

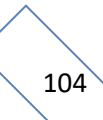

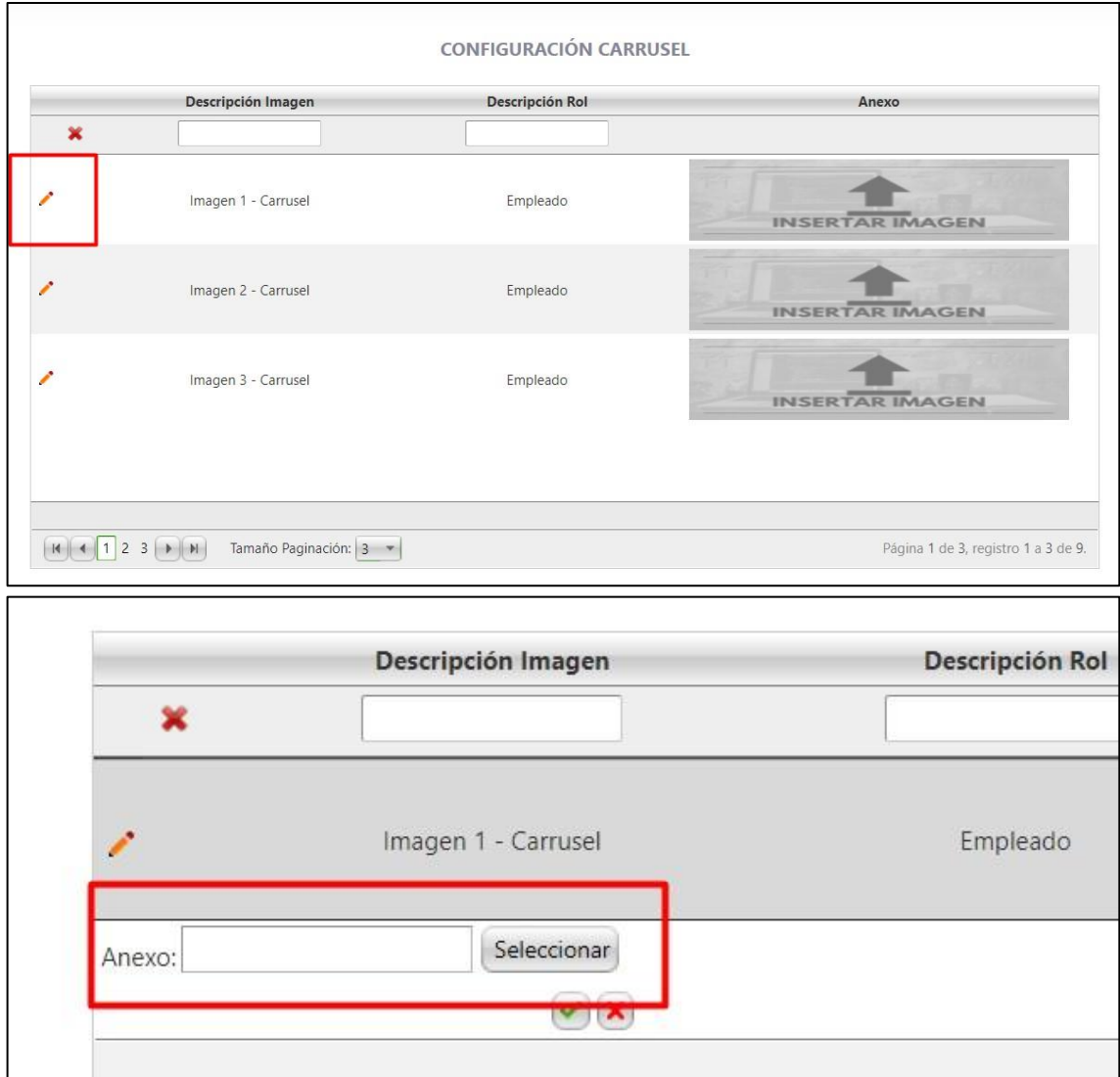

No es necesario que la imagen tenga algún nombre en específico.

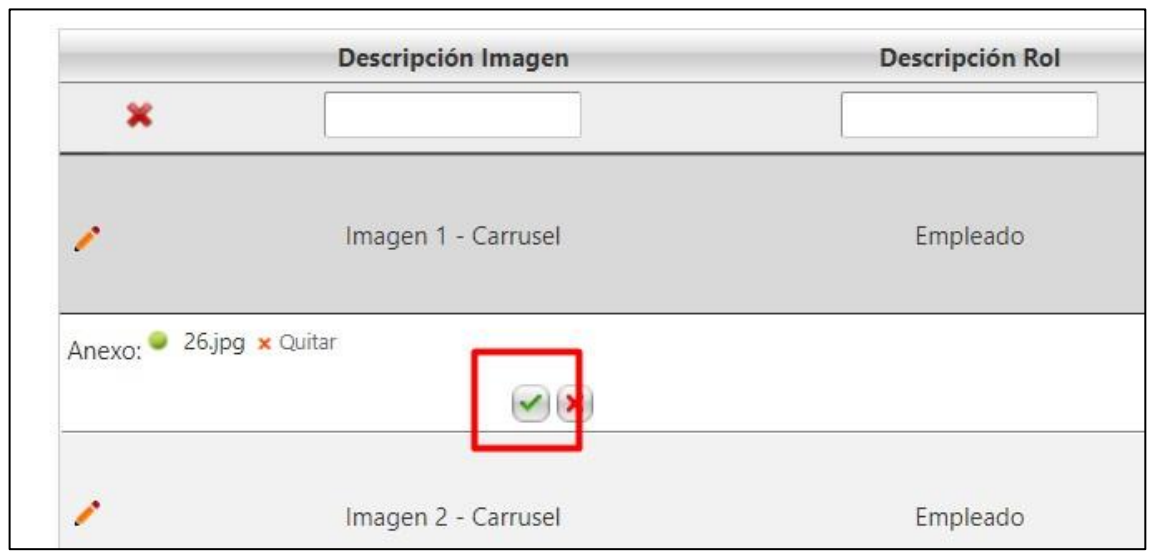

Queda la imagen automáticamente cargada.

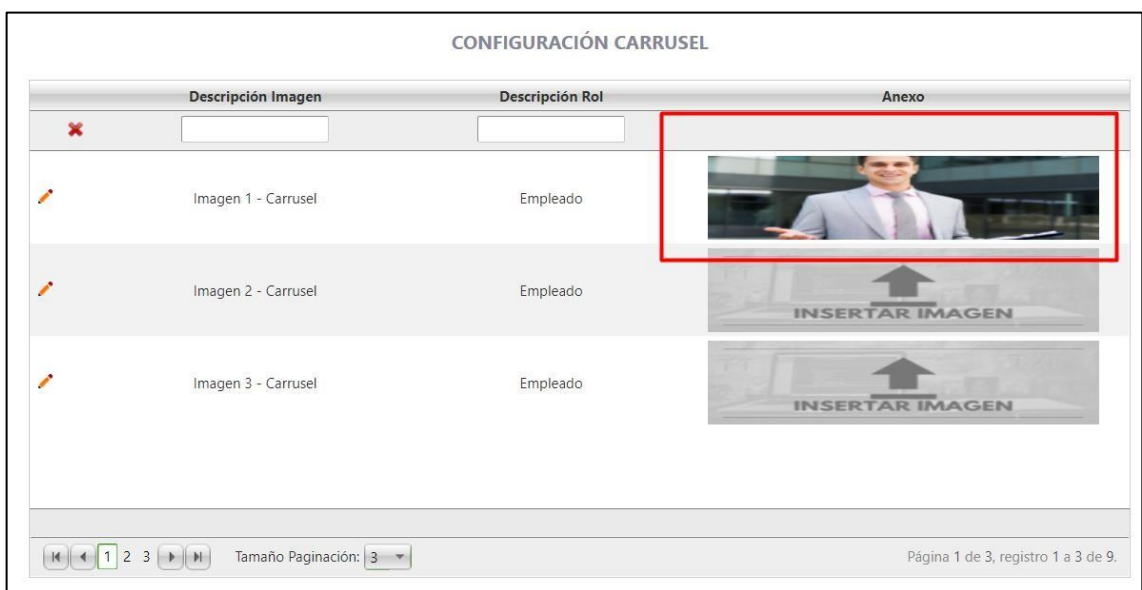

El empleado al ingresar al portal vera la imagen.

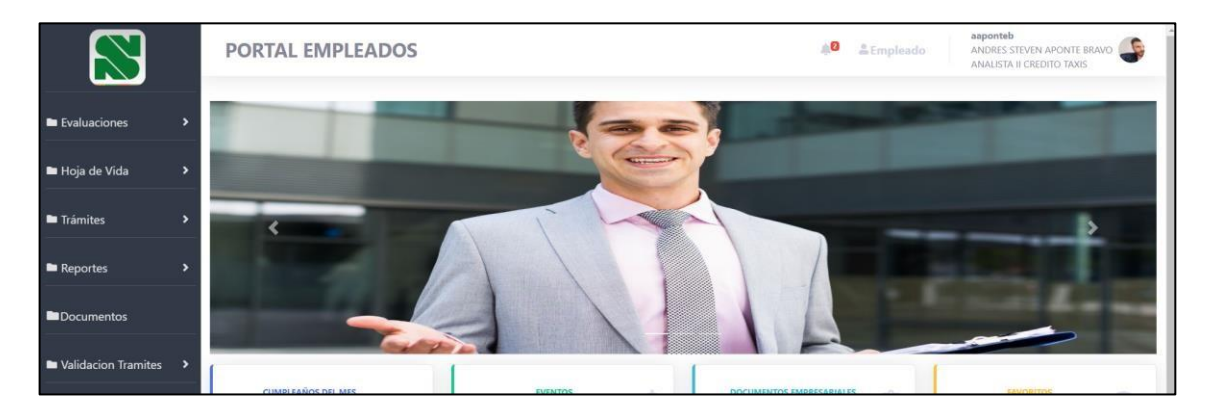

El administrador puede cargar las imágenes del portal de empleados, candidatos y mesa de ayuda.

En la columna de la mitad se ve el rol al cual se le está cargando la imagen.

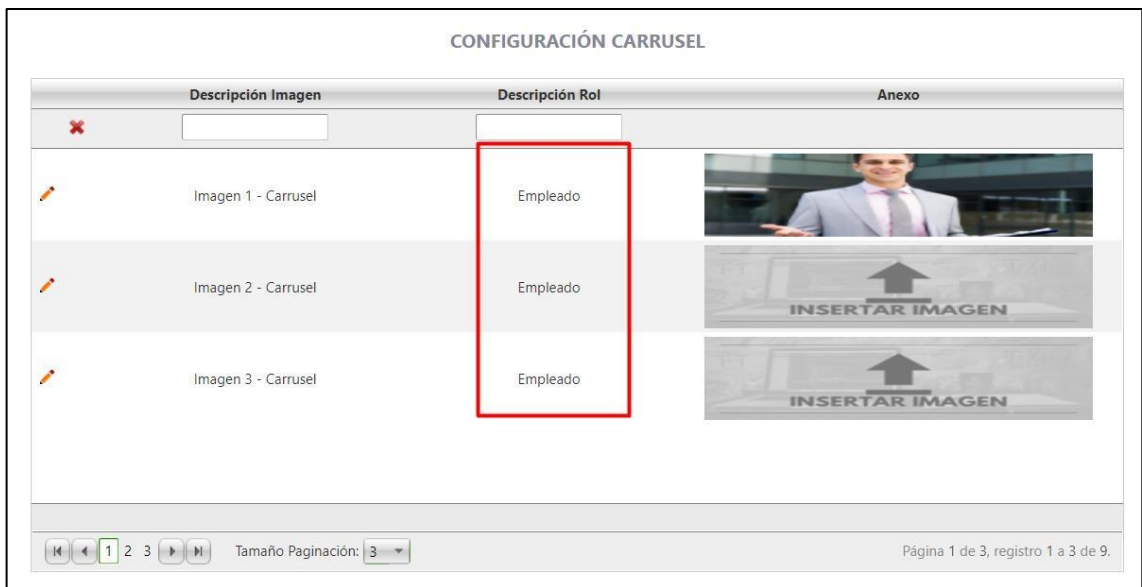

Tiene tres páginas, para ver los demás roles.

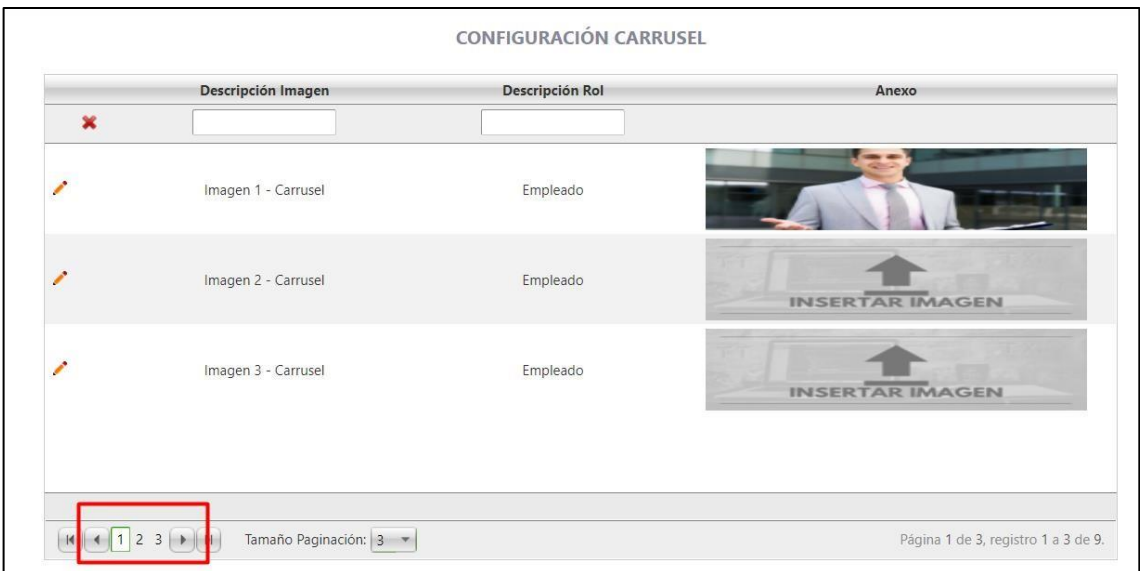

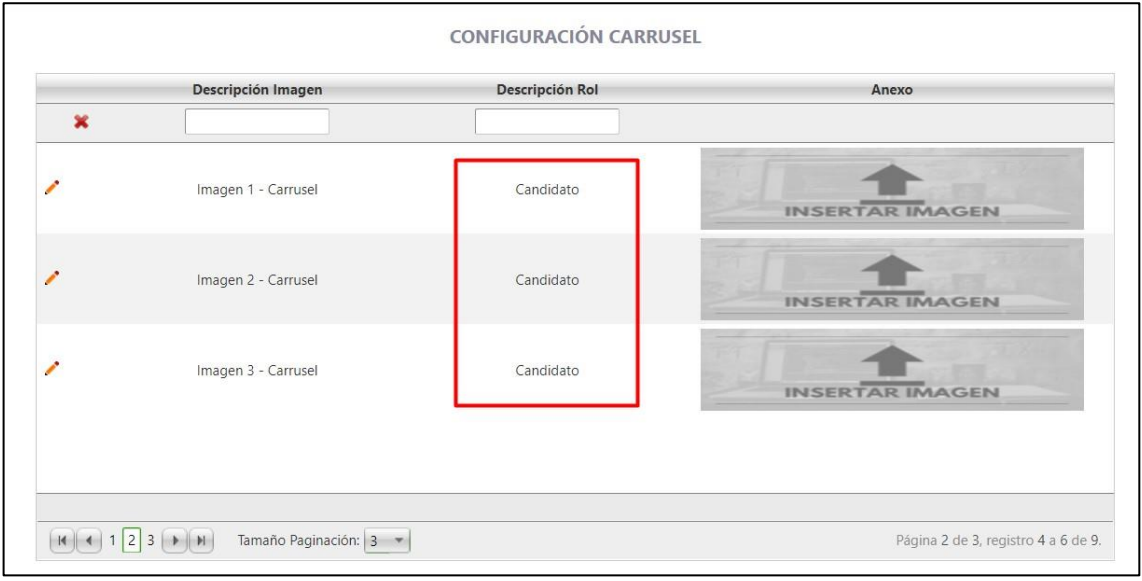

# En la parte superior se pueden realizar los filtros
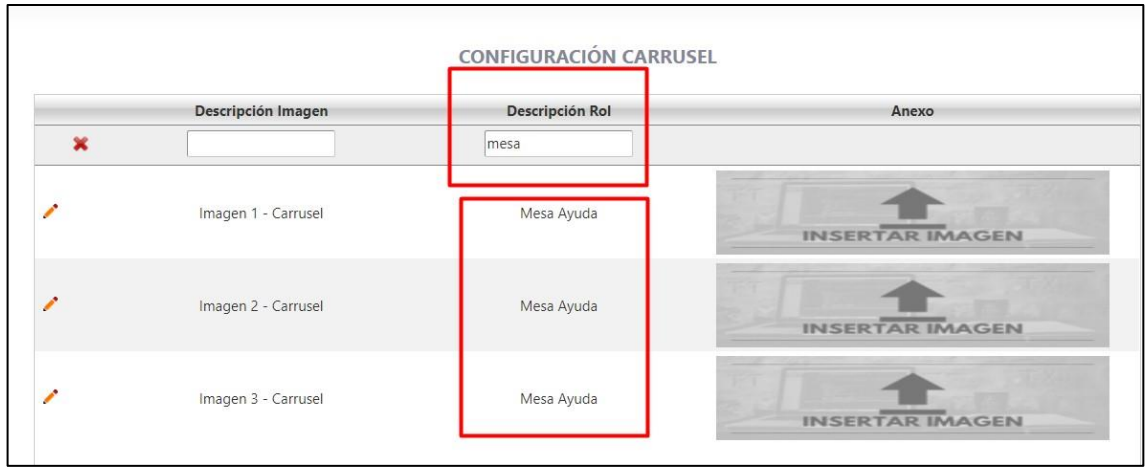

Los administradores de cada Portal, asignan las imágenes según corresponda.

- Administradores empleados
	- o Empleados
	- o Candidatos
	- o Mesa de ayuda
- Administrador Clientes o Usuarios cliente
- Administrador Colegios o Usuario colegios
- Administrador proveedores o Usuario Proveedores
- Administrador clientes ERP

o Usuario cliente ERP

# **24.SNR2021 – 0154 Botones integrantes**

# **Detalle del requerimiento:**

Visualizar Información de Miembros del equipo de trabajo (opción Ver HV): Se requiere optimizar la visualización de la información para mejorar la experiencia de usuario. Debe presentar la siguiente información agrupada y de cada agrupación presentar: Información básica: Nombres y Apellidos, Documento, Tipo de documento, Fecha de Nacimiento, Edad, Lugar de Nacimiento (Ciudad) Genero, Grupo Sanguíneo, Factor RH, Estado civil, Nacionalidad, Código alterno, correo electrónico, teléfono, celular, contactos de emergencia Información de Residencia: Lugar de residencia (Ciudad), Barrio, Dirección Formación: Nivel Académico, cuadricula de pestaña estudios maestro HV empleado Experiencia Laboral:

cuadricula de pestaña experiencia laboral maestro HV empleado Familiares: cuadricula de pestaña familiares maestro HV empleado Idiomas: cuadricula de pestaña idiomas maestro HV empleado

Información Contractual: Numero Contrato, Fecha Celebración, Tipo de Contrato, Finalización Periodo de Prueba, Lugar de Contratación (País, Departamento, Ciudad), Horas contratadas al mes, EPS, AFP, CCF, ARL

Historia Laboral: Estructura de costos, Ciudad de Labor (País, Departamento, Ciudad), Área, Centro de Trabajo, Tipo de contrato, Fecha de Inicio, Fecha de finalización, Cargo, Salario Base, Fecha de Retiro, Causal de Retiro.

Ausentismos: Fecha del Ausentismos, N° de Días, Tipo de ausentismo Participación en Eventos:

Inducción: Nombre Evento, Fecha del Evento, Asistió, Nota Obtenida Evaluación Capacitaciones: Nombre Evento, Fecha del Evento, Asistió, Nota Obtenida Evaluación

Eventos Bienestar: Nombre Evento, Fecha del Evento, Asistió Se requiere contar con una opción desde el rol Administrador que permita parametrizar si:

Se desea permitir la visualización de la información de estructura de costos al líder Se desea permitir la visualización del salario base al Líder

# **Plan de pruebas**

Se ingresa a Portal Web / Rol Lider / Equipo de trabajo / Integrantes del equipo.

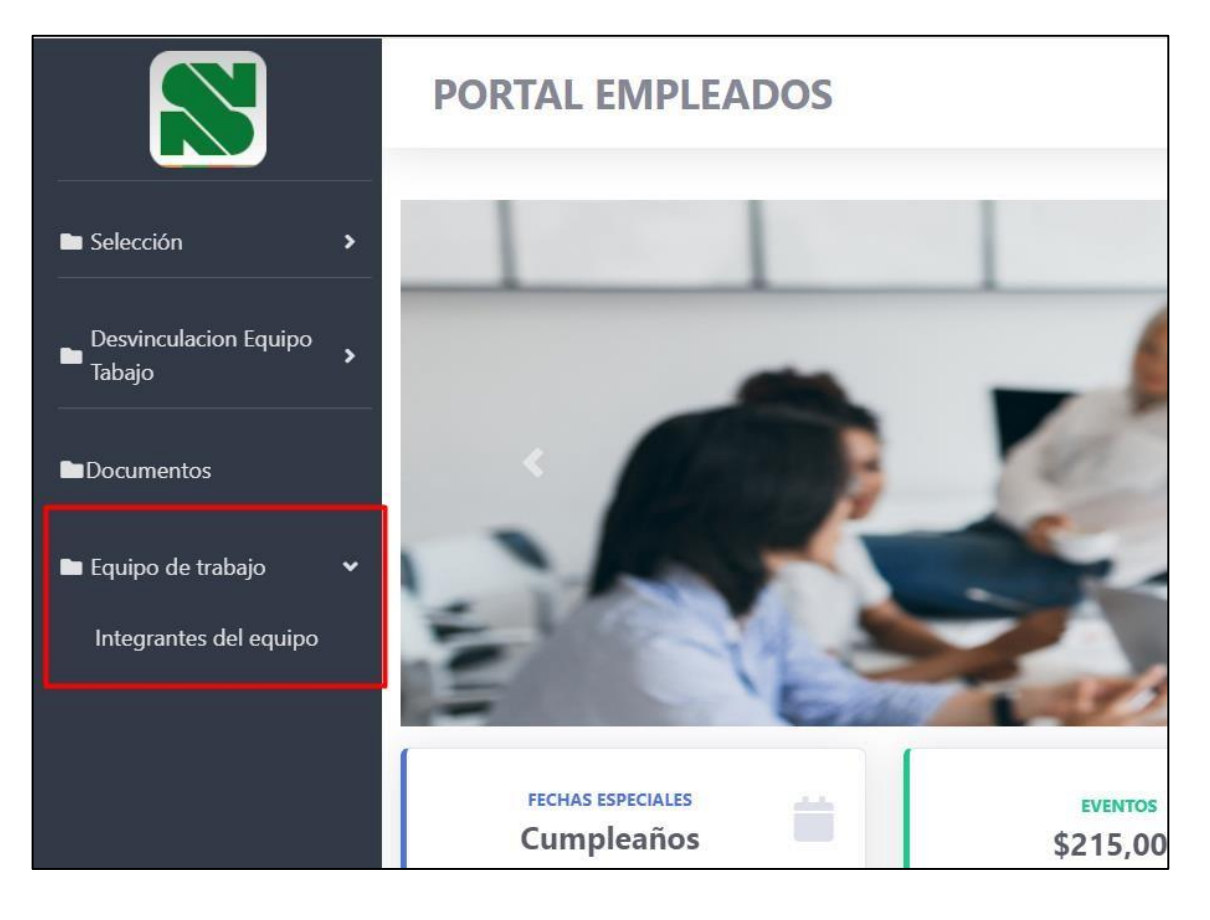

INTEGRANTES DEL EQUIPO DE TRABAJO Búsqueda de integrante DANIELA QUINTERO HERNANDEZ DIANA MILENA SANCHEZ PALENCIA OTONIEL BARRERO ROMERO AUXILIAR III OPERACIONES<br>CENTRALIZADAS - CAPTACIONES<br>CDAT'S AUXILIAR II PROCESOS Y CALIDAD GESTOR COMERCIAL 界 界 DIANA CELMIRA MILLAN ALFARO DIANA XIOMARA RODRIGUEZ DIANA PATRICIA PIZA RONDON RAMIREZ ROFESIONAL LÍDER DE GESTIÓN ANALISTA II DE MESA AYUDA GESTOR COMERCIAL B Páginas: 12

Se muestra el equipo de trabajo que se tiene a cargo

#### Se selecciona la hoja de vida del integrante que se quiere ver.

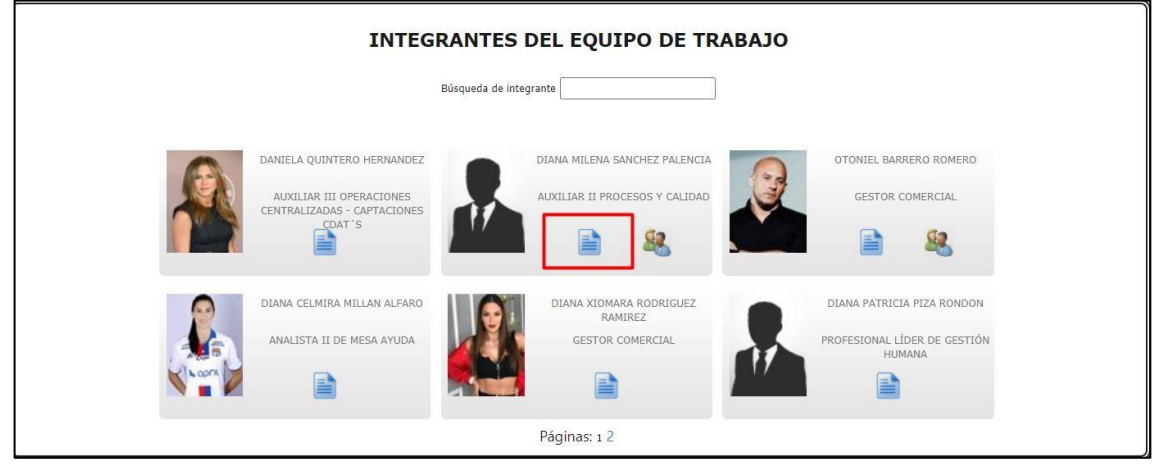

#### **Botones:**

#### • **Información Contractual:**  Información de residencia Lugar de residencia: SOACHA Barrio: CIUDAD VERDE Dirección: CRA 37 Iľ ≣ 60 Información Historia Participación Ausentismos Contractual Laboral  $en$  Eventos Formación Nivel académico Técnica Profesional

Este botón muestra:

o Numero de contrato que el empleado tenga activo o Fecha en la cual se ingresó el contrato o Si se coloco fecha fin de periodo de prueba o Tipo de contrato o Horas que se contrataron al mes o Información del lugar donde se contrato o Fondos a los cuales se vinculó al empleado

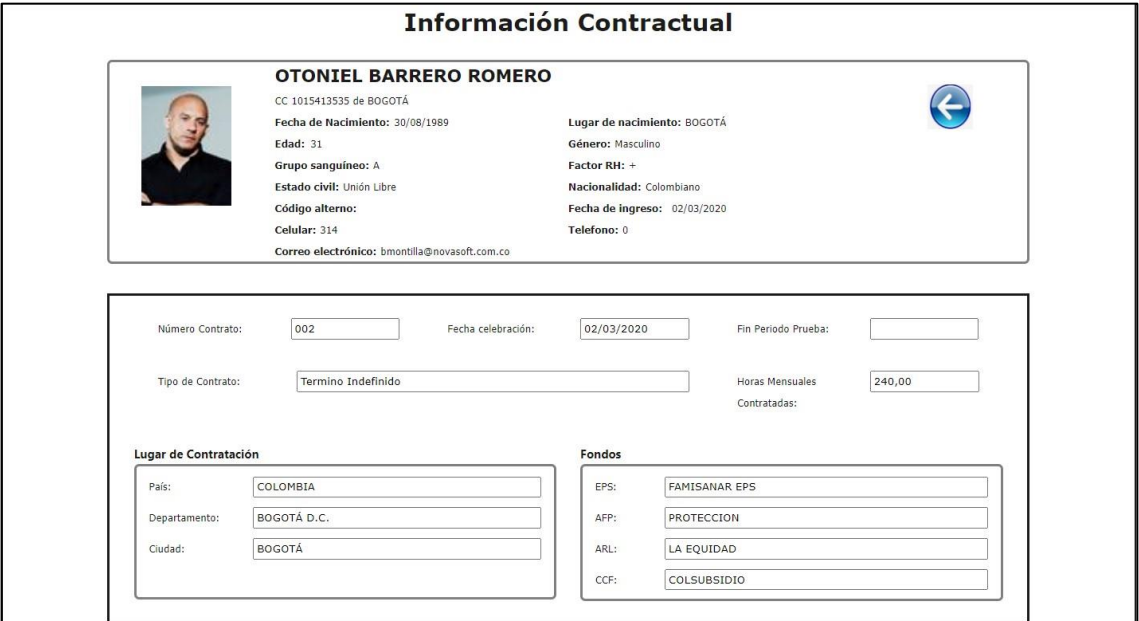

# • **Historia Laboral:**

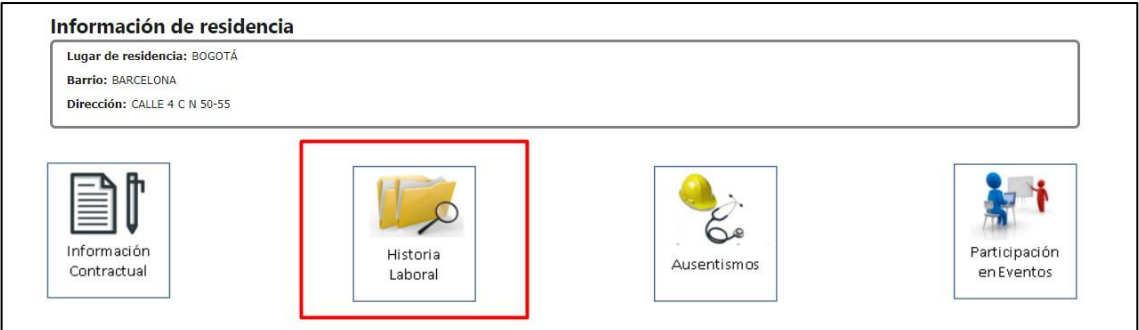

Este botón muestra:

La última historia laboral que tiene el empleado.

- o Ubicación donde el empleado labora
- o Información laboral (área a la que pertenece, centro de costo, etc.) o Cargo que ocupa o Salario asignado o Estructura de costos a la que pertenece el empleado.

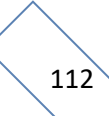

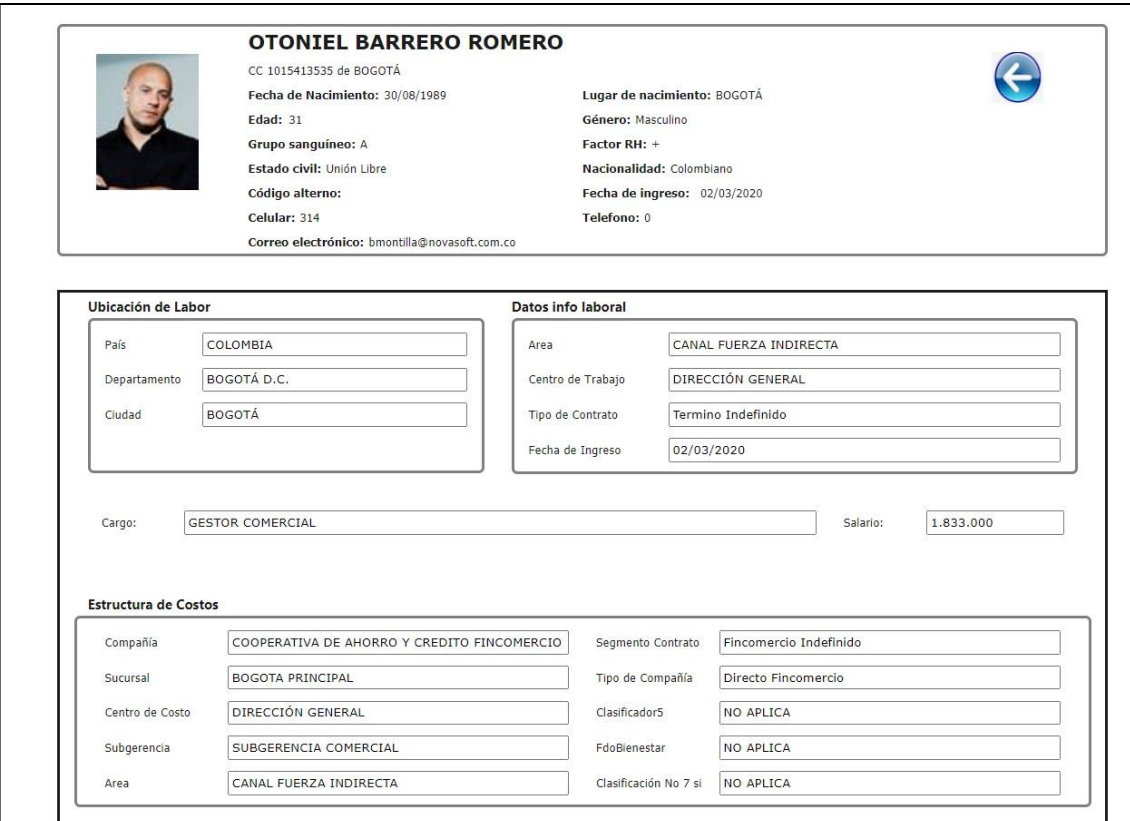

#### • **Ausentismos:**

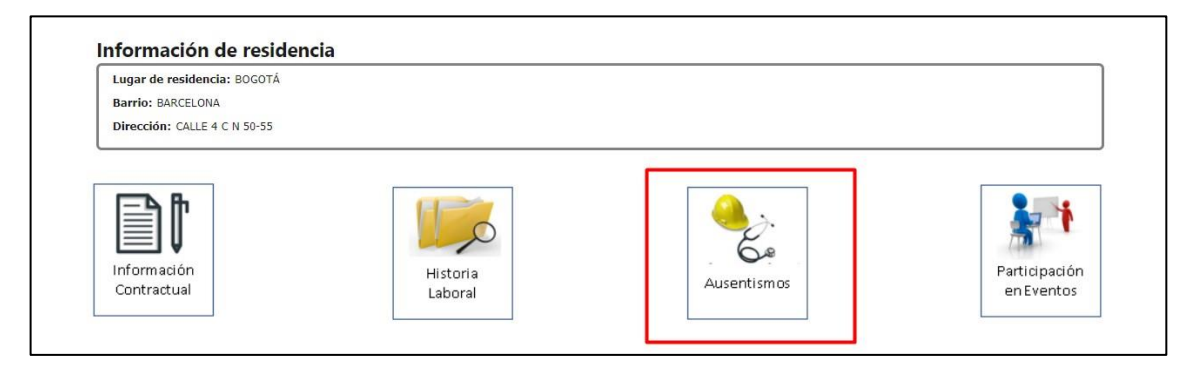

Este botón muestra:

Los ausentismos que ha tenido el empleado en los diferentes años.

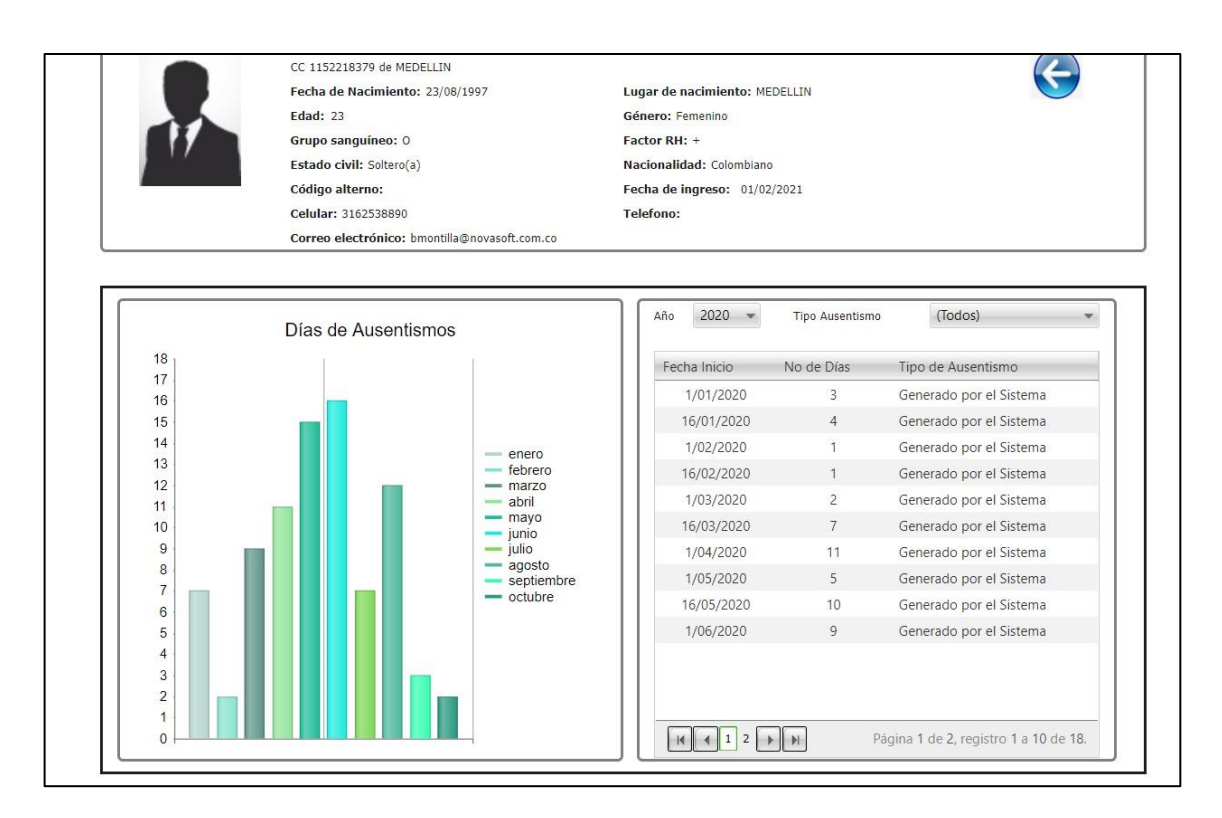

En la parte derecha se muestra un cuadro con las fechas y cantidad de ausentismos, en la parte izquierda se muestra la gráfica de la tabla.

Se puede realizar filtros por años.

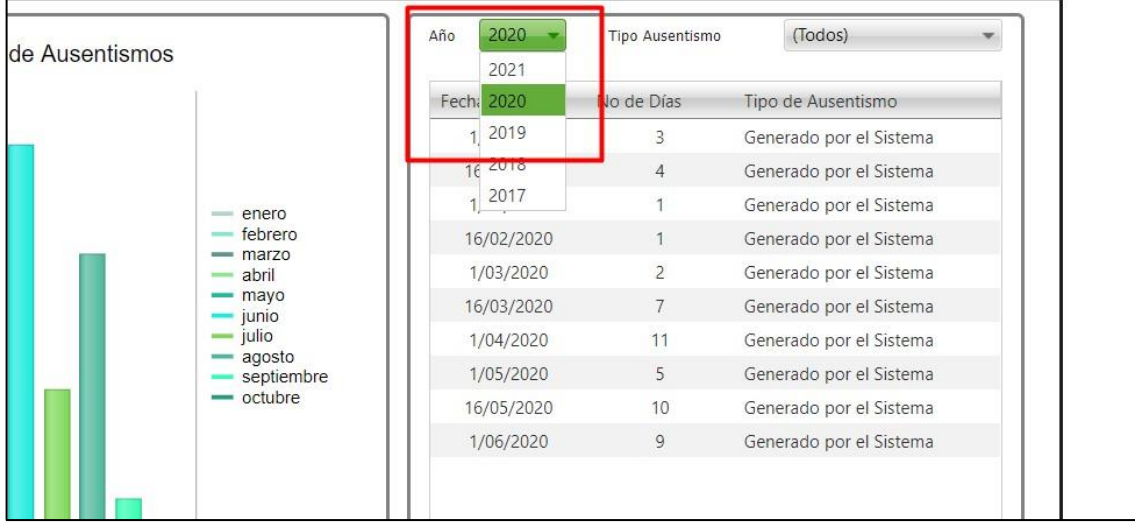

Al cambiar de años, automáticamente cambia la tabla y la gráfica y ajusta la información según el año.

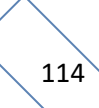

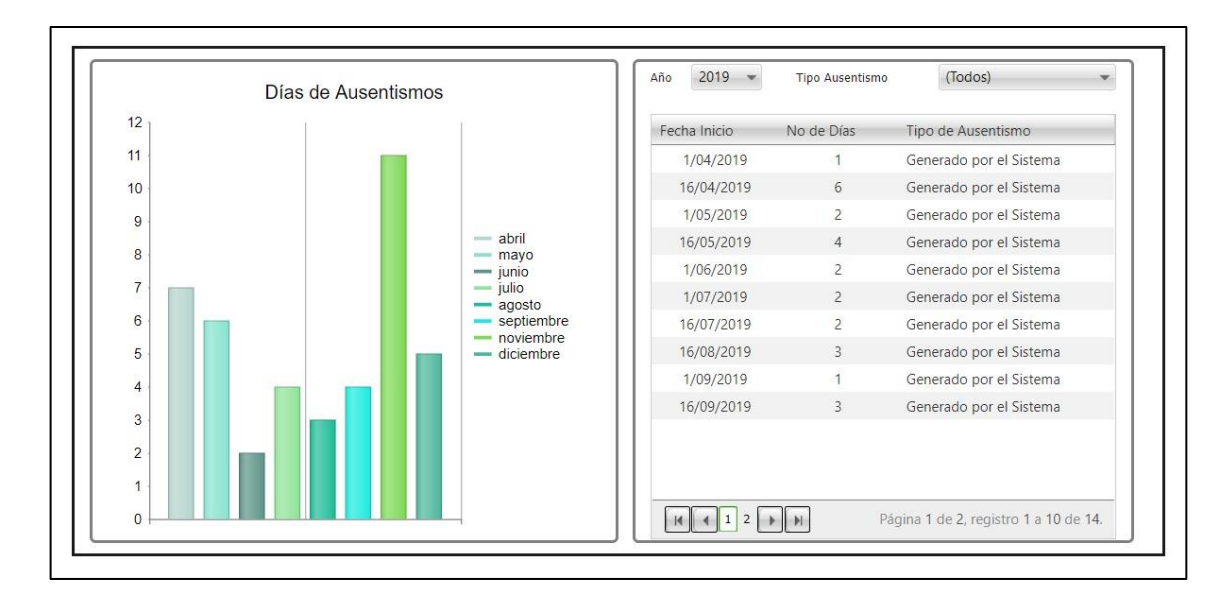

Se puede realizar filtro también por tipo de ausentismo.

Este filtro muestra solamente los ausentismos que tuvo el año que se esta seleccionando

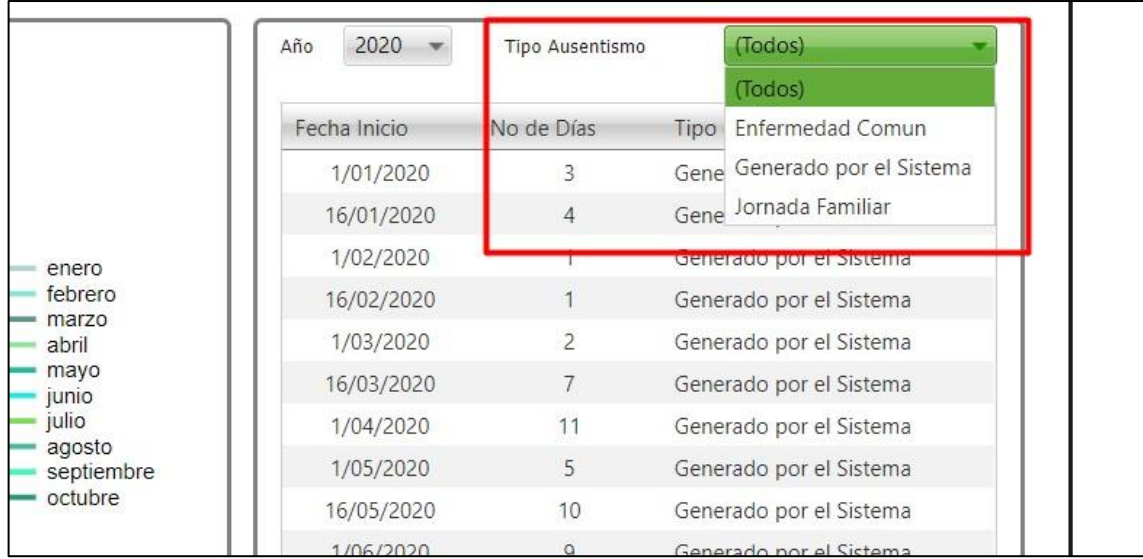

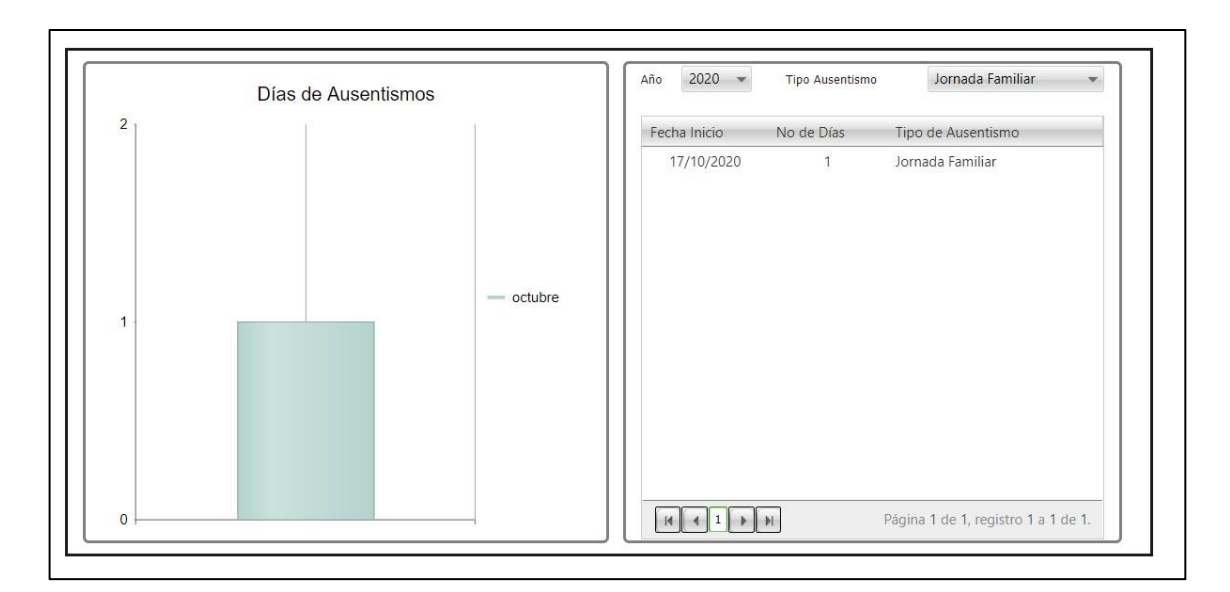

#### • **Participación en eventos:**

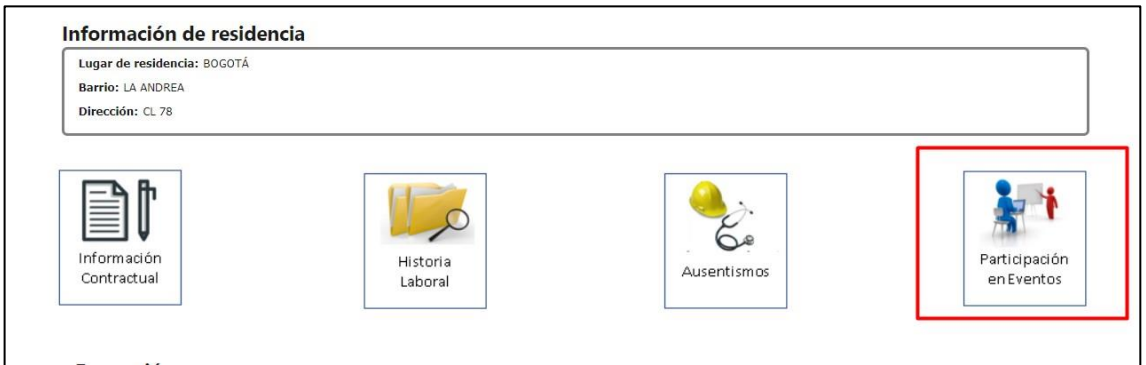

Este botón muestra:

Los eventos en los cuales ha participado empleado.

Se muestran tres tipos de eventos y se da clic sobre el que se desea visualizar

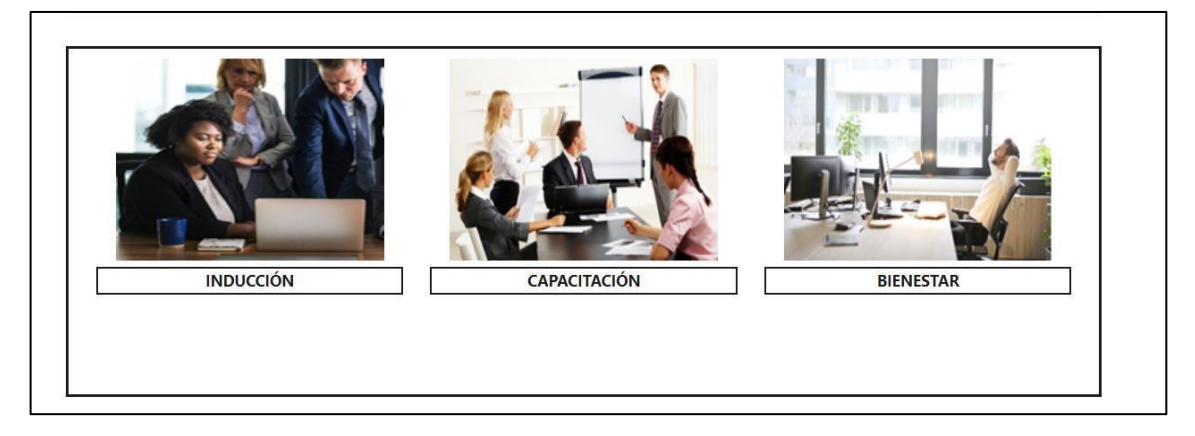

Muestra toda la información del empleado, evaluaciones realizadas, calificación, etc.

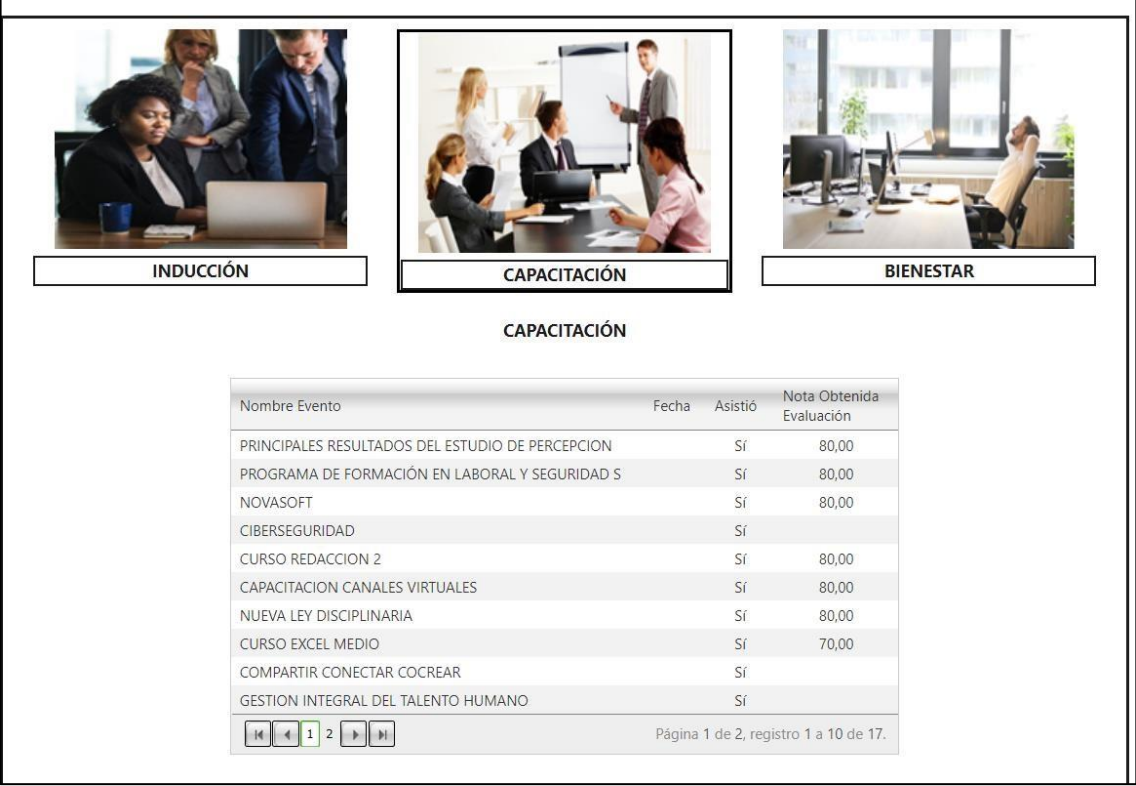

# **25.SNR2021 – 0158 Calendario HV**

#### **Detalle del requerimiento:**

Se requiere cambiar el control de los calendarios de estudios y de familiares para que se puedan visualizar más años al momento de seleccionar.

#### **Plan de pruebas**

Se ingresa a Portal Web / Rol empleado / Hoja de vida / Administración / Estudios.

Se ingresa un nuevo estudio y en el campo "Fecha" se Habilita el calendario.

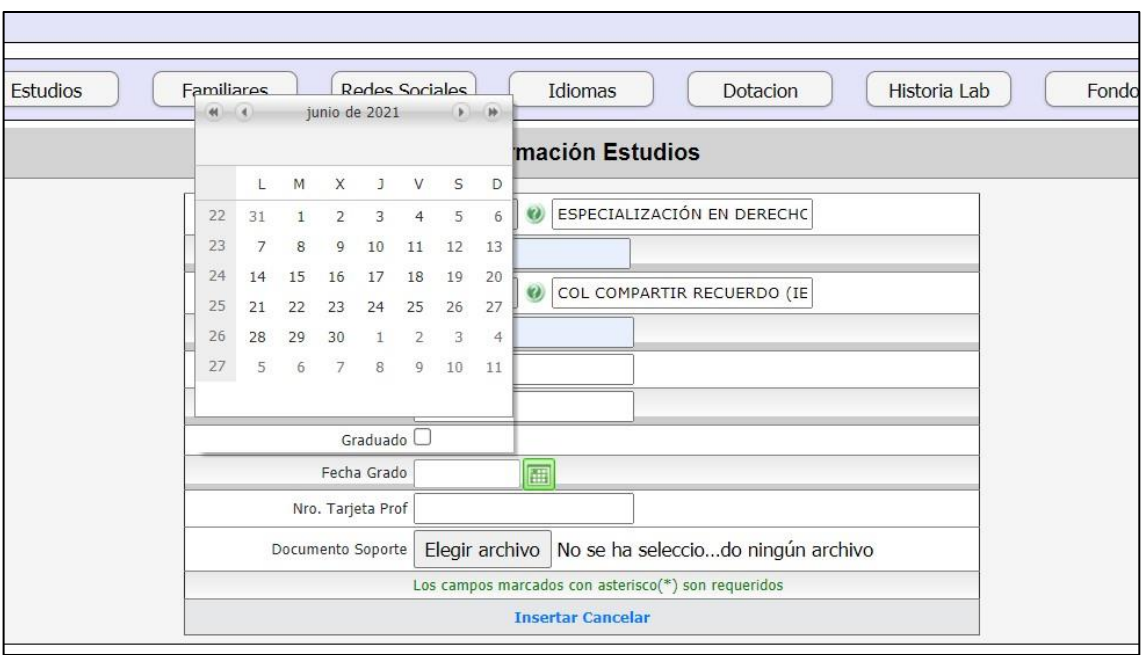

Para seleccionar años anteriores se da clic sobre la fecha

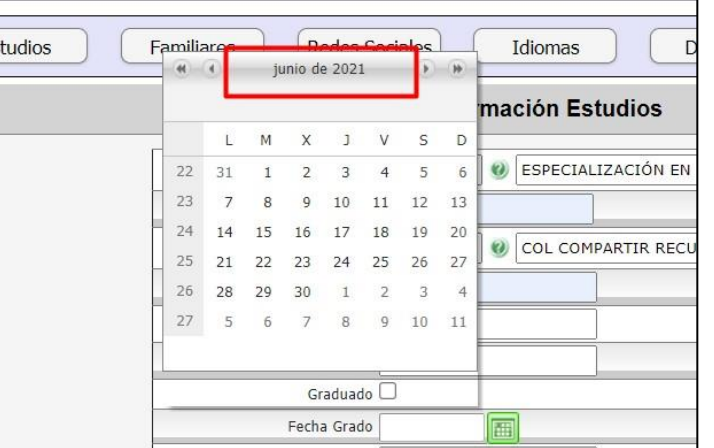

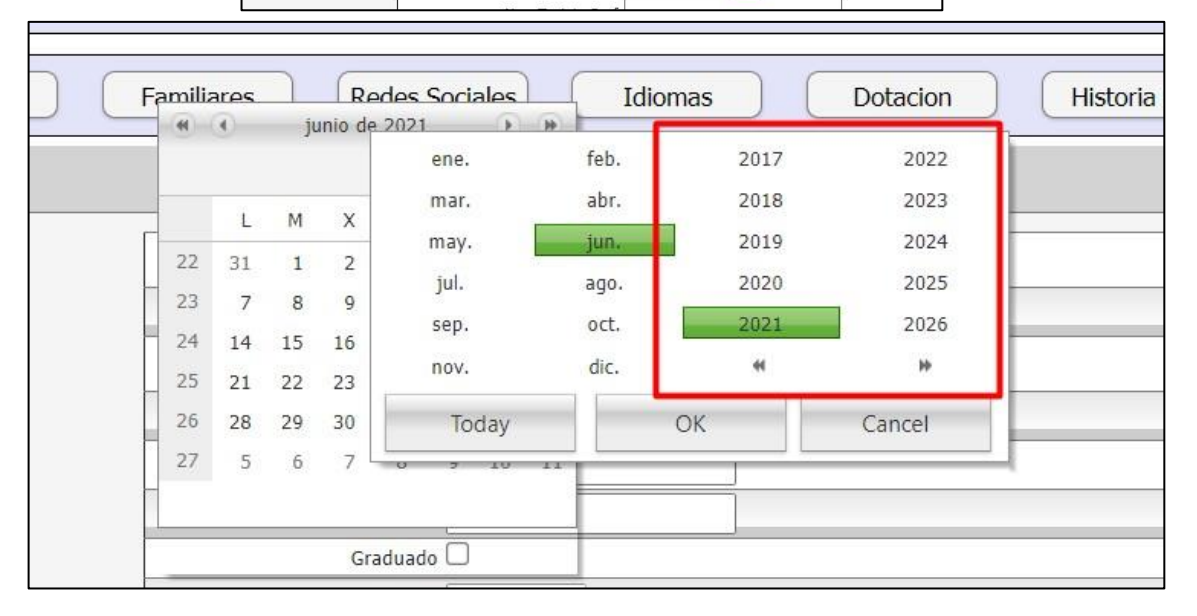

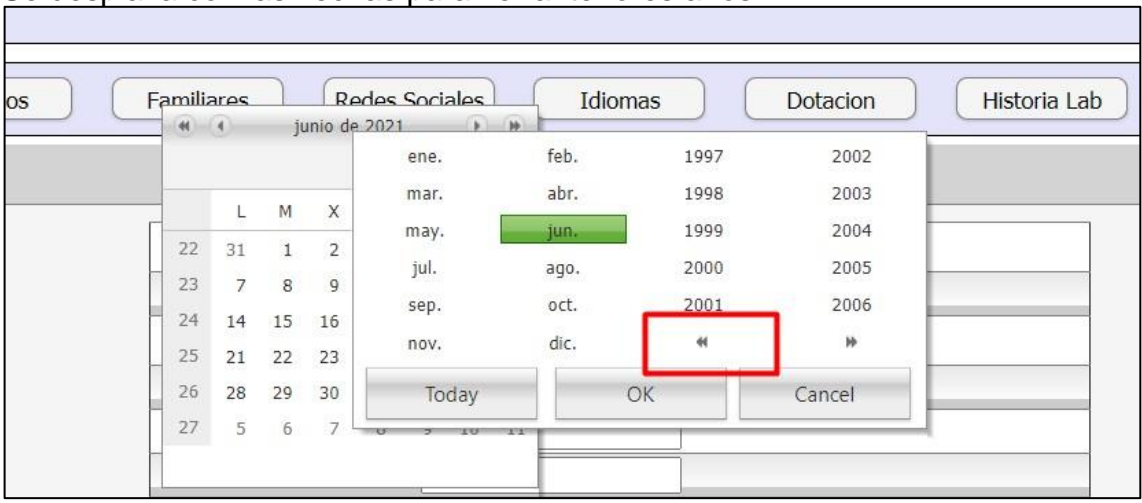

#### Se desplaza con las flechas para ver anteriores años

Se selecciona el año, el mes y se da clic en "OK"

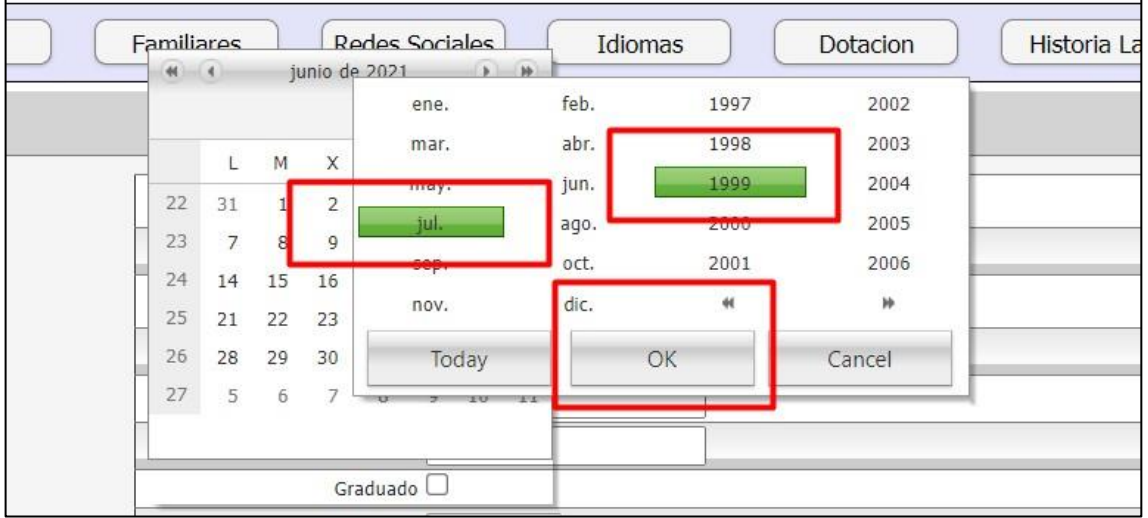

Se abre el calendario en el año y mes seleccionado y por ultimo se selecciona el día

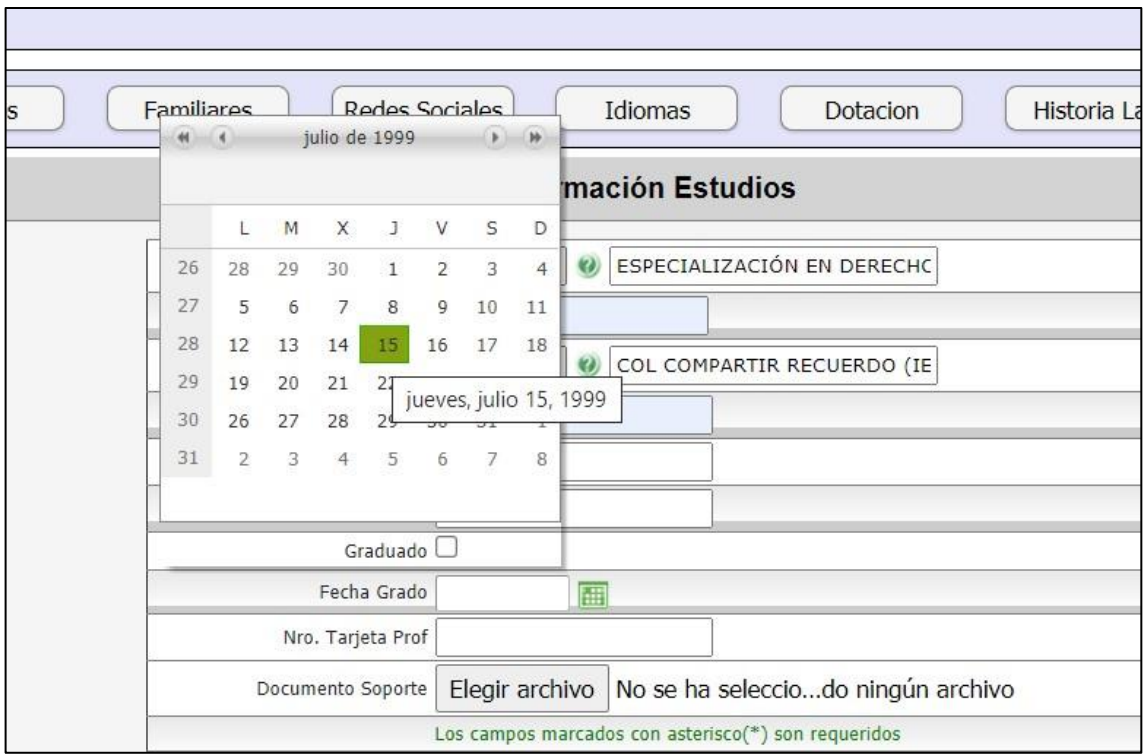

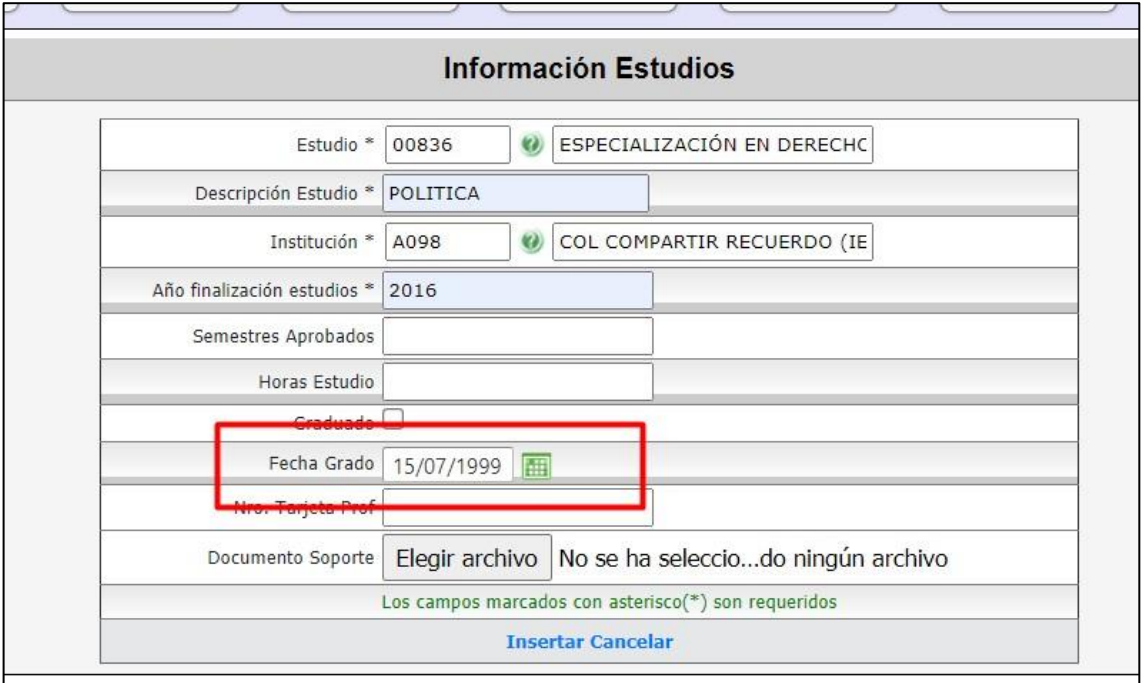

Al editar un familiar que ya esta ingresado se muestra el mismo calendario.

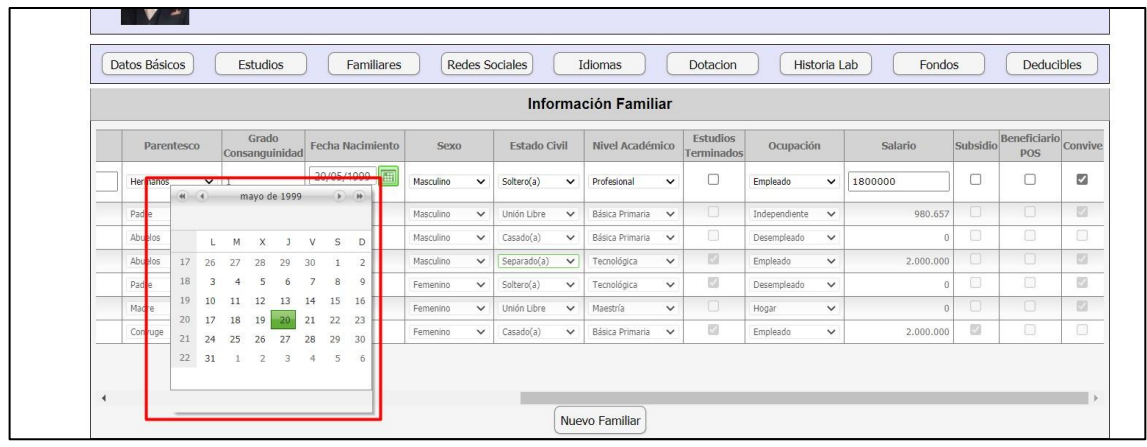

El cambio también se realizo en la parte de estudios, en el momento de ingresar un nuevo estudio se muestra el calendario

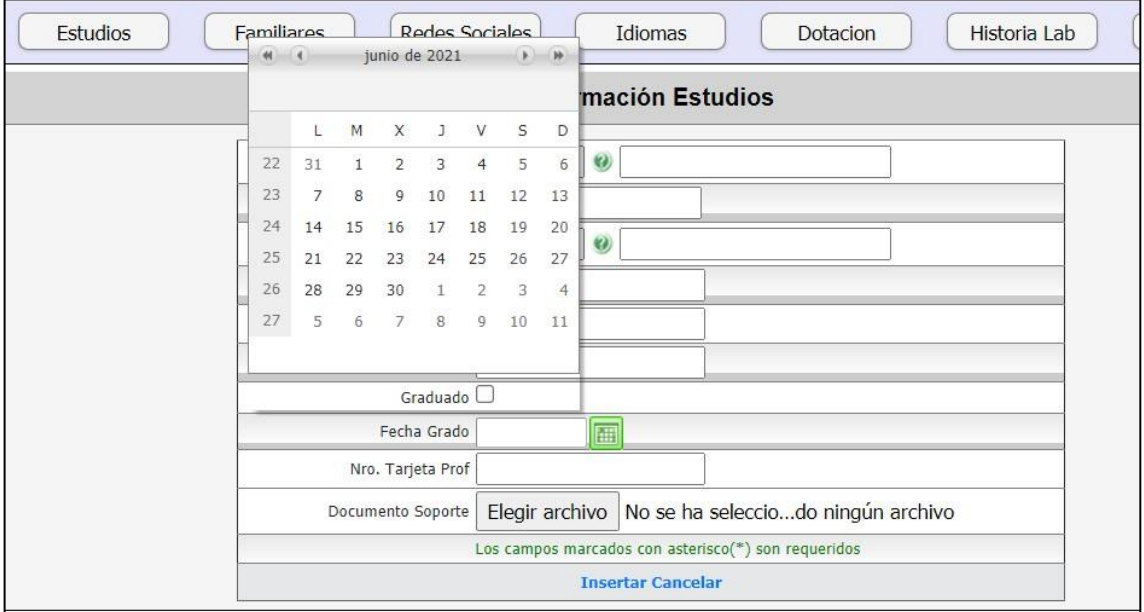

Y al momento de editarlo

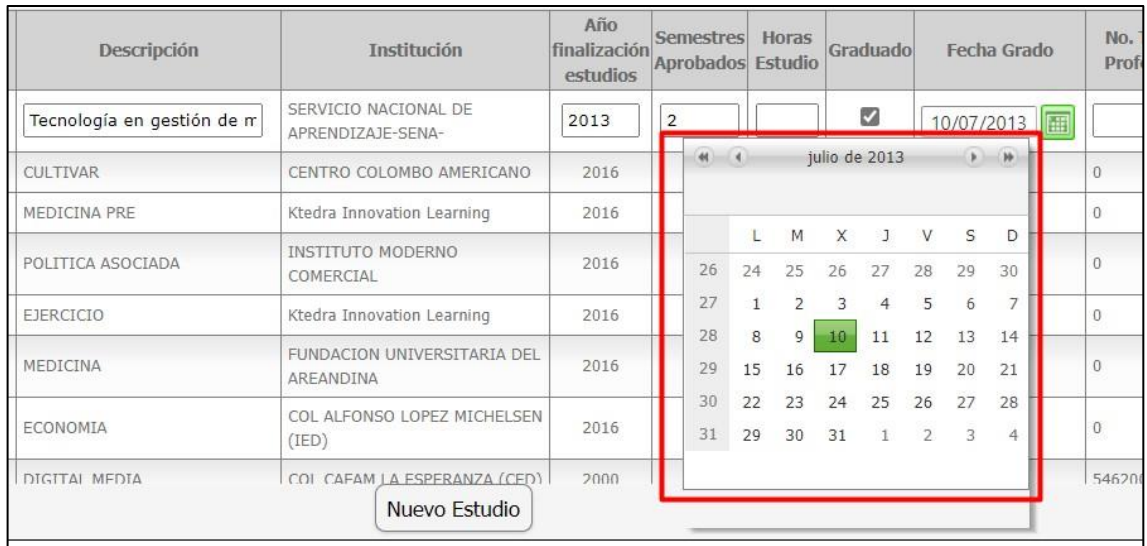

# *Nota: Estos cambios se realizan también para la hoja de vida en el candidato.*

# **26.SNR2021 – 0159 Tipo de permiso Excel**

# **Detalle del requerimiento:**

Desde Enterprise / Portal Web / Proceso Consulta de Trámites / Botón Exportar a Excel: Se incluya para el trámite de permisos, el campo Tipo de Permiso (descripción)

#### **Plan de pruebas**

Se ingresa a Enterprise Web / Nomina / Portal Web / Empleados / Administración de tramites / Consultar tramites

Se busca el trámite de "Permisos"

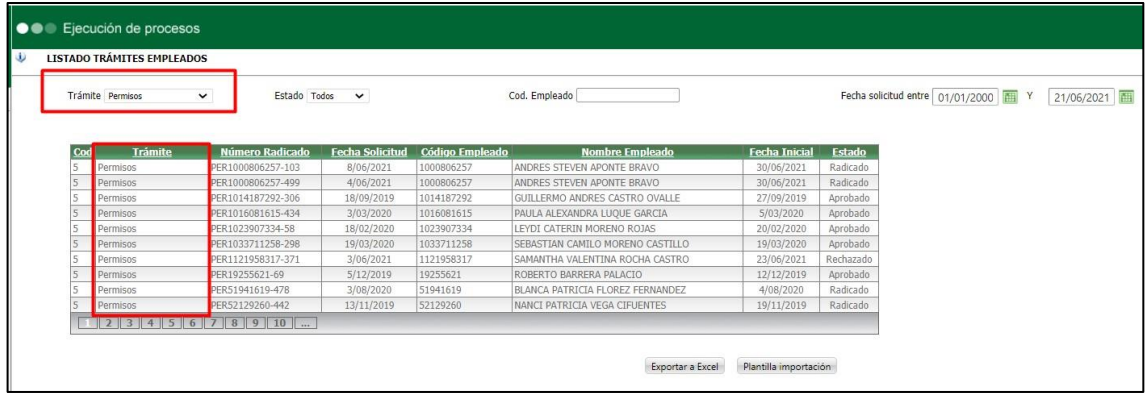

Se exporta a Excel

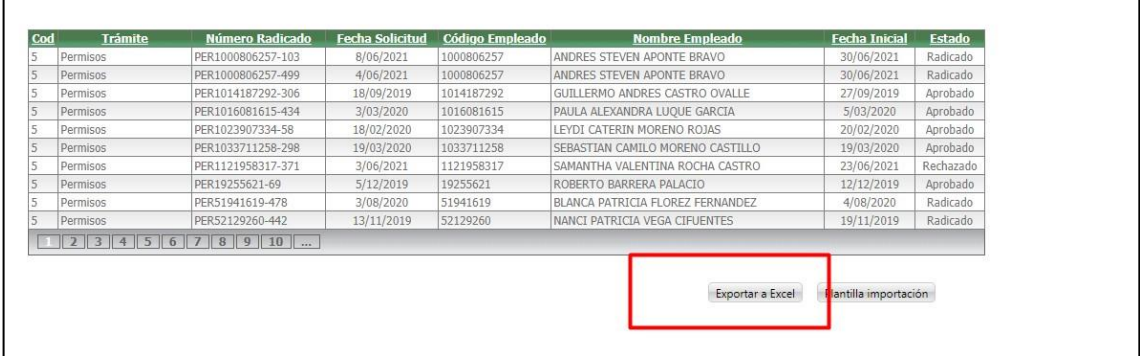

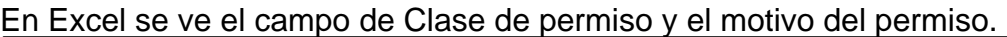

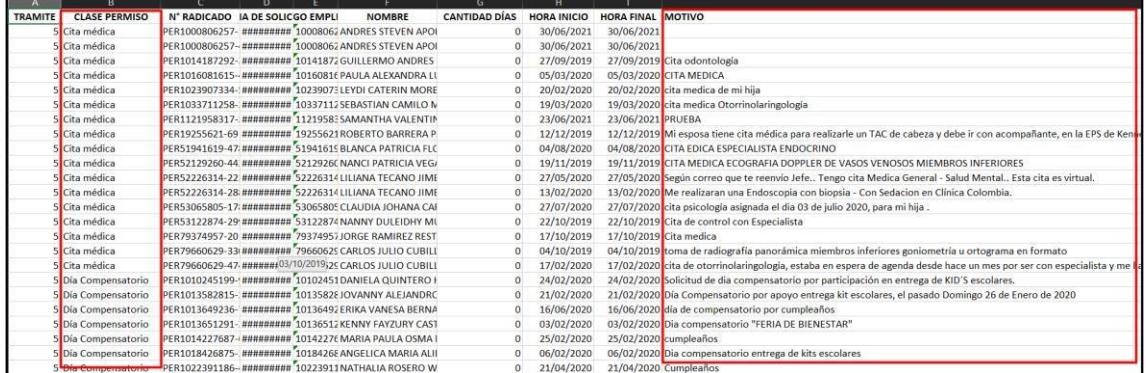

# **27.SNR2021 – 0160 Vacaciones dia festivo**

# **Detalle del requerimiento:**

Portal Web / Rol Empleado / Tramites: Se solicitar que el portal no permita radicar trámites en días festivos: ejemplo Vacaciones se radico trámite con fecha de inicio 17/05/2021 el cual es día festivo.

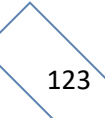

### **Plan de pruebas**

Se ingresa a Enterprise Web / Nomina / Parametrización / Generales / Calendarios festivos

Se parametriza el día festivo

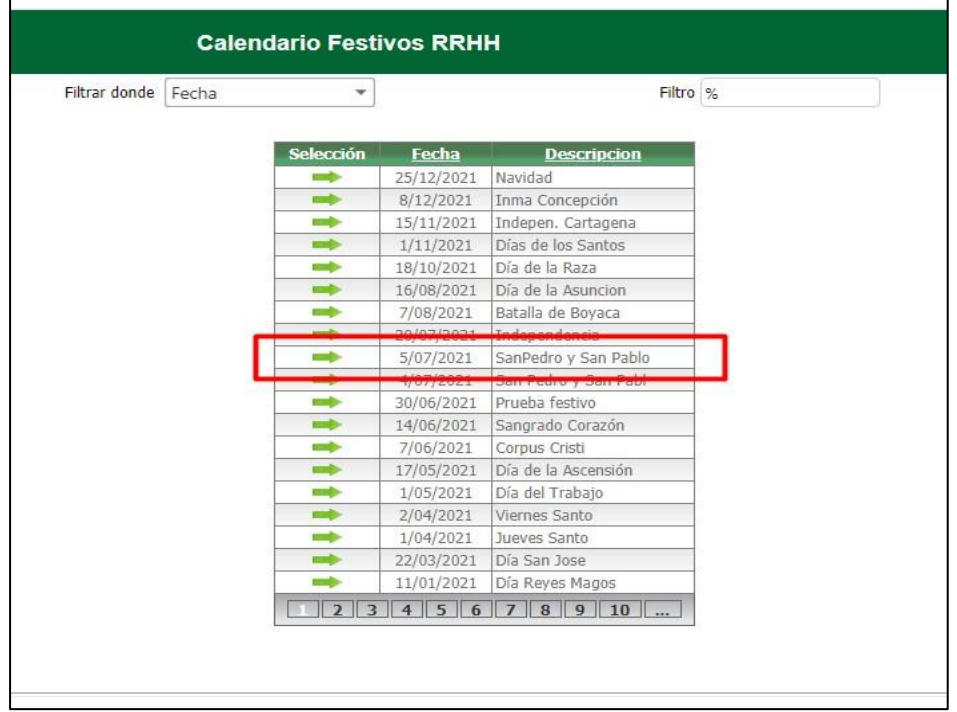

Se ingresa a Portal Web / Rol Empleado / Tramites / Vacaciones

Se solicita el trámite, poniendo como fecha de inicio la fecha festiva que se parametrizo en la tabla anteriormente.

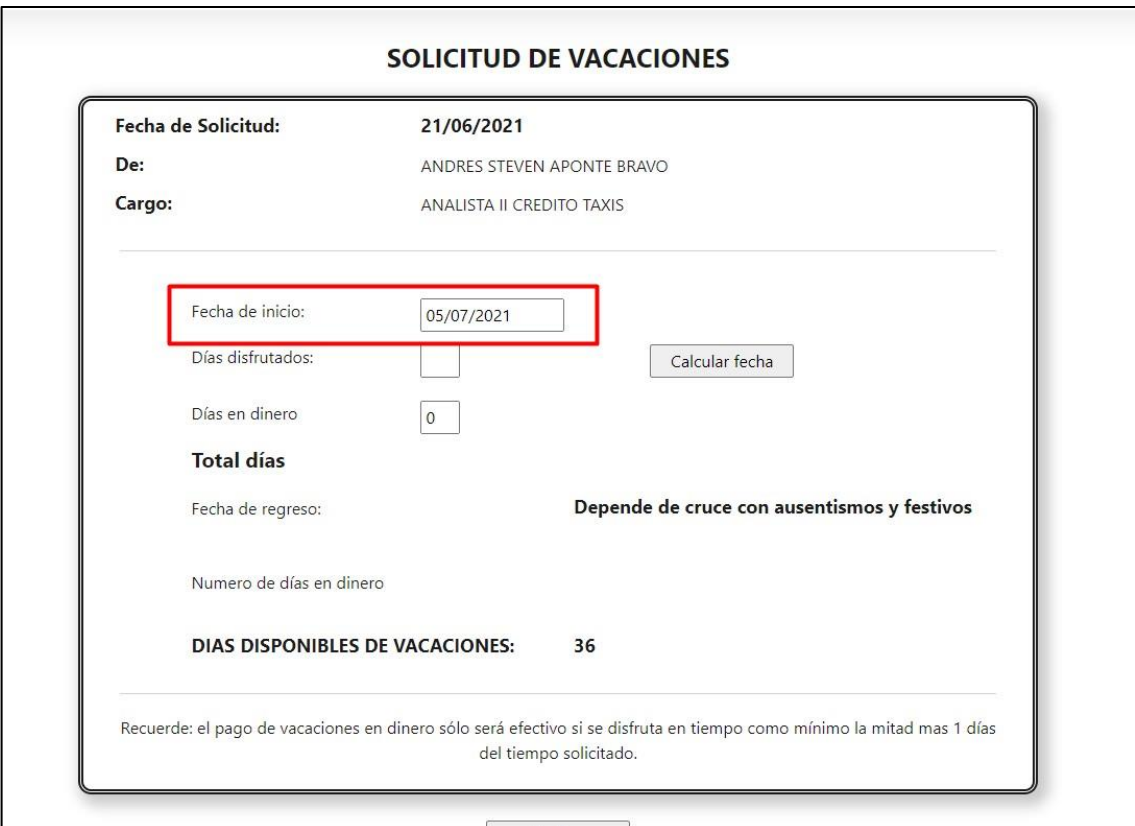

Se genera el siguiente mensaje y no permite radicar el tramite

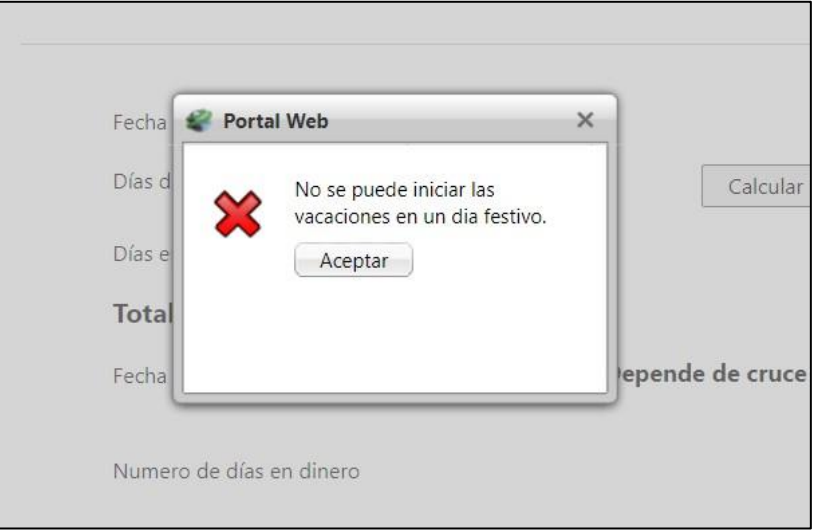

Cuando se radica cualquier otro día que no esté relacionado como festivo, se genera de manera correcta

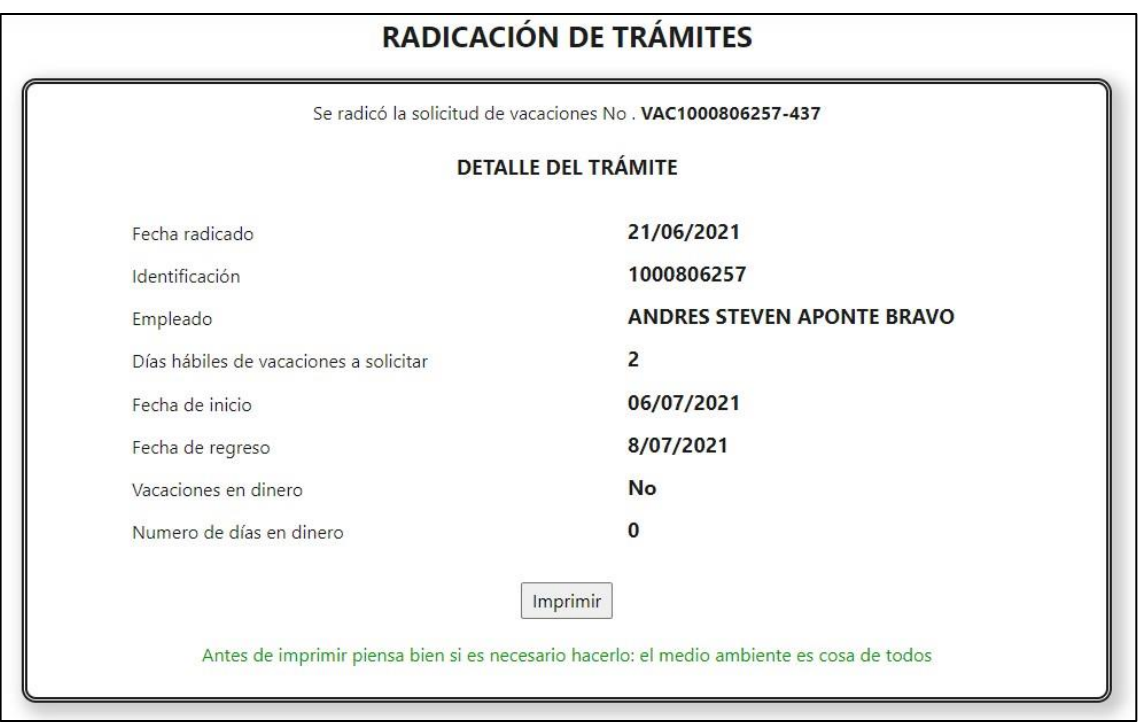

*Nota: El cambio se realizo solamente para el trámite de vacaciones.*

# **28.SNR2021 – 0161 Elimina login candidato**

# **Detalle del requerimiento:**

Rol Administrador - Eliminación de Login. Se solicita habilitar La eliminación de Login para usuarios de Candidatos. Solo se podrá eliminar si el candidato aun no ha registrado datos en la Hoja de Vida del candidato. Lo anterior, se solicita pues actualmente los candidatos al registrarse, en algunas ocasiones registran correos errados lo que ocasiona solicitudes de soporte permanentes para realizar el borrado de usuarios desde las BD¨s. Para que posterior se vuelvan a registrar.

#### **Plan de pruebas**

Se ingresa a Portal Web / Candidatos / Regístrese ahora

Se realiza el registro del candidato

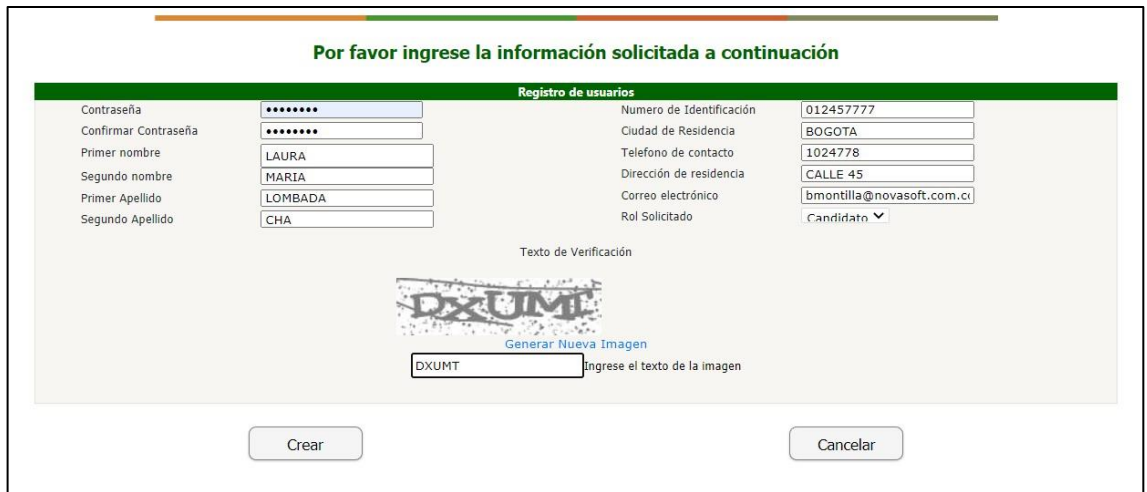

#### Se generan por correo electrónico las credenciales de ingreso

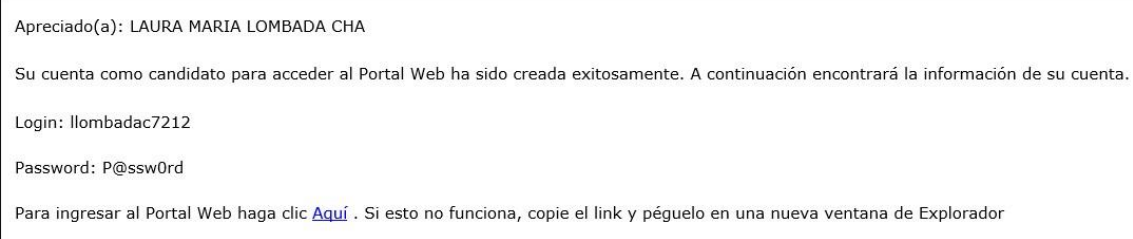

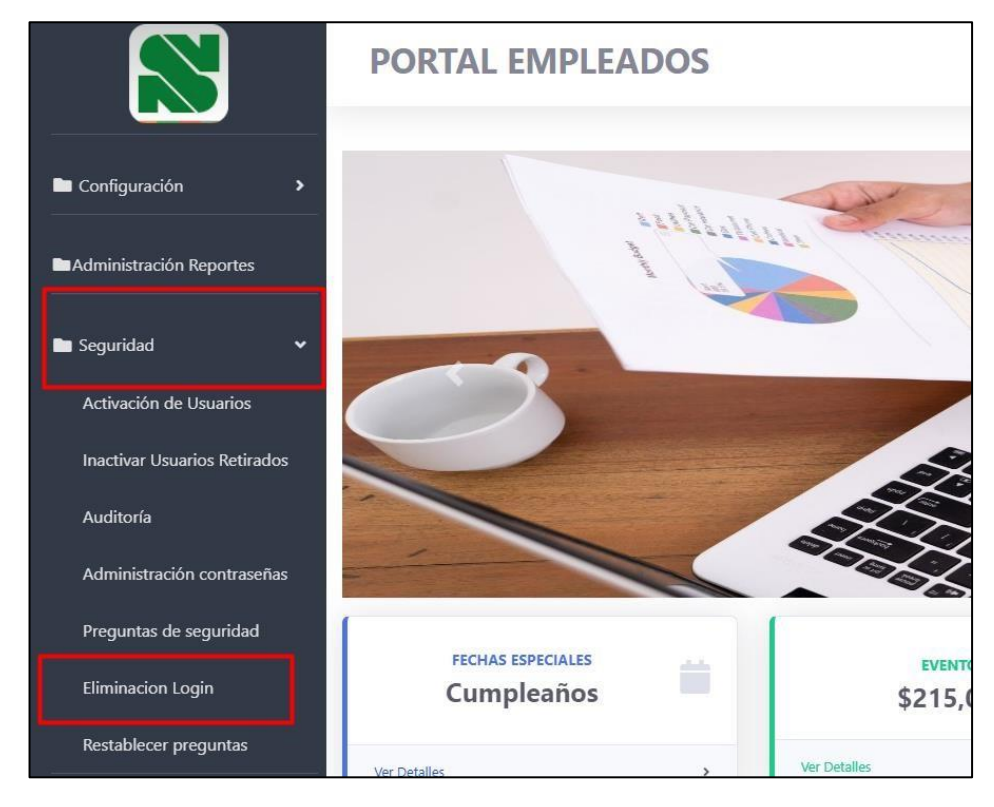

# Se ingresa a Portal Web / Rol administrador / Seguridad / Eliminación de login

Se diligencia el código del empelado y se muestran los roles que tiene.

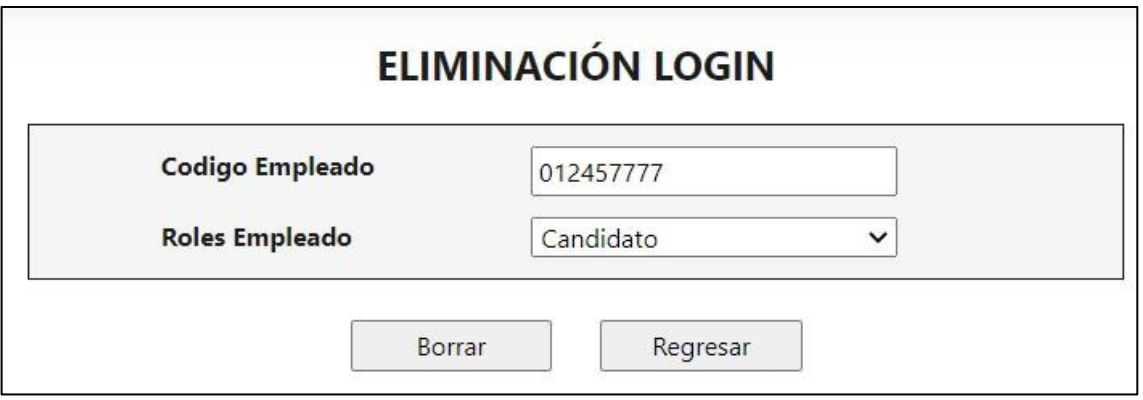

Se borra el login y se muestra la confirmación

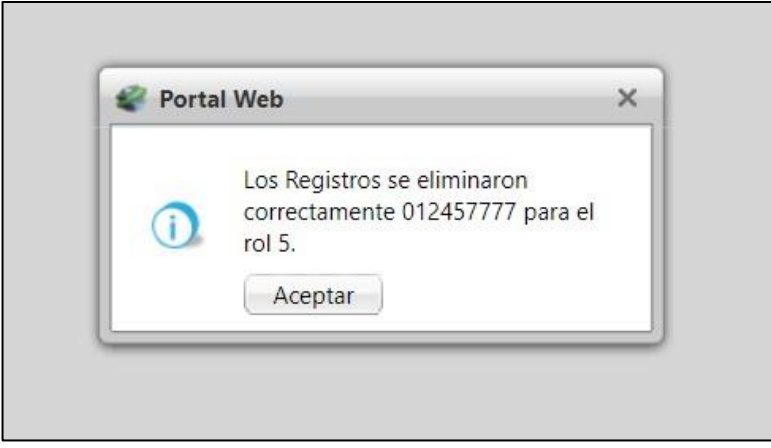

Cuando el candidato ya diligencio informacion en su hoja de vida

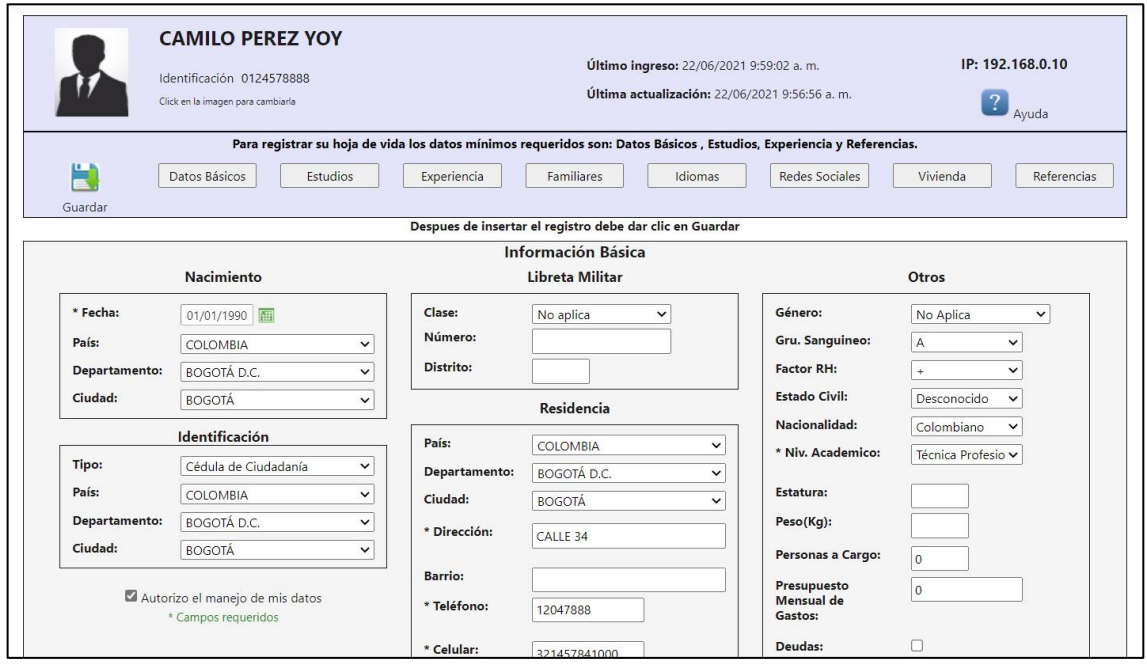

El administrador no podra borrar el login y se mostrara el siguiente mensaje:

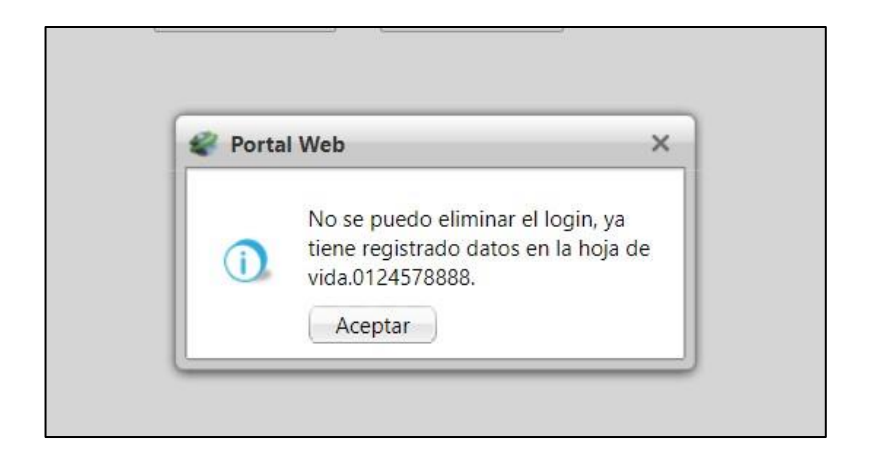

# **29.SNR2021 – 0169 Reporte doc leidos**

### **Detalle del requerimiento:**

Buena Tarde se solicita que desde el administrador de portal se crea un nuevo boton en el cual genere un reporte de excel que descargue la consulta del empleado que hicieron descarga de los documentos corporativos en el cual tenga como parametros fecha inicio, fecha fin, empleado y login.

# **Plan de pruebas**

Se ingresa a Portal Web / Rol administrador / Documentos / Agregar Se

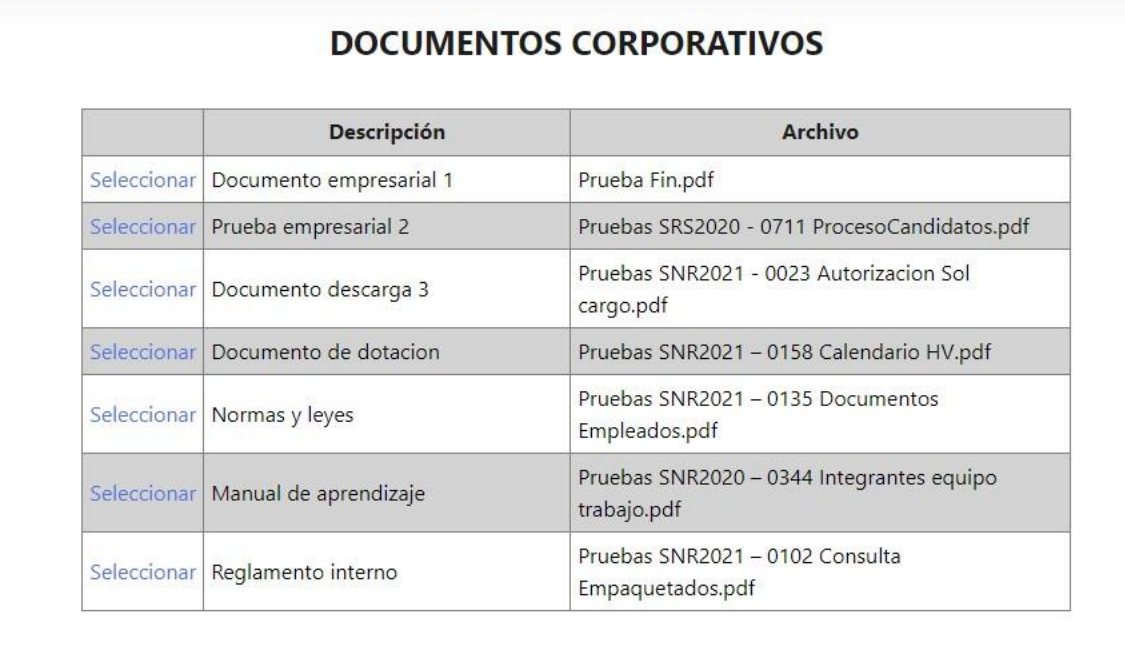

insertan los documentos que deben leer los empleados.

Se ingresa a Portal Web / Rol Empleado / Documentos

Y descarga el documento que tenga pendiente por leer

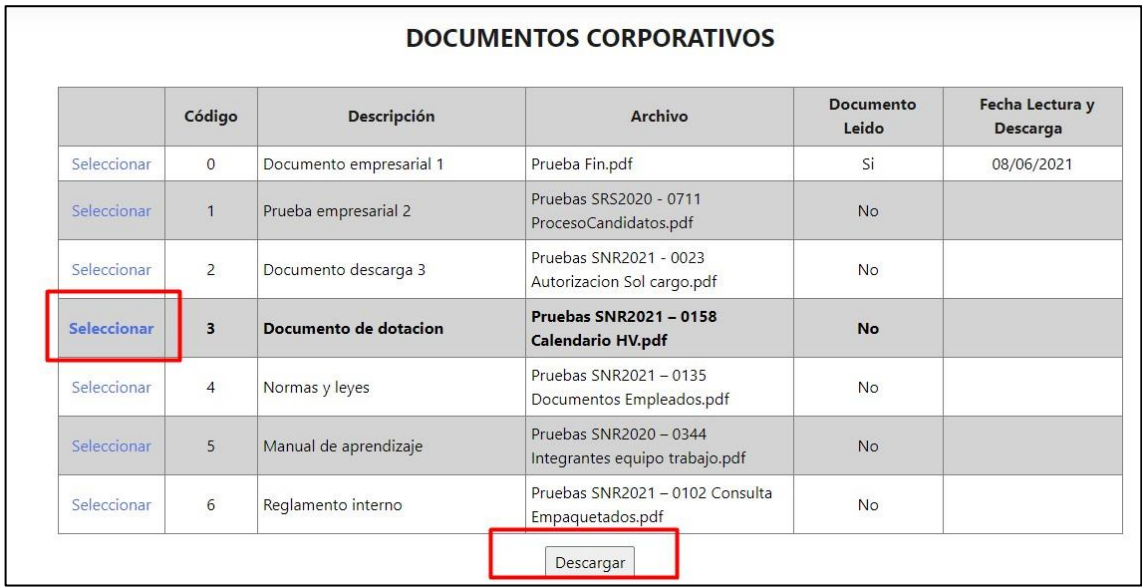

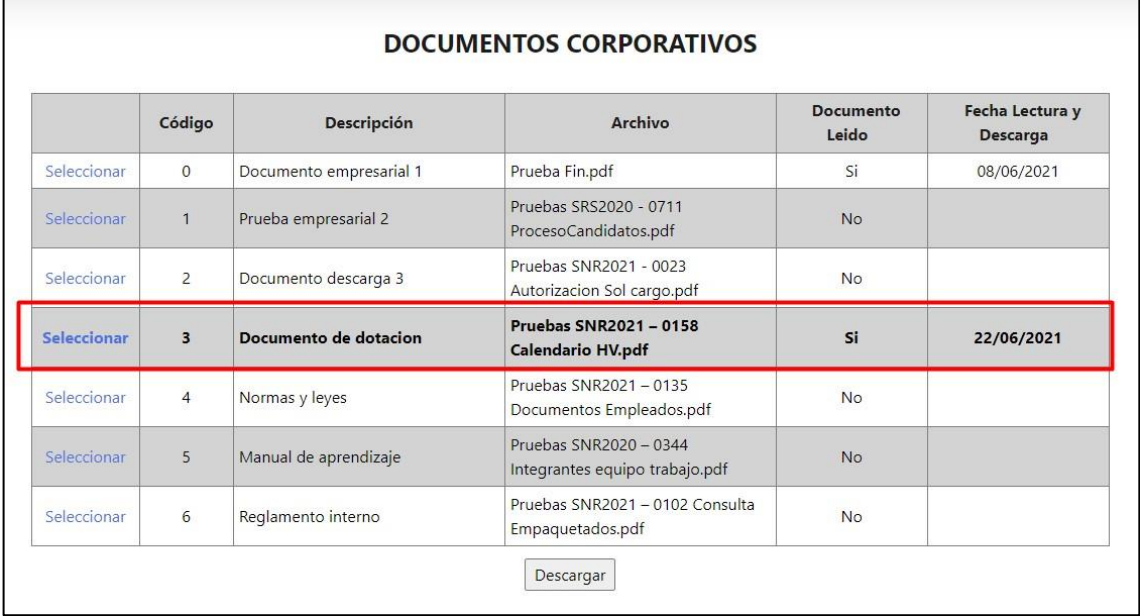

Se ingresa a Portal Web / Rol administrador / Documentos / Documentos leídos.

Se muestra un cuadro donde se relacionan todos los empleados que han descargado los documentos, en que fechas y demás información del documento.

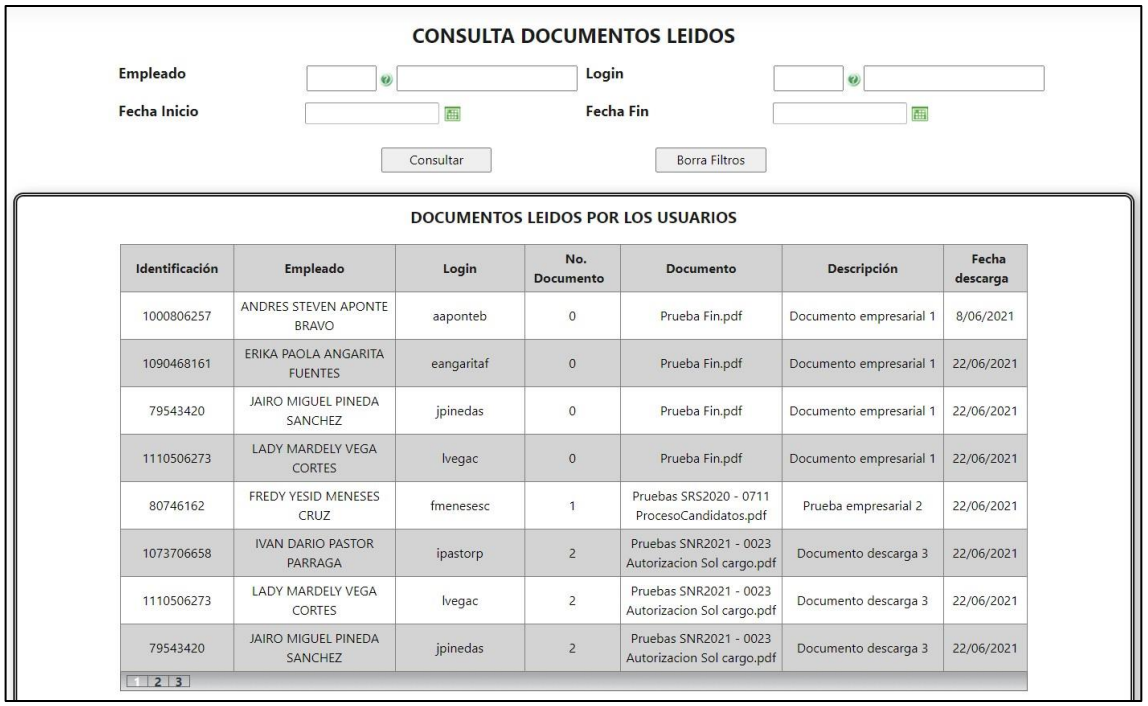

Contiene los siguientes filtros:

- Código del empleado que se quiere consultar.
- Login del empleado que se quiere consultar
- Rango de fechas en las cuales se descargaron los documentos

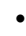

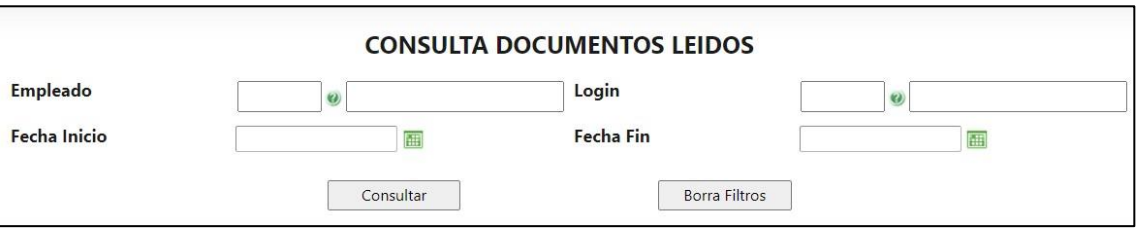

Al diligenciar los filtros se pueden dejar en blanco nuevamente.

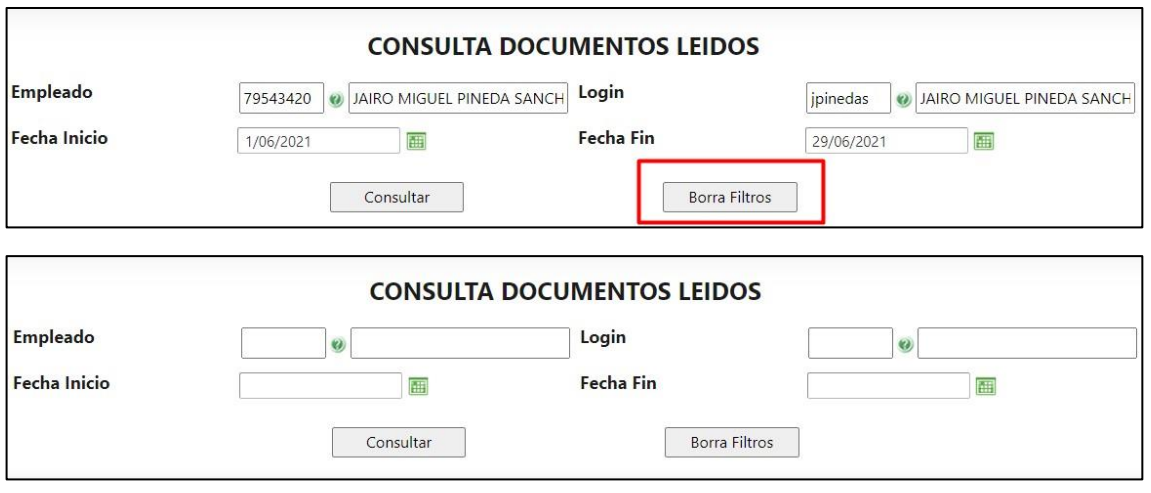

Al diligenciar alguno de los filtros se debe dar clic en "Consultar" para que se muestre la información requerida

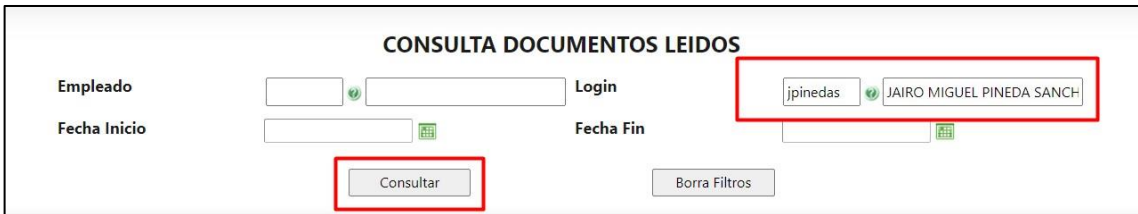

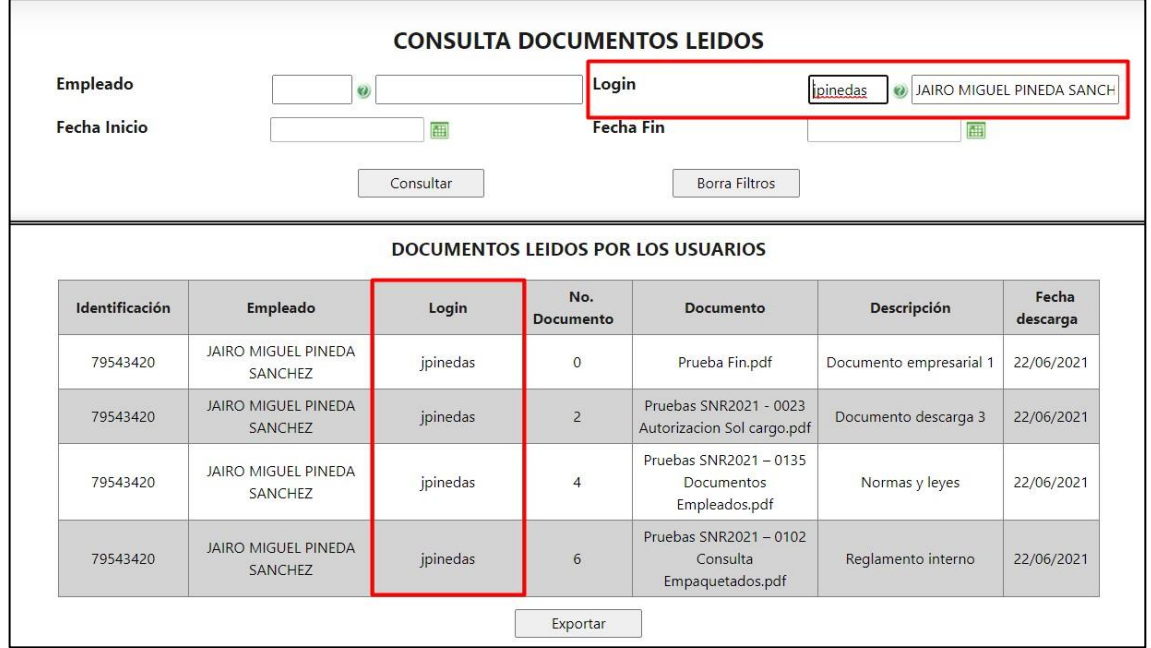

Si requiere ver la información en Excel, en la parte inferior está el botón "Exportar" el cual descarga la información que se tenga a Excel

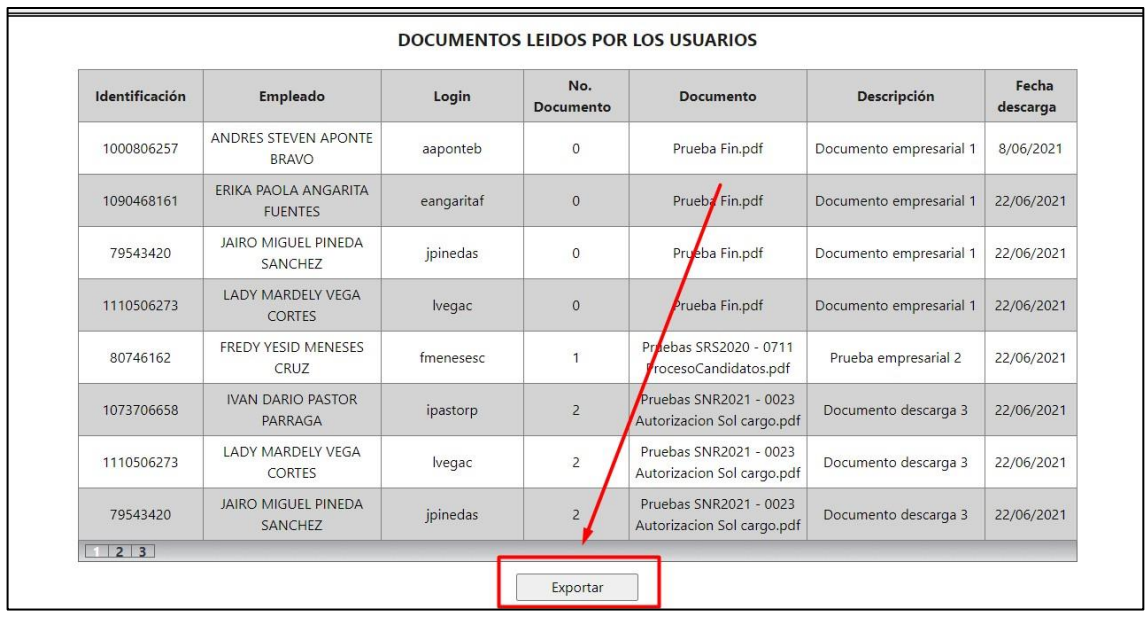

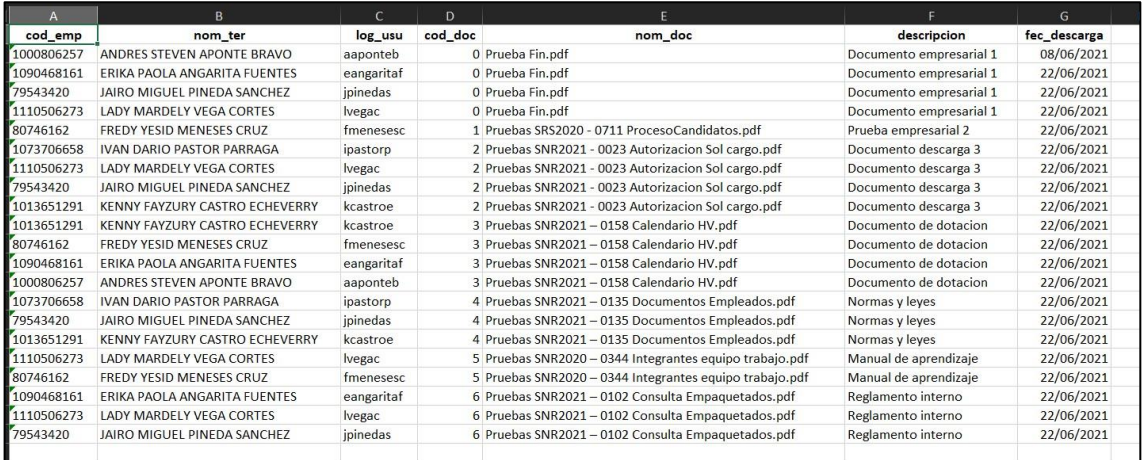

### **30.SNR2021 – 0182 Anular tramite**

#### **Detalle del requerimiento:**

Buen Dia, se solicita de la manera mas atenta que para el proceso de tramites cuando un empleado cree un trámite desde el portal y haya tenido errores de fechas, o valores se cree una funcionalidad que le permita al empleado modificar o eliminar el trámite; siempre y cuando ningún autorizador haya aceptado o rechazado el trámite.

Se Ingresa a portal Web / Rol Empleado / Tramites Se radica el trámite que se requiere

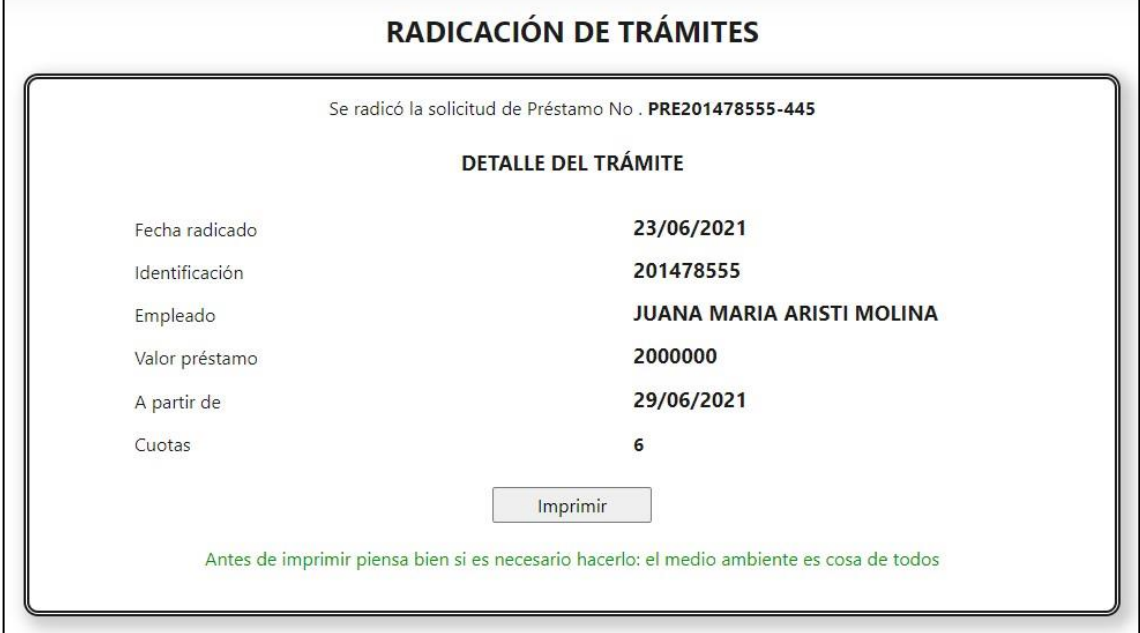

En caso de querer anular el tramite

Se ingresa a portal Web / Rol Empleado / Validación tramites / estado tramites Se busca el trámite que se quiere anular

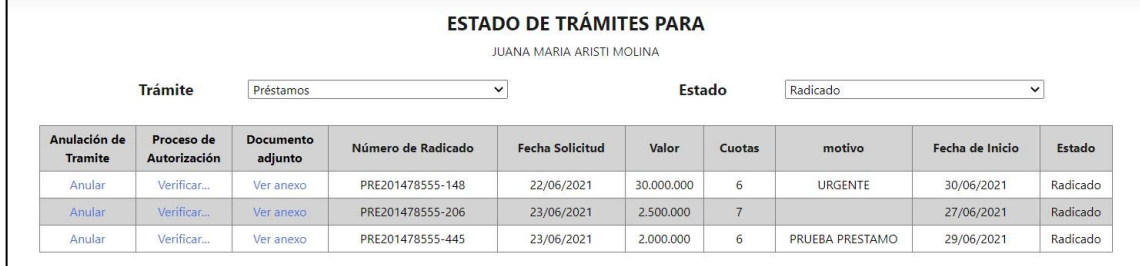

En la primera columna esta la opción de "Anular"

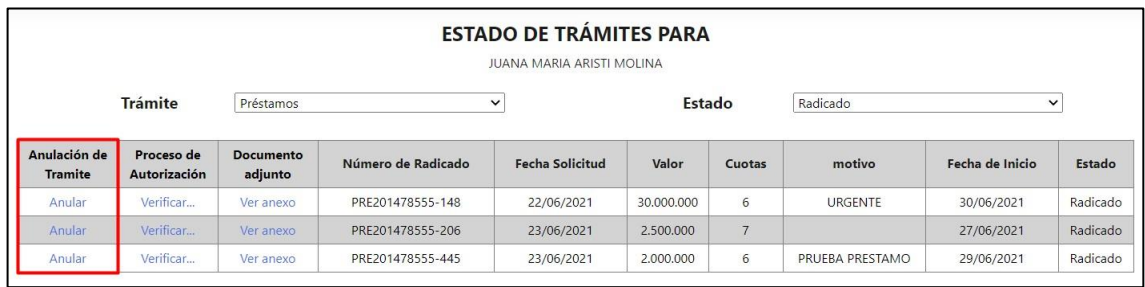

Se muestra el mensaje de confirmación

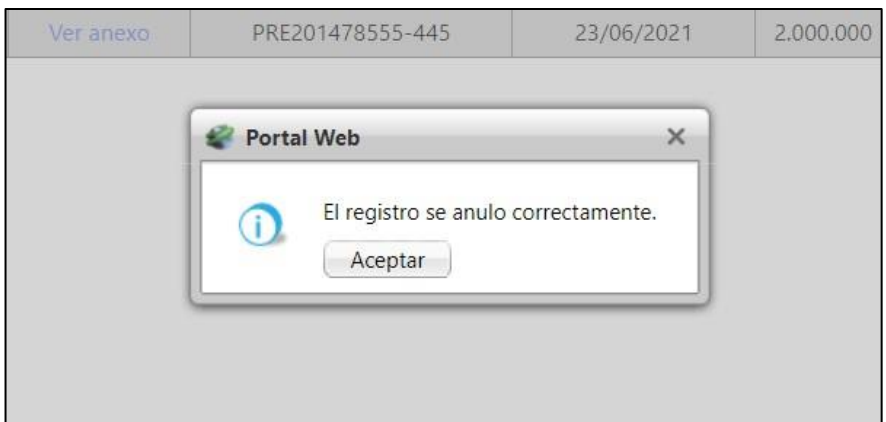

Se ingresa al portal del autorizador y se verifica que el trámite que se anuló no esté pendiente por tramitar.

Se ingresa a Portal Web / Rol autorizador / Autorizaciones / Autorización tramites Se busca el trámite y solamente se muestran los que están activos.

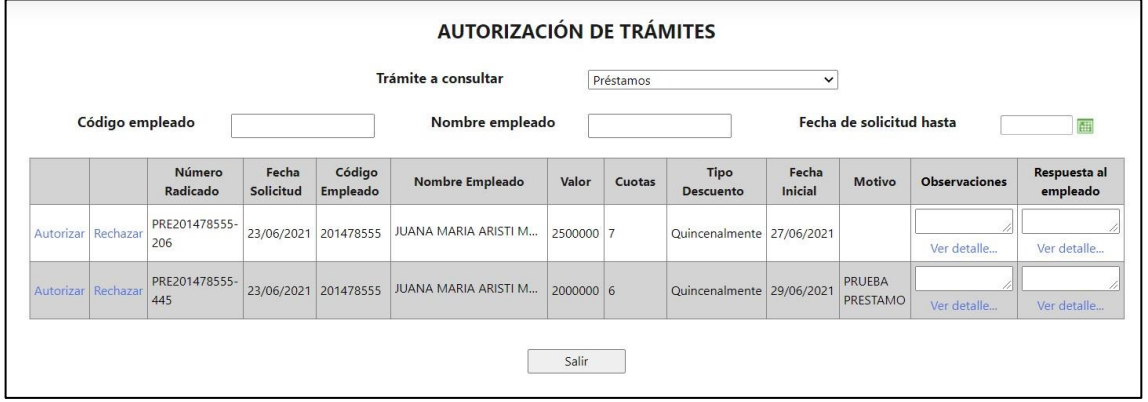

Se ingresa a Portal Web / Rol empleado / Validación tramites / Estado tramites Se filtra el trámite por el estado "Anulado" y se muestran.

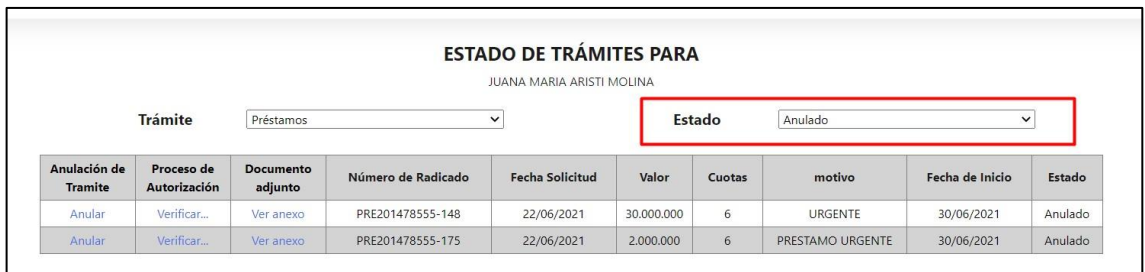

En caso que el trámite ya allá sido autorizado o rechazado por el autorizador y se intente anular, se mostrará el siguiente mensaje:

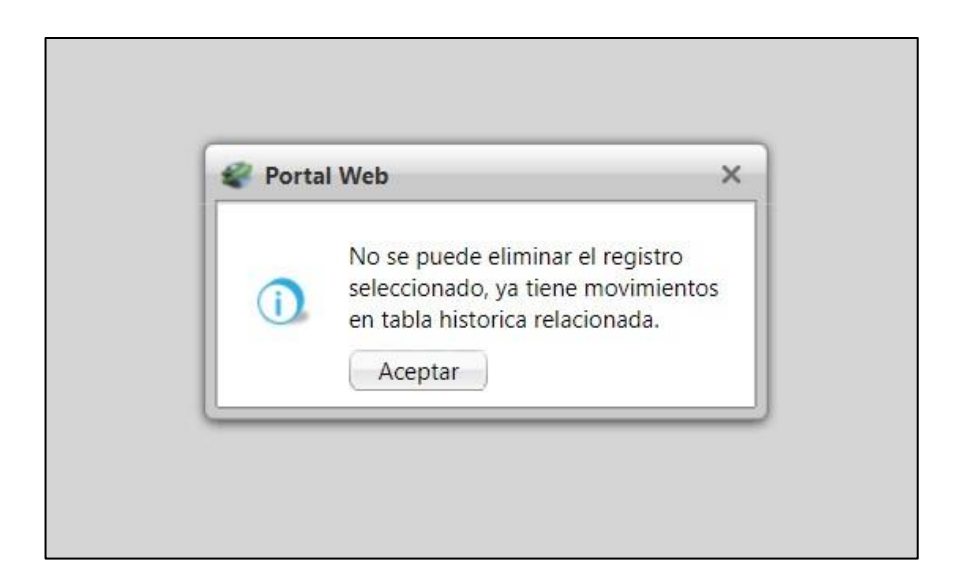

# **31.SNR2021 – 0186 Procesando candidatos**

# **Detalle del requerimiento:**

Se requiere que cuando un candidato se registre, salga un "procesando" mientras se crea el usuario

#### **Plan de pruebas**

Se Ingresa a Portal Web / Rol Candidato / Regístrese ahora.

Se realiza el registro del candidato

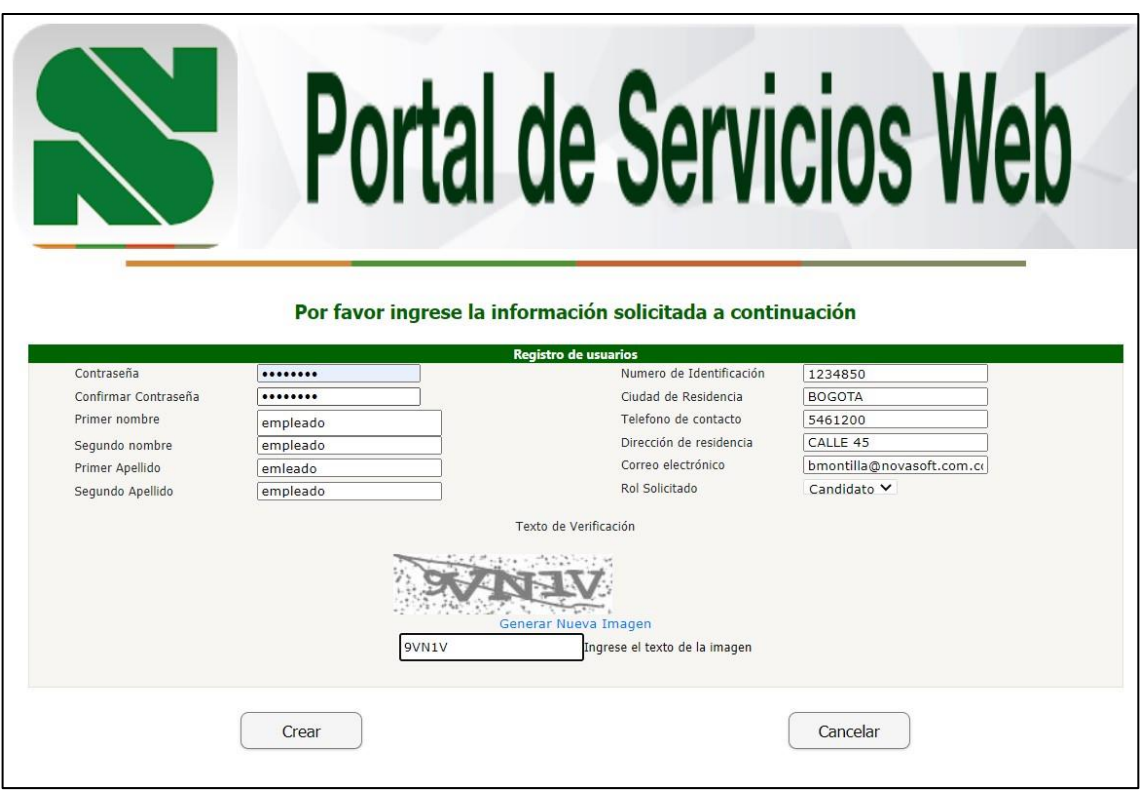

Al Dar clic en "Crear" se muestra "Procesando" y no se puede manejar nada más hasta que se termine de crear el usuario.

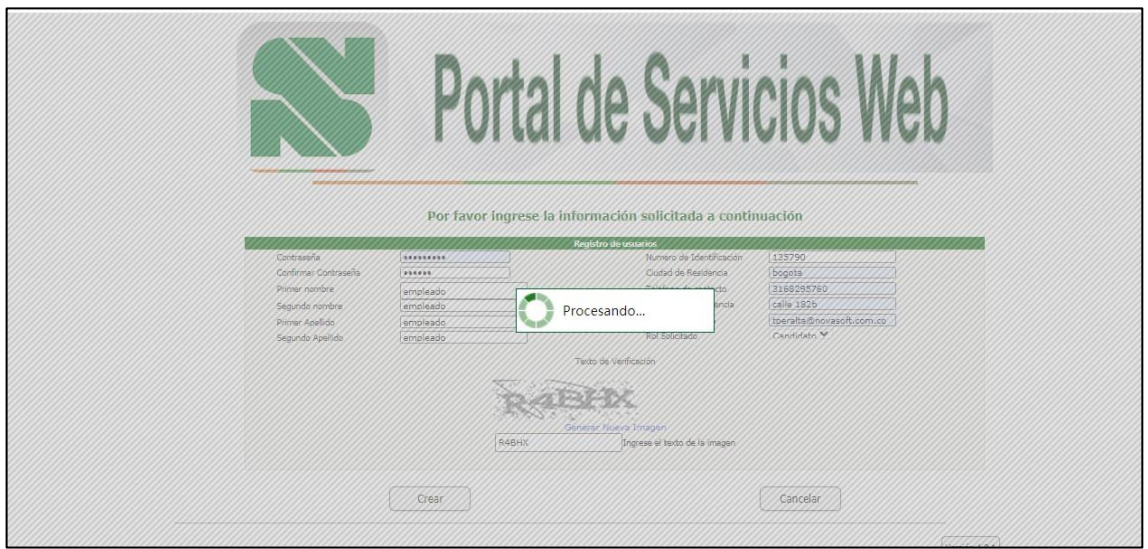

Al final se muestra la confirmación de la creación del usuario

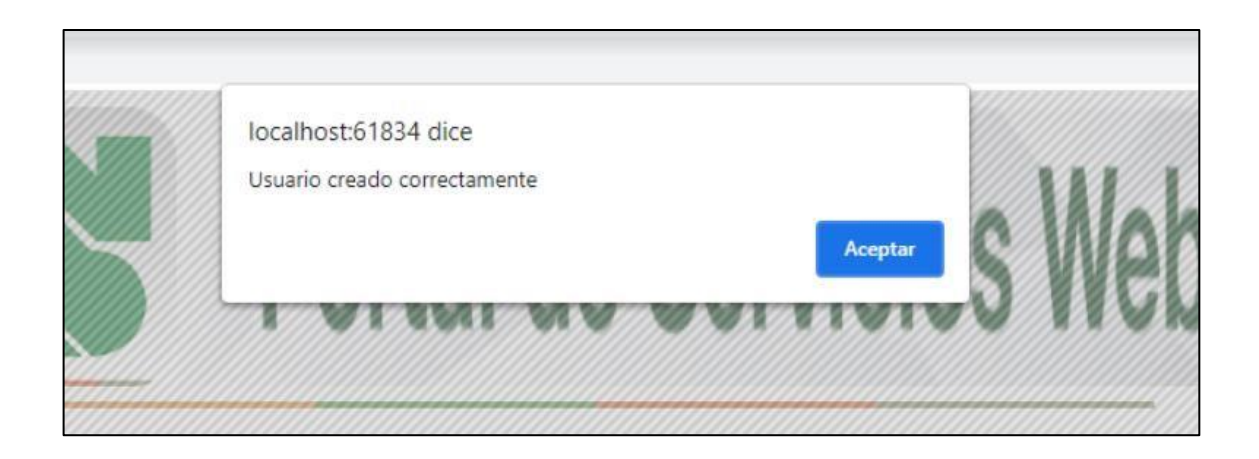

# **32.SNR2021 – 0215 Botón Cumpleaños**

### **Detalle del requerimiento:**

Creación de Botón y Formulario que muestre los empleados que cumplen años en el mes en la pagina Principal del Portal.

#### **Plan de pruebas**

Se ingresa a Portal web / Rol empleado En la pagina inicial se muestra el botón de "Cumpleaños"

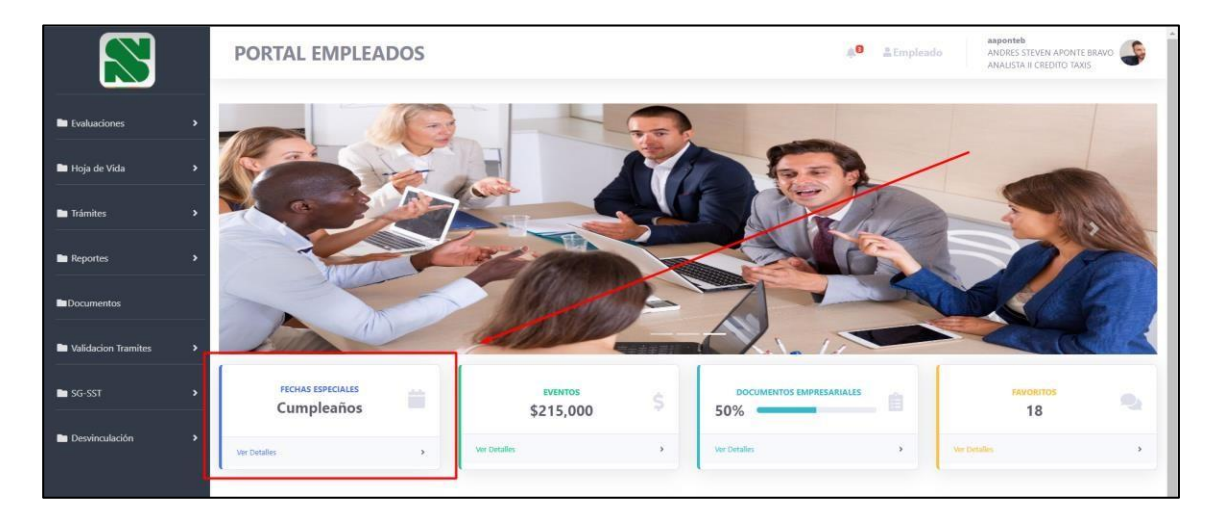

Se muestran todos los empleados que cumplen años en el mes en curso

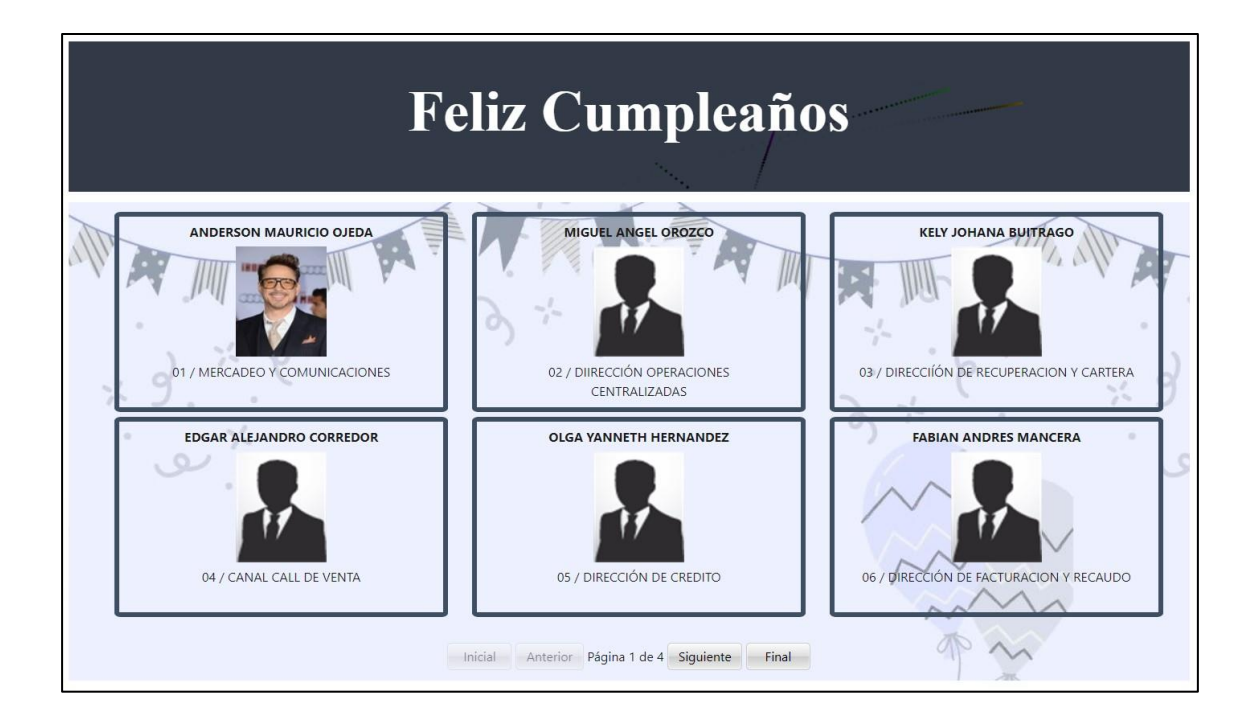

Se muestra el nombre de la persona

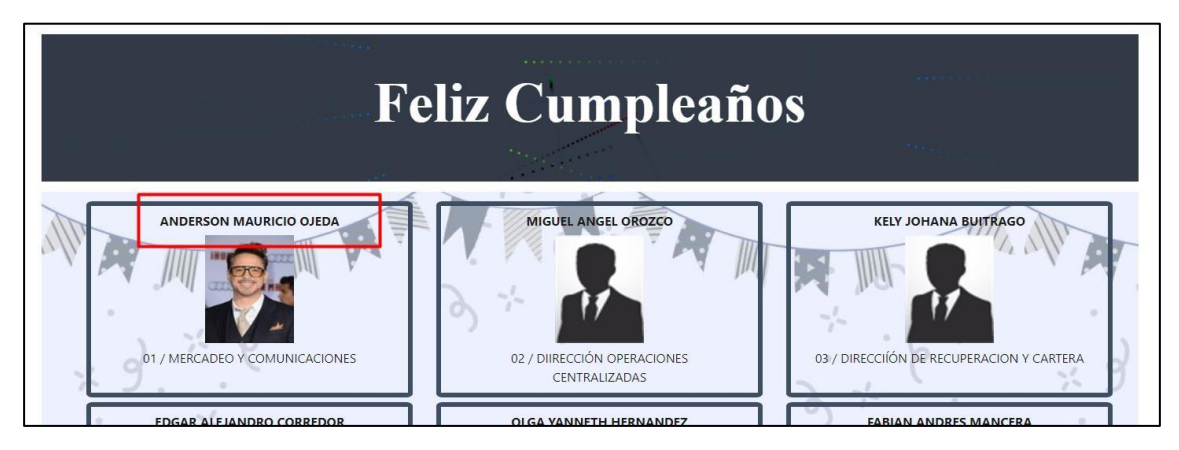

El día de cumpleaños

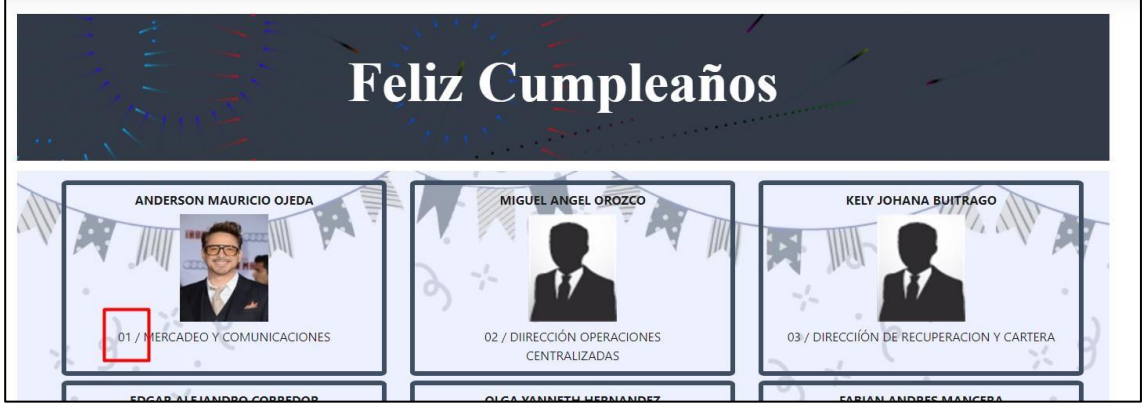

# El área a la que pertenece

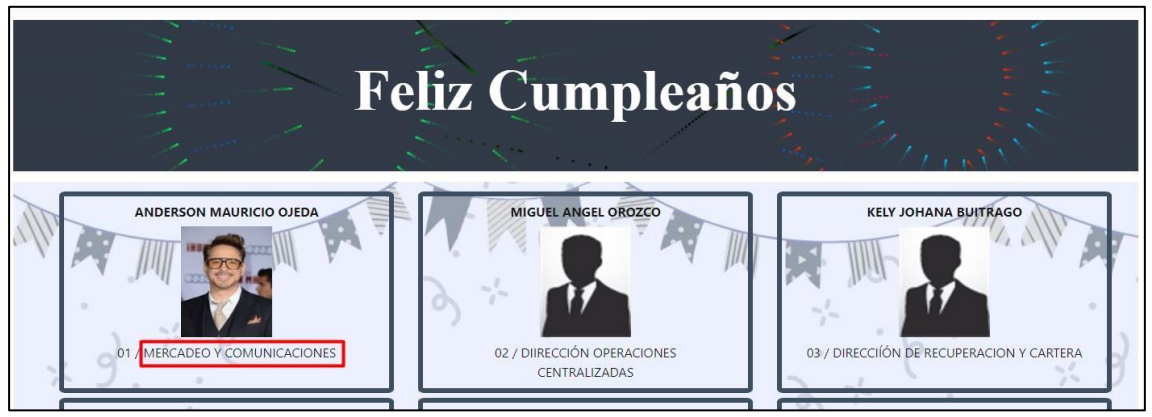

*Nota: Solamente se podrán ver los empleados que cumplen años en el mes en curso, ni del mes anterior ni del mes siguiente*

# **33.SNR2021 – 0227 Envío correos**

### **Detalle del requerimiento:**

Modificación interna del envío de correos

#### **Plan de pruebas**

Se realizo un cambio interno de todos los correos que se envían desde los diferentes portales, se realiza la prueba para que todos los procesos que envían correos lo hagan de forma correcta.

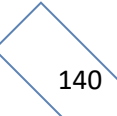

# Ejemplo tramites:

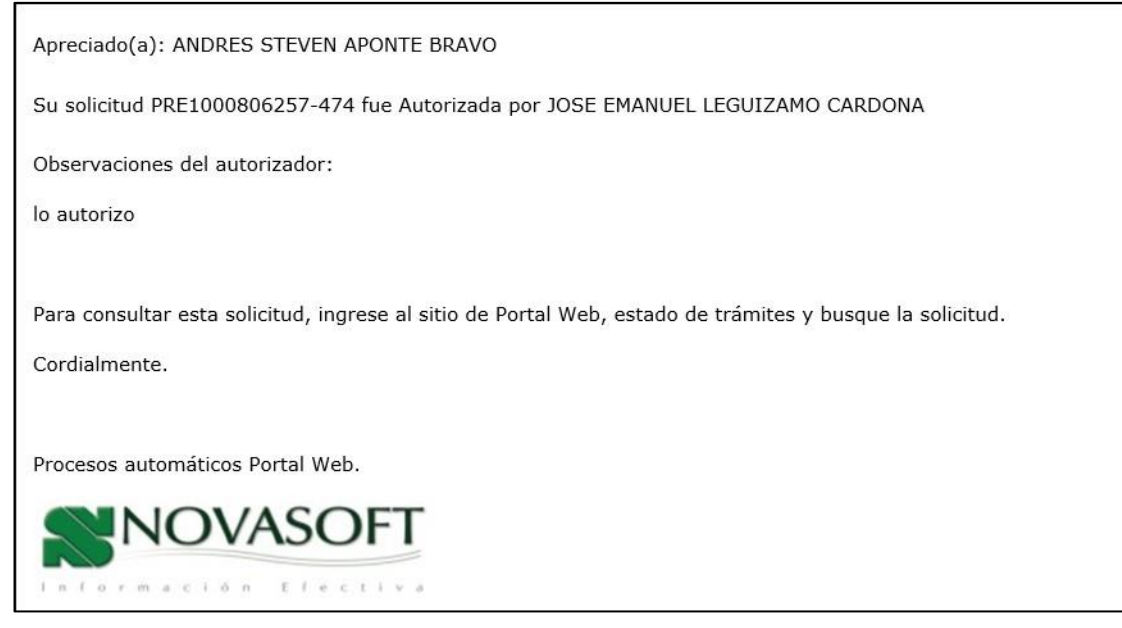

#### **34.SNR2021 – 0165 Reporte parametrización autorizadores**

#### **Detalle del requerimiento:**

Favor incluir el reporte de parametrización autorizadores de tramites en Enterprise.

#### **Plan de pruebas**

Se ingresa a Enterprise web / Nomina / portal web / Empleados / Reportes. Se ejecuta el reporte "Parametrización autorizadores"

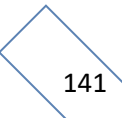

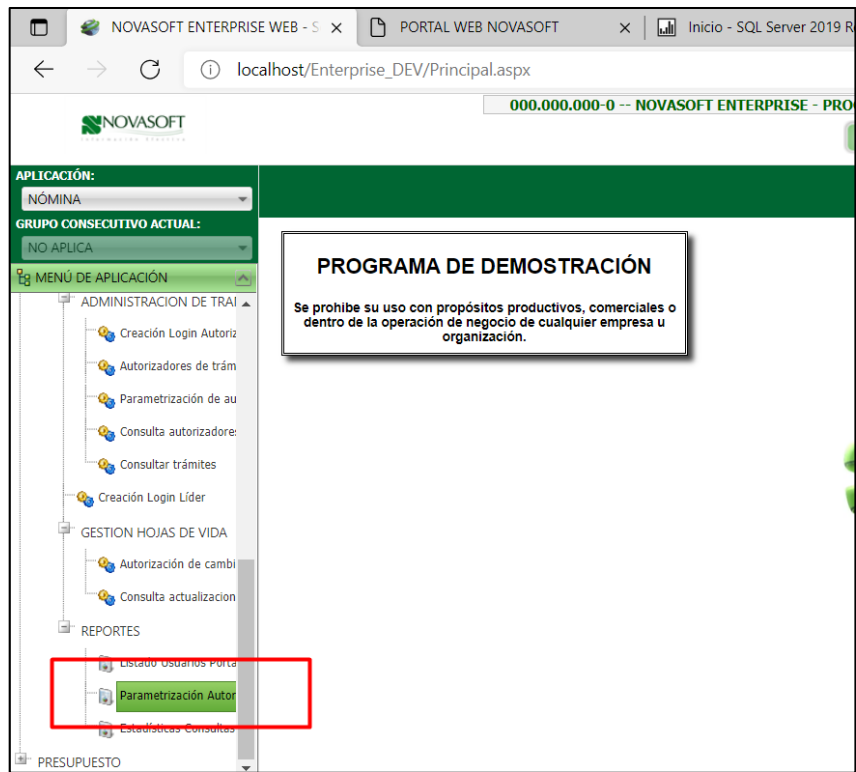

# Se muestran los parámetros del reporte

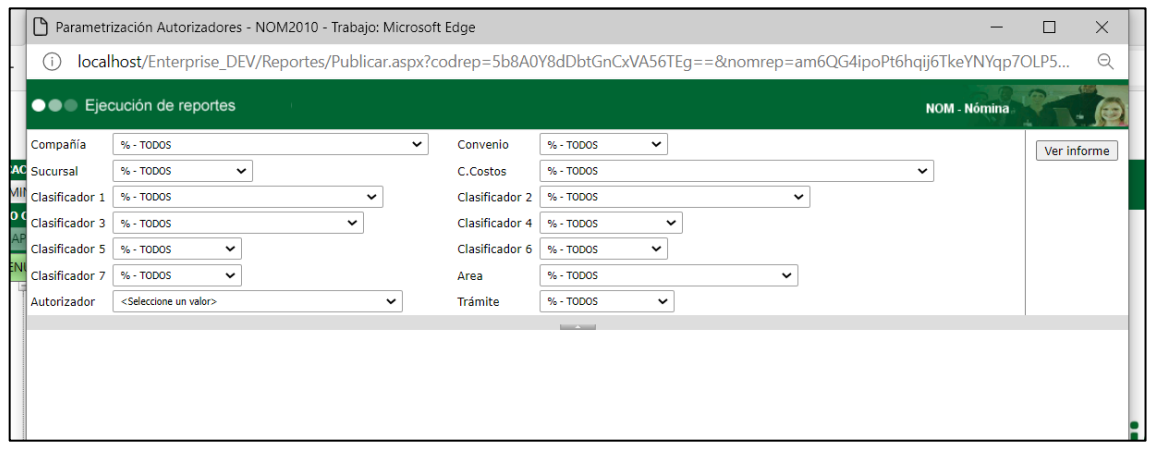

El reporte muestra el listado completo de los autorizadores y su parametrización

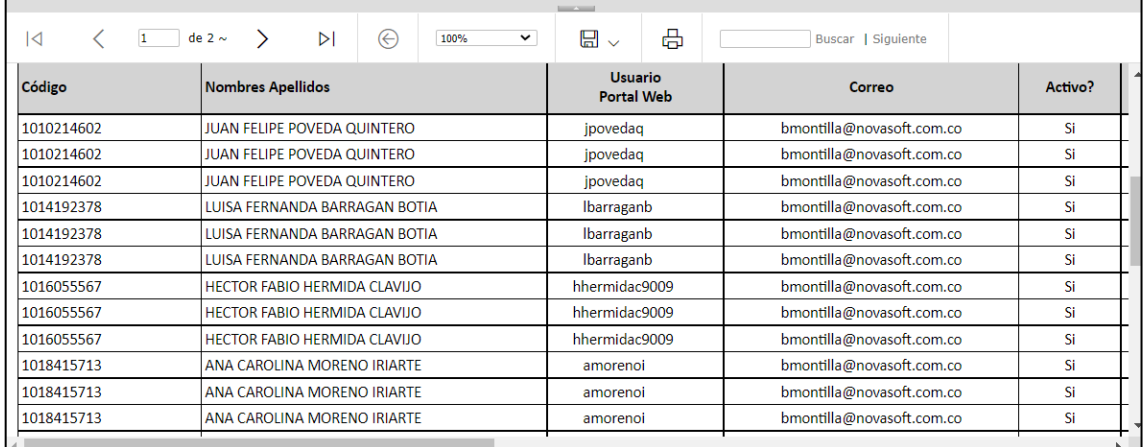

Además, tiene subinformes para ver que áreas, que empleados o que cargos autoriza ese autorizador.

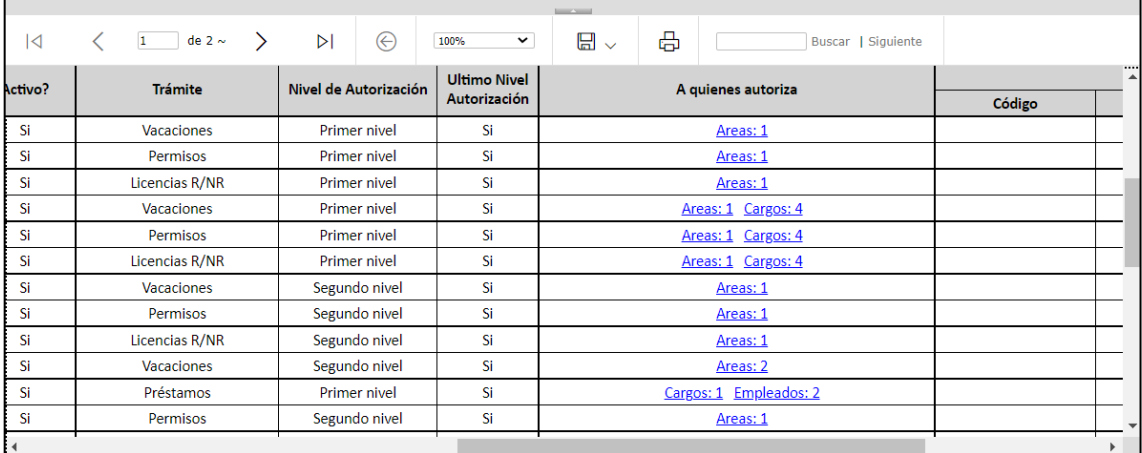

#### **35. SNR2021 – 0166 Reporte estadísticas reportes**

### **Detalle del requerimiento:**

Favor incluir el reporte de Estadísticas consulta de reportes en Enterprise.

#### **Plan de pruebas**

Se ingresa a Enterprise Web / Nomina / Portal web / Empleados / Reportes Se ejecuta el reporte "Estadísticas consultas reportes"

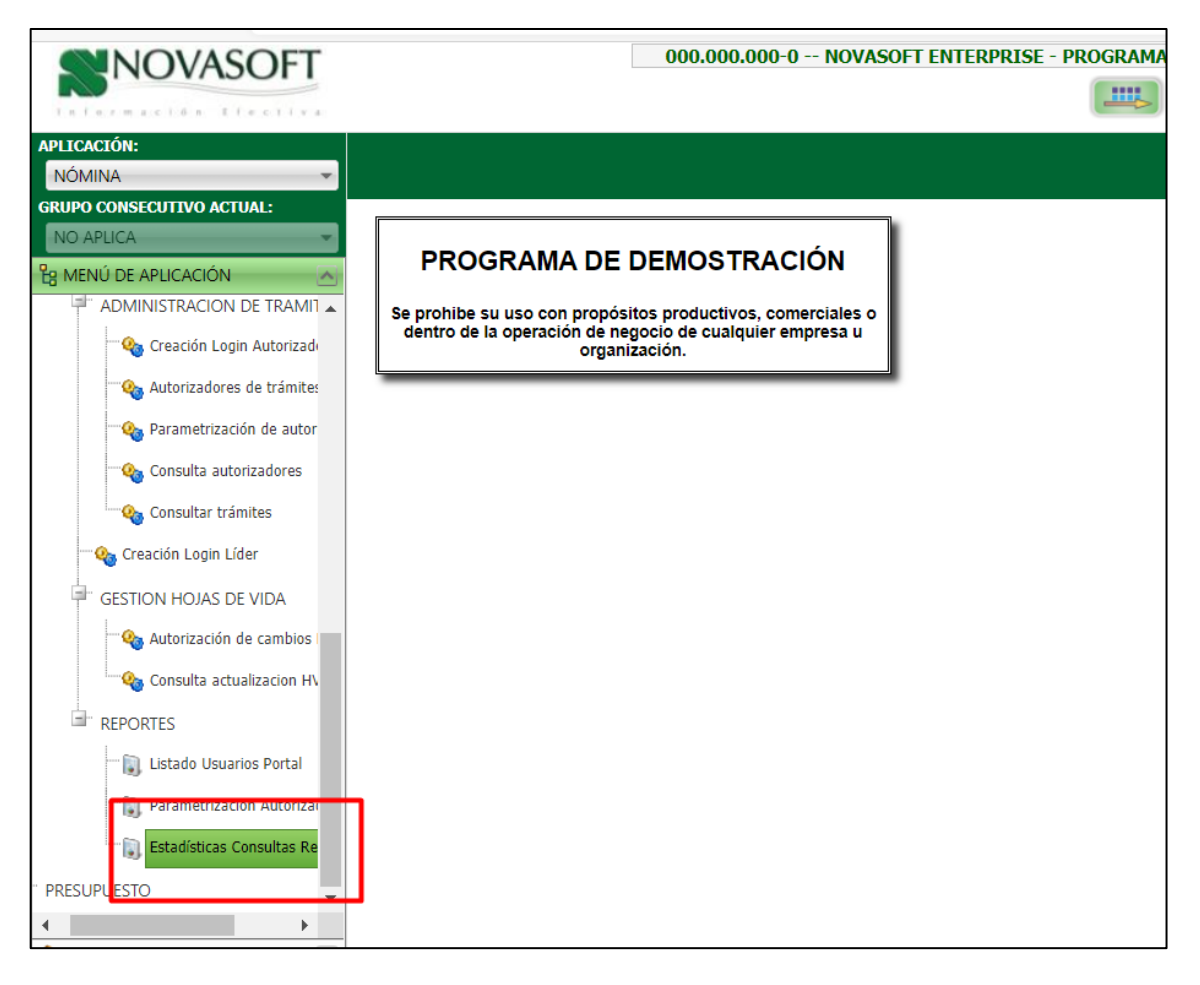

El reporte muestra la cantidad de veces que se ha ejecutado un reporte en determinado mes

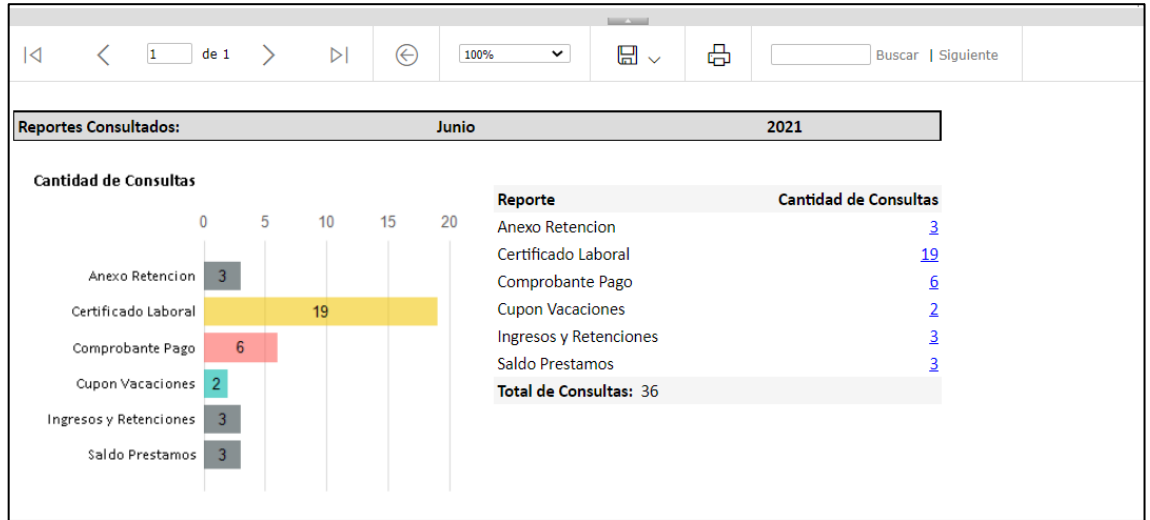

Además, cuenta con subinformes para ver cuales personas descargaron estos reportes
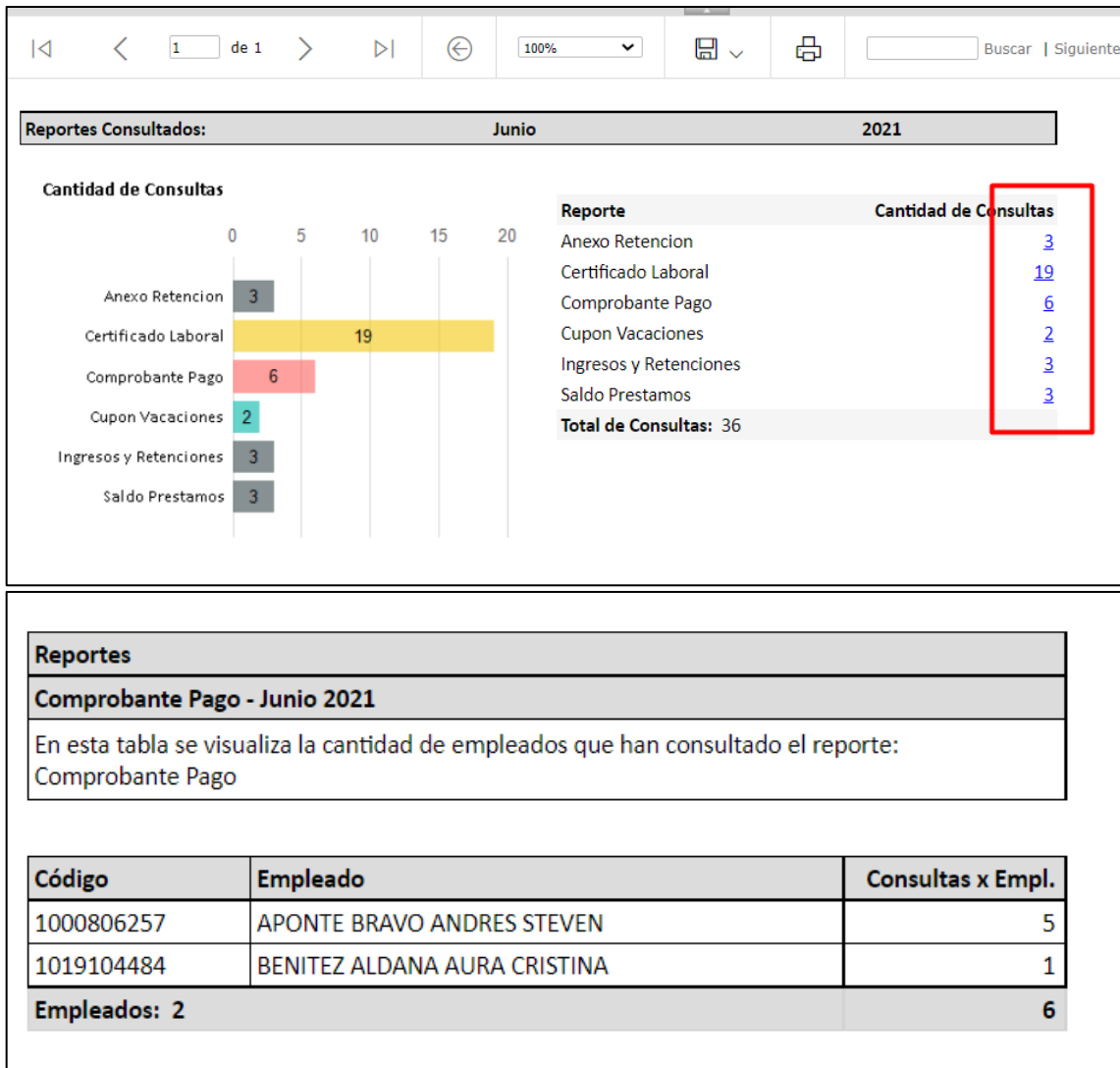

### **36. SNR2021 – 0237 Botón eventos**

#### **Detalle del requerimiento:**

crear funcionalidad botón de eventos, permite consultar la imagen de un evento y parametrizar esa imagen desde el administrador

#### **Plan de pruebas**

Se ingresa a Portal web / rol administrador / Configuración / Parametrización de eventos

Inicialmente cuando no se tiene un evento parametrizado se muestra de la siguiente manera:

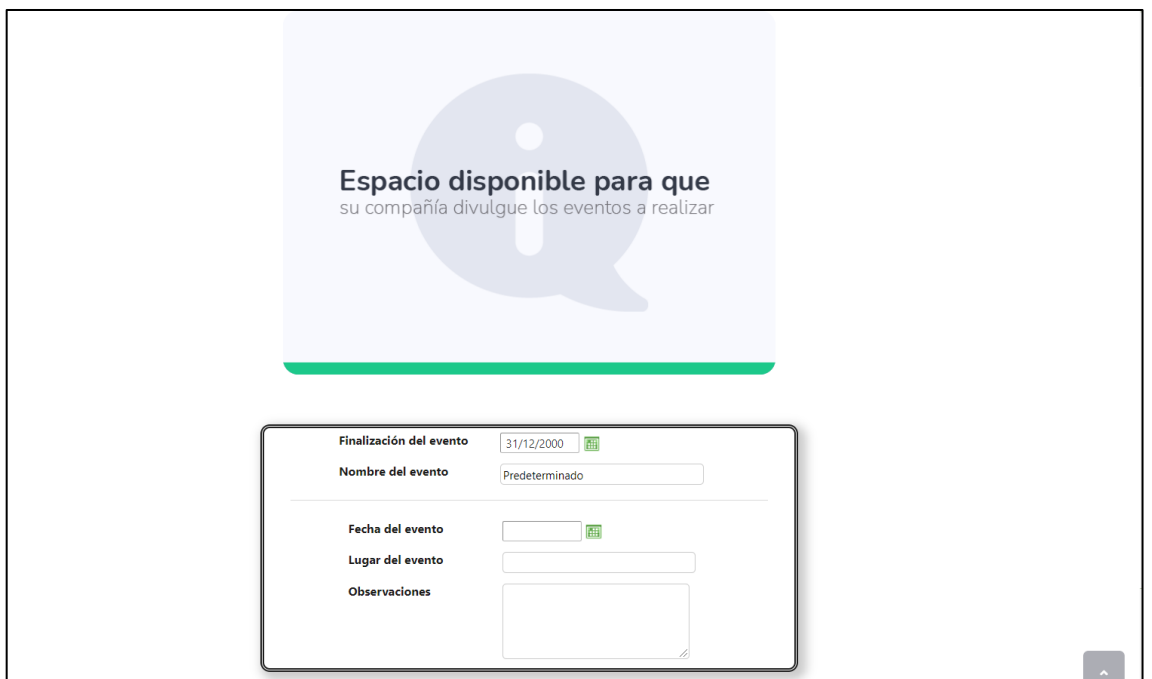

Los dos primeros campos son obligatorios para diligenciar

- **Finalización del evento:** Fecha en la cual la publicación del evento ya no estará disponible para los empleados
- Nombre del evento

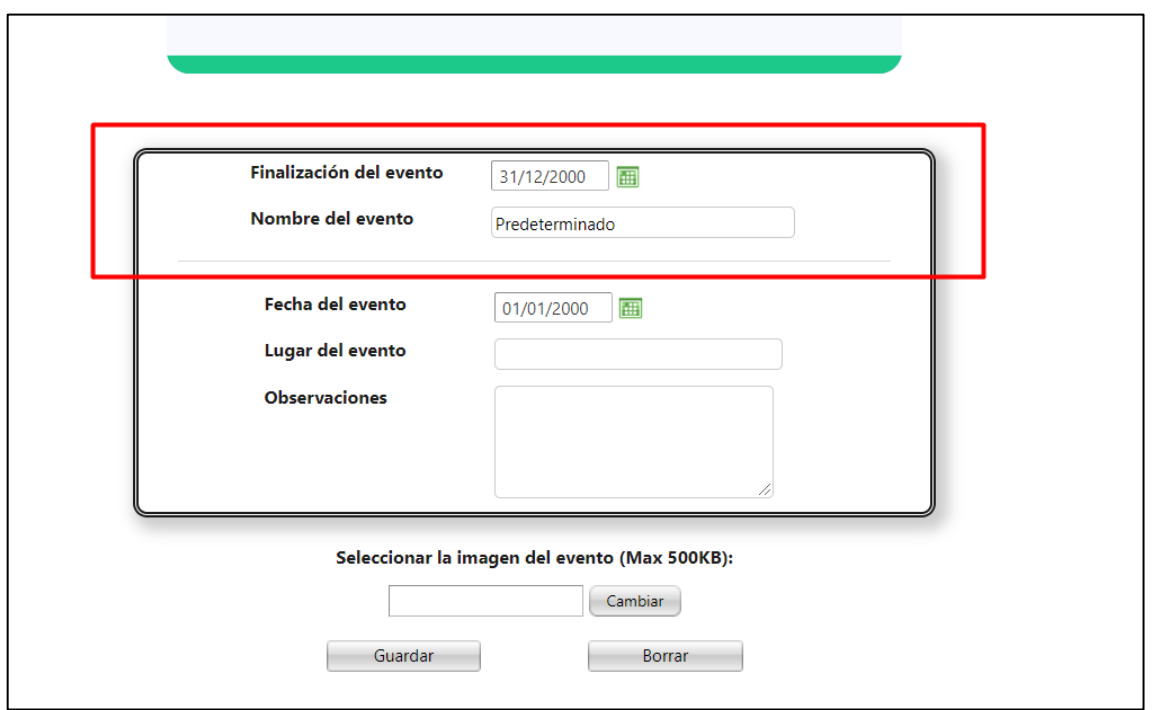

Los tres campos siguientes son opcionales

- Fecha en la cual se va a realizar el evento
- Lugar donde se va a realizar el evento
- Algunas observaciones adicionales que se tengan sobre el evento

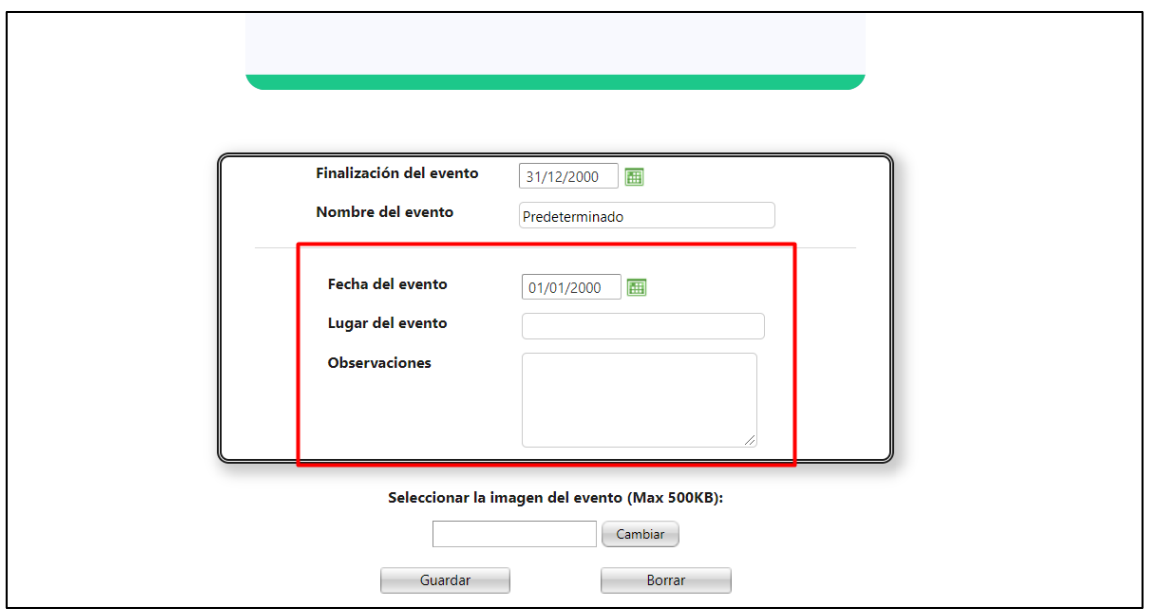

Se parametriza la información del evento

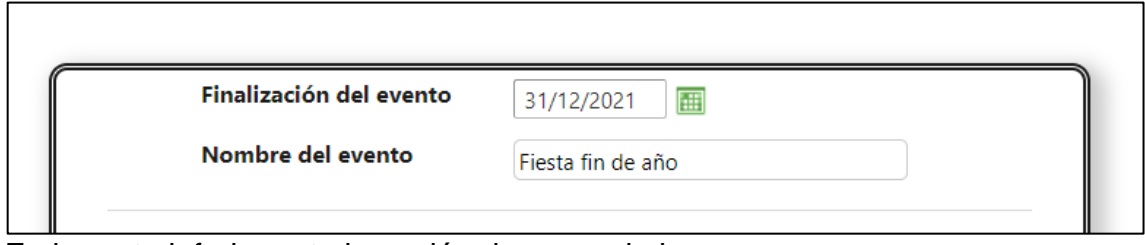

En la parte inferior esta la opción de cargar la imagen

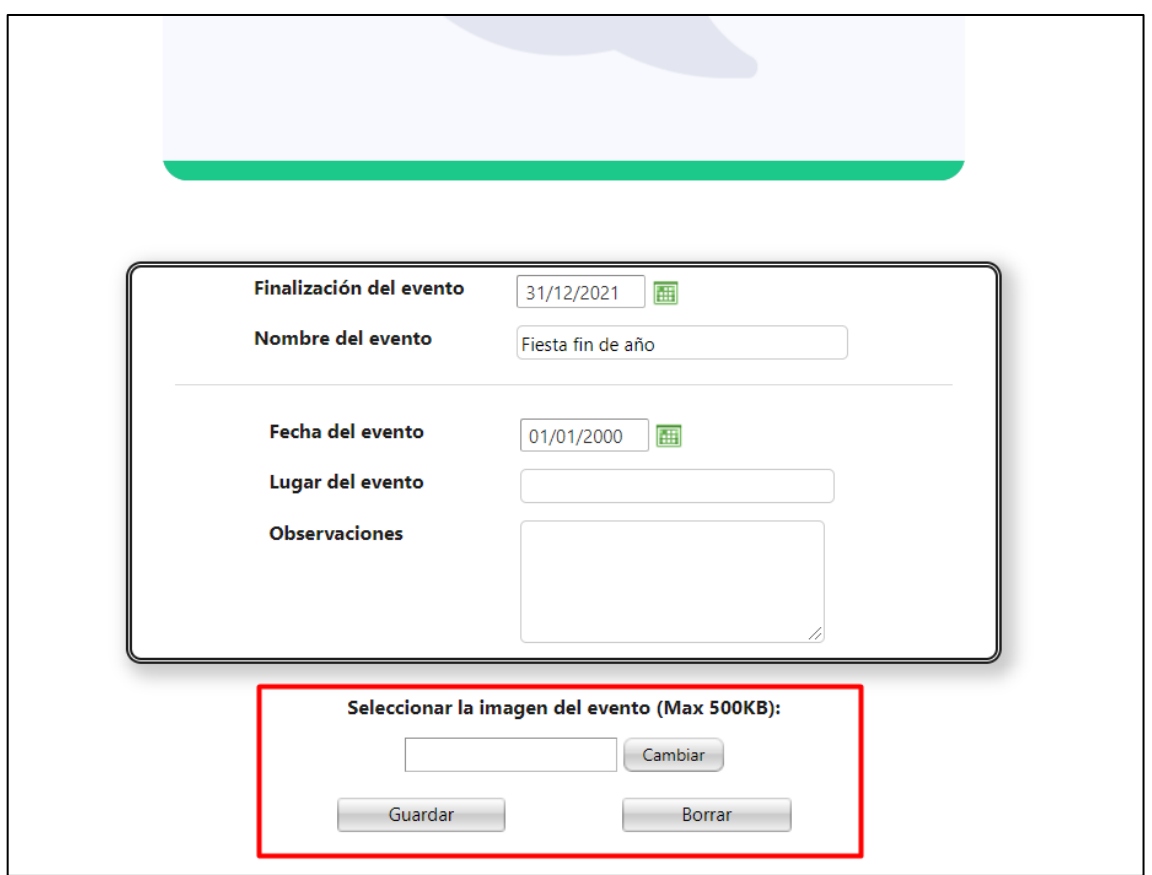

#### Se carga la imagen

Nota: la imagen se va a visualizar únicamente cuando se dé clic en "guardar"

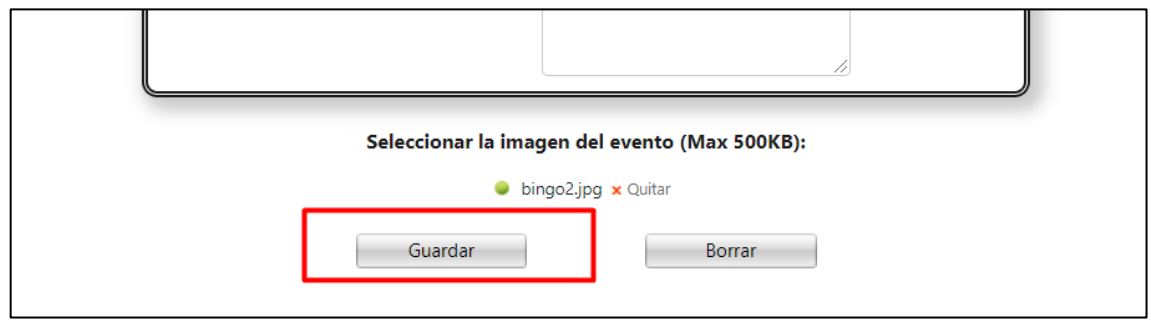

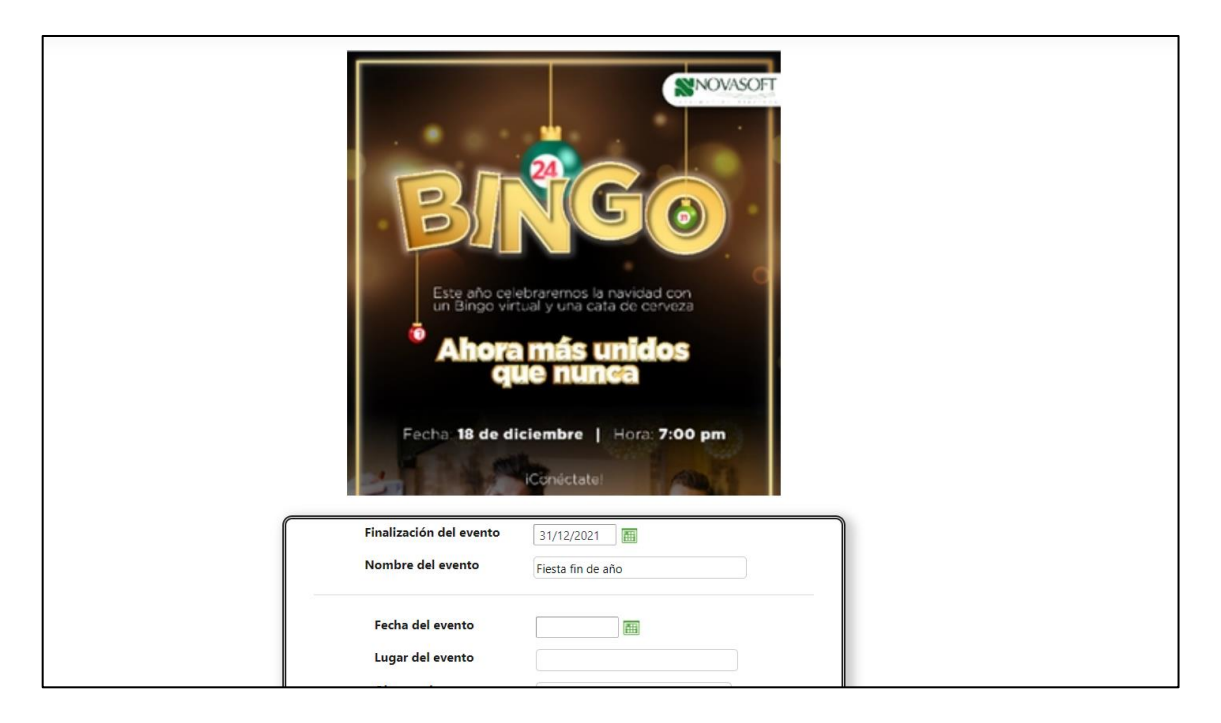

Se diligencia la información adicional en caso de ser requerida

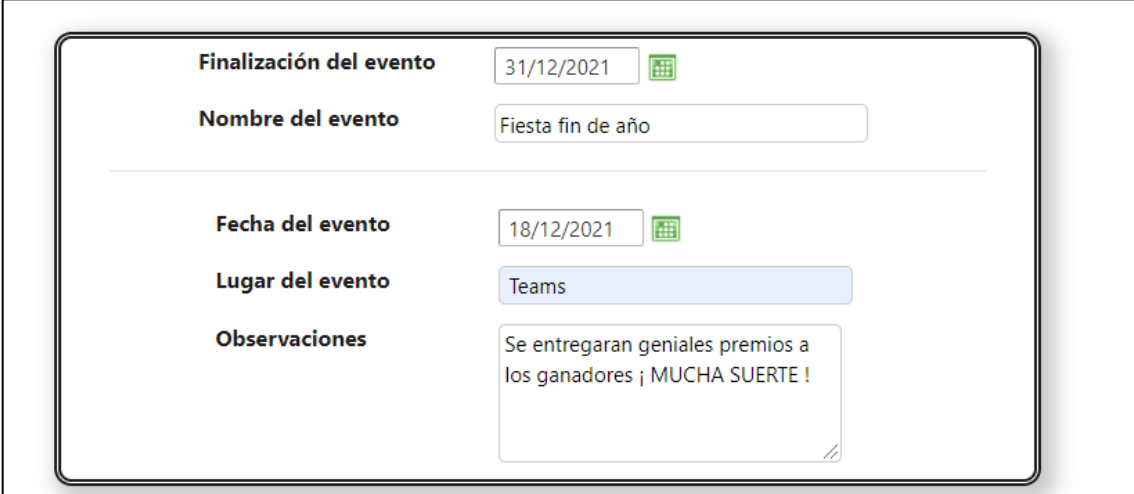

Se guarda el evento

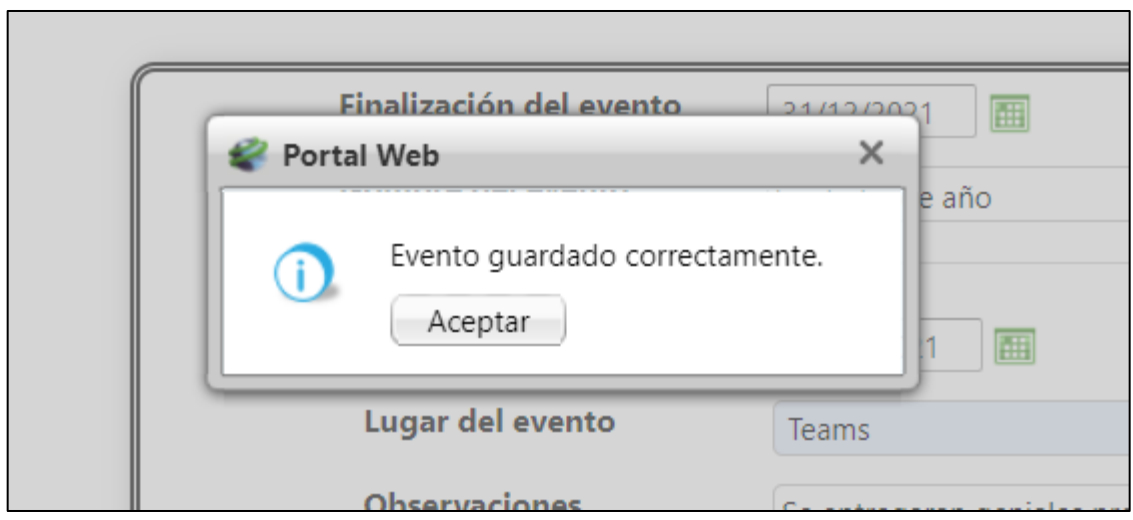

Se ingresa a Portal Web / Rol empleado. En la pagina principal se muestra el botón de "Eventos"

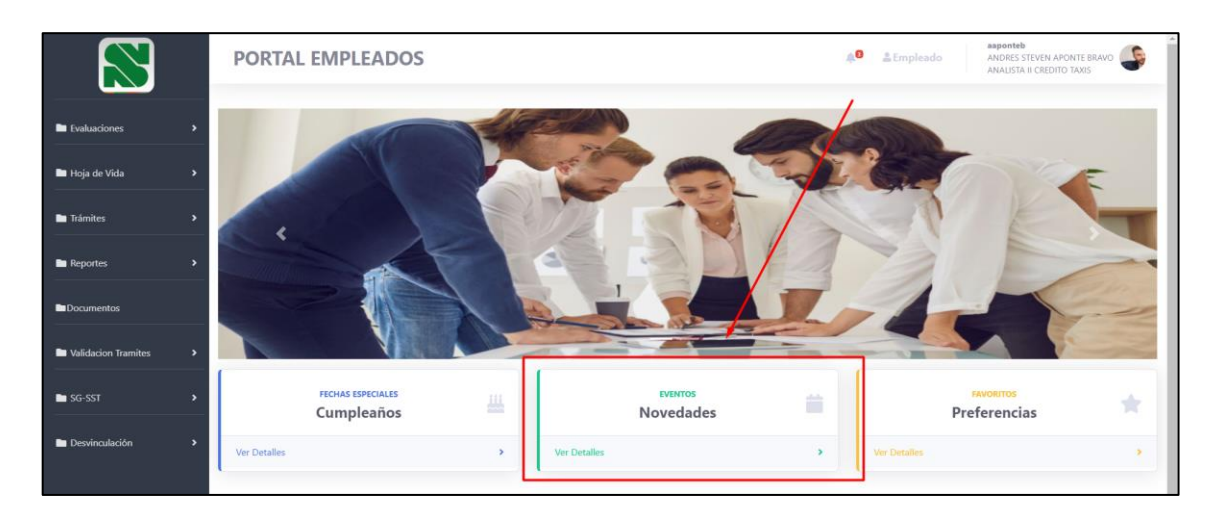

Al dar clic sobre el botón se muestra lo parametrizado por el autorizador

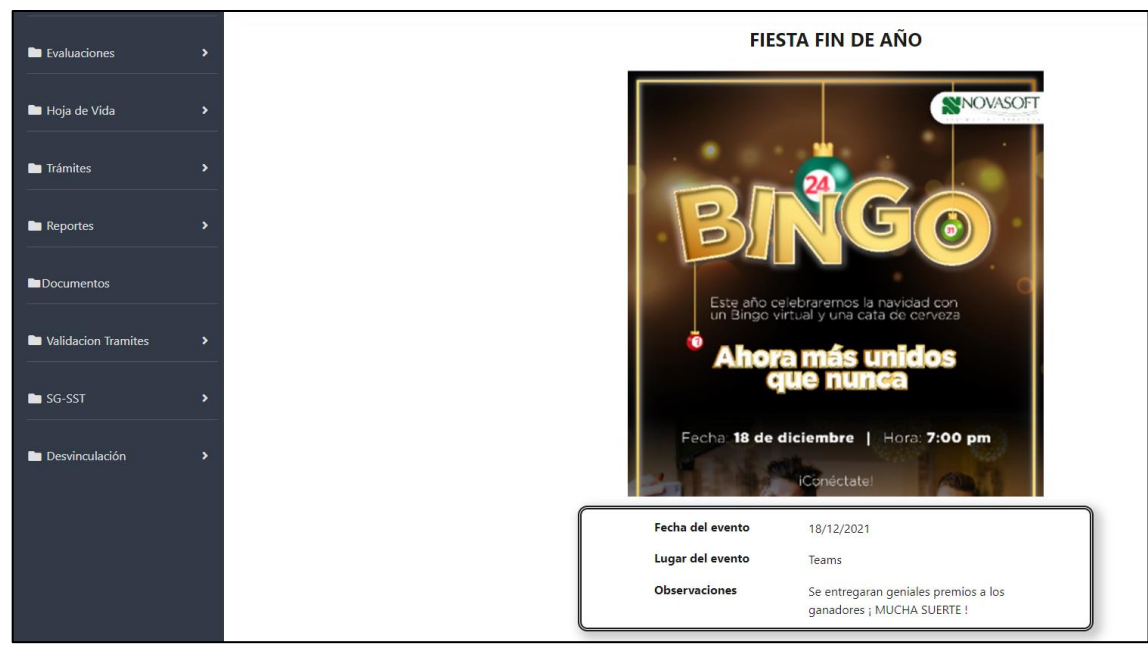

En caso que la publicación por fecha ya haya vencido

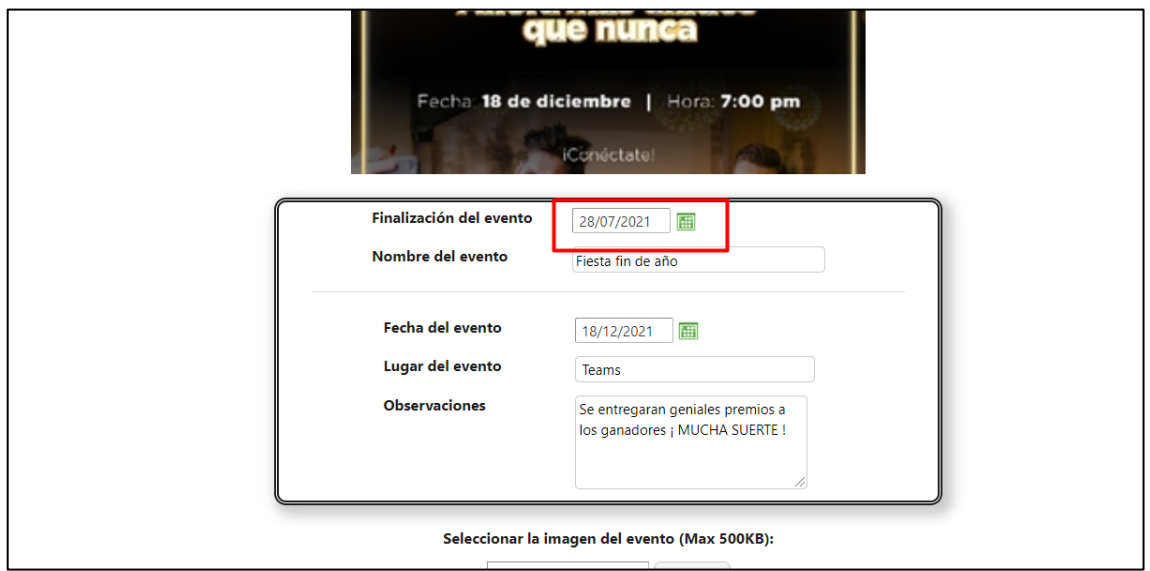

El empleado al ingresar lo vera de la siguiente manera:

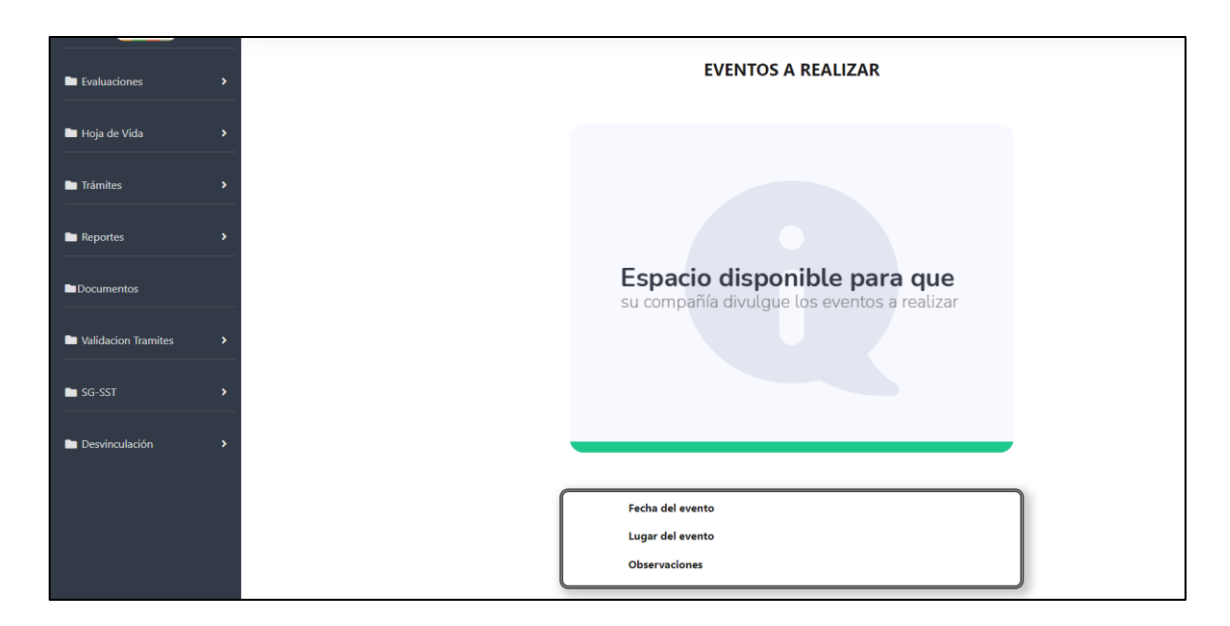

En caso de no haber diligenciado alguno de los 3 campos opcionales

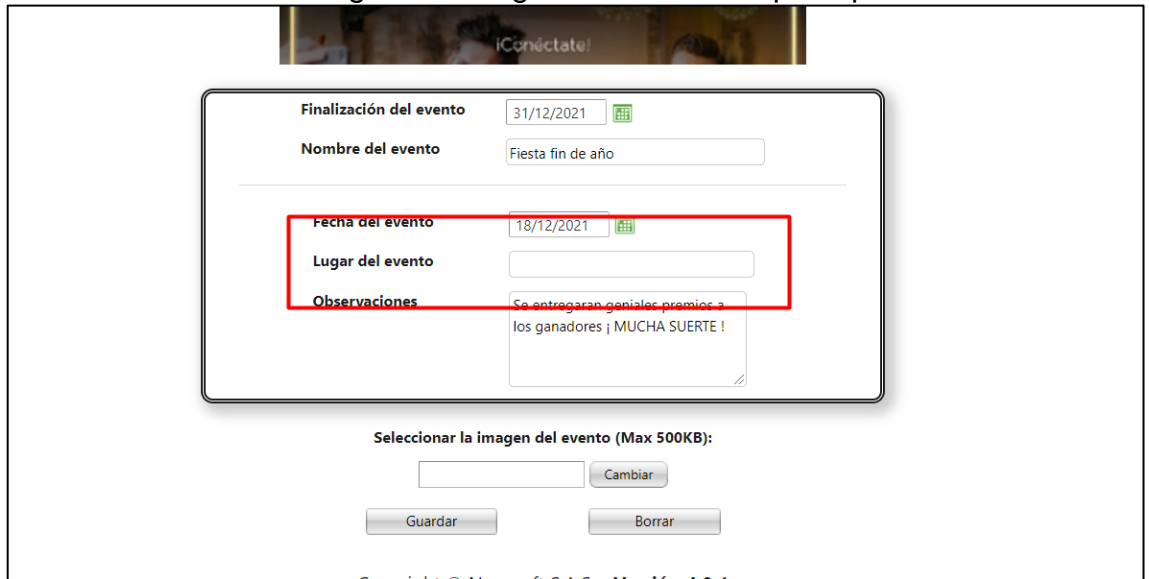

Al empleado no se le mostrara ese campo

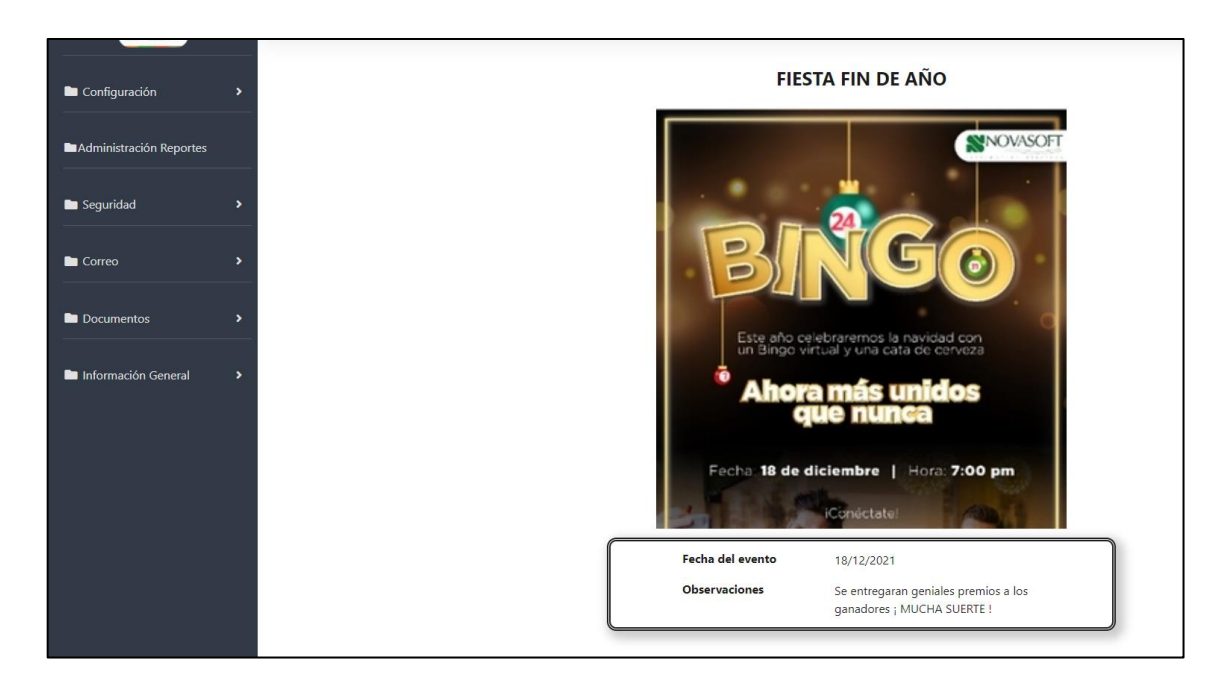

Y si no tiene ninguno de estos tres campos diligenciados

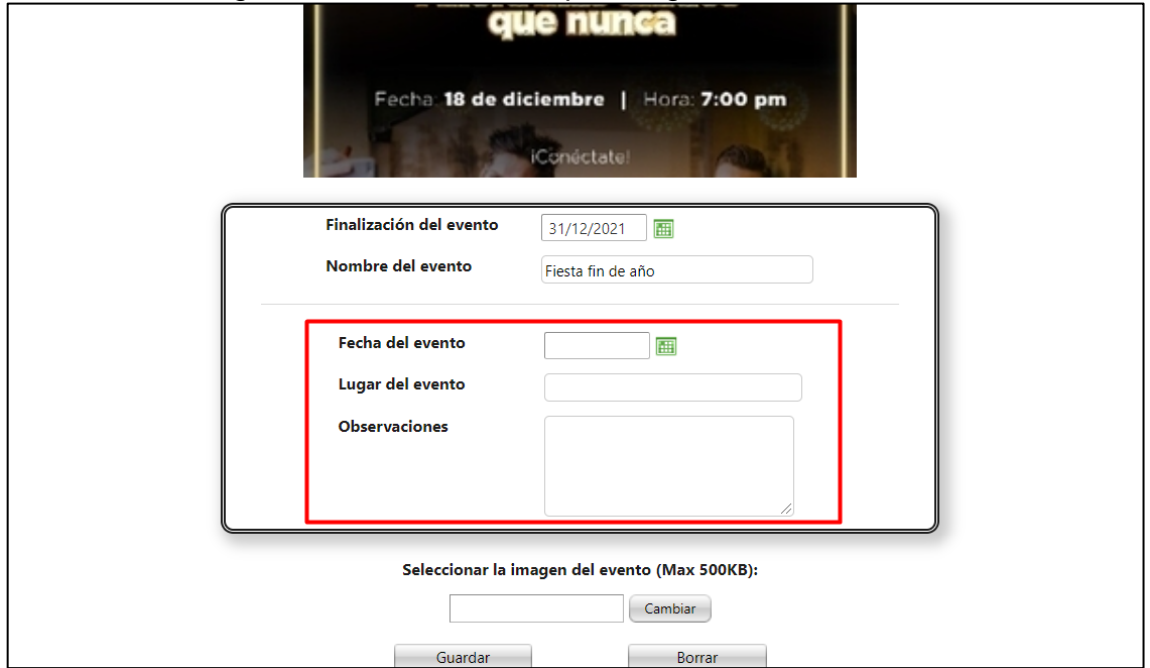

Solo se mostrará el título y la imagen al empleado

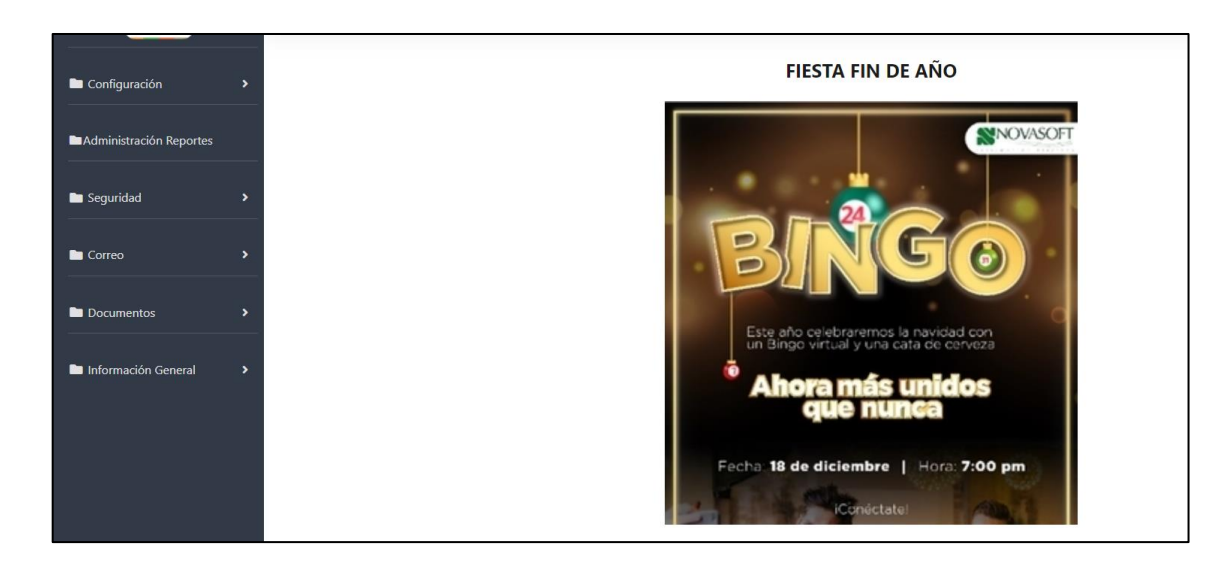

# Para eliminar el evento, en el administrador se da clic en "Borrar"

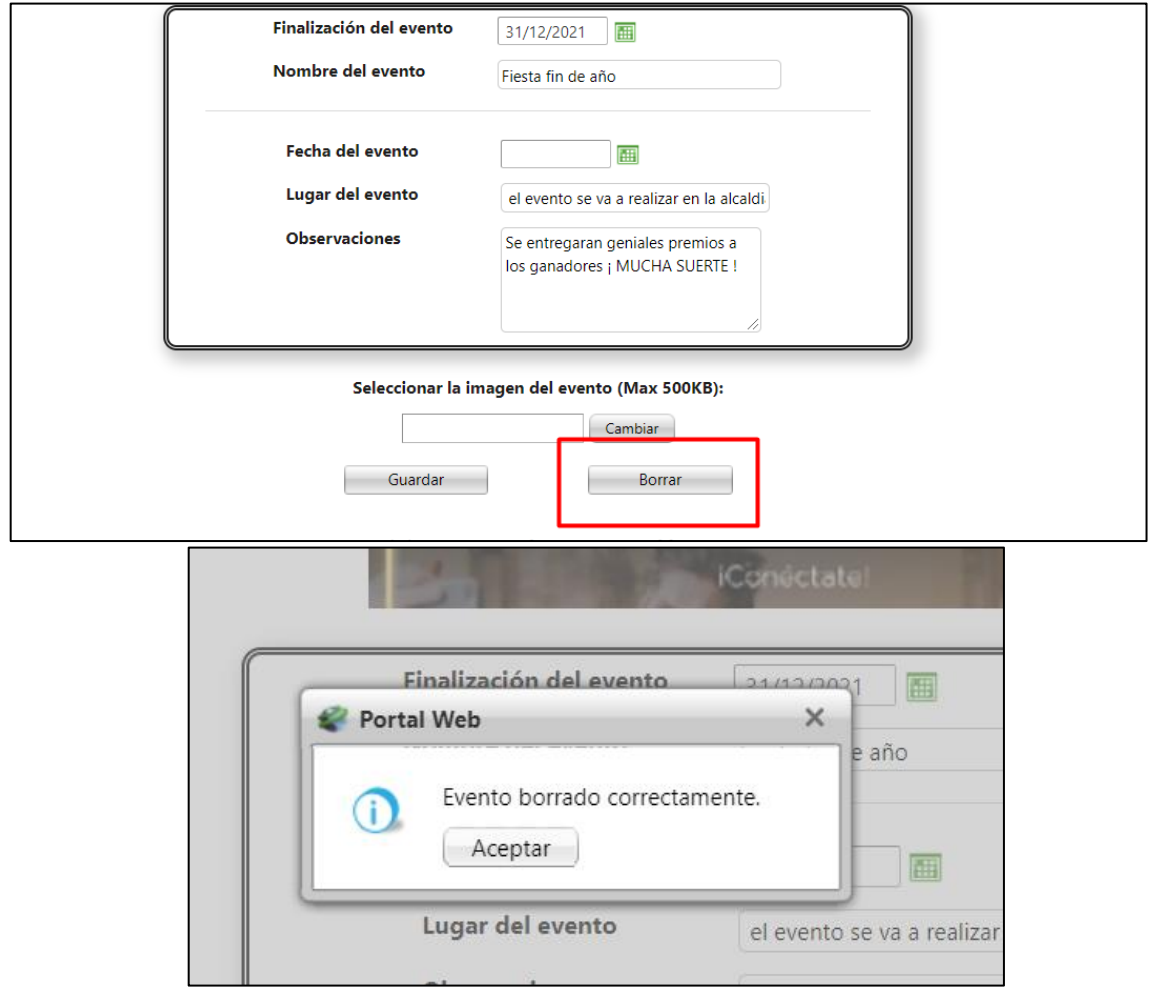

El evento se borrará completamente

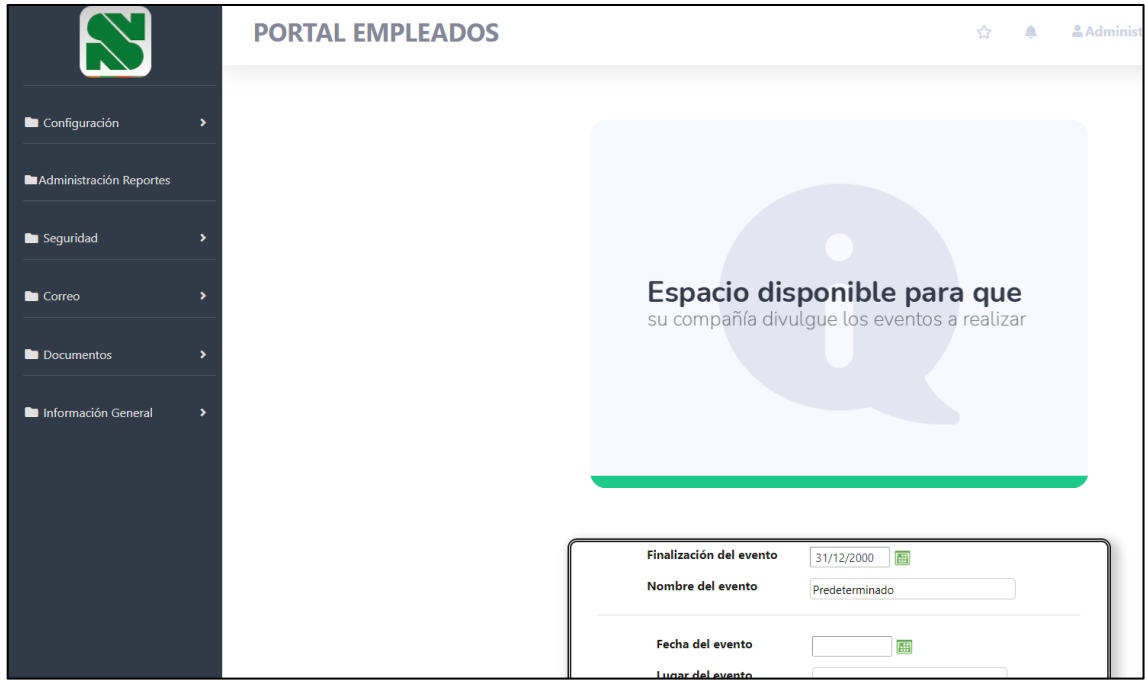

Y desde el rol del empleado tampoco se visualizará

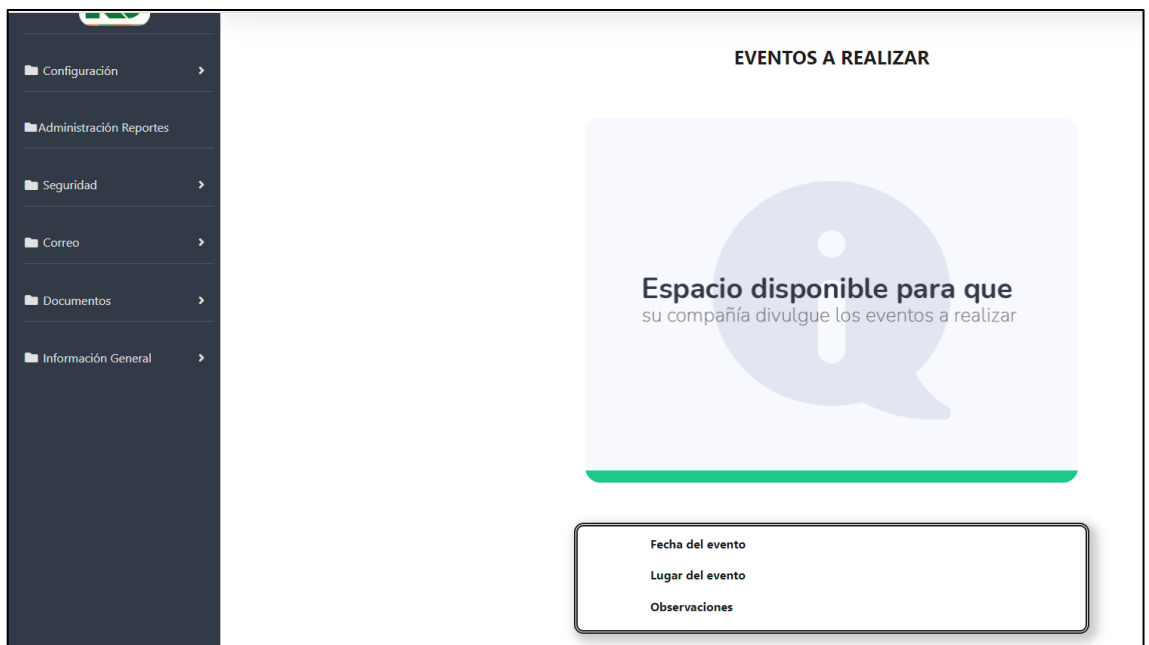

## **37.SNR2021 – 0246 Procesos Disciplinarios**

### **Detalle del requerimiento:**

Solicitud de Proceso Disciplinario: Se requiere contar con una opción dentro del menú que se llame Procesos Disciplinarios, y al ingresar a esta, exista otra

llamada Solicitar Proceso Disciplinario, desde este espacio mostrar un formulario que permita realizar la solicitud de un proceso disciplinario, para ello debe exponer del proceso ya existente en la aplicación GTH los siguientes campos: Proceso (código automático), Fecha Registro, Fecha Incidente, Fecha Cierre Proceso, Horario del Incidente, Compañía, Motivo, Solicitante Externo, Estado, Descripción de Hechos, Impacto de la falta, Normas Infringidas.

Al grabarse el registro debe habilitar la cuadricula para relacionar las personas vinculadas al proceso y los testigos (interno y /o externos), únicamente debe visualizar el código y el nombre de la persona.

Al relacionarse los vinculados, debe enviar una notificación a los interesados (destinatarios configurados) para que se enteren de la solicitud.

Al grabarse debe escribir directamente sobre las tablas de la aplicación GTH. Se debe contar con una opción que permita que el Líder pueda relacionar pruebas al proceso, para ello tomar como referente el botón Pruebas ya existente en el proceso Procesos Disciplinarios de la aplicación GTH.

#### **Plan de pruebas**

Se ingresa a Portal Web / Rol líder / Procesos Disciplinarios / Solicitar proceso **Disc** 

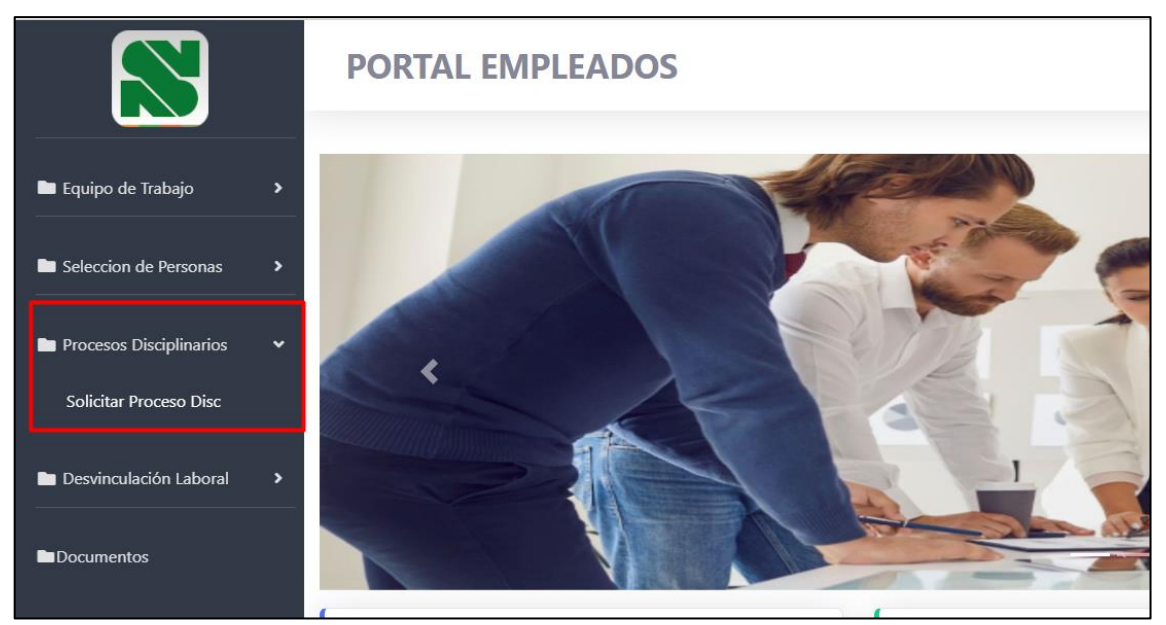

Se crea un nuevo proceso disciplinario

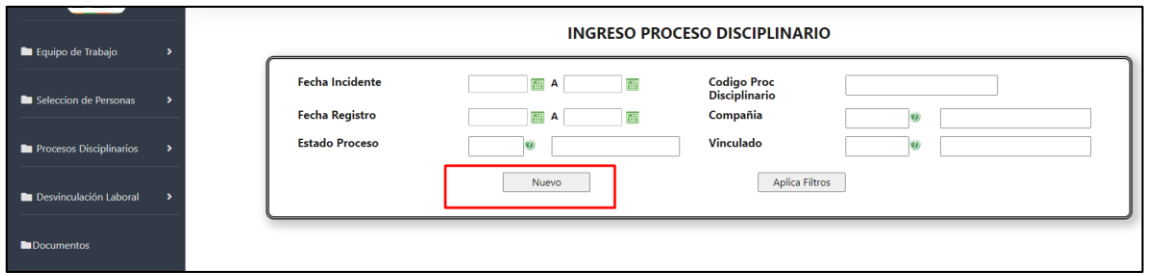

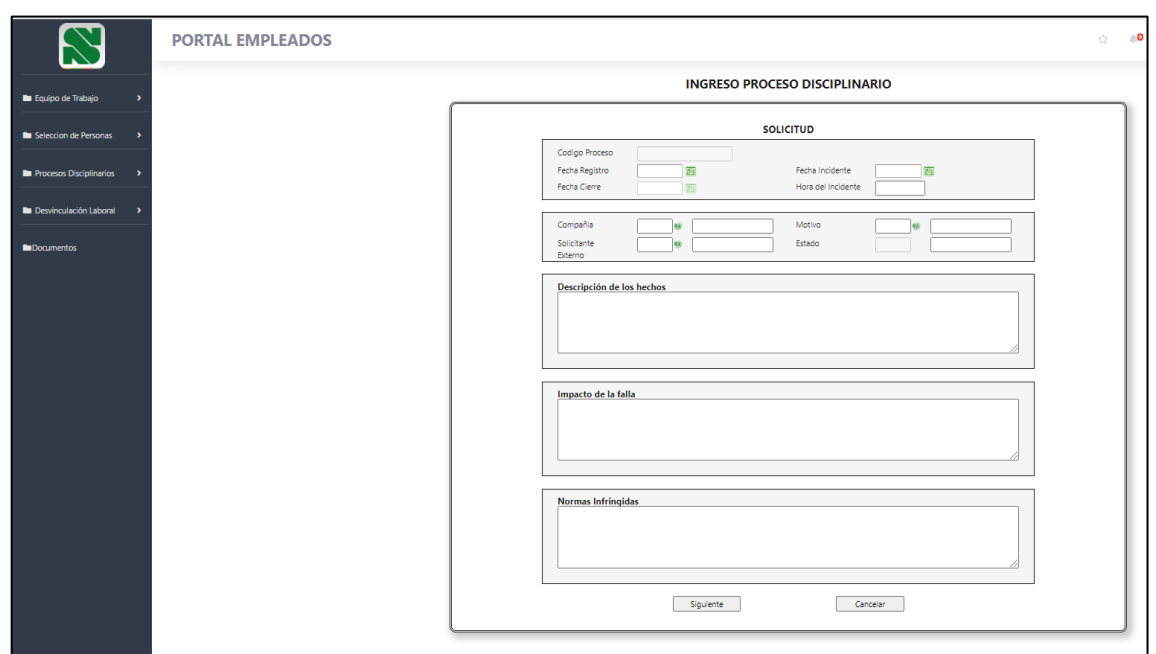

### Se muestra el formulario inicial para diligenciar

#### Se insertan los datos de la solicitud

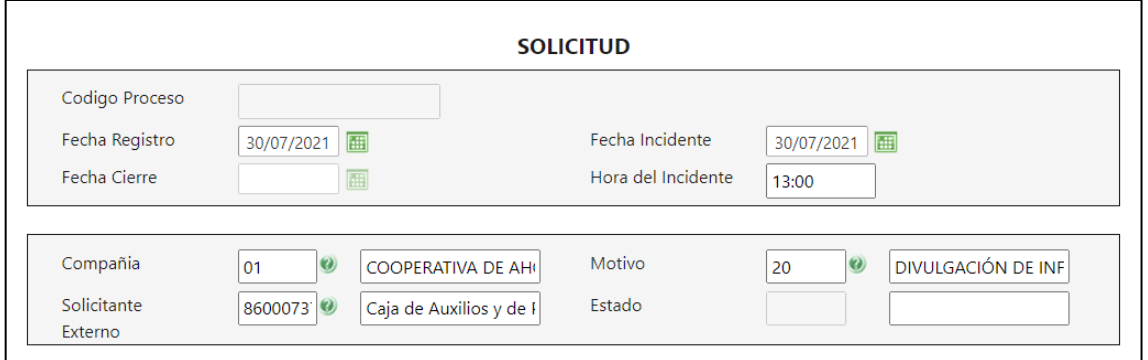

Para seleccionar la compañía, se parametriza la variable general desde Enterprise # 16

Cuando esta en 0, muestra solamente la compañía a la que el solicitante está asociado

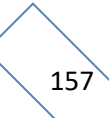

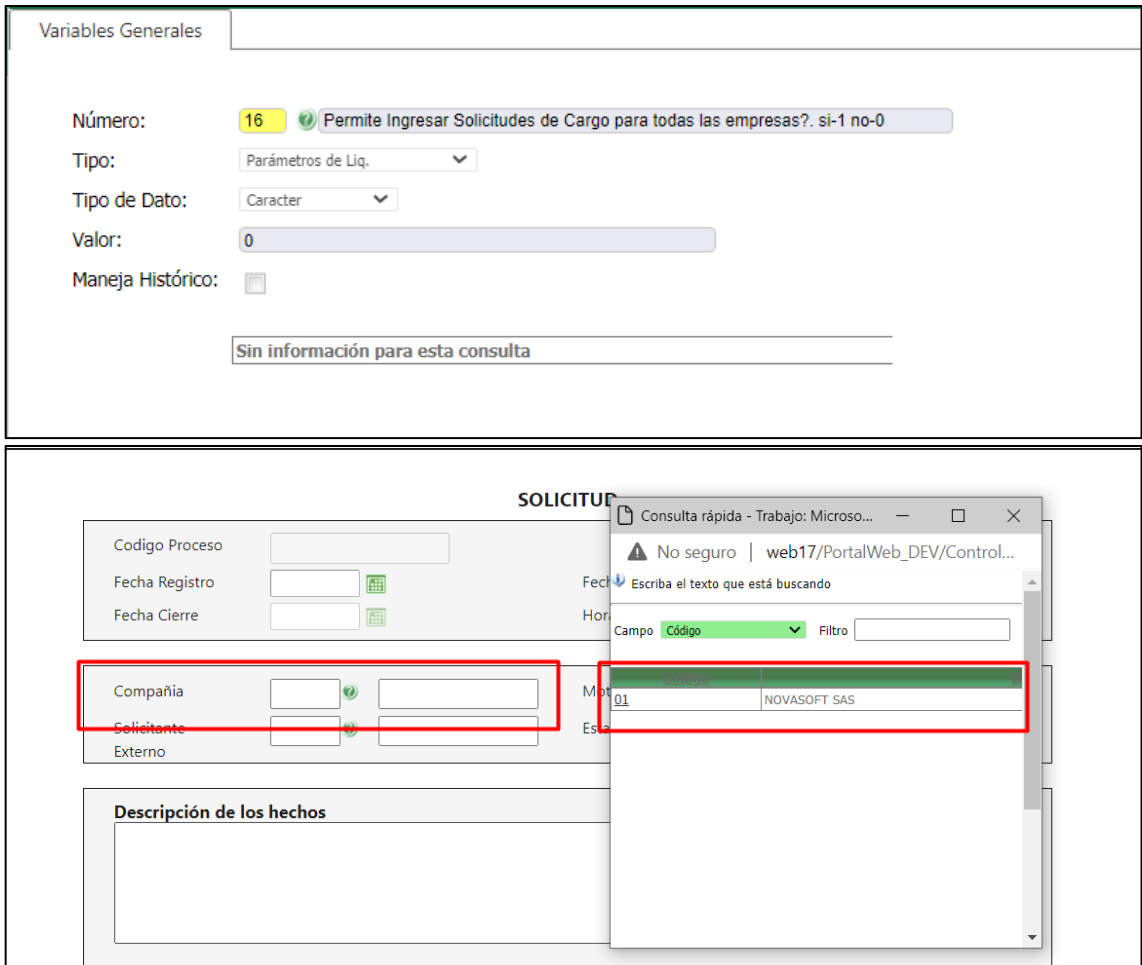

## Cuando la variable está en 1 Muestra todas las compañías

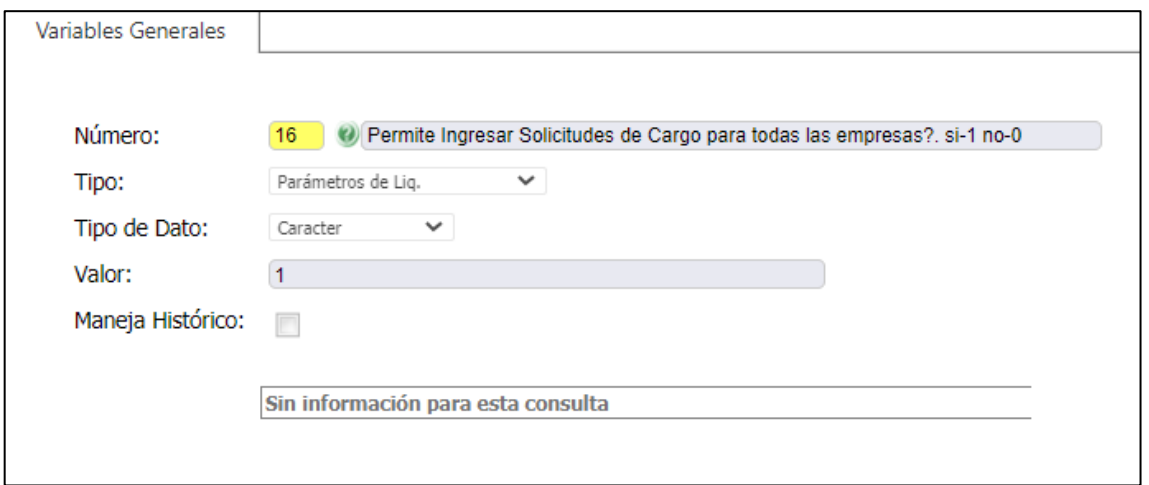

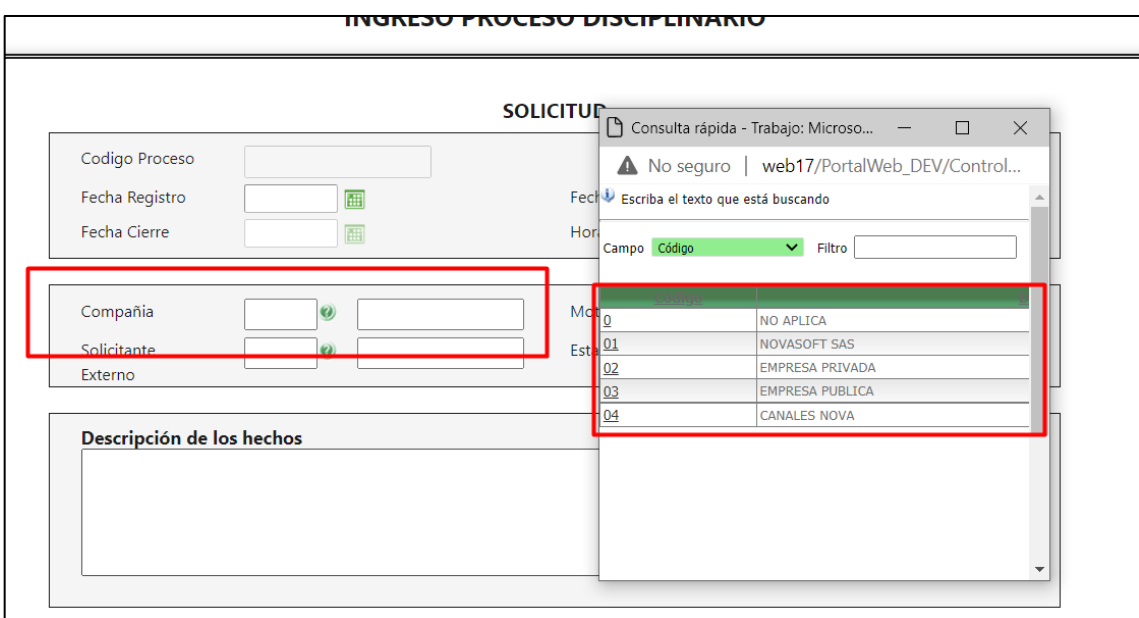

Posteriormente la descripción de los hechos, impacto de la falla y normas infringidas

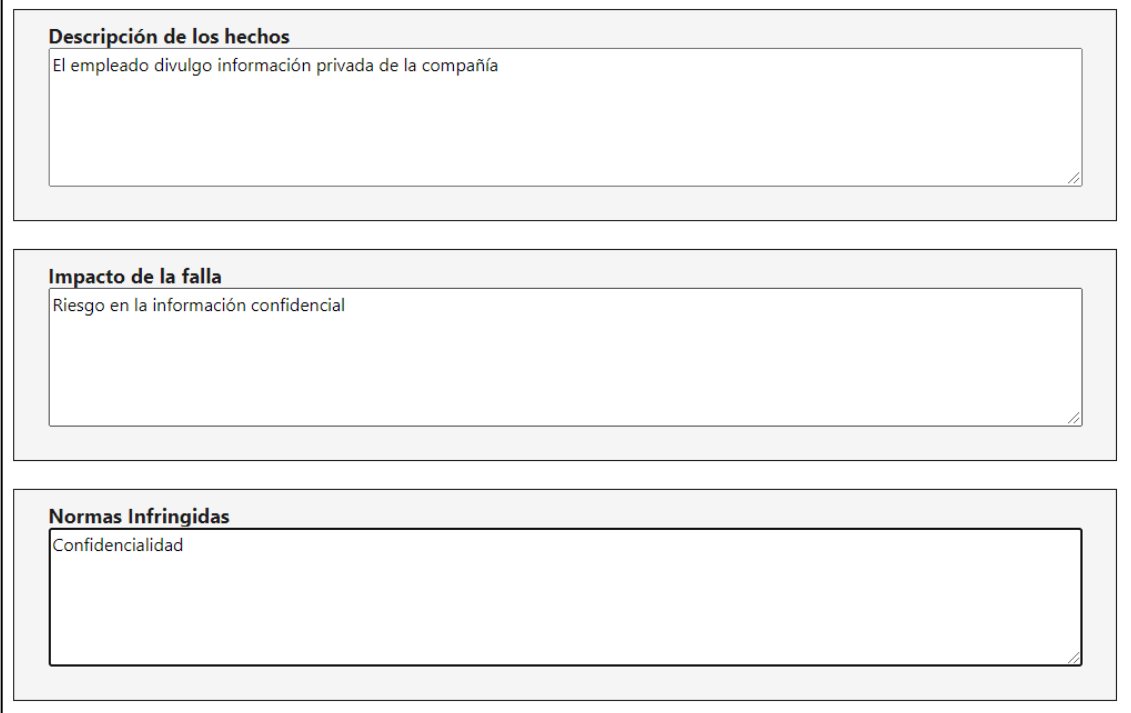

Se da clic en "Siguiente"

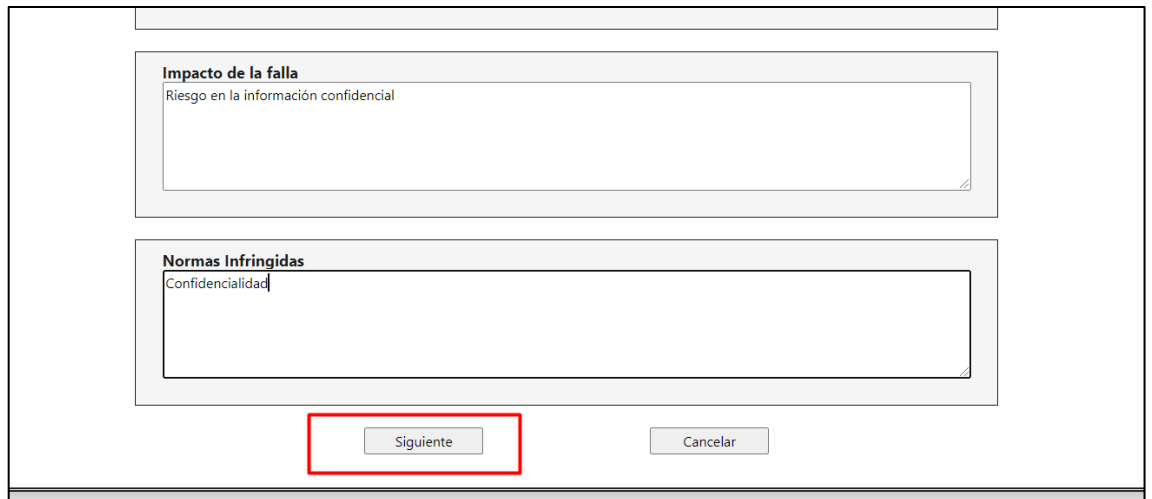

Se muestra el número del consecutivo con el que se creó el proceso

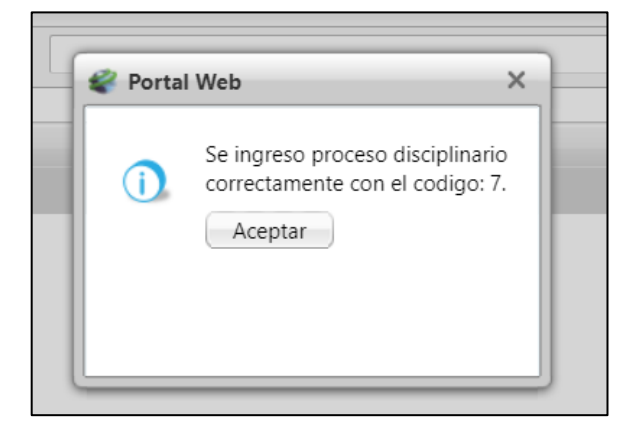

El siguiente formulario que se muestra es para anexar los integrantes o vinculados en el caso, y los testigos tanto internos como externos

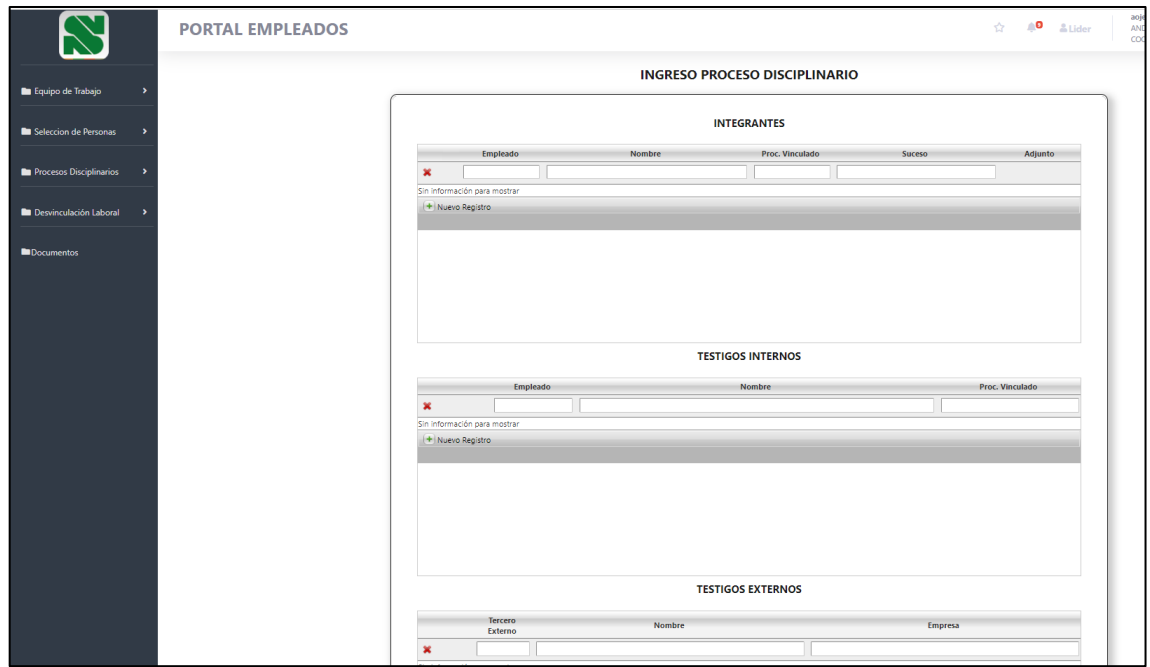

En los integrantes se ingresan los empleados vinculados al proceso

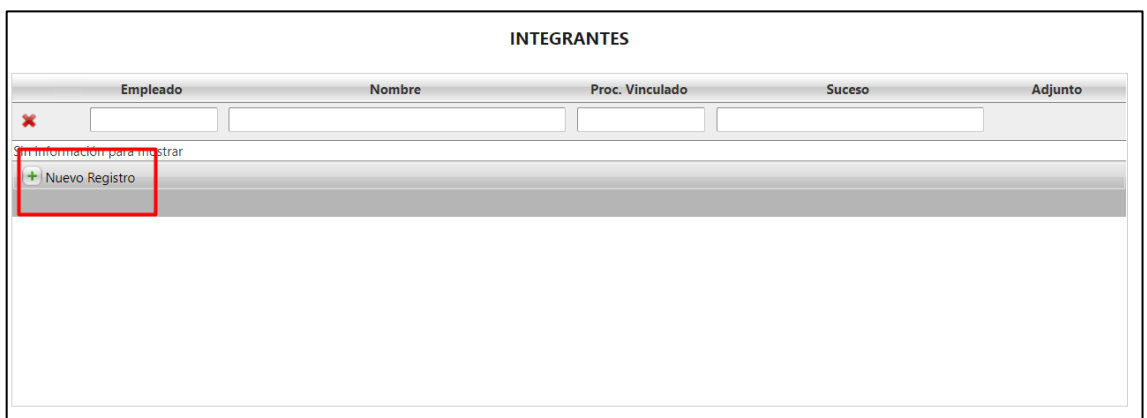

Se busca el empleado y se Agrega

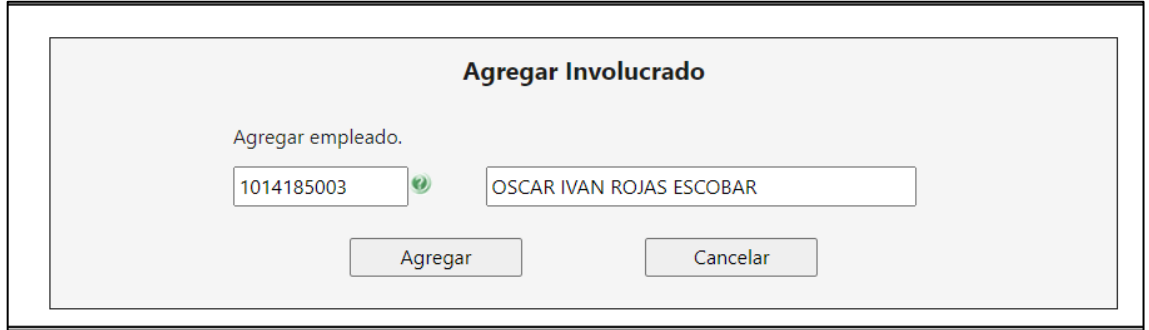

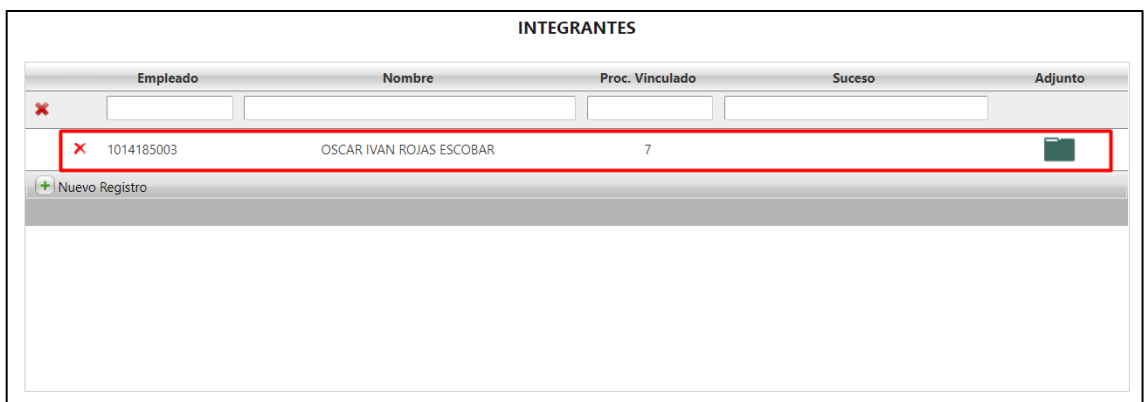

En caso de tener más de un involucrado, se van ingresando En la parte derecha de cada integrante se puede cargar un anexo

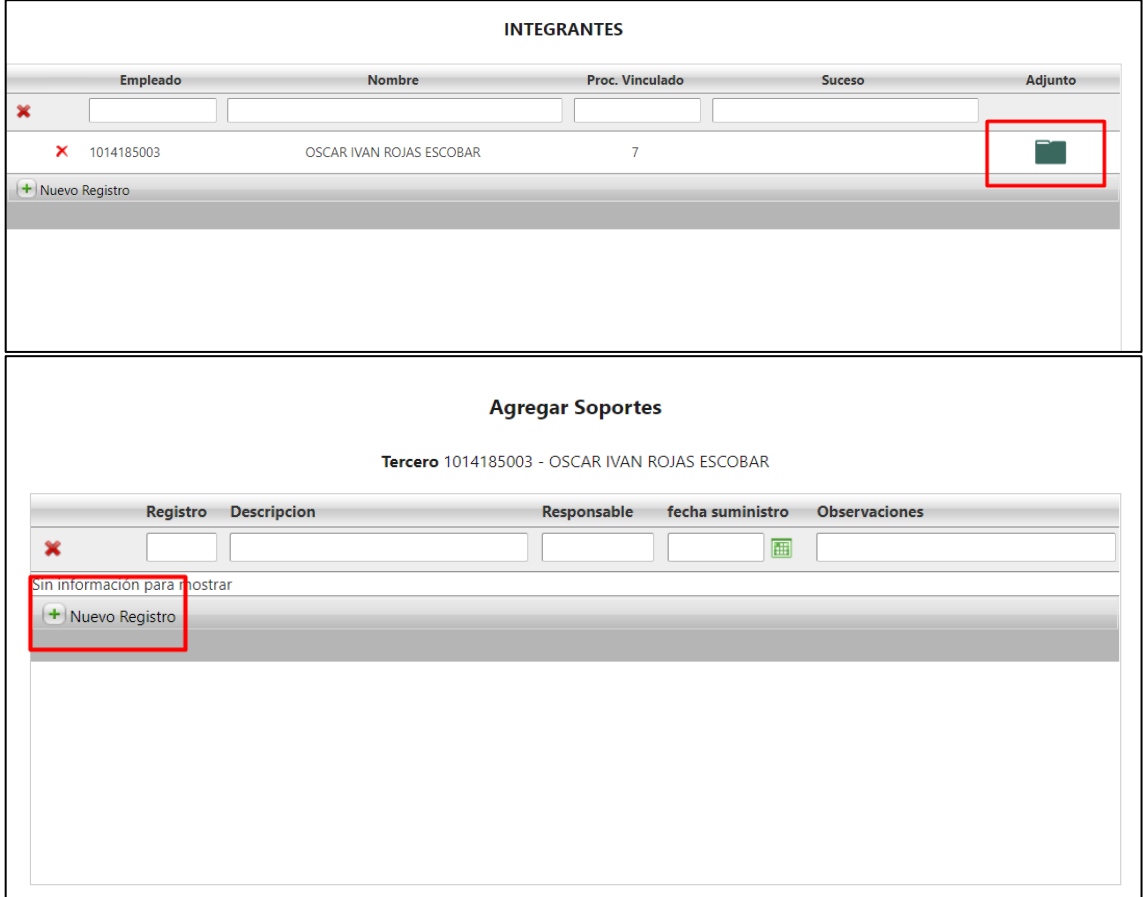

Se anexa la información de la prueba y se carga el anexo

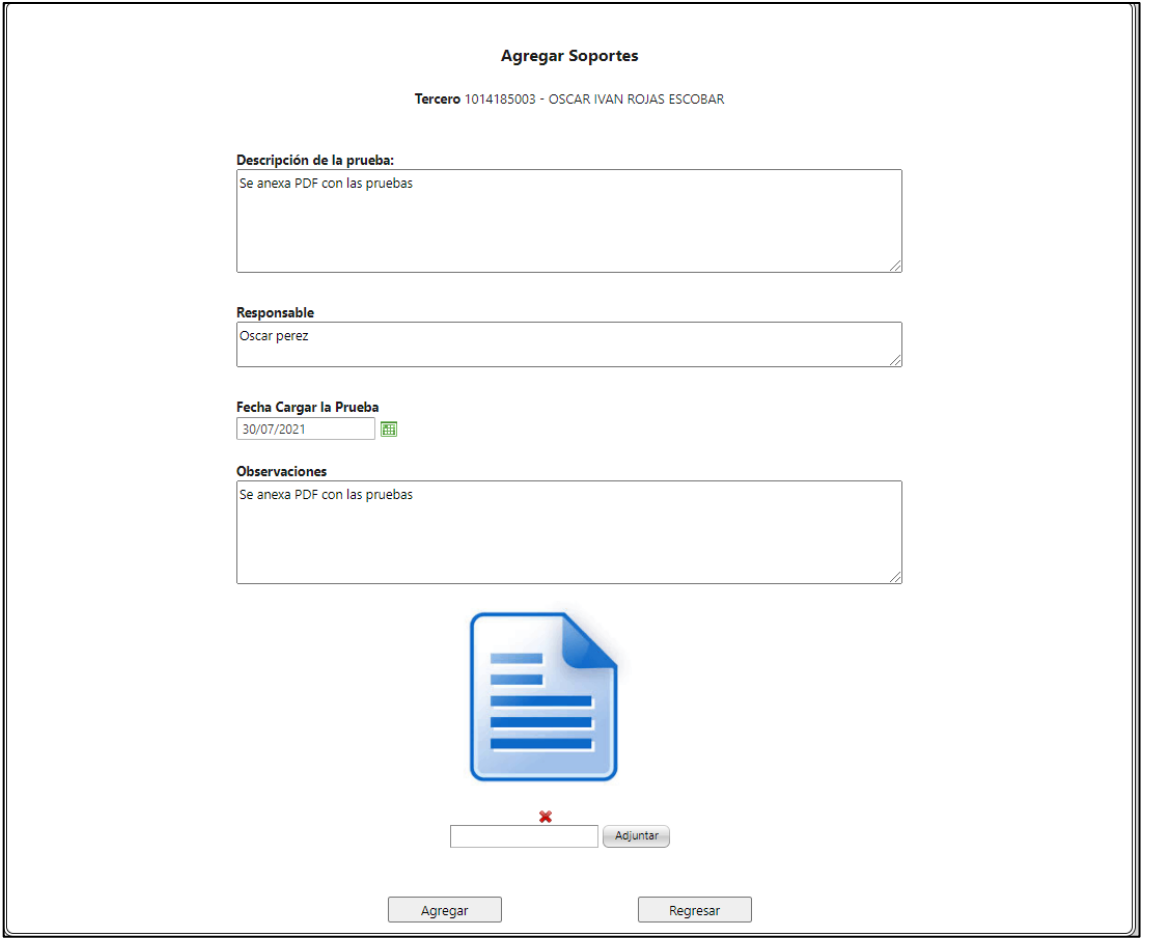

# Al igual que los integrantes, se ingresan los testigos externos e internos

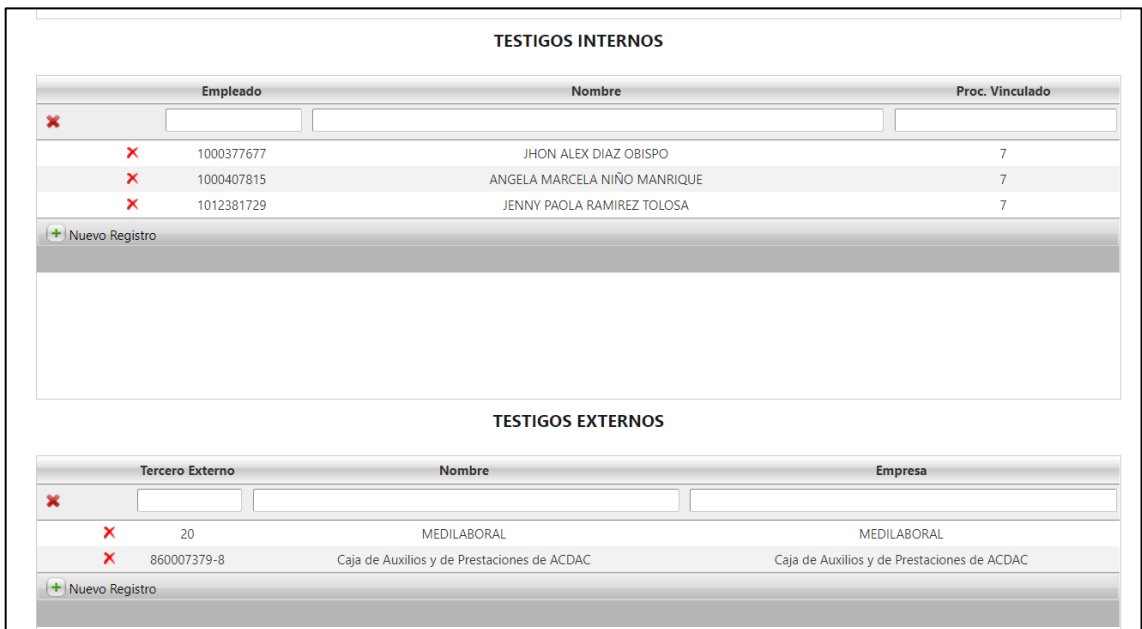

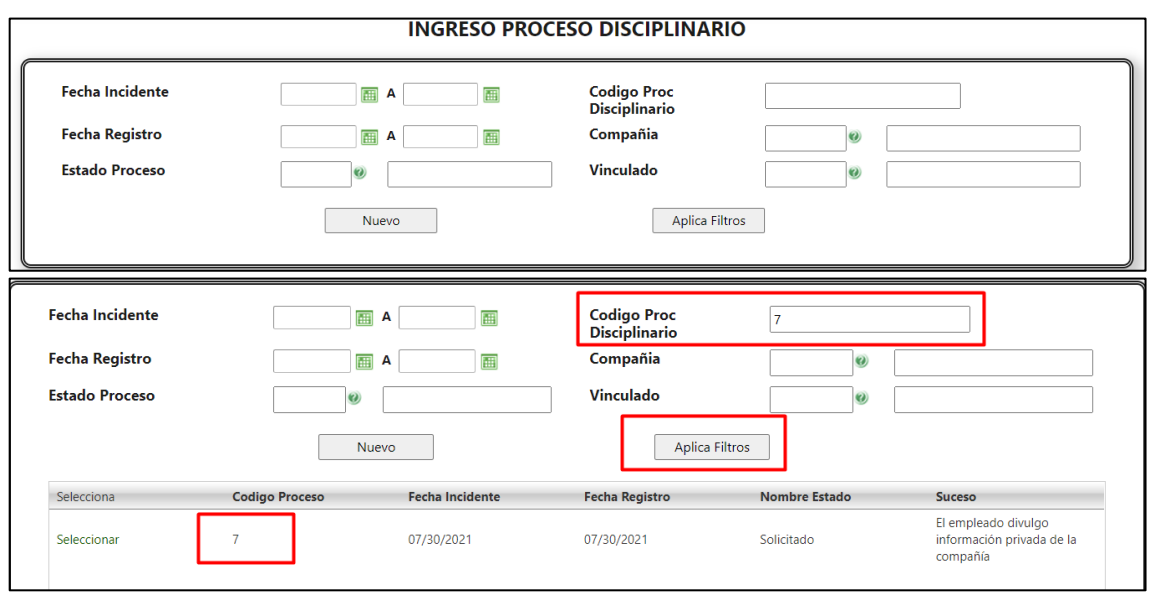

Para buscar algún proceso que ya se haya registrado se pueden usar los filtros

Se ingresa a Enterprise Web / Gestión Humana / Mi talento humano / Procesos disciplinarios / Procesos disciplinarios

El proceso creado desde el portal se muestra en Enterprise

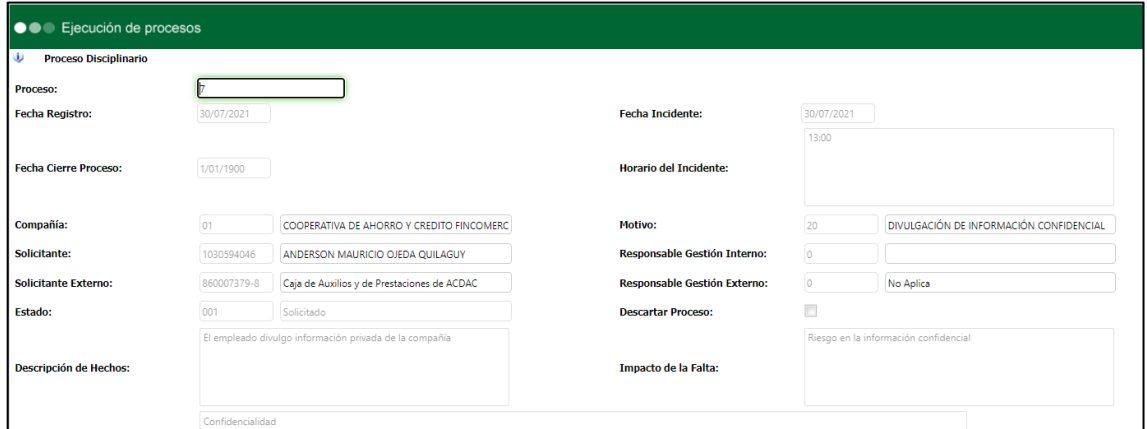

Cuando desde Enterprise se asigna un responsable de gestión interno

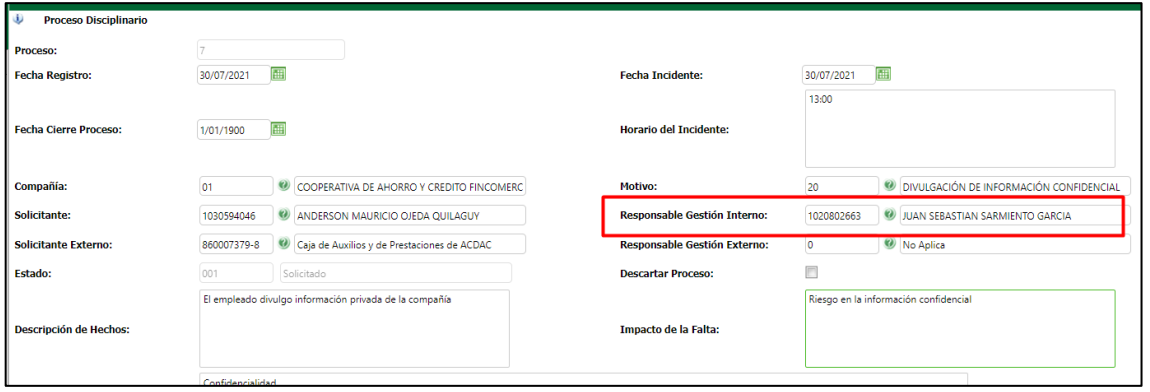

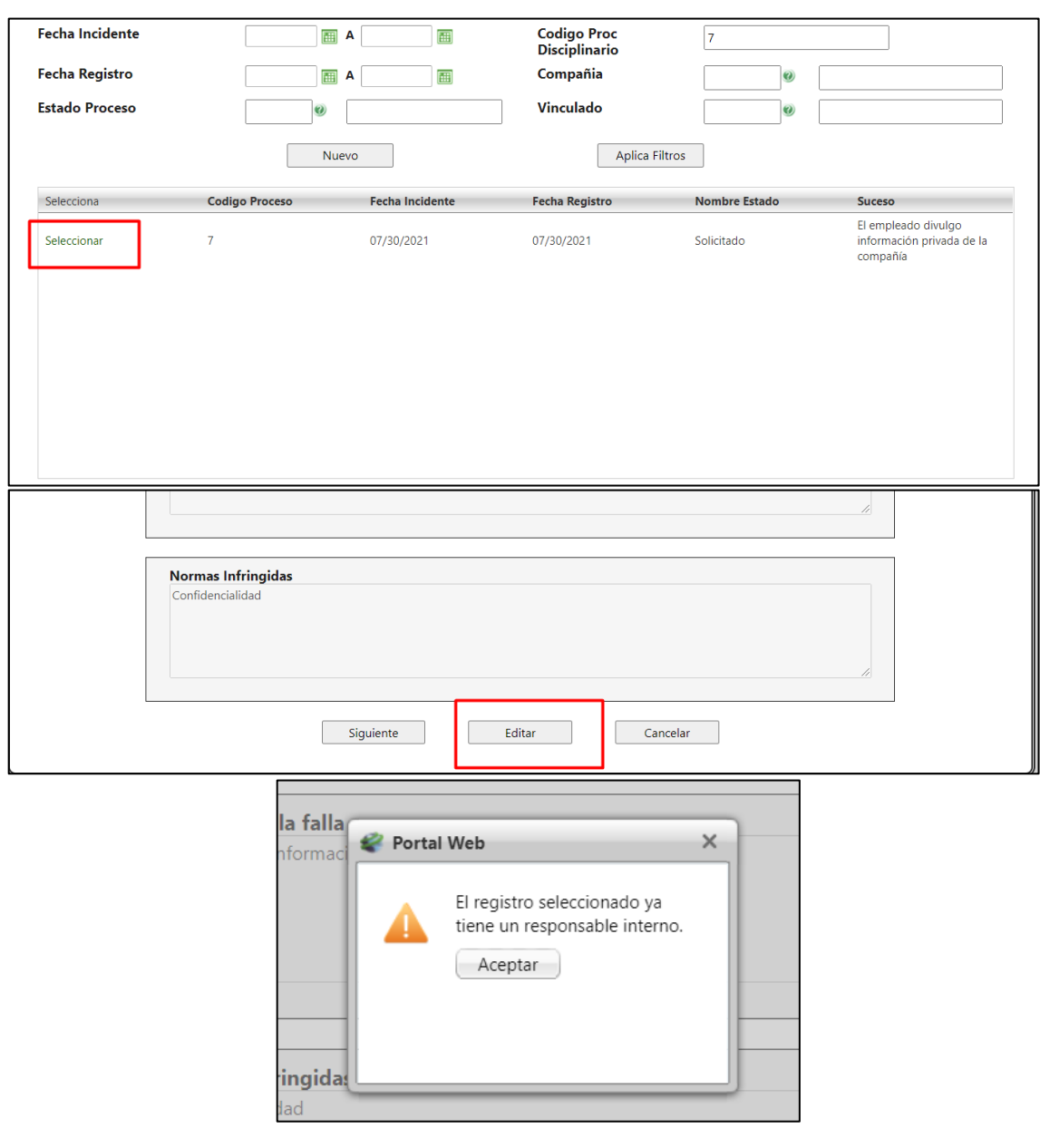

# Desde el portal ya no se puede editar esta solicitud

# Ni se pueden cargar más integrantes, ni testigos externos o internos

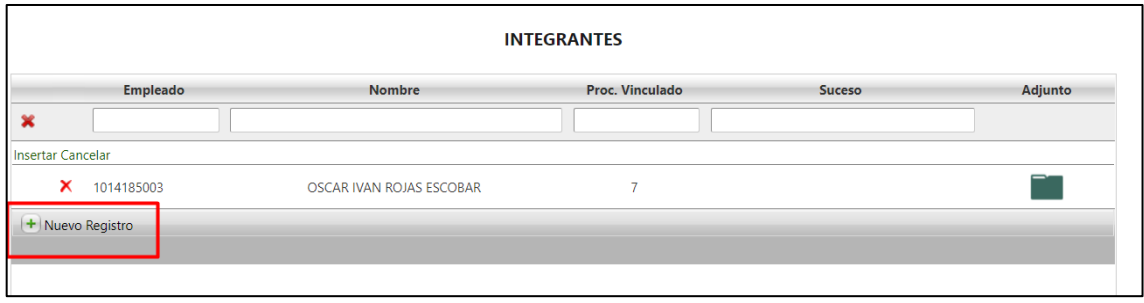

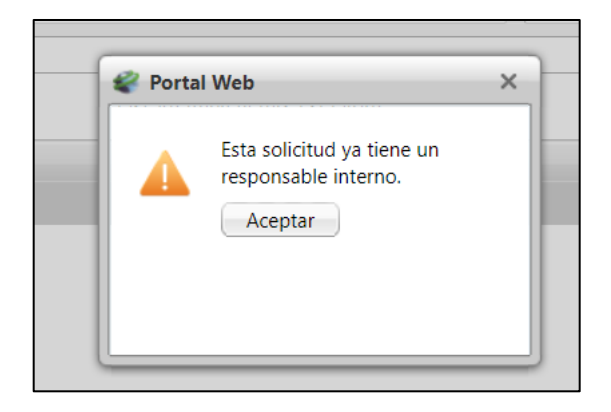

Pero si se pueden cargar más anexos en caso de ser requerido

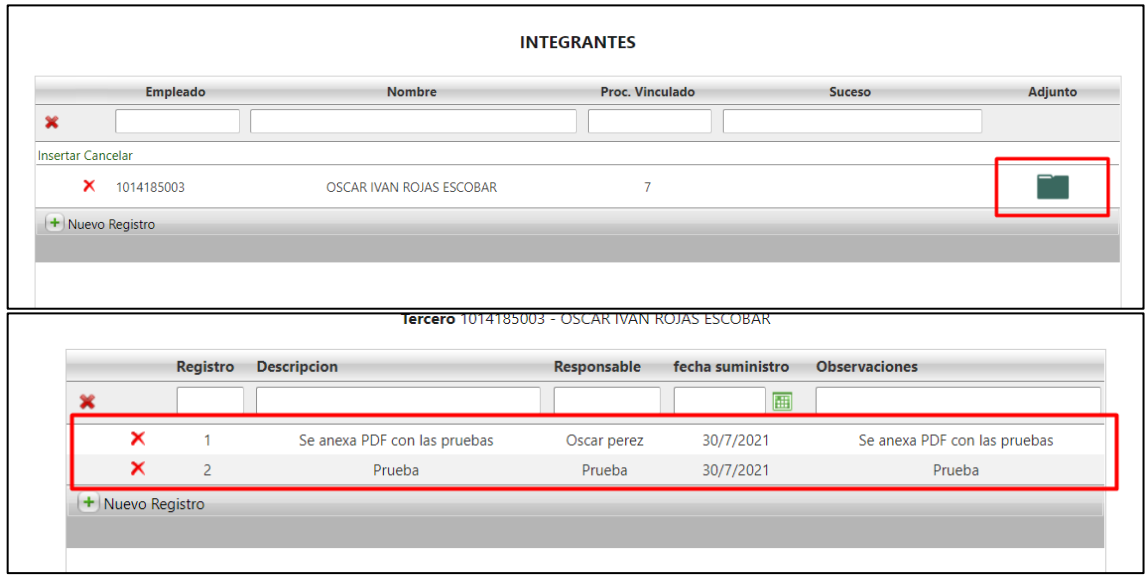

Cuando desde Enterprise se marca el "Descartar proceso"

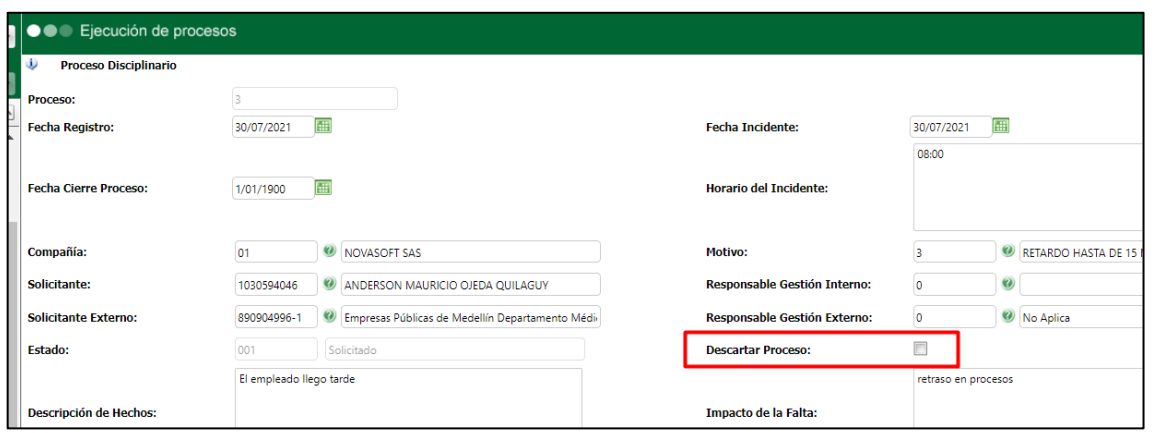

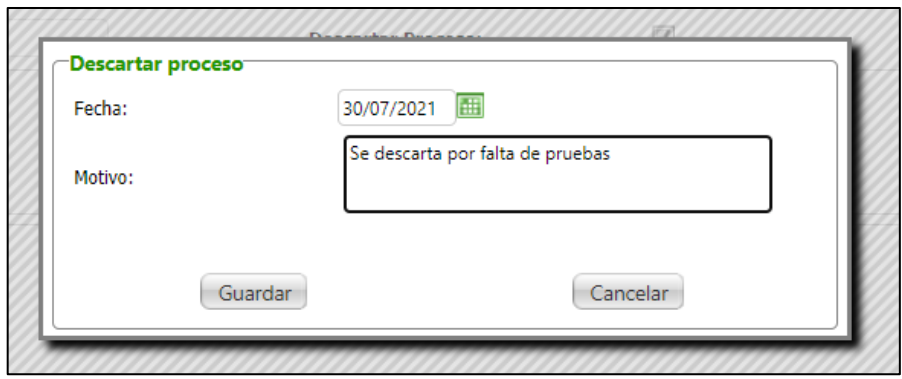

Se genera correo al solicitante

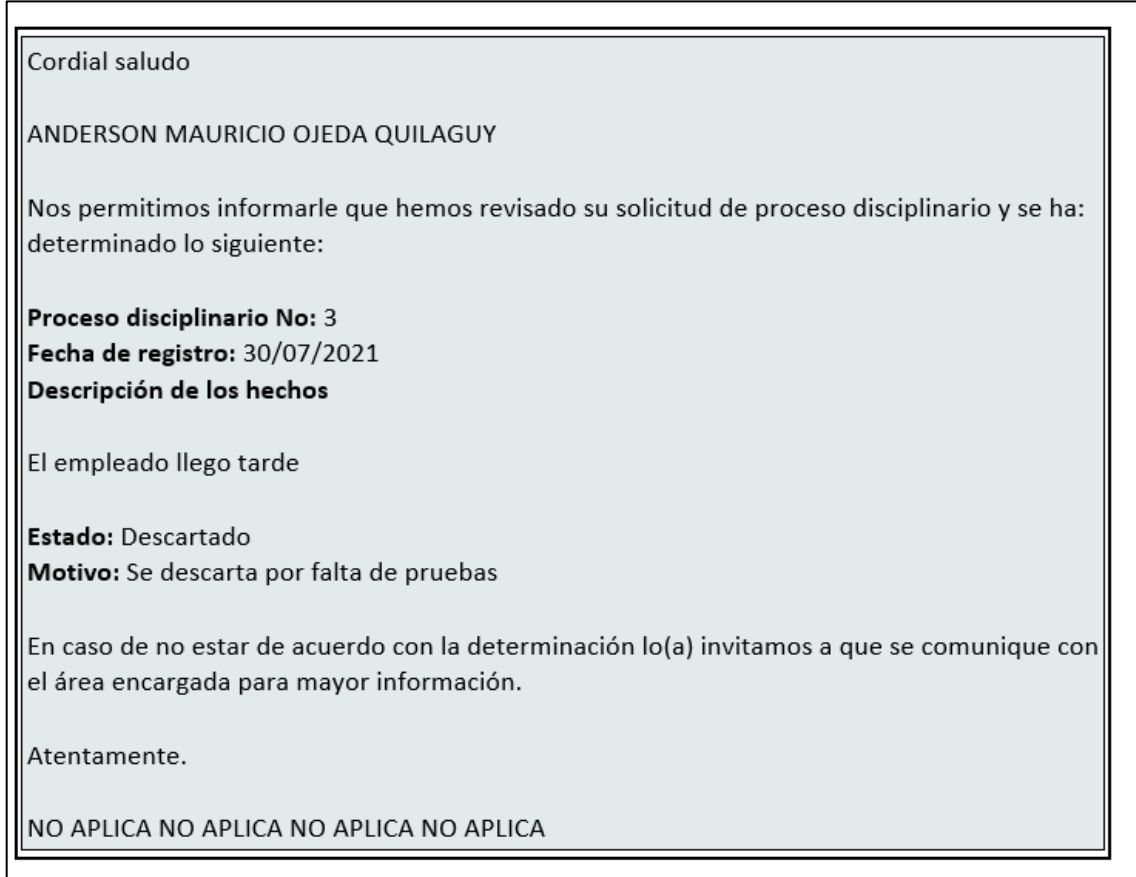

Desde portal se muestra el mensaje de descarte

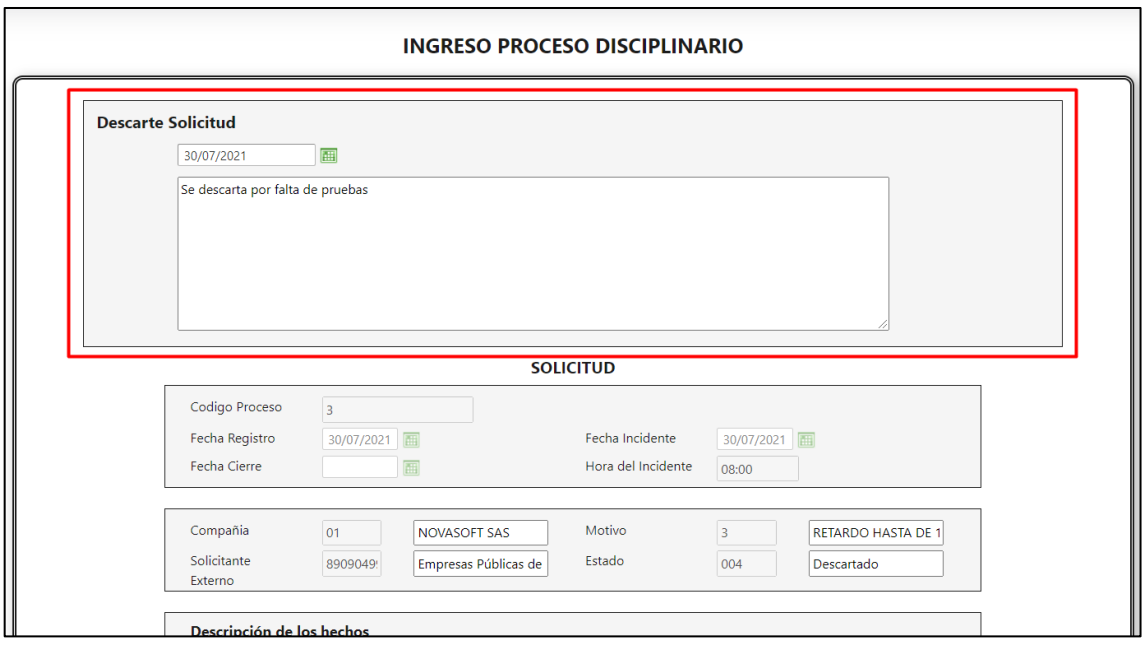

### Y solo se muestra el botón de "Cancelar"

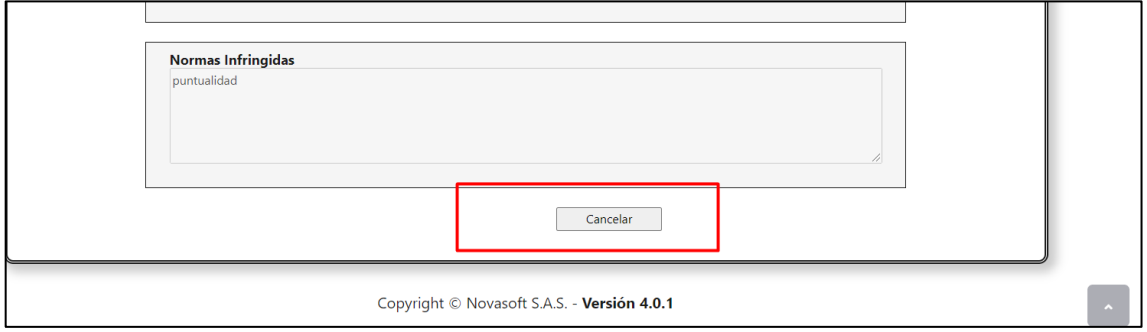

### **38.SNR2021 – 0248 Botón Favoritos**

#### **Detalle del requerimiento:**

Se debe realizar la creación del Botón Favoritos para el Portal de Empleados.

### **Plan de pruebas**

Se ingresa a Portal Web / Rol empleado. En cada una de las opciones del menú, se encuentra en la parte superior una estrella

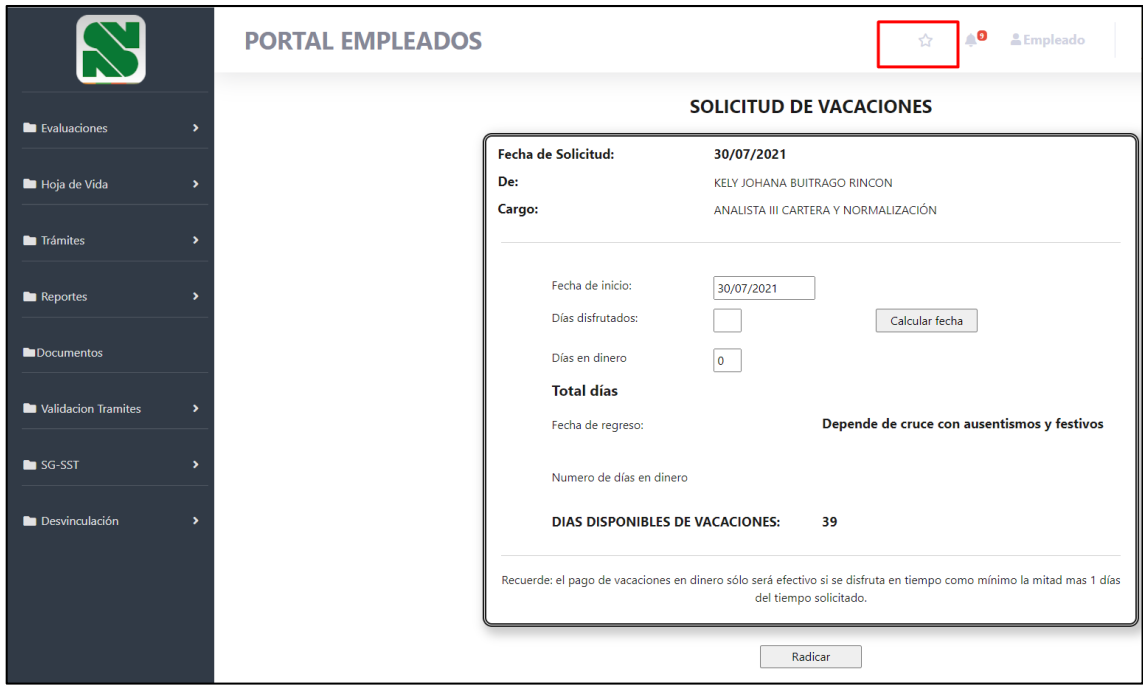

Al dar clic se marca ese formulario como un favorito

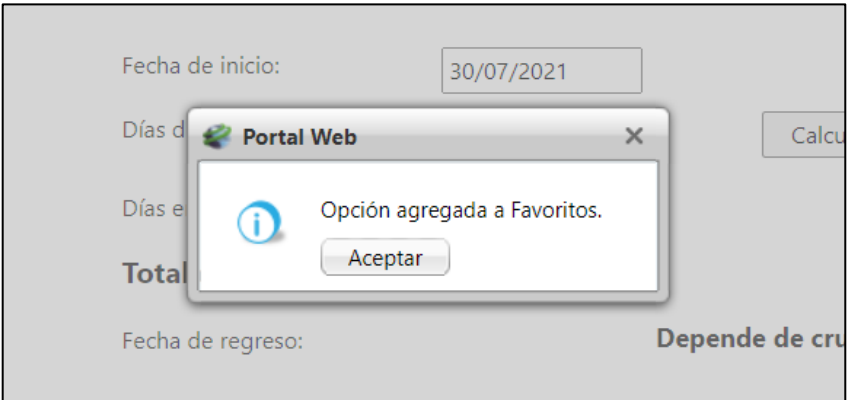

Y la estrella se rellena

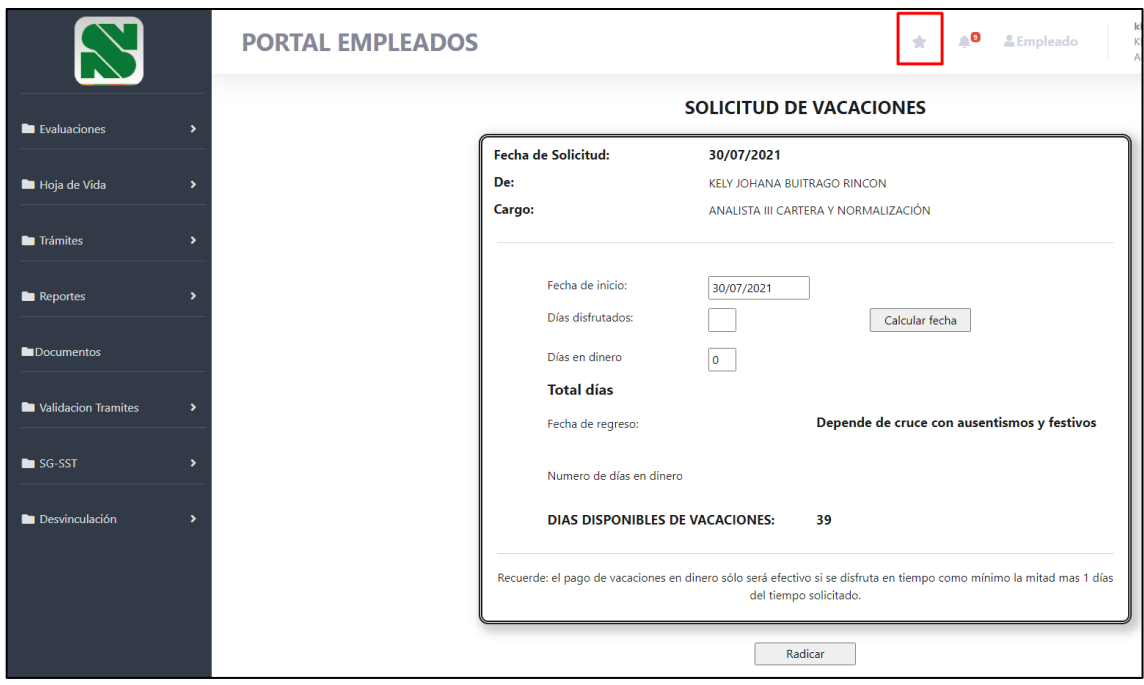

# Al ingresar al portal se muestra el botón de favoritos

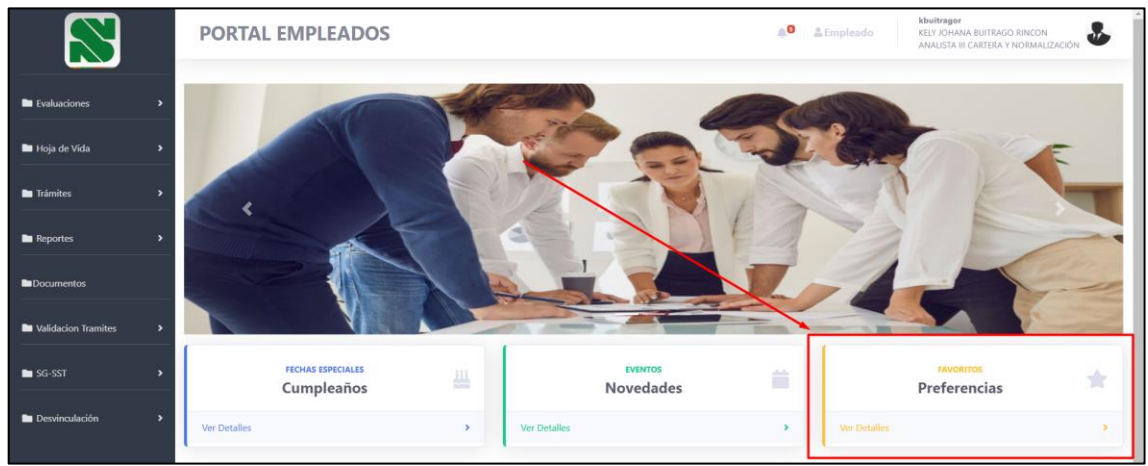

# Se muestran los formularios que se han marcado como favoritos

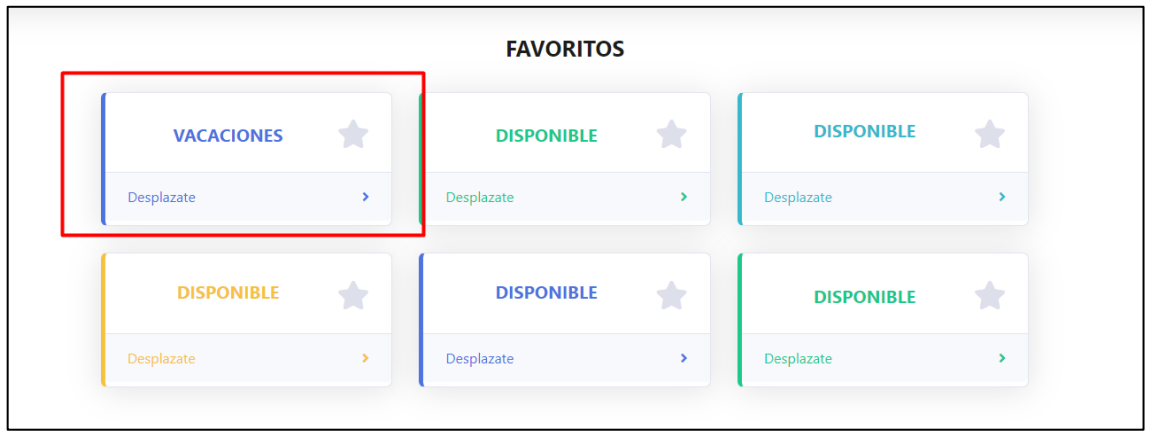

Si no se tiene favorito, se mostrará como "Disponible"

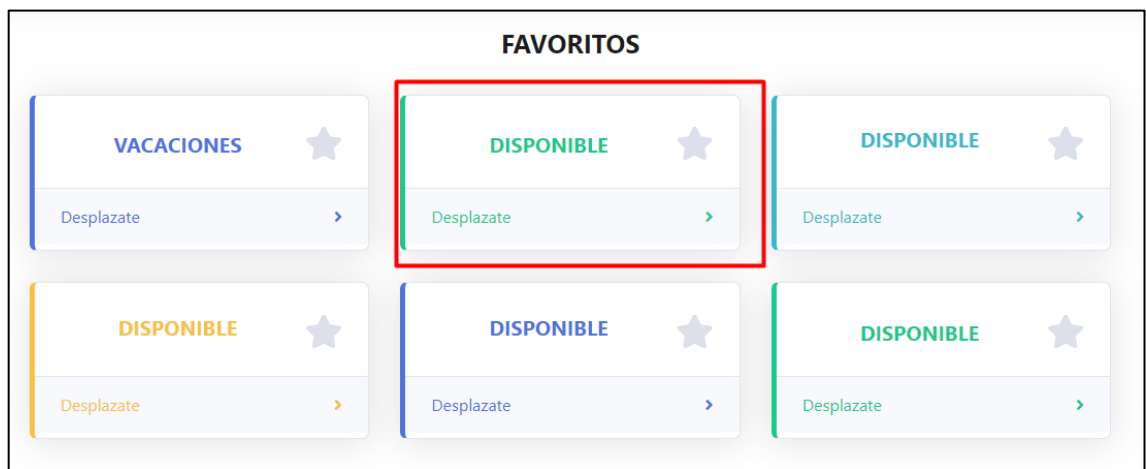

Al dar clic sobre el favorito, se redirecciona directamente al formulario.

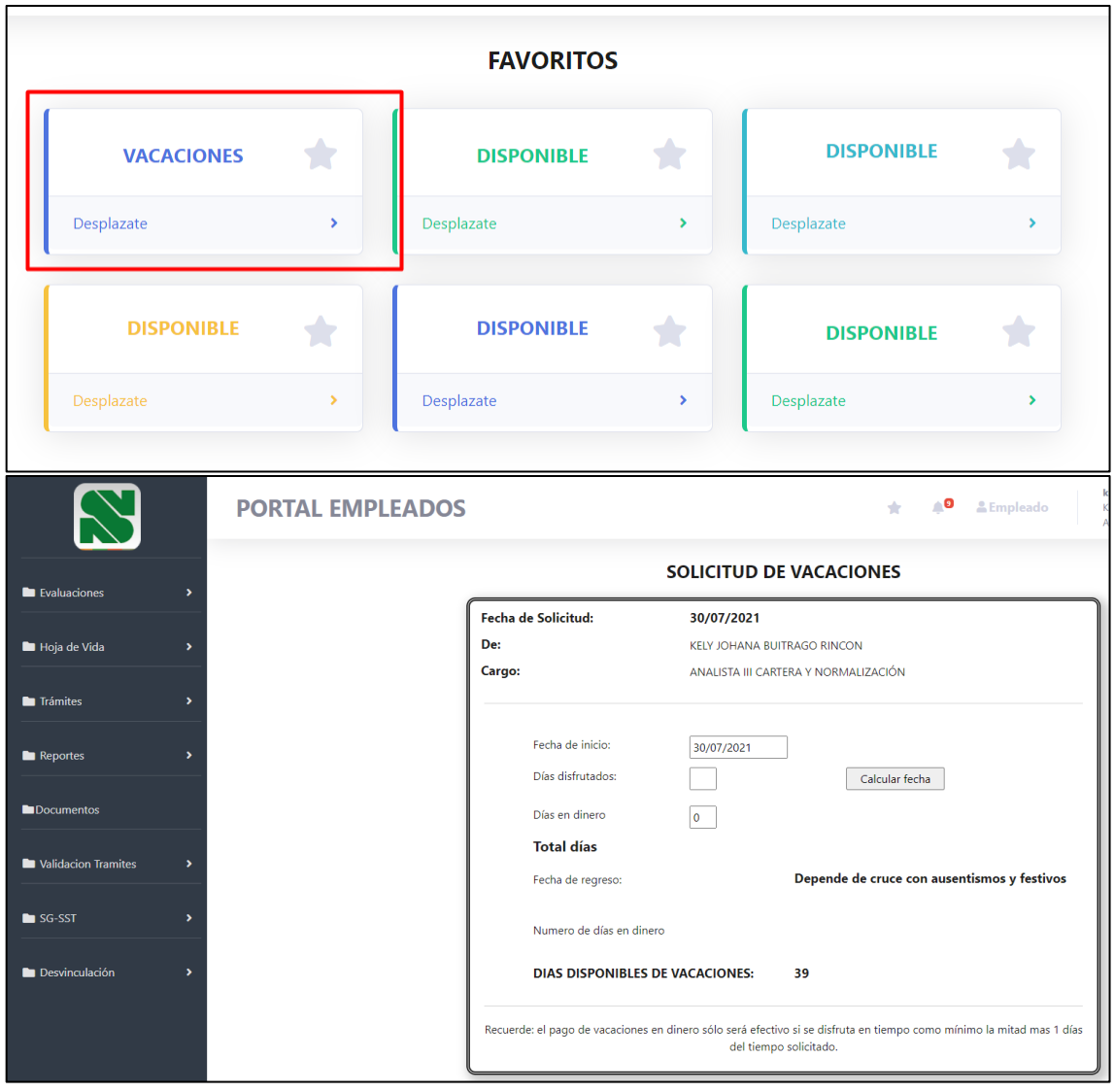

#### *Nota: No es posible desmarcar un favorito y solo es posible marcar hasta 6 favoritos, una vez se tengan ya 6 favoritos se pueden agregar mas y se ira quitando de la lista el primero que se tenga y se va reemplazando por el que se vaya agregando*

Si el usuario tiene mas de un rol, puede añadir sus favoritos por rol. Ejemplo:

Este usuario en el rol de empleado tiene los siguientes favoritos

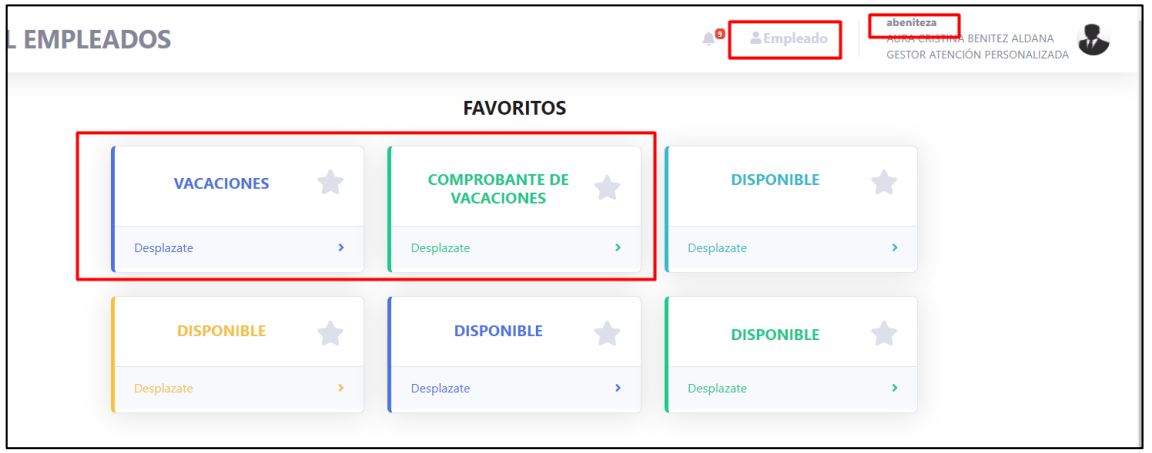

Y con el rol líder tiene favoritos diferentes

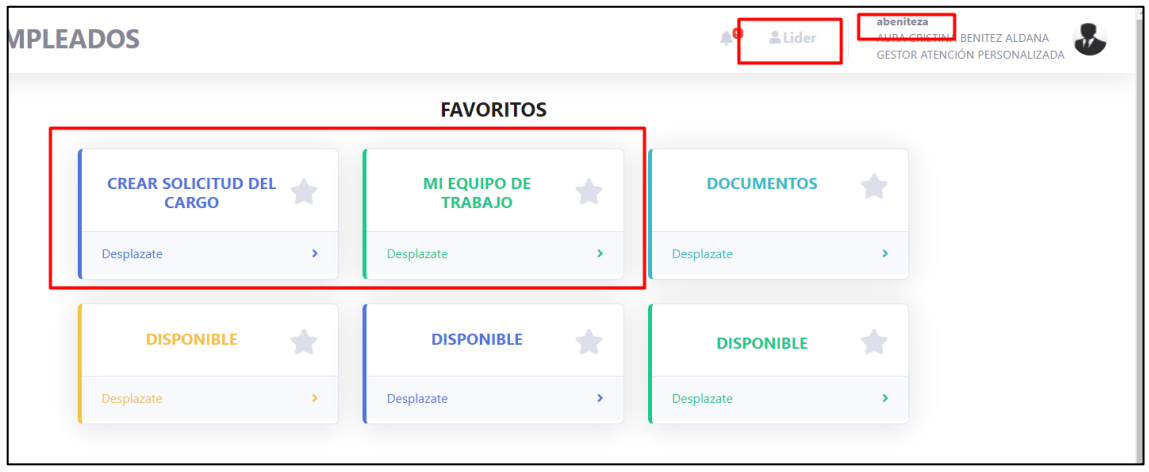

# **SOLICITUDES DE REVISIÓN DE SOFTWARE**

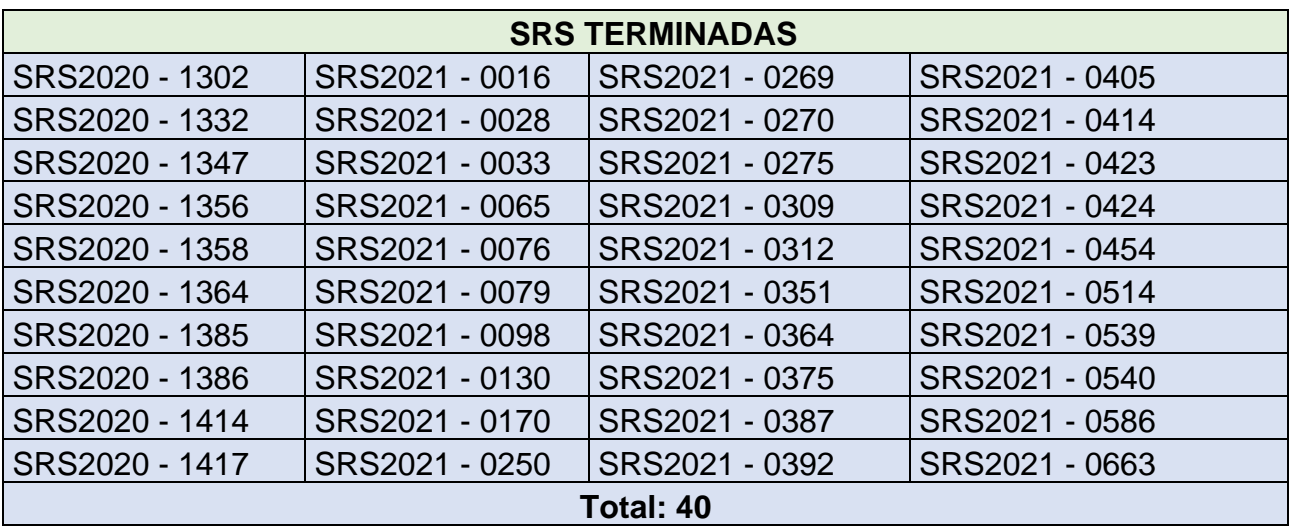

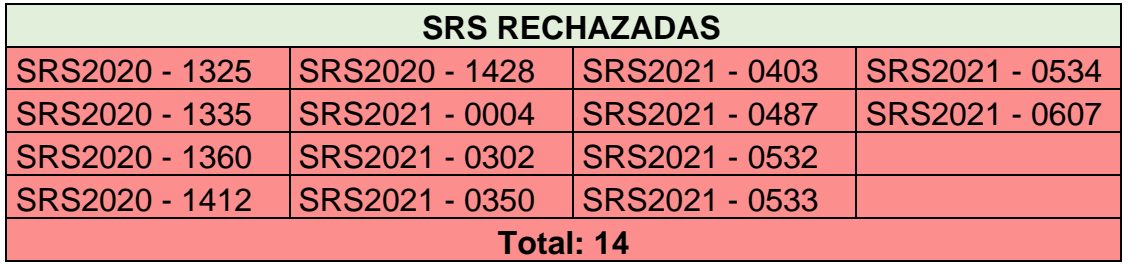

173